### **Oracle® Retail Merchandising Foundation Cloud Service** Reports User Guide Release 21.0.000 **F41858-01**

May 2021

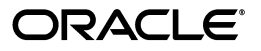

Oracle® Merchandising Reports User Guide, Release 21.0.000

F41858-01

Copyright © 2021, Oracle and/or its affiliates. All rights reserved.

Primary Author:

This software and related documentation are provided under a license agreement containing restrictions on use and disclosure and are protected by intellectual property laws. Except as expressly permitted in your license agreement or allowed by law, you may not use, copy, reproduce, translate, broadcast, modify, license, transmit, distribute, exhibit, perform, publish, or display any part, in any form, or by any means. Reverse engineering, disassembly, or decompilation of this software, unless required by law for interoperability, is prohibited.

The information contained herein is subject to change without notice and is not warranted to be error-free. If you find any errors, please report them to us in writing.

If this is software or related documentation that is delivered to the U.S. Government or anyone licensing it on behalf of the U.S. Government, then the following notice is applicable:

U.S. GOVERNMENT END USERS: Oracle programs, including any operating system, integrated software, any programs installed on the hardware, and/or documentation, delivered to U.S. Government end users are "commercial computer software" pursuant to the applicable Federal Acquisition Regulation and agency-specific supplemental regulations. As such, use, duplication, disclosure, modification, and adaptation of the programs, including any operating system, integrated software, any programs installed on the hardware, and/or documentation, shall be subject to license terms and license restrictions applicable to the programs. No other rights are granted to the U.S. Government.

This software or hardware is developed for general use in a variety of information management applications. It is not developed or intended for use in any inherently dangerous applications, including applications that may create a risk of personal injury. If you use this software or hardware in dangerous applications, then you shall be responsible to take all appropriate fail-safe, backup, redundancy, and other measures to ensure its safe use. Oracle Corporation and its affiliates disclaim any liability for any damages caused by use of this software or hardware in dangerous applications.

Oracle and Java are registered trademarks of Oracle and/or its affiliates. Other names may be trademarks of their respective owners.

Intel and Intel Xeon are trademarks or registered trademarks of Intel Corporation. All SPARC trademarks are used under license and are trademarks or registered trademarks of SPARC International, Inc. AMD, Opteron, the AMD logo, and the AMD Opteron logo are trademarks or registered trademarks of Advanced Micro Devices. UNIX is a registered trademark of The Open Group.

This software or hardware and documentation may provide access to or information about content, products, and services from third parties. Oracle Corporation and its affiliates are not responsible for and expressly disclaim all warranties of any kind with respect to third-party content, products, and services unless otherwise set forth in an applicable agreement between you and Oracle. Oracle Corporation and its affiliates will not be responsible for any loss, costs, or damages incurred due to your access to or use of third-party content, products, or services, except as set forth in an applicable agreement between you and Oracle.

#### **Value-Added Reseller (VAR) Language**

#### **Oracle Retail VAR Applications**

The following restrictions and provisions only apply to the programs referred to in this section and licensed to you. You acknowledge that the programs may contain third party software (VAR applications) licensed to Oracle. Depending upon your product and its version number, the VAR applications may include:

(i) the **MicroStrategy** Components developed and licensed by MicroStrategy Services Corporation (MicroStrategy) of McLean, Virginia to Oracle and imbedded in the MicroStrategy for Oracle Retail Data Warehouse and MicroStrategy for Oracle Retail Planning & Optimization applications.

(ii) the **Wavelink** component developed and licensed by Wavelink Corporation (Wavelink) of Kirkland, Washington, to Oracle and imbedded in Oracle Retail Mobile Store Inventory Management.

(iii) the software component known as **Access Via™** licensed by Access Via of Seattle, Washington, and imbedded in Oracle Retail Signs and Oracle Retail Labels and Tags.

(iv) the software component known as **Adobe Flex™** licensed by Adobe Systems Incorporated of San Jose, California, and imbedded in Oracle Retail Promotion Planning & Optimization application.

You acknowledge and confirm that Oracle grants you use of only the object code of the VAR Applications. Oracle will not deliver source code to the VAR Applications to you. Notwithstanding any other term or condition of the agreement and this ordering document, you shall not cause or permit alteration of any VAR Applications. For purposes of this section, "alteration" refers to all alterations, translations, upgrades, enhancements, customizations or modifications of all or any portion of the VAR Applications including all

reconfigurations, reassembly or reverse assembly, re-engineering or reverse engineering and recompilations or reverse compilations of the VAR Applications or any derivatives of the VAR Applications. You acknowledge that it shall be a breach of the agreement to utilize the relationship, and/or confidential information of the VAR Applications for purposes of competitive discovery.

The VAR Applications contain trade secrets of Oracle and Oracle's licensors and Customer shall not attempt, cause, or permit the alteration, decompilation, reverse engineering, disassembly or other reduction of the VAR Applications to a human perceivable form. Oracle reserves the right to replace, with functional equivalent software, any of the VAR Applications in future releases of the applicable program.

# **Contents**

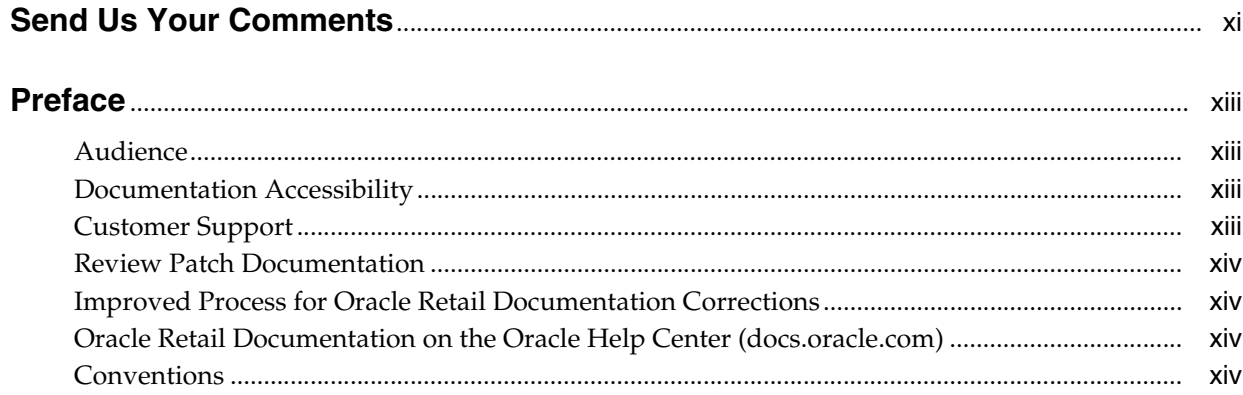

# 1 Oracle Retail Merchandising Reports

# 2 Dashboards and Reports

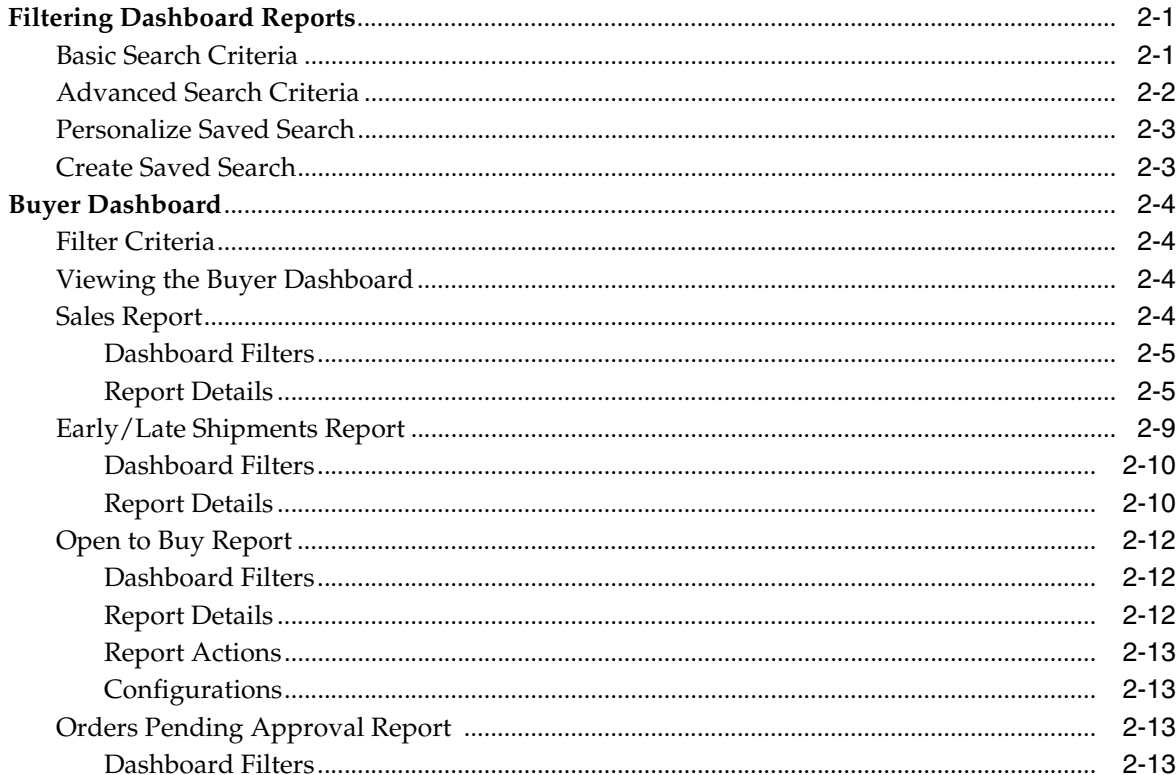

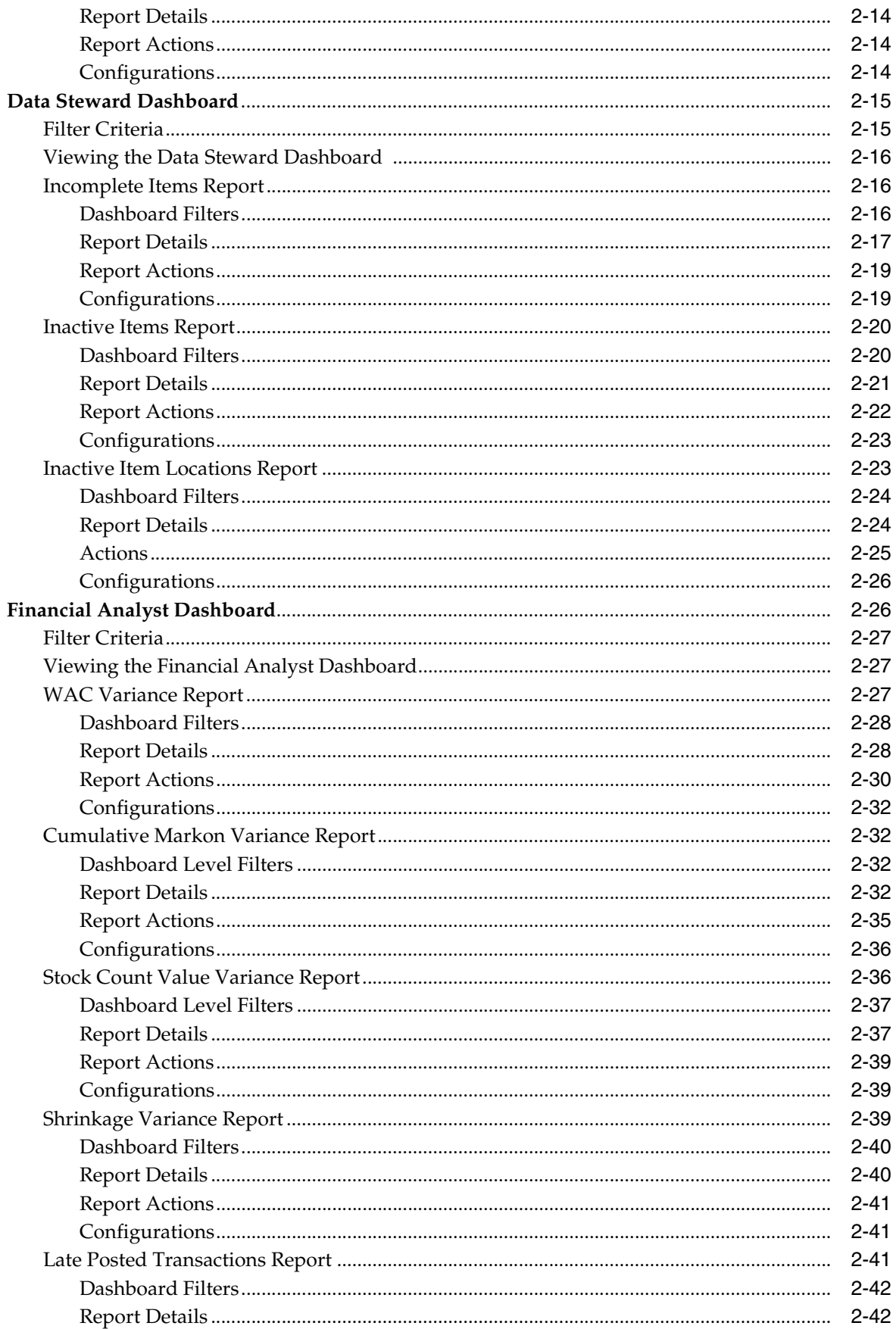

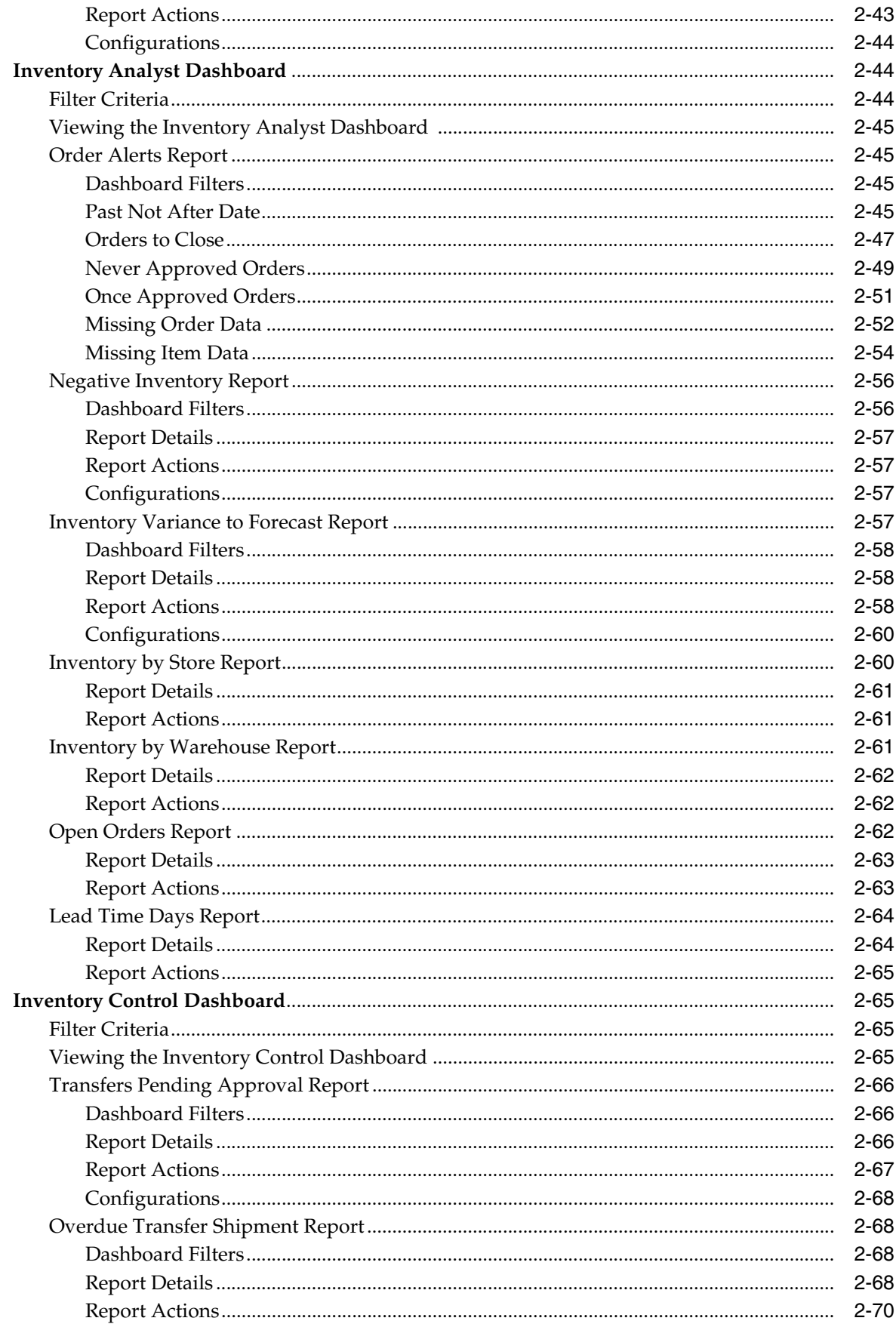

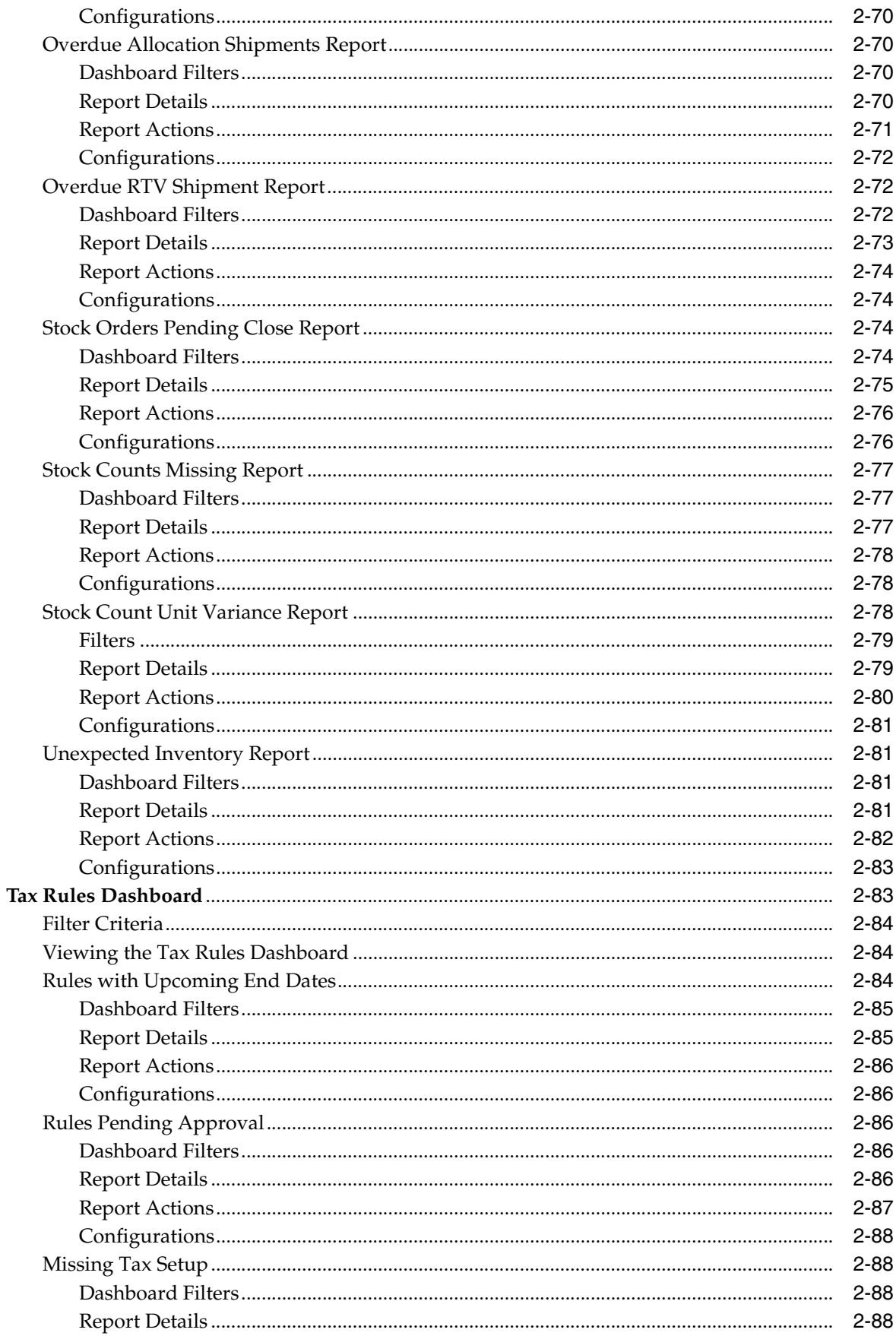

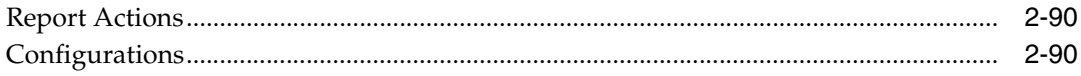

# 3 Contextual Reports

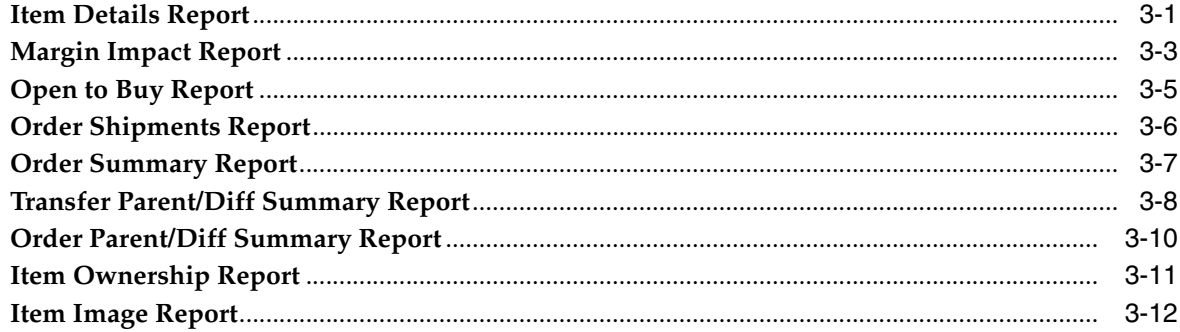

# 4 BI Publisher Reports

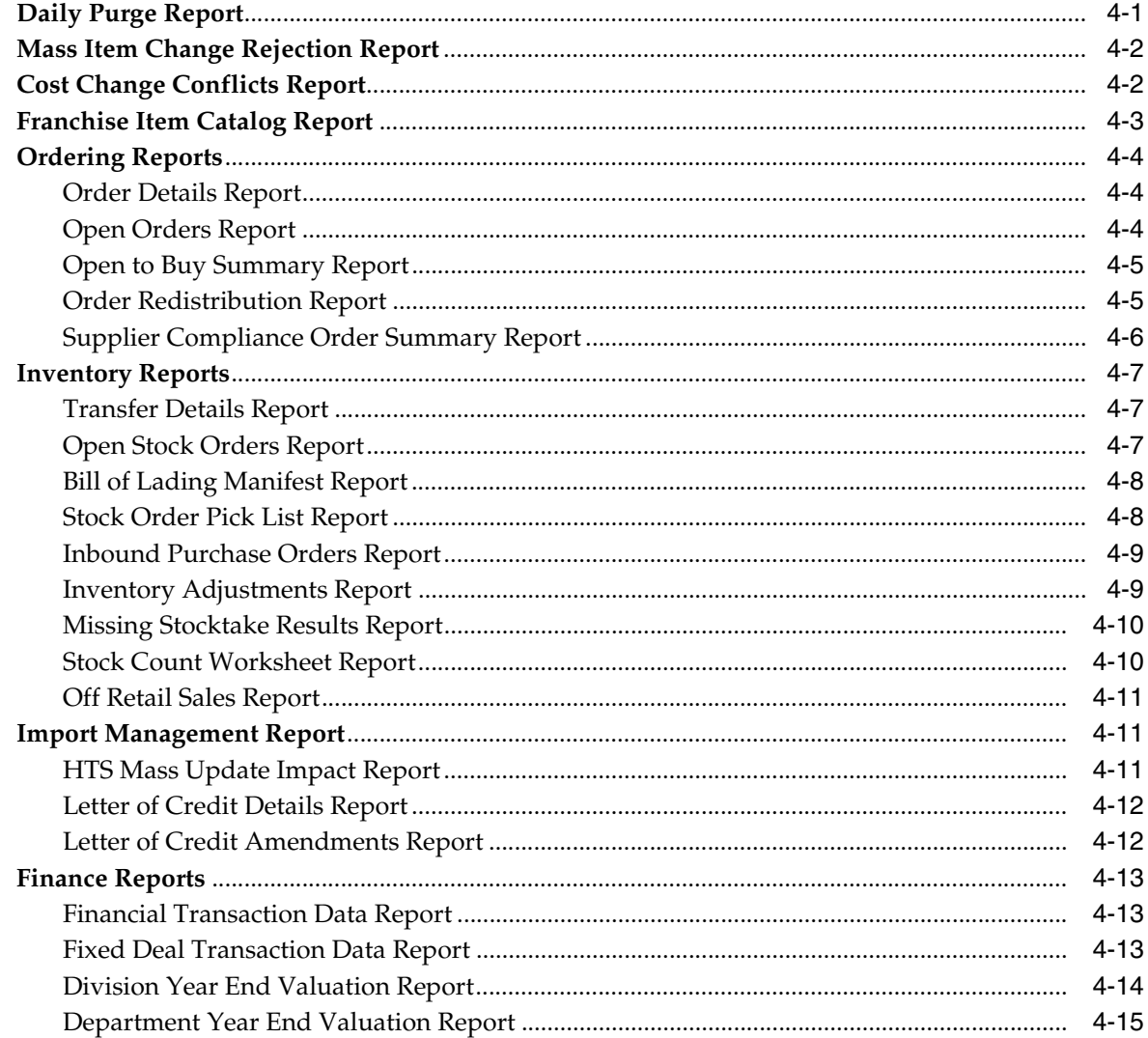

# **Send Us Your Comments**

<span id="page-10-0"></span>Oracle® Merchandising Reports User Guide, Release 21.0.000.

Oracle welcomes customers' comments and suggestions on the quality and usefulness of this document.

Your feedback is important, and helps us to best meet your needs as a user of our products. For example:

- Are the implementation steps correct and complete?
- Did you understand the context of the procedures?
- Did you find any errors in the information?
- Does the structure of the information help you with your tasks?
- Do you need different information or graphics? If so, where, and in what format?
- Are the examples correct? Do you need more examples?

If you find any errors or have any other suggestions for improvement, then please tell us your name, the name of the company who has licensed our products, the title and part number of the documentation and the chapter, section, and page number (if available).

**Note:** Before sending us your comments, you might like to check that you have the latest version of the document and if any concerns are already addressed. To do this, access the Online Documentation available on the Oracle Technology Network Web site. It contains the most current Documentation Library plus all documents revised or released recently.

Send your comments to us using the electronic mail address: retail-doc\_us@oracle.com

Please give your name, address, electronic mail address, and telephone number (optional).

If you need assistance with Oracle software, then please contact your support representative or Oracle Support Services.

If you require training or instruction in using Oracle software, then please contact your Oracle local office and inquire about our Oracle University offerings. A list of Oracle offices is available on our Web site at http://www.oracle.com.

# **Preface**

<span id="page-12-0"></span>The *Oracle® Merchandising Reports User Guide* describes the reports available through the Oracle Retail Merchandising System Reports functions.

### <span id="page-12-1"></span>**Audience**

This Reports User Guide is for users and administrators of Oracle Retail Merchandising System. This includes merchandisers, buyers, business analysts, and administrative personnel.

## <span id="page-12-2"></span>**Documentation Accessibility**

For information about Oracle's commitment to accessibility, visit the Oracle Accessibility Program website at http://www.oracle.com/pls/topic/lookup?ctx=acc&id=docacc.

#### **Access to Oracle Support**

Oracle customers that have purchased support have access to electronic support through My Oracle Support. For information, visit http://www.oracle.com/pls/topic/lookup?ctx=acc&id=info or visit http://www.oracle.com/pls/topic/lookup?ctx=acc&id=trs if you are hearing impaired.

# <span id="page-12-3"></span>**Customer Support**

To contact Oracle Customer Support, access My Oracle Support at the following URL:

https://support.oracle.com

When contacting Customer Support, please provide the following:

- Product version and program/module name
- Functional and technical Description of the problem (include business impact)
- Detailed step-by-step instructions to re-create
- Exact error message received
- Window shots of each step you take

# <span id="page-13-0"></span>**Review Patch Documentation**

When you install the application for the first time, you install either a base release (for example, 16.0) or a later patch release (for example, 16.0.21). If you are installing the base release and additional patch releases, read the documentation for all releases that have occurred since the base release before you begin installation. Documentation for patch releases can contain critical information related to the base release, as well as information about code changes since the base release.

# <span id="page-13-1"></span>**Improved Process for Oracle Retail Documentation Corrections**

To more quickly address critical corrections to Oracle Retail documentation content, Oracle Retail documentation may be republished whenever a critical correction is needed. For critical corrections, the republication of an Oracle Retail document may at times not be attached to a numbered software release; instead, the Oracle Retail document will simply be replaced on the Oracle Technology Network Web site, or, in the case of Data Models, to the applicable My Oracle Support Documentation container where they reside.

This process will prevent delays in making critical corrections available to customers. For the customer, it means that before you begin installation, you must verify that you have the most recent version of the Oracle Retail documentation set. Oracle Retail documentation is available on the Oracle Technology Network at the following URL:

http://www.oracle.com/technetwork/documentation/oracle-retail-100266.ht ml

An updated version of the applicable Oracle Retail document is indicated by Oracle part number, as well as print date (month and year). An updated version uses the same part number, with a higher-numbered suffix. For example, part number E123456-02 is an updated version of a document with part number E123456-01.

If a more recent version of a document is available, that version supersedes all previous versions.

# <span id="page-13-2"></span>**Oracle Retail Documentation on the Oracle Help Center (docs.oracle.com)**

Oracle Retail product documentation is also available on the following Web site:

<https://docs.oracle.com/en/industries/retail/index.html>

(Data Model documents can be obtained through My Oracle Support.)

### <span id="page-13-3"></span>**Conventions**

**Convention Meaning boldface** Boldface type indicates graphical user interface elements associated with an action, or terms defined in text or the glossary. *italic* Italic type indicates book titles, emphasis, or placeholder variables for which you supply particular values.

The following text conventions are used in this document:

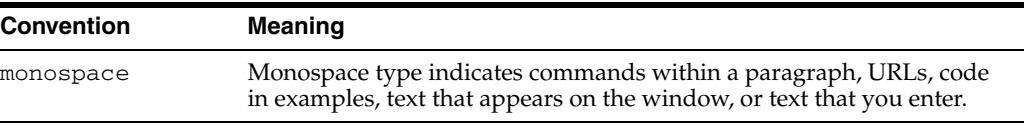

**1**

# <span id="page-16-0"></span><sup>1</sup>**Oracle Retail Merchandising Reports**

There are three different types of reporting used in Oracle Retail Merchandising, each of which are used for different purposes for a retailer - Dashboards, Contextual Reports, and Business Intelligence (BI) Publisher Reports.

Dashboards are role-based and focus on key areas of a retailer's business most useful and relevant for a user in that role. These reports read real-time data from the Merchandising database to flag action items and work flows that may need a user's attention and provide quick actions for the user to resolve issues. This includes issues such as approving one or more purchase orders, or viewing details for an in-context transaction to review details and take additional actions.

The reports displayed in the dashboards are customizable. System administrators can remove a report from a dashboard or add a new report depending on business requirements. See the *Merchandising Customizations and Extensions Guide* for more about how to customize dashboards.

Contextual BI reports provide additional information to the user, while in an application screen, to assist in decision making. These reports are displayed in the contextual pane of selected Merchandising screens based on specific contextual parameters passed from the screen. System administrators can remove reports from the contextual pane or add a new report by utilizing these contextual parameters. See the *Merchandising Customizations and Extensions Guide* to know more about how to customize contextual reports.

BI Publisher reports are operational reports used for specific functional purposes, as required. Often, for these types of reports, the information in the report needs to be shared with other parties, such as the report of purchase order details that can be sent to a supplier when placing an order. These reports are available using Oracle BI Publisher and accessed from the Merchandising main task bar under Reports, based on a user's privileges.

# <sup>2</sup>**Dashboards and Reports**

<span id="page-18-0"></span>Dashboard reports are role-based and can be configured to be the first screen displayed upon opening the application. They are intended to highlight actionable or frequently monitored activities. Actions taken from dashboard reports are either executed seamlessly, or launched into a solution's screen-passing parameters to facilitate further investigation.

Merchandising provides six dashboards out of the box, each with a predefined set of reports. These reports provide a point of view on the information that is relevant to that particular role in a retailer's organization. But, because you may organize your users in a different manner, there is flexibility to change which reports are displayed on which dashboards. You can also add custom reports, if desired. For more information on making these changes see the *Merchandising Customization and Extensions Guide*.

Users can configure dashboard reports by defining various parameters such as threshold values, default options, department level exceptions and so on. These parameters can be defined in Reports Options screen in Merchandising. See ["Report](#page-138-0)  [Options"](#page-138-0) for more about these configurations.

**Note:** For some of the dashboard reports described in this section, the criteria for the report is based on a create date or a last updated date for an entity or transaction. For some transactions, these are updated based on the server date, which for SaaS implementations is based on the GMT time zone, rather than the Merchandising virtual date (vdate).

## <span id="page-18-1"></span>**Filtering Dashboard Reports**

Each dashboard in Merchandising has a number of filters such as department, location, chain, and so on. These filters can be used to narrow down the information shown in the reports on that dashboard. The filters differ by dashboard and most of the dashboards have at least one mandatory filter where criteria value needs to be specified to populate reports. You can use these filters to configure the data displayed in your dashboard to be specific to your area of responsibility. The criteria can be provided either in Basic or Advanced mode, depending on the requirement. Basic is the default mode when the dashboard is entered. Click **Advanced** to access the filters panel in advanced mode where additional criteria can be specified. You can return to Basic mode by clicking **Basic** in the Filters section of the dashboard.

### <span id="page-18-2"></span>**Basic Search Criteria**

To filter the dashboard reports through the basic search criteria:

**1.** Enter, select or search default filter criteria in the Filters pane in basic mode.

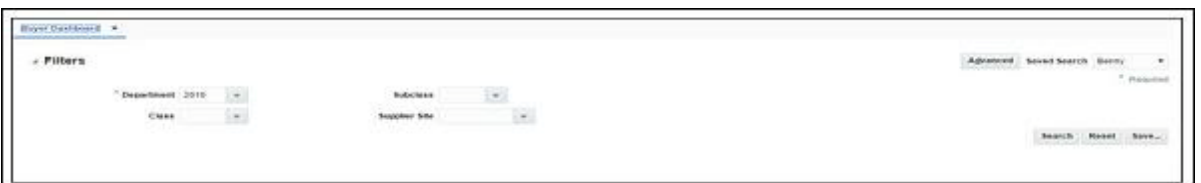

#### *Figure 2–1 Filters Section in Basic Search Criteria*

- **2.** You can also click on the Saved Search drop down button to select one of the saved sets of filter criteria. Selecting a saved search will populate filters with saved filter criteria. If the saved search is selected to run automatically then the search will be executed too. You can also choose to manage and personalize saved searches by clicking **Personalize** in the list, which opens the Personalize Saved Searches window. For more information on personalized saved searches, see the section [Personalize Saved Search.](#page-20-0)
- **3.** Click **Search**. The data that matches the filter criteria is displayed in the dashboard reports.
- **4.** Click **Reset** to remove the specified filter criteria.
- **5.** Click the **Save..** button to save the current set of filter criteria as a Saved Search. The Create Saved Search window appears. For information on the Create Saved Search window, see the section [Create Saved Search](#page-20-1).

### <span id="page-19-0"></span>**Advanced Search Criteria**

To filter the dashboard reports through advanced search criteria:

**1.** Enter, select or search the filter criteria in the Filters pane in advanced mode.

*Figure 2–2 Filters Section in Advanced Search Criteria*

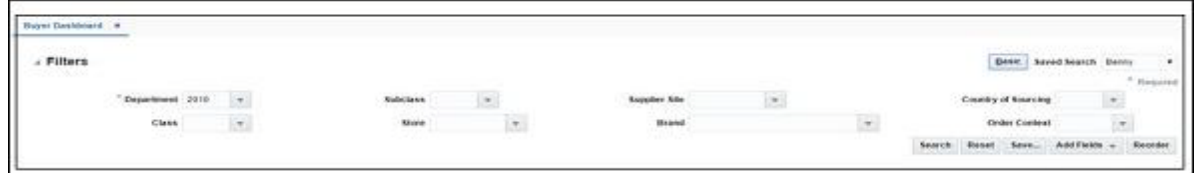

- **2.** You can also click on the Saved Search drop down button to select one of the saved sets of filter criteria. Selecting a saved search will populate filters with saved filter criteria. If the saved search is selected to run automatically then the search will be executed too. You can also choose to manage and personalize the saved searches by clicking Personalize in the list which opens the Personalize Saved Searches window. For more information on personalize saved searches, see the section [Personalize Saved Search.](#page-20-0)
- **3.** Click **Search**. The data that matches the filter criteria is displayed in the dashboard reports.
- **4.** Click **Reset** to remove the specified filter criteria.
- **5.** Click the **Save..** button to save the current set of search filter criteria as a Saved Search. The Create Saved Search window appears. For information on the Create Saved Search window, see the section [Create Saved Search](#page-20-1).
- **6.** Click **Add Fields** to add more filter criteria. To remove the field from the filter, click the x right next to the field.
- **7.** Click **Reorder** to change the order of the available fields. The Reorder Search Fields window appears.
	- Select the desired field and use the up and down arrows to rearrange the order of the fields.
	- Click OK to confirm the new order of the fields and close the window.
	- Click **Cancel** to reject any changes and close the window.

#### <span id="page-20-0"></span>**Personalize Saved Search**

Select Personalize from the **Saved Search** list to view the personalized saved searches. The Personalize Saved Searches pop up allows you to edit, copy, or delete saved search criteria set.

*Figure 2–3 Personalize Saved Searches*

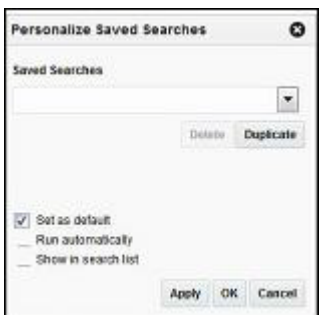

#### <span id="page-20-1"></span>**Create Saved Search**

You can save a set of search criteria by clicking the **Save..** button in the Filters panel after you have entered the criteria for your search. The **Save** button will call up the Create Saved Search window where the search criteria set is given a name and the user determines whether it should be the default search as well as whether it should be run automatically.

To view the created saved search:

**1.** Click the **Save..** button. The Create Saved Search window appears.

*Figure 2–4 Create Saved Search*

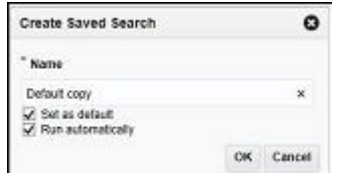

- **2.** Enter the name of the search.
- **3.** You can also choose to save the combination of the search criteria by selecting the following check boxes:
	- Set as default

■ Run automatically

# <span id="page-21-0"></span>**Buyer Dashboard**

This dashboard is intended to be used by buyers in a retail organization. Buyers are generally focused on managing sales and margin performance to plan and orders. Their key areas of responsibility include monitoring sales, open to buy, shipments and PO approval. The reports in this dashboard allow buyers to monitor shipments for potential impacts on OTB and highlight orders that are waiting their approval.

### <span id="page-21-1"></span>**Filter Criteria**

This dashboard has following filters:

- **Basic** 
	- **–** Department\*
	- **–** Class
	- **–** Subclass
	- **–** Supplier Site
- Advanced
	- **–** Store
	- **–** Brand
	- **–** Country of Sourcing
	- **–** Order Context

#### **Note:**

- The fields marked with an asterisk  $(*)$  are mandatory.
- The fields marked with two asterisk  $(**)$  denotes at least one field is mandatory.

*Figure 2–5 Filter Criteria*

| ⊿ Filters |                   |                 |                      |  |        |              |                            | <b>Basic</b> Saved Search Default | $\mathbf{r}$ |
|-----------|-------------------|-----------------|----------------------|--|--------|--------------|----------------------------|-----------------------------------|--------------|
|           |                   |                 |                      |  |        |              |                            |                                   | * Required   |
|           | <b>Department</b> | <b>Subclass</b> | <b>Supplier Site</b> |  |        |              | <b>Country of Sourcing</b> |                                   |              |
|           | Class             | <b>Store</b>    | <b>Brand</b>         |  |        |              | <b>Order Context</b>       |                                   |              |
|           |                   |                 |                      |  | Search | <b>Reset</b> | Save                       | Add Fields $\equiv$               | Reorder      |

### <span id="page-21-2"></span>**Viewing the Buyer Dashboard**

To view the buyer dashboard, from the task bar menu select **Reports > Buyer Dashboard**. The Buyer Dashboard page appears.

### <span id="page-21-3"></span>**Sales Report**

This report shows the sales and margin information of the top ten items by sales or margin based on the dashboard filter criteria. The buyer can choose to see this information for today's sales or sales for the week to date.

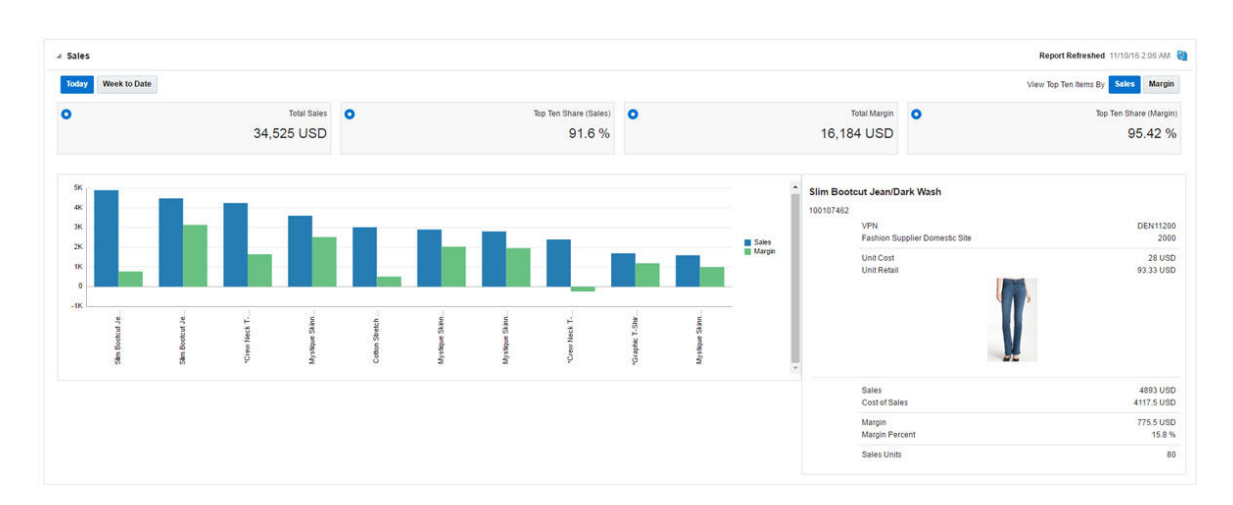

*Figure 2–6 Sales Report - Buyer Dashboard*

#### <span id="page-22-0"></span>**Dashboard Filters**

The following dashboard filters are used by this report. For each, it is possible for multiple values to be selected, in which case it will be considered an "and" condition for this report.

- Department (mandatory filter) Values for specified hierarchy will be shown.
- Class Values for specified hierarchy will be shown.
- Subclass Values for specified hierarchy will be shown.
- Supplier Site Items associated to specified values will be shown.
- Store Determines which store locations data is included in the report values.
- Brand Items associated to the specified brands will be shown.

#### <span id="page-22-1"></span>**Report Details**

#### **Tiles**

There are four tiles shown at the top of the report, showing total sales value, top ten share (sales), total margin value and top ten share (margin) according to criteria selected.

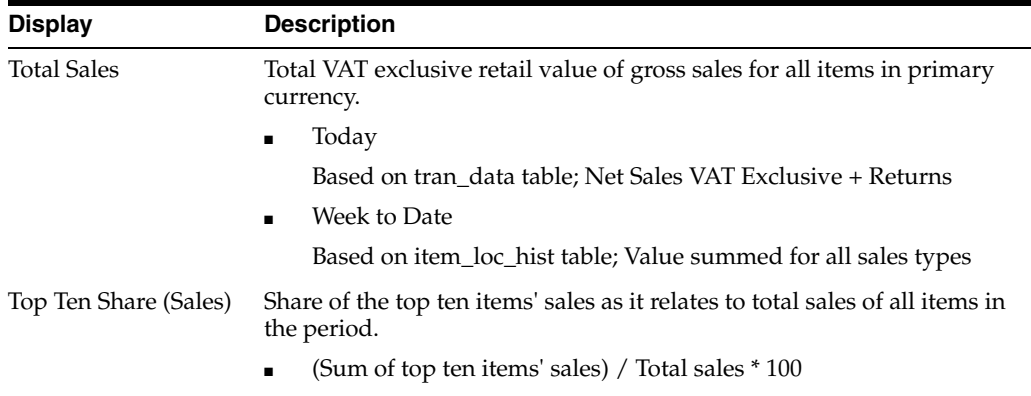

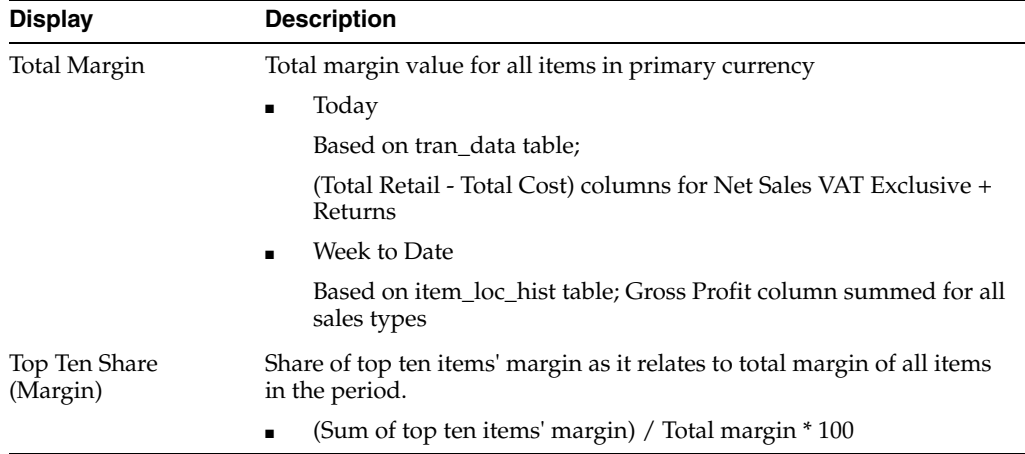

#### **Toggles**

- Today/Week to Date Allows you to switch the view between sales that have occurred today and those that have occurred this week to current.
- Sales/Margin Allows you to toggle between seeing the items that are top ten sellers in terms of sales revenue and in terms of margin.

#### **Bar Chart**

The bar chart has two bars showing sales (blue) and margin (green) for the respective items. Each pair of bars represents an item which is top ten item either by sales or margin and shows the sales and margin either for today or week to date based on selected toggles and dashboard filter criteria.

On the x-axis of the bar chart, the items are listed. For each item, the item description is shown, followed by the item number. The sales/margin bar is able to be selected, which refreshes the associated report showing item details. The items are shown in the order of sales (highest to lowest) when item by sales are displayed and in the order of margin (highest to lowest) when item by margin are displayed.

On the y-axis, the value of sales and margin is shown in the retailer's primary currency.

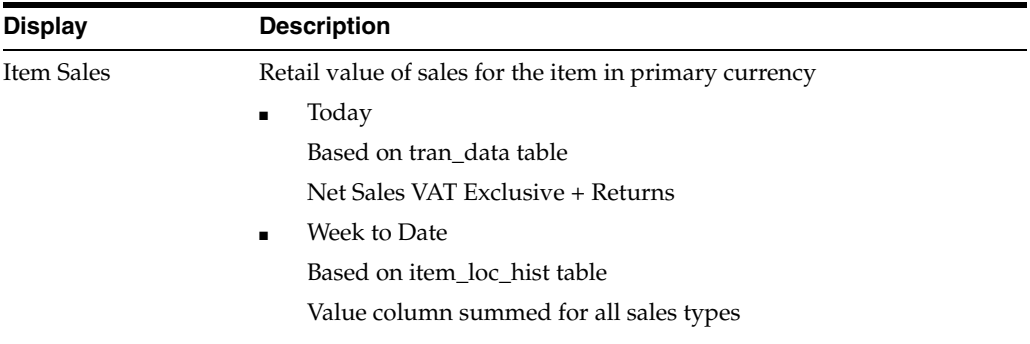

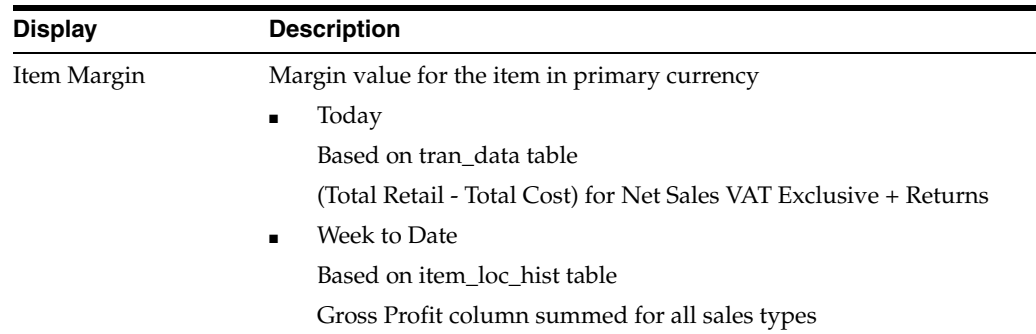

For both sales and margin, if the item is displayed is a parent/diff aggregate, then the data will be displayed based on the aggregated diffs. For example, for an item with two diffs - color and size - if color is chosen as the aggregate, all the sales and margin information would be displayed by parent item/color.

#### **Item Details**

The section of the report to the right of the bar graph represents details about a particular item in the chart that has been selected. It is updated by clicking on the bars for a particular item in the chart.

| 100108086 | Mid Rise Skinny Jean/Antique                 |                         |
|-----------|----------------------------------------------|-------------------------|
|           | <b>VPN</b><br>Fashion Supplier Domestic Site | JN1232425<br>2000       |
|           | Unit Cost<br>Unit Retail                     | 28 USD<br>89.99 USD     |
|           | Sales<br>Cost of Sales                       | 3779.58 USD<br>1176 USD |
|           | Margin<br>Margin Percent                     | 2603.58 USD<br>68.9%    |
|           | Sales Units                                  | 42                      |

*Figure 2–7 Item Details*

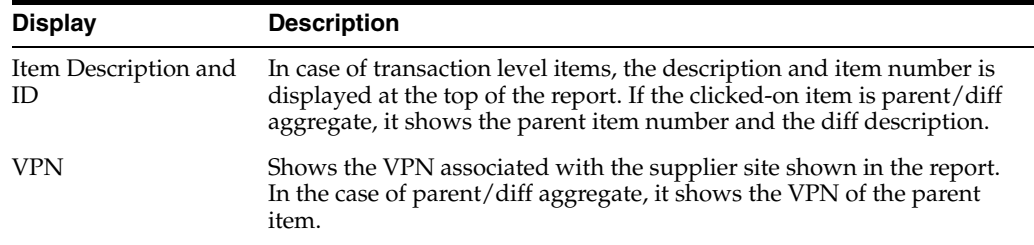

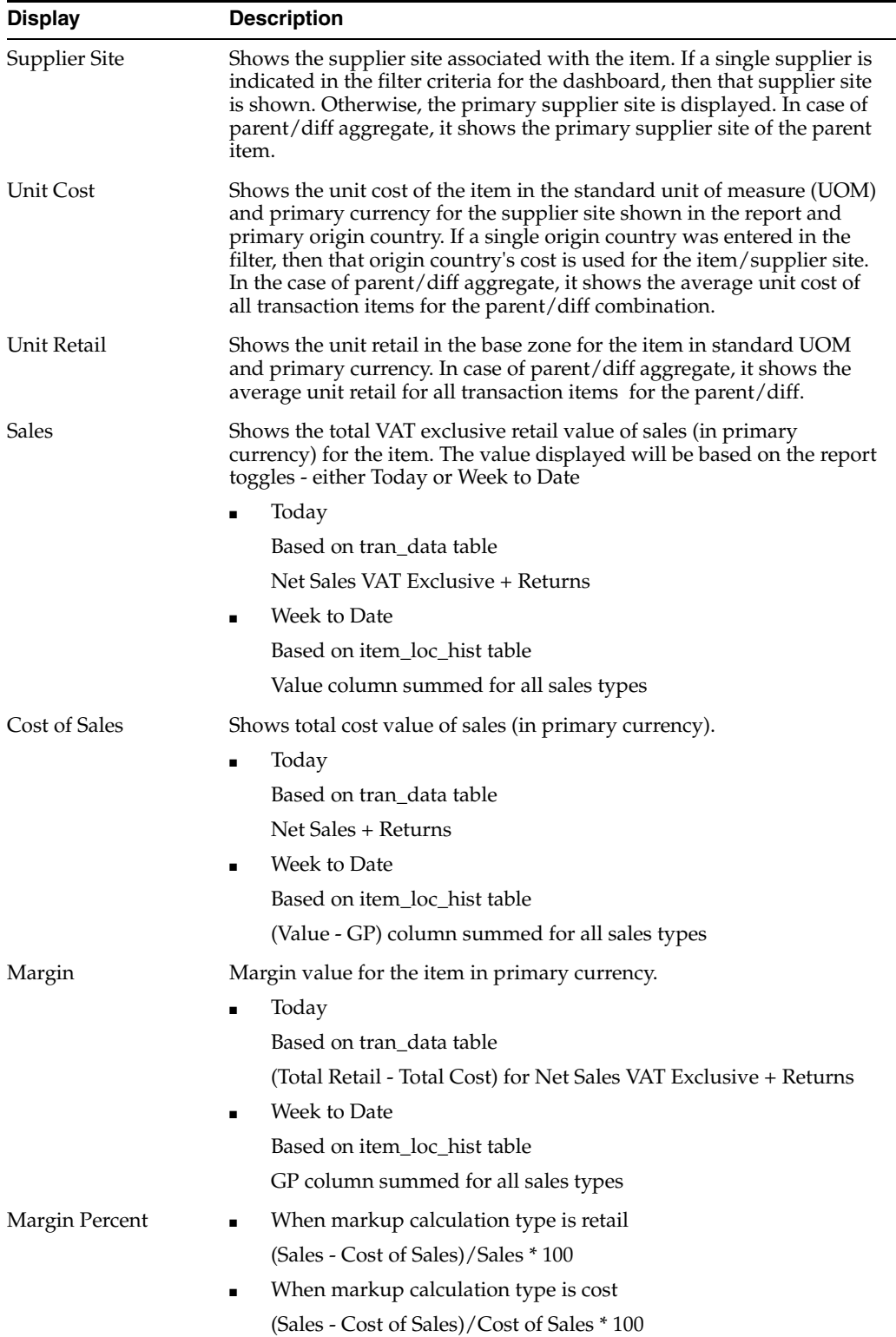

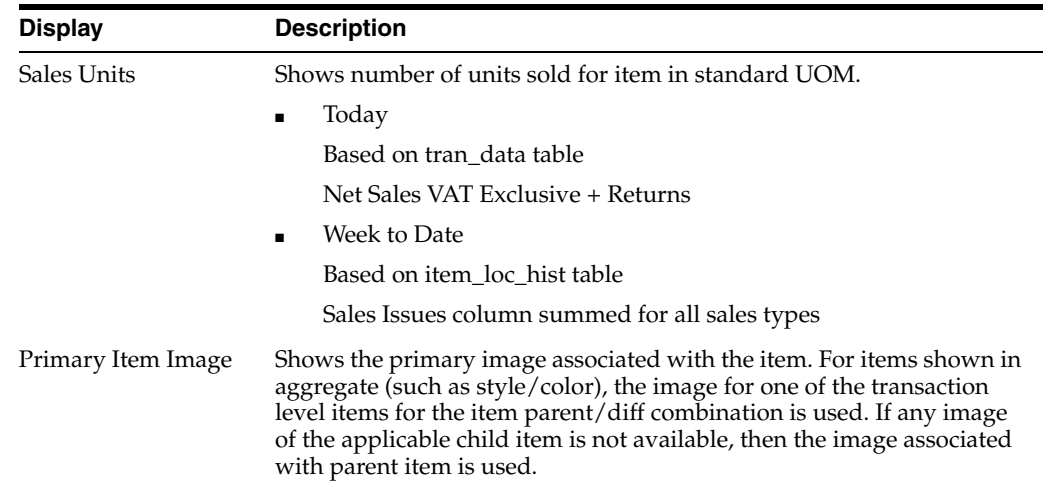

For sales and margin calculations in this report, if the item parent/diff aggregate, then the data will be displayed based on the aggregated diffs. For example, for an item with two diffs - color and size - if color is chosen as the aggregate, the sales and margin information would be displayed by parent item/color.

#### **Report Actions**

No actions are available from this report.

#### **Configurations**

There are no report option configurations associated with this report.

### <span id="page-26-0"></span>**Early/Late Shipments Report**

This report shows orders where the delivery window (as defined by the not before and not after dates on the order) is in the next 8 weeks and has potential issues, such as an ASN not being received when expected or an ASN that indicates a shipment will arrive outside the delivery window. The data is shown in both tabular and Gantt chart formats.

This report-level filter allows buyer to filter the table to show only certain issues. The default is All Issues. Other options are:

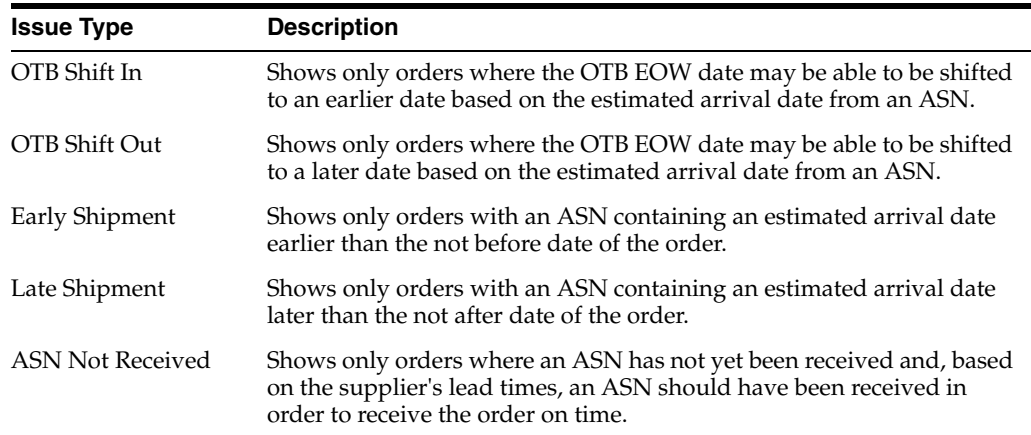

With the help of this report, the buyer can make a pre-emptive and informed decision to update the Not After Date, Not Before Date, and OTB EOW dates for the order. The report also enables a buyer to cancel, view, or edit orders, depending on their privileges.

*Figure 2–8 Early/Late Shipments Report - Buyer Dashboard*

| View $\forall$ Actions $\forall$ |                           |                     | <b>Shipment Issue</b>   | 7/23/16<br>8/6/16<br>8/27/16<br>9/3/16<br>9/10/16<br>7/30/16<br>8/13/16<br>8/20/16 |
|----------------------------------|---------------------------|---------------------|-------------------------|------------------------------------------------------------------------------------|
| Order No.                        | <b>Supplier Site Name</b> | <b>OTB EOW Date</b> |                         |                                                                                    |
| 3103                             | <b>Top Fashion</b>        | 7/30/2016           | <b>ASN Not Received</b> |                                                                                    |
| 1610                             | <b>Top Fashion</b>        | 7/16/2016           | <b>ASN Not Received</b> |                                                                                    |
| 3104                             | <b>Top Fashion</b>        | 8/6/2016            | <b>ASN Not Received</b> |                                                                                    |
| 128103                           | <b>Top Fashion</b>        | 8/6/2016            | <b>ASN Not Received</b> |                                                                                    |
| 1704                             | <b>Top Fashion</b>        | 7/23/2016           | <b>ASN Not Received</b> |                                                                                    |
| 1802                             | <b>Top Fashion</b>        | 7/30/2016           | OTB Shift In            |                                                                                    |
| 1613                             | Top Fashion               | 7/30/2016           | <b>ASN Not Received</b> |                                                                                    |

#### <span id="page-27-0"></span>**Dashboard Filters**

The following dashboard filters are used by this report. For each, it is possible for multiple values to be selected, in which case it will be considered an "and" condition for this report.

- Department (mandatory filter) Orders containing an item in the specified hierarchy will be shown.
- Class Orders containing an item in the specified hierarchy will be shown.
- Subclass Orders containing an item in the specified hierarchy will be shown.
- Supplier Site Orders containing an item associated to specified values will be shown.
- Store Orders containing the stores or orders to a warehouse with linked to allocations containing the stores.
- Order Context Orders containing the specified values will be shown.
- Brand Orders containing items associated to the specified brands will be shown.
- Country of Origin Orders containing items originating in the specified countries will be shown.

#### <span id="page-27-1"></span>**Report Details**

#### **Table**

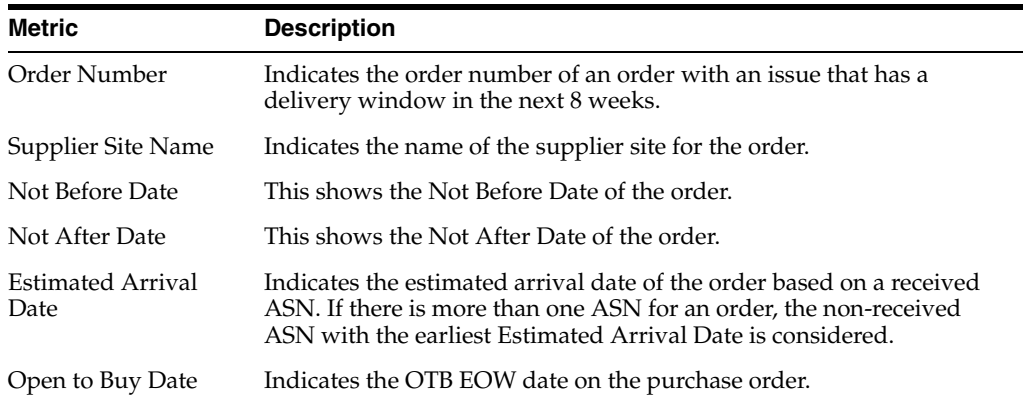

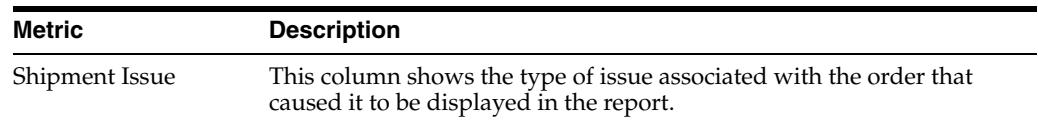

#### **Gantt Chart**

The Gantt chart plots the data from the table based on a calendar to show the expected delivery window of the order based on the Not Before and Not After date, along with Estimated Arrival and OTB EOW dates.

#### **Report Actions**

- Edit Order Clicking on an order number or selecting Edit Order option from the Actions menu in the table launches Purchase Order screen in Merchandising in edit or view mode, based on user's security privileges.
- Update Dates This option opens a popup where dates for one or more selected orders can be updated.

*Figure 2–9 Report Actions*

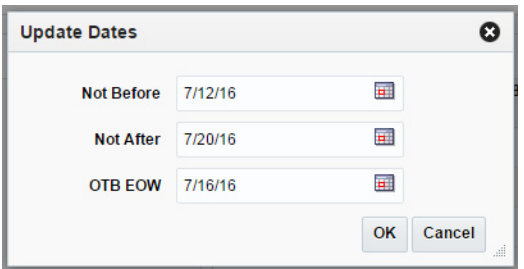

Cancel Order - With this option the user can choose to cancel one or more selected orders from the report itself by specifying the cancellation reason in the popup.

#### *Figure 2–10 Cancel Order*

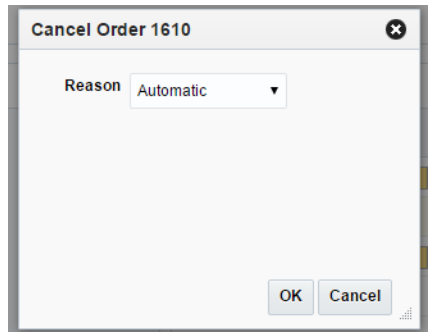

#### **Configurations**

The following values related to this report can be configured in the Report Options screen in Merchandising:

- Beginning of Week to Estimated Arrival Date Number of days between the beginning of week and estimated arrival date to determine if the order qualifies as an issue.
- Not After Date to End of Week Number of days between the end of week and the not after date to determine if the order qualifies as an issue.
- Estimated Arrival Date to Open to Buy Date Number of days between the estimated arrival date and the OTB date to determine if the order qualifies as an issue.
- Display OTB Whether to display OTB related issues for the report, which may differ from the overall system setting for the OTB budgets.

### <span id="page-29-0"></span>**Open to Buy Report**

This report summarizes the open to buy position for a particular department, class, or subclass over the next 8 weeks. It is intended to give a buyer visibility to where they are over and under bought for their area, and will work in conjunction with the Early/Late Shipments report to help a buyer understand how late or early shipments may impact their OTB. The bars in the chart give visibility to the value of orders for the department, class, subclass, and date that have been received and approved. The line in the Gantt chart represents the budget.

The Buyer can navigate to Order Search window by clicking on the bars in the chart to view the Orders for the selected Open to Buy End Of Week Date.

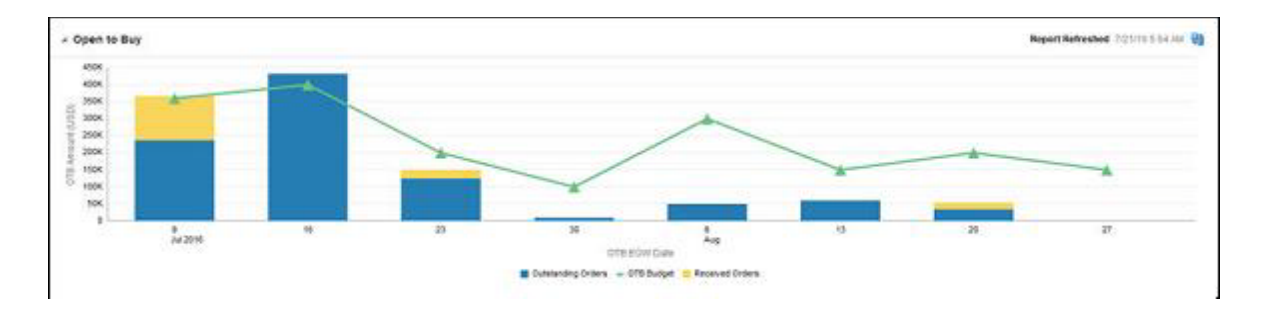

*Figure 2–11 Open to Buy Report - Buyer Dashboard*

#### <span id="page-29-1"></span>**Dashboard Filters**

The following dashboard filters are used by this report. For each, it is possible for multiple values to be selected, in which case it will be considered an "and" condition for this report.

- Department (mandatory filter) OTB values for specified hierarchy will be shown.
- Class OTB values for specified hierarchy will be shown.
- Subclass OTB values for specified hierarchy will be shown.

#### <span id="page-29-2"></span>**Report Details**

The report is a combination of bar chart and line graph. The bars in the chart give visibility to the value of orders for the selected hierarchy and date that have been received and approved. The line in the chart represents the budget. The x-axis displays the end of week dates and the y-axis displays the amount in the primary currency.

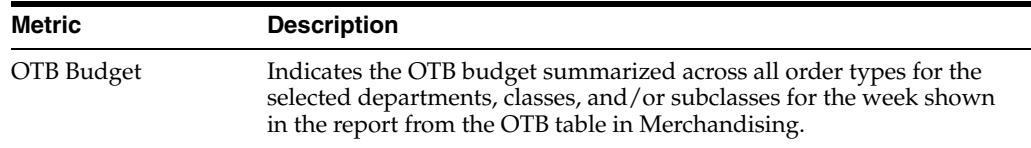

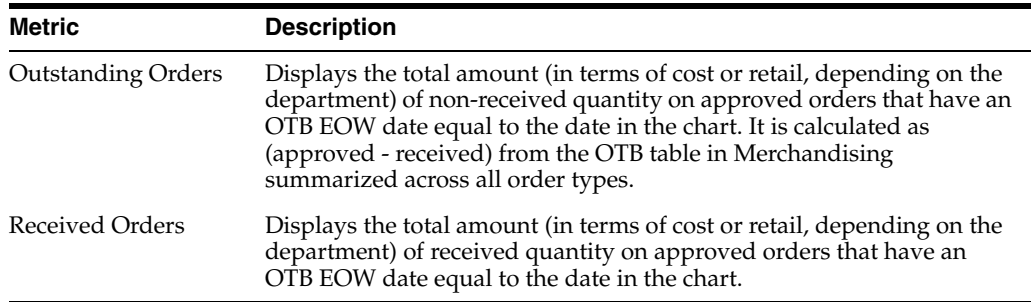

#### <span id="page-30-0"></span>**Report Actions**

Clicking on a bar in the chart launches the user into the Order Search screen, passing the department, class, subclass, and end of week date from the report. The Order Search opens with the search auto-executed based on these parameters, using the end of week date as the OTB EOW date.

#### **Configurations**

There are no report option configurations associated with this report.

#### <span id="page-30-2"></span><span id="page-30-1"></span>**Orders Pending Approval Report**

This report shows the orders that need to be reviewed by the buyer for approval or rejection. The orders shown in the table are limited to those that the buyer is able to approve based on the total cost or retail value of the order $^1$ . A buyer can approve or reject one or more orders from the dashboard or launch in-context to see the order details.

*Figure 2–12 Orders Pending Approval Report*

| $\boldsymbol{v}$<br>$Actions -$ | $\mathcal{P}$ | 感                                     | Detach                                | Wrap    | Approve                |                       |                   |                              |                                   |                            |
|---------------------------------|---------------|---------------------------------------|---------------------------------------|---------|------------------------|-----------------------|-------------------|------------------------------|-----------------------------------|----------------------------|
| Order No.                       |               | <b>Supplier Site Name</b>             |                                       |         | <b>Not Before Date</b> | <b>Not After Date</b> | <b>Total Cost</b> | <b>Total Retail Currency</b> | <b>Created By</b>                 | <b>Comments</b>            |
| 1706                            |               | <b>Fashion Supplier Domestic Site</b> |                                       | 7/3/16  | 7/6/16                 | 15000.00              | 50000.00 USD      | <b>RMS ADMIN</b>             | Order with 3% freight term.       |                            |
| 1206                            |               | Fashion Supplier Domestic Site        |                                       | 7/7/16  | 7/7/16                 | 1245.00               | 4150.00 USD       | <b>RMS ADMIN</b>             |                                   |                            |
| 1704                            |               | Fashion Supplier Domestic Site        |                                       | 7/8/16  | 7/8/16                 | 15000.00              | 50000.00 USD      | <b>RMS ADMIN</b>             | Freight Terms - 3% Add to Invoice |                            |
| 1009                            |               | Fashion Supplier Domestic Site        |                                       | 7/13/16 | 7/18/16                | 15000.00              | 50000.00 USD      | <b>RMS ADMIN</b>             |                                   |                            |
| 1013                            |               |                                       | Fashion Supplier Domestic Site        |         | 7/19/16                | 7/25/16               | 15000.00          | 50000.00 USD                 | <b>RMS ADMIN</b>                  |                            |
| 1717                            |               |                                       | <b>Fashion Supplier Domestic Site</b> |         | 7/13/16                | 7/27/16               | 8400.00           | 28000.00 USD                 | <b>RMS ADMIN</b>                  | To be shipped by 7/15/2016 |

#### <span id="page-30-3"></span>**Dashboard Filters**

The following dashboard filters are used by this report. For each, it is possible for multiple values to be selected, in which case it will be considered an "and" condition for this report.

- Department (mandatory filter) Orders containing an item in the specified hierarchy will be shown.
- Class Orders containing an item in the specified hierarchy will be shown.
- Subclass Orders containing an item in the specified hierarchy will be shown.
- Supplier Site Orders containing an item associated to specified values will be shown.
- Store Orders containing the stores or orders to a warehouse with linked to allocations containing the stores.

 $\overline{1}$  This is defined in the RTK\_ROLE\_PRIVS table in RMS based on a user's application role.

- Order Context Orders containing the specified values will be shown.
- Brand Orders containing items associated to the specified brands will be shown.
- Origin Country Orders containing items originated in the specified countries will be shown.

#### <span id="page-31-0"></span>**Report Details**

The report shows a table with a list of orders and their details.

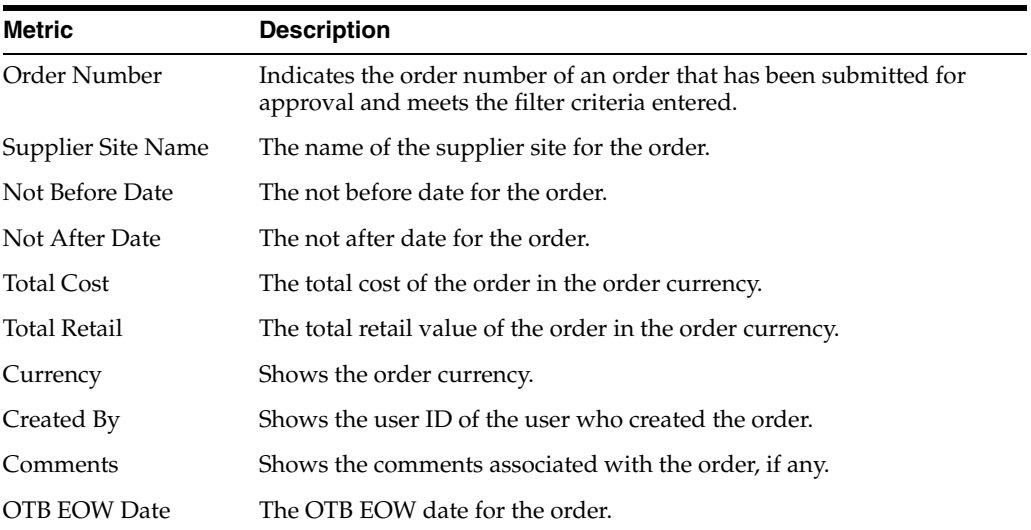

#### <span id="page-31-1"></span>**Report Actions**

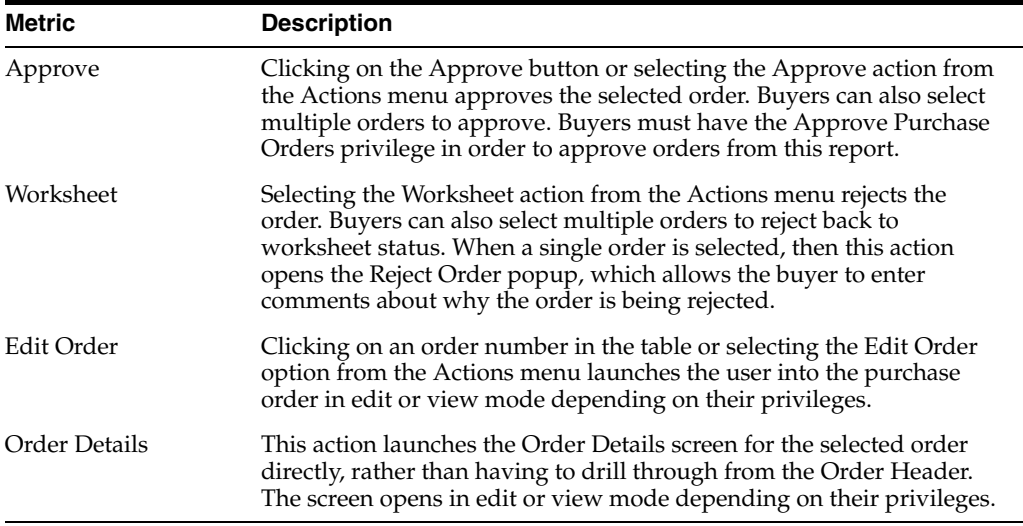

#### <span id="page-31-2"></span>**Configurations**

The following values related to this report can be configured in the Report Options screen in Merchandising:

Show Worksheet Orders - Whether only submitted orders be shown in the report or both worksheet and submitted orders.

## <span id="page-32-0"></span>**Data Steward Dashboard**

This dashboard is intended to be used by a data steward, who is responsible to maintain data standards, accuracy and maintenance of foundation and item data.

### <span id="page-32-1"></span>**Filter Criteria**

This dashboard has following filters:

- Basic
	- **–** Department\*
	- **–** Class
	- **–** Subclass
	- **–** Supplier Site
	- **–** Country of Sourcing
	- **–** Created Date
- **Advanced** 
	- **–** Location
	- **–** Brand
	- **–** Item Type
	- **–** Item Level
	- **–** Transaction Level
	- **–** UDA/Value
	- **–** Season

#### **Note:**

- The fields marked with an asterisk  $(*)$  are mandatory.
- The fields marked with two asterisk (\*\*) denotes at least one field is mandatory.

| a Filters              |                              |            |                       |                          |                          |                        |      |          |                     |                            |                    |           |                   |                           | Advanced Saved Search Default          |                  |                      |
|------------------------|------------------------------|------------|-----------------------|--------------------------|--------------------------|------------------------|------|----------|---------------------|----------------------------|--------------------|-----------|-------------------|---------------------------|----------------------------------------|------------------|----------------------|
|                        |                              |            |                       | * Department 5403        | $\mathcal{F}$            |                        |      |          |                     | Supplier Site              |                    | $\tau$    |                   |                           |                                        |                  | Reports              |
|                        |                              |            |                       | <b>Class</b>             | $\alpha$                 |                        |      |          |                     | <b>Country of Sourcing</b> |                    | ٠         |                   |                           |                                        |                  |                      |
|                        |                              |            |                       | <b>Substant</b>          | $\overline{\phantom{a}}$ |                        |      |          |                     | <b>Created Date</b>        |                    |           | 显.                |                           | 冦                                      |                  |                      |
|                        |                              |            |                       |                          |                          |                        |      |          |                     |                            |                    |           |                   |                           | Search                                 | Geort.           | Says.                |
| - Incomplete items     |                              |            |                       |                          |                          |                        |      |          |                     |                            |                    |           |                   |                           | Report Refreshed 10/12/2017 4:05 AM 83 |                  |                      |
| Actions # View #       | 訇                            | 勁          | Detech                | - Wrap                   |                          | <b>Mark Complete</b>   |      |          |                     |                            |                    |           |                   |                           |                                        |                  |                      |
| Required<br>Completion | <b>Parent</b><br><b>Barn</b> | <b>Bem</b> | Description           |                          | Status                   | <b>Oepartmer Class</b> |      | Subclass | <b>Created Date</b> | Primary<br>Supplier Site   | Primary<br>Country | Unit Cost | Selling<br>Retail | Reference<br><b>Bacca</b> | <b>WAT</b>                             | Simple<br>Packs. |                      |
| O                      |                              | 100400116  |                       | Relaxed Straight Leg     | Approved 8463            |                        | 4454 | 1536     | 7/25/2017           | 224698773                  | US.                | 21,0000   | 26.67             | о                         | Θ                                      | G                | ۸                    |
| $\circ$                |                              | 100408132  | <b>Besieut Jaarra</b> |                          | Approved 0463            |                        | 4454 | 1835     | nasastr             | 224608773                  | U8                 | 18,0003   | 33.00             | O                         | ۰                                      | $\circ$          |                      |
| $\circ$                |                              | 100400159  |                       | Simple pack of 2 Rela.   | Apployed 0463            |                        | 4464 | 1536     | 7/25/2017           | 224698773                  | US                 | 20,0000   | 33.33             | O                         | ۰                                      | Ō                |                      |
| $\circ$                |                              | 1120400208 | Men's premium.        |                          | Approved 5463            |                        | 4954 | 1536     | 7/26/2017           | 224508778                  | US                 | 4.0003    | 5.67              | O                         | o                                      | O                |                      |
| $\circ$                |                              | 100452017  |                       | Complex pack of Rela.    | Approved 5463            |                        | 4454 | 1536     | 7/28/2217           | 224698773                  | U6                 | 78.0000   | 113.23            | $\circ$                   | O                                      | $\circ$          |                      |
| $\circ$                |                              | 100460035  |                       | Complex pack of Rela.    | Approved 0463            |                        | 4954 | 1535     | ngager              | 224608778                  | US.                | 27,0000   | 48.00             | $\circ$                   | ۰                                      | Ō                |                      |
| $\circ$                |                              | 100460010  | Men's straight jean   |                          | Approved 0463            |                        | 4454 | 1836     | 7/26/2017           | 224698773                  | US.                | 17.0000   | 28.33             | O                         | ۰                                      | $\circ$          |                      |
| O                      |                              | 100480236  |                       | Men's athletic fit jean. | Approved 6463            |                        | 4954 | 1536     | 1/26/2017           | 224508773                  | US.                | 22,0093   | 36.67             | O                         | ۰                                      | $\circ$          |                      |
| $\circ$                |                              | 100410282  | skinny fit jean       |                          | Approved 5463            |                        | 4454 | 1536     | 7/28/2017           | 770966823                  | US                 | 11,0002   | 18.33             | O                         | ۰                                      | $\circ$          |                      |
| $\circ$                |                              | 900480279  |                       | Men's denim original     | Approved 8463            |                        | 4454 | 1536     | 7/26/2017           | 778968823                  | US.                | 13,0000   | 21.67             | $\circ$                   | ۰                                      | O                | $\ddot{\phantom{0}}$ |
|                        |                              |            |                       |                          | ×.                       |                        |      |          |                     |                            |                    |           |                   |                           |                                        | э                |                      |
| > Inactive liems       |                              |            |                       |                          |                          |                        |      |          |                     |                            |                    |           |                   |                           | Report Refershed 1012/2017 234 AM      |                  |                      |

*Figure 2–13 Data Steward Dashboard*

### <span id="page-33-0"></span>**Viewing the Data Steward Dashboard**

To view the data steward dashboard, from the task bar select **Reports > Data Steward Dashboard**. The Data Steward Dashboard page appears.

#### <span id="page-33-1"></span>**Incomplete Items Report**

The purpose of Incomplete Items report is to introduce work flow into the item creation process by providing visibility to what item-related data has been set up for new items and what still requires setup. This report displays all items that satisfy the specified filter criteria, were created a certain number of days in the past, and have one or more required item attributes that is not yet completed.

*Figure 2–14 Incomplete Items Report*

| <b>Incomplete Items</b><br>a.                        |                       |           |                      |               |                           |      |      |                 | Report Refreshed 10/12/2017 3:41 AM BN |                                |         |                         |                      |            |                        |              |              |  |
|------------------------------------------------------|-----------------------|-----------|----------------------|---------------|---------------------------|------|------|-----------------|----------------------------------------|--------------------------------|---------|-------------------------|----------------------|------------|------------------------|--------------|--------------|--|
| 闣<br>恐<br>×<br>View v<br>Detach<br>Wrap<br>Actions w |                       |           |                      |               | <b>Mark Complete</b>      |      |      |                 |                                        |                                |         |                         |                      |            |                        |              |              |  |
| Required<br>Completion                               | Parent<br><b>INch</b> | Item      | Description          | <b>Status</b> | Department Class Subclass |      |      | Created<br>Date | Primary<br>Supplier<br>Site            | <b>Primary Unit</b><br>Country | Cost    | Soling<br><b>Retail</b> | Reference<br>Exercis | <b>VAT</b> | Simple<br><b>Packs</b> | <b>UDAs</b>  |              |  |
| O                                                    |                       | 100400116 | Relaxed Straight     | Approved      | 5463                      | 4454 | 1836 | 7/26/2017       | 224668773                              | US:                            | 21,0000 | 26.67                   | o                    |            | c                      | $\circ$      | $\sim$       |  |
| O                                                    |                       | 100400132 | Bootcut Jeans        | Approved 5483 |                           | 4464 | 1836 | 7/26/2017       | 224608773                              | US.                            | 18,0000 | 30.00                   | $\circ$              |            | O                      | O            |              |  |
| $\circ$                                              |                       | 100400159 | Simple pack of 2.    | Approved 5463 |                           | 4454 | 1836 | 7/26/2017       | 224698773                              | <b>IR</b>                      | 20,0000 | 33.33                   | Ō                    | ⋒          | O                      | O            |              |  |
| o                                                    |                       | 100400298 | Men's premium        | Approved 5463 |                           | 4464 | 1836 | 7/26/2017       | 224608773                              | US:                            | 4.0000  | 6.67                    | Ō                    | o          | O                      | o            |              |  |
| $\circ$                                              |                       | 100450017 | Complex pack of      | Approved      | 5463                      | 4454 | 1835 | 7/26/2017       | 224658773                              | US-                            | 78,0000 | 113.33                  | O                    |            | Ο                      | O            |              |  |
| $\Omega$                                             |                       | 100450033 | Complex gack of      | Approved 5483 |                           | 4454 | 1836 | 7/26/2017       | 224690773                              | US.                            | 27,0000 | 45.00                   | o                    |            | $\Omega$               | $\Omega$     |              |  |
| o                                                    |                       | 100450210 | Merris straight jean | Approved      | 5463                      | 4454 | 1835 | 7/26/2017       | 224698773                              | US:                            | 17,0000 | 28.33                   | Ō                    |            | o                      | o            |              |  |
| O                                                    |                       | 100450236 | Men's athletic fit j | Approved 5483 |                           | 4454 | 1836 | 7/26/2017       | 224608773                              | US.                            | 22.0000 | 36.67                   | Ō                    |            | O                      | $\circ$      |              |  |
| O                                                    |                       | 100450252 | skinny fit jean      | Approved      | 5463                      | 4454 | 1036 | 7/26/2017       | 770960623                              | US.                            | 11,0000 | 18.33                   | Ō                    |            | o                      | $\circ$      |              |  |
| $\circ$                                              |                       | 100450279 | Men's denim orig     | Approved 5483 |                           | 4464 | 1836 | 7/26/2017       | 778968823                              | US.                            | 13,0000 | 21.67                   | Ō                    |            | o                      | o            | $\checkmark$ |  |
|                                                      |                       |           |                      | ĸ             |                           |      |      |                 |                                        |                                |         |                         |                      |            |                        | $\mathbf{v}$ |              |  |

#### <span id="page-33-2"></span>**Dashboard Filters**

The following dashboard filters are used by this report. For most, it is possible for multiple values to be selected, in which case it will be considered an "and" condition for this report.

- Department (mandatory filter) Items in the specified departments will be shown.
- Class Items in the specified classes will be shown.
- Subclass Items in the specified subclasses will be shown.
- Supplier Site Items associated to specified supplier sites will be shown.
- Country of Sourcing -Items sourced from the specified countries will be shown.
- Created Date Items within the specified created date range will be shown.
- Location Items ranged to specified locations will be shown.
- Item Type Specified item types (e.g. regular item, simple pack, etc.) will be shown.
- Item Level Specified item levels (Level 1, Level 2, Level 3) will be shown.
- Transaction Level Items with the specified transaction levels will be shown.
- UDA/Value Items associated with specified UDAs will be shown.
- Brand Items associated to the specified brands will be shown.
- Season Items associated to the specified seasons will be shown.

#### <span id="page-34-0"></span>**Report Details**

The report shows the list of items in a table with various columns showing item attributes and their state of completion. Additionally, for each item, a Harvey ball shows the overall completion status both for the item, as well as by attribute. For transaction level items all attributes are either complete or not, depending on whether data has been entered for the item.

For parent items, completion is based on its child items, such that for each attribute, if complete for all children, 100% is shown; when it is complete for some child items, 50% is shown; when it is not complete for any child items, 0% is shown.

Although there are not any report level filters, the data steward can further filter the data in the table using the Query by Example feature on the table.

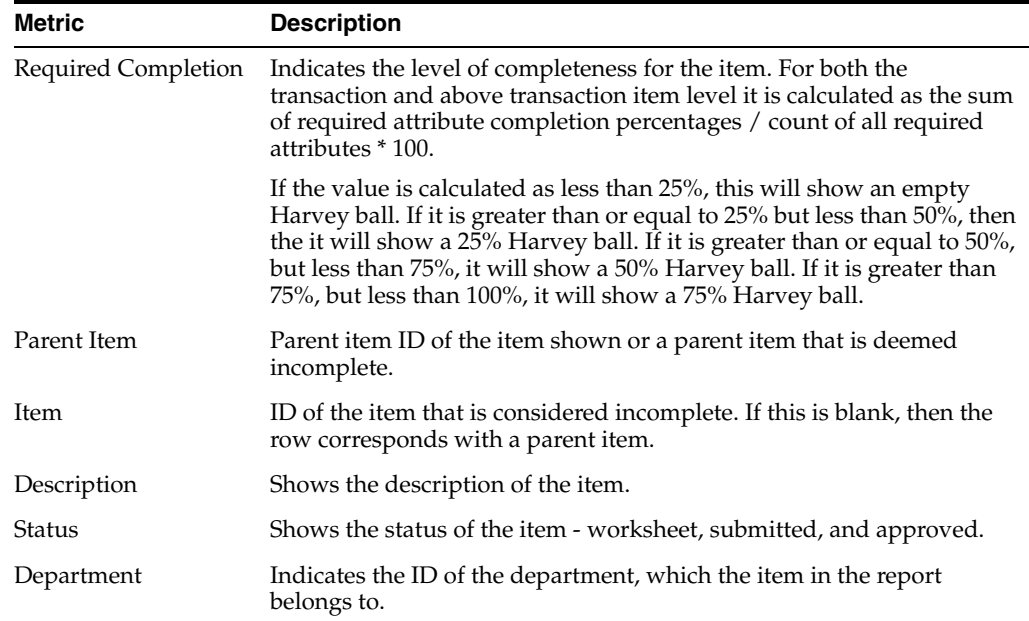

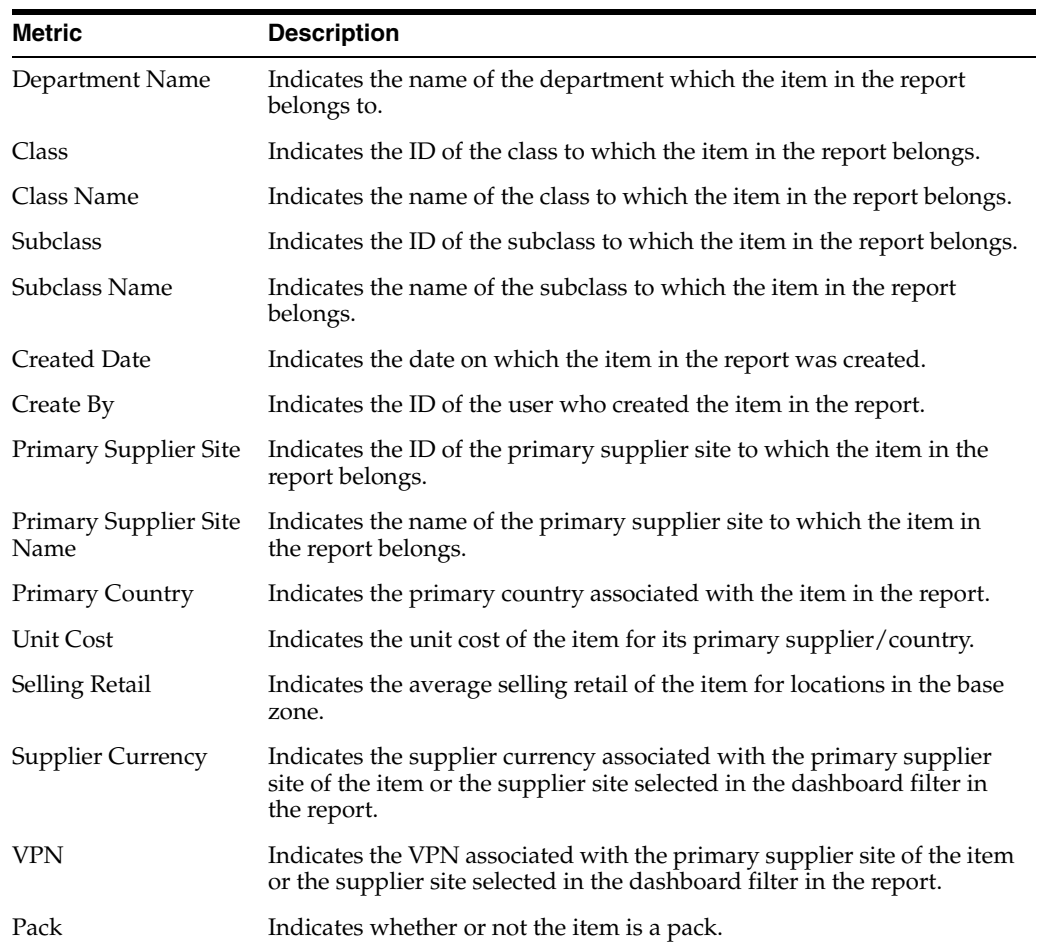

The completion for the following attributes can be tracked in this report:

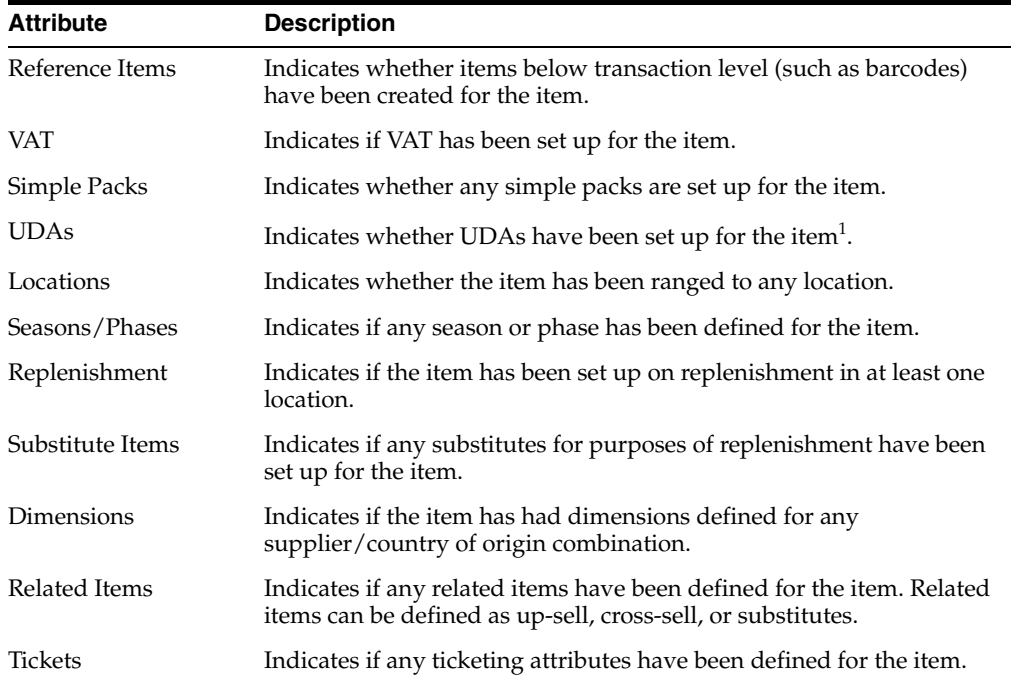
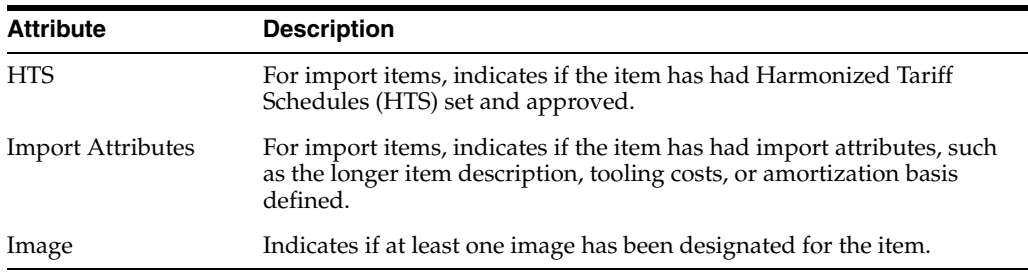

 $1$  This indicator does not reflect whether required UDAs for the item have been added, only whether any UDAs have been added.

#### **Report Actions**

Clicking the Harvey ball icon showing the completion level of the attribute, contextually launches into the respective screen as specified below. The screens open in either edit or view mode, depending on user's privileges.

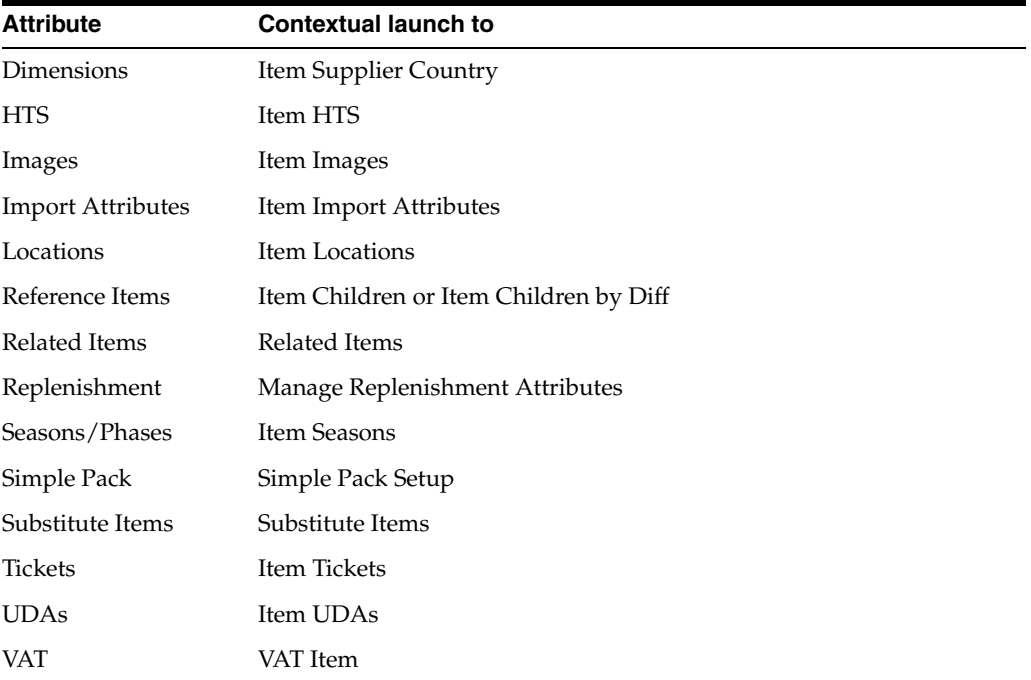

Users can also click on the item or item parent hyperlink to open the Item screen for access to all item attributes.

Clicking on the **Mark Complete** button allows users to select one or multiple items to be removed from the report when they no longer need to be tracked. For example, if a department contained a mix of import and domestic goods, the HTS attributes might be defined as required, but for those items where they don't apply, once all other attributes for the item that are required have been defined, the item can be marked complete to remove from the report. Users must have the Maintain Items privilege to be able to select this option.

## **Configurations**

The following values related to this report can be configured in the Report Options screen in Merchandising. Also, for each of the system level configurations for this report, department level exception can be specified.

- Past Item Creation Number of days post creation of items after which the item appears in this report.
- Item Attributes all the item attributes can be defined as required, optional, or not applicable. It is recommended that the superset of attributes to be used across all departments is set as either required or optional at the system level and then exceptions at the department level are used to drive the completion calculation.

**Note:** The columns that are not applicable can also be hidden by each data steward, so that only the critical columns are displayed. This can be done by selecting options in the View menu for the table.

# **Inactive Items Report**

This report is intended to provide visibility to items that may be candidate for deletion due to inactivity. Items are displayed in this report based on their creation occurring more than a configurable number of days ago and also meeting all of the following:

- Have not already been flagged for delete or were flagged for delete but have errors preventing it from being deleted
- Have no stock on hand at any location
- Do not exist on any order or allocation
- Have not had any receipts or sales for a configurable number of days

The report also provides visibility to item/locations that were previously flagged for delete, but could not be deleted due to a conflict. Items in worksheet, submitted, or approved status can appear in this report. The report can also contain parent items, if all the transaction level items for the parent meet these criteria.

*Figure 2–15 Inactive Items Report*

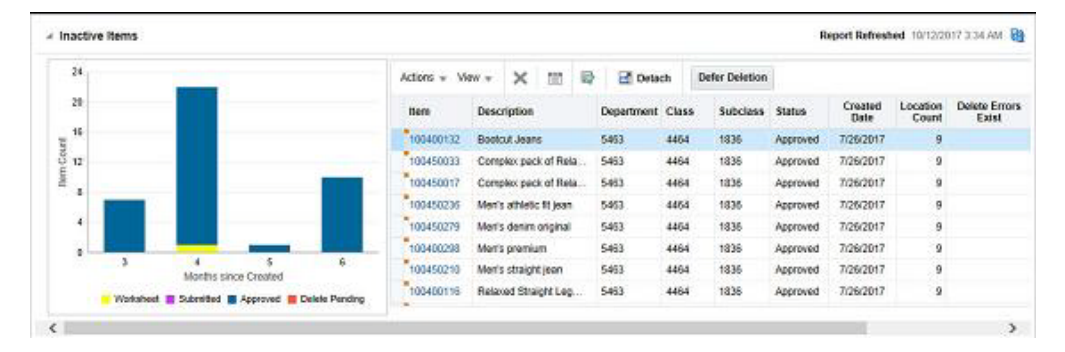

# **Dashboard Filters**

- Department (mandatory filter) Items in the specified departments will be shown.
- Class Items in the specified classes will be shown.
- Subclass Items in the specified subclasses will be shown.
- Supplier Site Items associated to specified supplier sites will be shown.
- Country of Sourcing Items sourced from the specified countries will be shown.
- Created Date Items with the specified created dates will be shown.
- Location Items ranged to specified locations will be shown.
- Item Type Specified item types will be shown.
- Item Level Specified item levels will be shown.
- Transaction Level Items with the specified transaction levels will be shown.
- UDA/Value Items associated with specified UDAs will be shown.
- Brand Items associated to the specified brands will be shown.
- Season Items associated to the specified seasons will be shown.

#### **Report Details**

The report is comprised of a stacked bar chart and a linked table that displays the items that meet the dashboard query criteria and conditions mentioned in previous section.

The stacked chart depicts the count of inactive items by relative aging, stacked by item status. The vertical axis represents the item count and the horizontal axis represents the number of months since which the items were created. Then, the previous four months are shown, with the final bar being anything six months older or more than this configuration.

Clicking on the bar or any of the segments on the bar filters the table based on the selection. The table by default shows the details of all inactive items based on the user query.

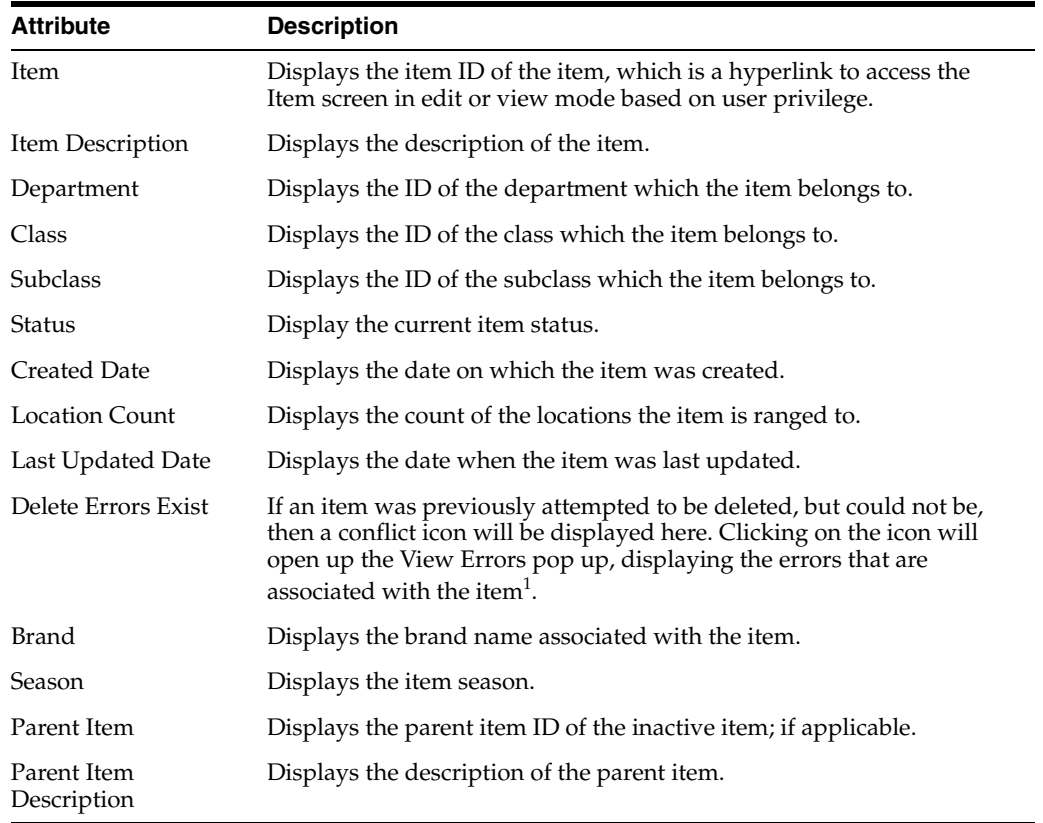

The following details are present in the table:

<sup>1</sup> These are the same errors that are shown in the Daily Purge Error report.

Following actions can be taken from the report:

## **Delete**

The data steward can select one or more items to be deleted with this action. This will change the status of the item to Delete Pending. If the item has any transaction level child items associated, they can also optionally be marked for deletion. Once marked delete, the item will be removed from the report and not re-picked for display in the report unless the delete process encounters errors.

## **Defer Deletion**

Clicking on the Defer Deletion action button or selecting Defer Deletion from the Actions menu will hide the selected item from the report view until a designated date. Clicking this option will display a popup that allows the data steward to enter the date for the deferral. This option may be used if there is any blocking issue for delete that will take time to resolve, and the data steward doesn't have to continue to review it each day. Once the deferral date is reached, the item will appear again in the report, if it hasn't yet been successfully deleted.

## *Figure 2–16 Defer Deletion*

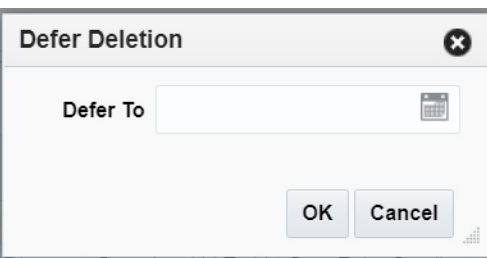

# **Edit/View Items**

Clicking on Item ID or selecting Edit Item or View Item option from the Actions menu in the table will open the Item screen in Edit or View mode, based on user's privilege.

# **View Errors**

Clicking the conflict icon in the Delete Errors Exist column, or selecting View Errors in the Actions menu, opens the View Errors popup displaying errors encountered when previously attempting to delete the item.

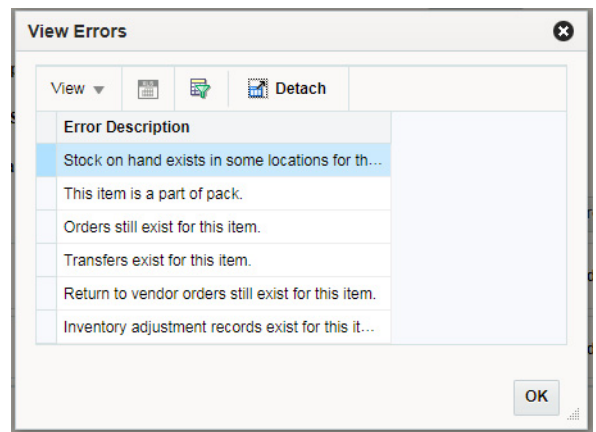

*Figure 2–17 View Errors*

## **Configurations**

The following values related to this report can be configured in the Report Options screen in Merchandising. Also, for each of the configurations defined for this report, exceptions to the system-defined value can also be defined by department.

- Display Items Created Days Ago Number of days post creation of item, after which the item appears in this report.
- Display Items Last Transacted Days Ago Number of days post last receipt or sale at any location, after which the item appears in this report.

# **Inactive Item Locations Report**

This report is intended to provide visibility to item location combinations that may be candidate for deletion due to inactivity. Item/locations are displayed in this report based on their creation occurring more than a configurable number of days ago and also meeting all of the following:

- Have not already been flagged for delete or were flagged for delete but have errors preventing it from being deleted
- Have no stock on hand
- Do not exist on any order or allocation
- Have not had any receipts or sales for a configurable number of days

Items in worksheet, submitted, or approved status can appear in this report. The report can also contain parent items, if all the transaction level items for the parent meet these criteria.

| 100<br>55       |                                                                |  | Actions =               | View = | $\times$              | 間                     | Ð          | <b>Detach</b> | Wrap                  | Deter Deletion |                        |                       |                                  |
|-----------------|----------------------------------------------------------------|--|-------------------------|--------|-----------------------|-----------------------|------------|---------------|-----------------------|----------------|------------------------|-----------------------|----------------------------------|
| 88<br>Locations |                                                                |  | Ition.                  |        | <b>Description</b>    |                       | Location   |               | <b>Location Name</b>  | <b>Status</b>  | Created<br><b>Date</b> | Last Updated<br>Date. | <b>Delete</b><br>Errors<br>Exist |
| $^{40}$         |                                                                |  | 100400115               |        | Relaxed Straight Leg. |                       | 3195156281 |               | Marketplace street    | Active         | 7/26/2017              | 7/26/2017             |                                  |
| 49              |                                                                |  | 100400115               |        |                       | Relaxed Straight Leg. | 944876433  |               | NY Regular non-firs.  | Adive          | 7/26/2017              | 7/26/2017             |                                  |
| point of items  |                                                                |  | 100400132               |        | Bootcut Jeans         |                       | 3196156281 |               | Marketplace street    | Active         | 7/26/2017              | 7/26/2017             |                                  |
| 20              |                                                                |  | 100400159               |        | Simple pack of 2 Rel  |                       | 1497666955 |               | Westfield San Franci. | Active         | 7/26/2017              | 7/26/2017             |                                  |
|                 |                                                                |  | 100400159               |        |                       | Simple pack of 2 Rel  | 2154145411 |               | Madison Avenue NY     | Active         | 7/26/2017              | 7/26/2017             |                                  |
| o.              |                                                                |  | 100400150               |        |                       | Simple pack of 2 Rel  | 3196156281 |               | Marketplace street    | Active         | 7/26/2017              | 7/26/2017             |                                  |
|                 | Months since Created                                           |  | 100400298               |        | Men's premium         |                       | 637311955  |               | NY Regular Virtual    | Active         | 7/26/2017              | 7/26/2017             |                                  |
|                 | Inactive <b>B</b> Discontinued <b>B</b> Active <b>B</b> Delete |  | 100400298 Maris premium |        |                       |                       | 944876488  |               | NY Regular, non-fini. | Adive          | 7/26/2017              | 7/26/2017             |                                  |

*Figure 2–18 Inactive Item Locations Report*

## **Dashboard Filters**

- Department (mandatory filter) Items in the specified departments will be shown.
- Class Items in the specified classes will be shown.
- Subclass Items in the specified subclasses will be shown.
- Supplier Site Items associated to specified supplier sites will be shown.
- Country of Sourcing Items sourced from the specified countries will be shown.
- Created Date Items with the specified created dates will be shown.
- Location Items ranged to specified locations will be shown.
- Item Type Specified item types will be shown.
- Item Level Specified item levels will be shown.
- Transaction Level Items with the specified transaction levels will be shown.
- UDA/Value Items associated with specified UDAs will be shown.
- Brand Items associated to the specified brands will be shown.
- Season Items associated to the specified seasons will be shown.

#### **Report Details**

The report is comprised of a stacked bar chart and a linked table that displays the item/locations that meet the dashboard query criteria and conditions mentioned in previous section.

The stacked chart depicts the count of inactive item/locations by relative aging, stacked by item/location status. The vertical axis represents the item/location count and the horizontal axis represents the number of months since which the items were created. Then, the previous four months are shown, with the final bar being anything six months older or more than this configuration.

Clicking on the bar or any of the segments on the bar filters the table based on the selection. The table by default shows the details of all inactive item/locations based on the user query.

The following details are present in the table:

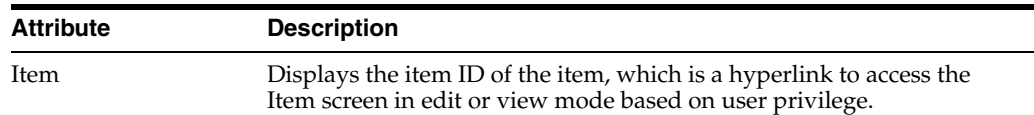

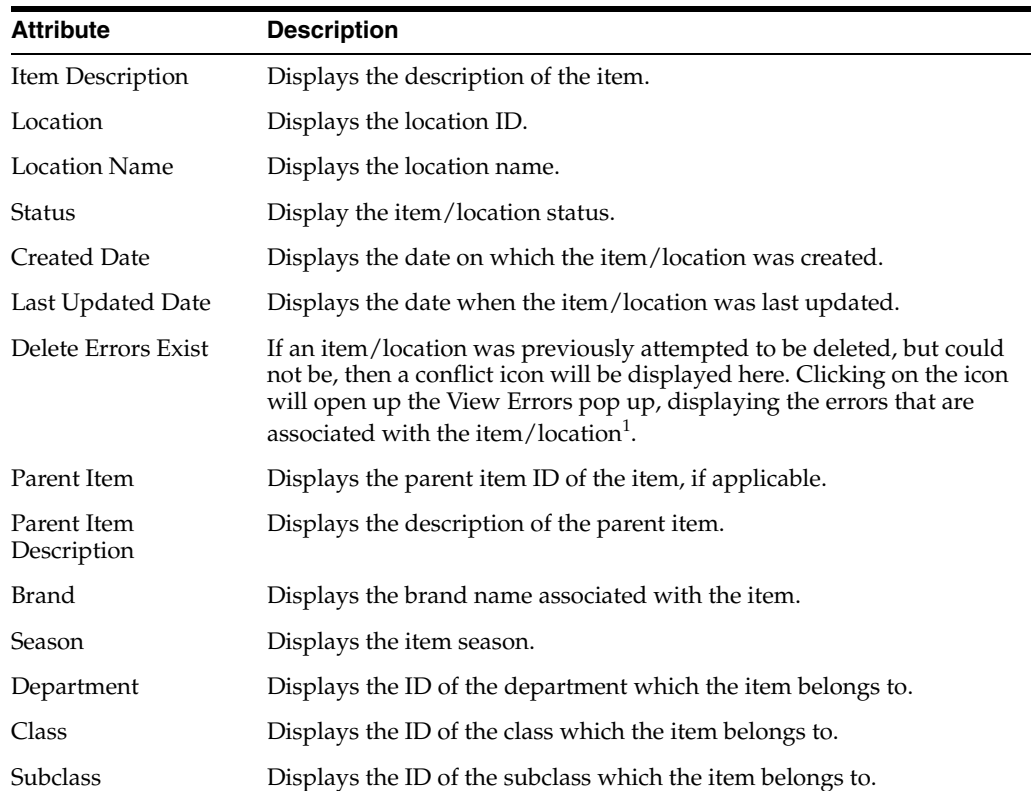

<sup>1</sup> These are the same errors that are shown in the Daily Purge Error report.

#### **Actions**

The following actions can be taken from the report:

#### **Update Status**

The data steward can select one or more item/location combinations and update their status with this action, including Active, Discontinued, Inactive, and Delete. Clicking on this option will display a popup where the data steward can select the status to which they wish to update the selected item/location combinations. Clicking **OK** will save the changes and apply the updates.

#### **Defer Deletion**

Clicking on Defer Deletion action button or selecting Defer Deletion from the Actions menu will hide the selected item/locations from the report view until a designated date. Clicking this option will display a popup that allows the data steward to enter the duration of the deferral. This option may be used if there is any blocking issue for delete that will take time to resolve, and the data steward doesn't have to continue to review it each day. Once the deferral date is reached, the item/location will appear again in the report, if it hasn't yet been successfully deleted.

*Figure 2–19 Defer Deletion*

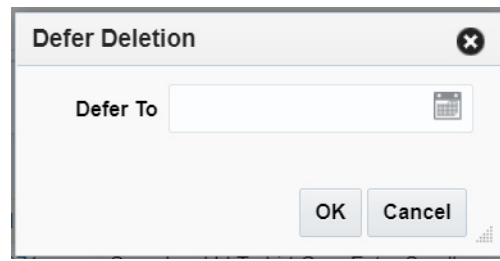

#### **Edit/View Items**

Clicking on Item ID or selecting view option from the Actions menu in the table will opens Item screen in edit or view mode based on user's privileges.

#### **View Errors**

Clicking the conflict icon in the Delete Errors Exist column opens the View Errors screen displaying errors encountered when previously attempting to delete the item/location. This option is only available for item/locations with the status Deleted, for which delete errors exist.

#### *Figure 2–20 View Errors*

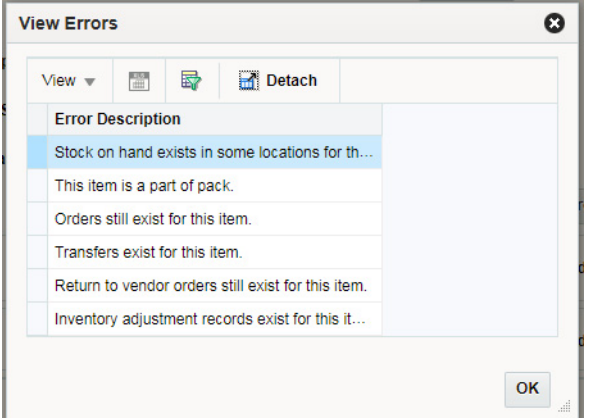

#### **Configurations**

The following values related to this report can be configured in the Report Options screen in Merchandising. Also, for each of the configurations defined for this report, exceptions to the system-defined value can also be defined by department.

- Display Items Created Days Ago Number of days post creation of item/location after which the item/location appears in this report and considered for purge.
- Display Items Last Transacted Days Ago Number of days post last transaction of item/location after which the item/location appears in this report and considered for purge.

# **Financial Analyst Dashboard**

This dashboard is intended to be used by a finance analyst for evaluating inventory valuation and stock ledger accuracy. For every report in this dashboard, there is a headline tile at the top of the dashboard. These tiles provide summary of the

information from the respective report and can be rendered in green, yellow or red as an indicator of criticality. These criticality criteria are configurable in Merchandising.

## **Filter Criteria**

This dashboard has the following filters:

- **Basic** 
	- **–** Set of Books\*\*
	- **–** Org Unit\*\*
	- **–** Location\*\*
	- **–** Department
- **Advanced** 
	- **–** Class
	- **–** Subclass

#### **Note:**

- The fields marked with an asterisk  $(*)$  are mandatory.
- The fields marked with two asterisk  $(**)$  denotes at least one field is mandatory.

*Figure 2–21 Filter Criteria*

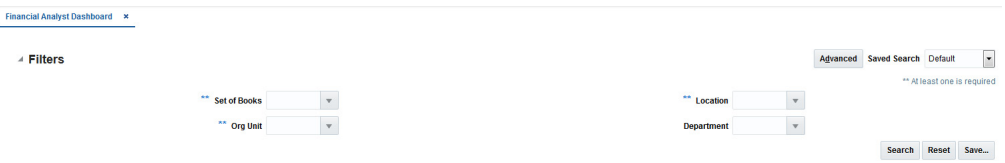

# **Viewing the Financial Analyst Dashboard**

To view the financial analyst dashboard, from the task bar select **Reports > Financial Analyst Dashboard**. The Financial Analyst Dashboard page appears.

# **WAC Variance Report**

This report displays item/locations having a variance between the unit cost and weighted average cost (WAC) that falls outside of a defined tolerance. Each item/location fulfilling the filter criteria and tolerance is represented as a bubble in the chart. The size of the bubble is relative to the absolute value of inventory at the location and the color represents whether the variance is positive, negative, or it is a case of negative WAC.

From the report users can launch the Stock Ledger and Average Cost Adjustment screen to view transactions to further inquire about the potential transactions causing WAC variance and to correct average cost if they wish respectively.

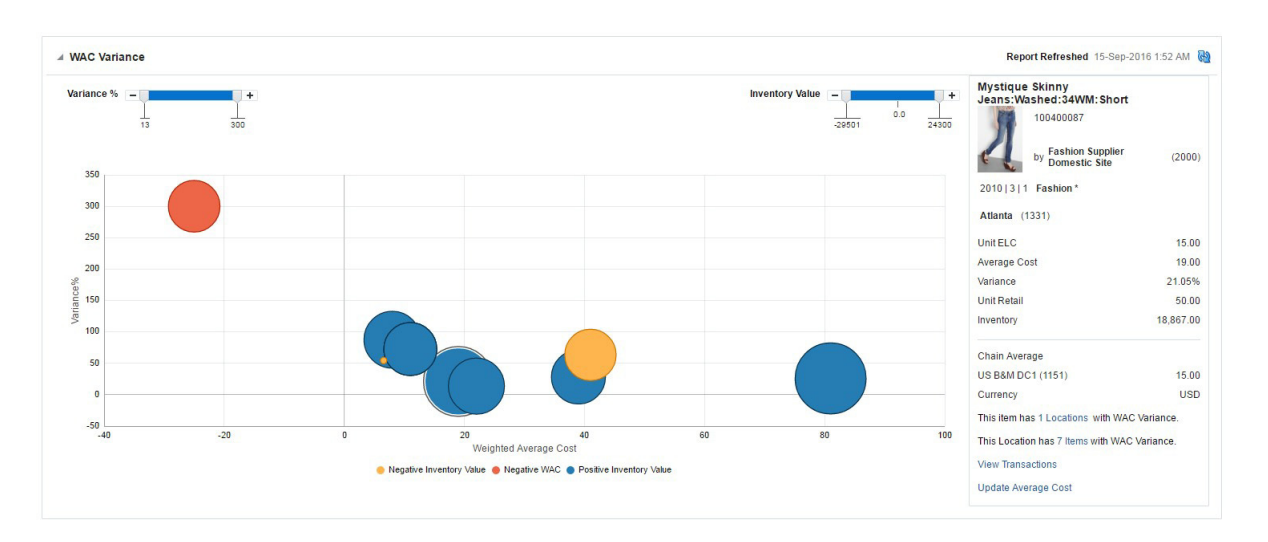

*Figure 2–22 WAC Variance Report - Financial Analyst Dashboard*

# **Dashboard Filters**

All dashboard-level filters are applicable to the report and item locations shown in the report will be associated with the filter criteria specified.

#### **Report Details**

This report has three components - a tile, shown at the top of the dashboard; a bubble chart to show the item/location with a variance issue, and a display pane, which shows the details for the item/locations selected in the bubble chart.

#### **Tile**

The tile report shows the count item/location combinations in the report, based on any filter setting for the dashboard and report configurations. It also shows the count of item/locations with negative WAC, if applicable.

#### *Figure 2–23 WAC Variance Tile*

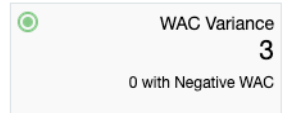

The color of the tile changes colors to reflect the severity of the variances in terms of amount and quantity. The rules for this are defined in the table below.

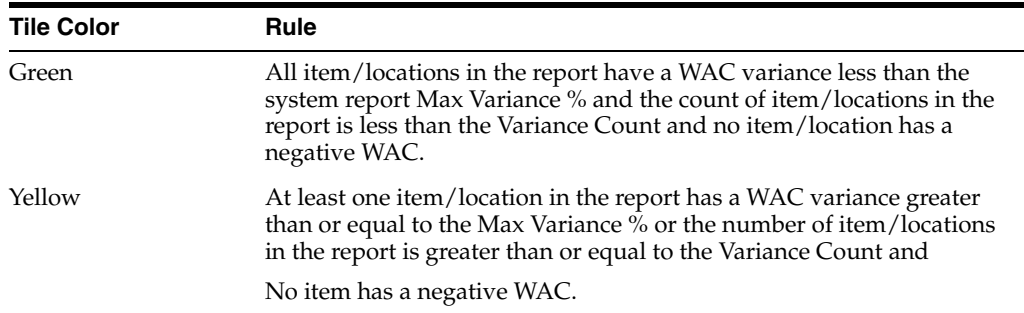

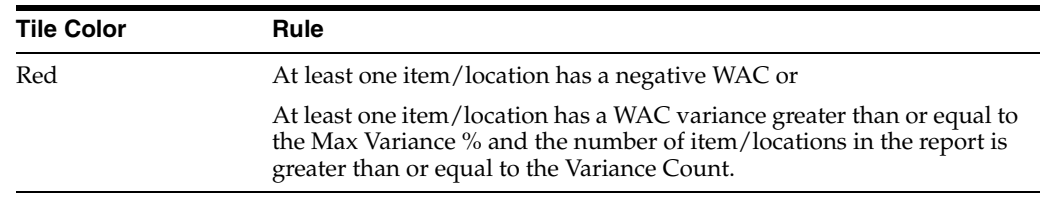

## **Bubble Chart**

Each bubble represents an item/location combination with a WAC to unit cost variance greater than or equal to the Value Tolerance Percent report system option. The x-axis of the chart shows average cost and y-axis is the variance %. The size of the bubble is relative to the absolute inventory value of the item at the location (owned inventory \* WAC). In the case of a negative inventory value, the bubble color is orange, otherwise blue. The color of the bubble is red for item/locations with negative WAC. All monetary values shown in the chart are in primary currency.

There are two report level filters that can be used to further limit the information shown in the bubble chart. The Variance % slider shows the maximum and minimum variance percent present in the chart as extremes. By moving the slider, the finance analyst can narrow this range. The Inventory Value slider, similarly allows the finance analyst the ability to narrow the range of data shown in the bubble chart based on inventory valuation.

Clicking the bubble shows the details about the item/location in the display pane on the right.

#### **Item Location Details**

This section of the report, shown to the right of the bubble chart, represents details about the particular item location in the chart which is selected by the finance analyst. When the report loads, by default it shows the details of item/location with highest inventory value, however, if negative values exist then it shows the item/location with highest negative inventory value.

**Nielsen Pro Racquet**  $(100118372)$ Supplied by Nielsen Sports (4400) 3501 | 1 | 1 | Adult \* Los Angeles (1411) **USD** Unit FLC 129.00 Average Cost 115.00 Variance  $-12.17%$ to 2:56 PM Unit Retail 199.99 Inventory 690.00 Chain Average 128.18 US B&M DC1 (1151) 129.55 This item has 3 Locations with WAC Variance. This Location has 1 Items with WAC Variance. **View Transactions Update Average Cost** 

*Figure 2–24 Item Location Details*

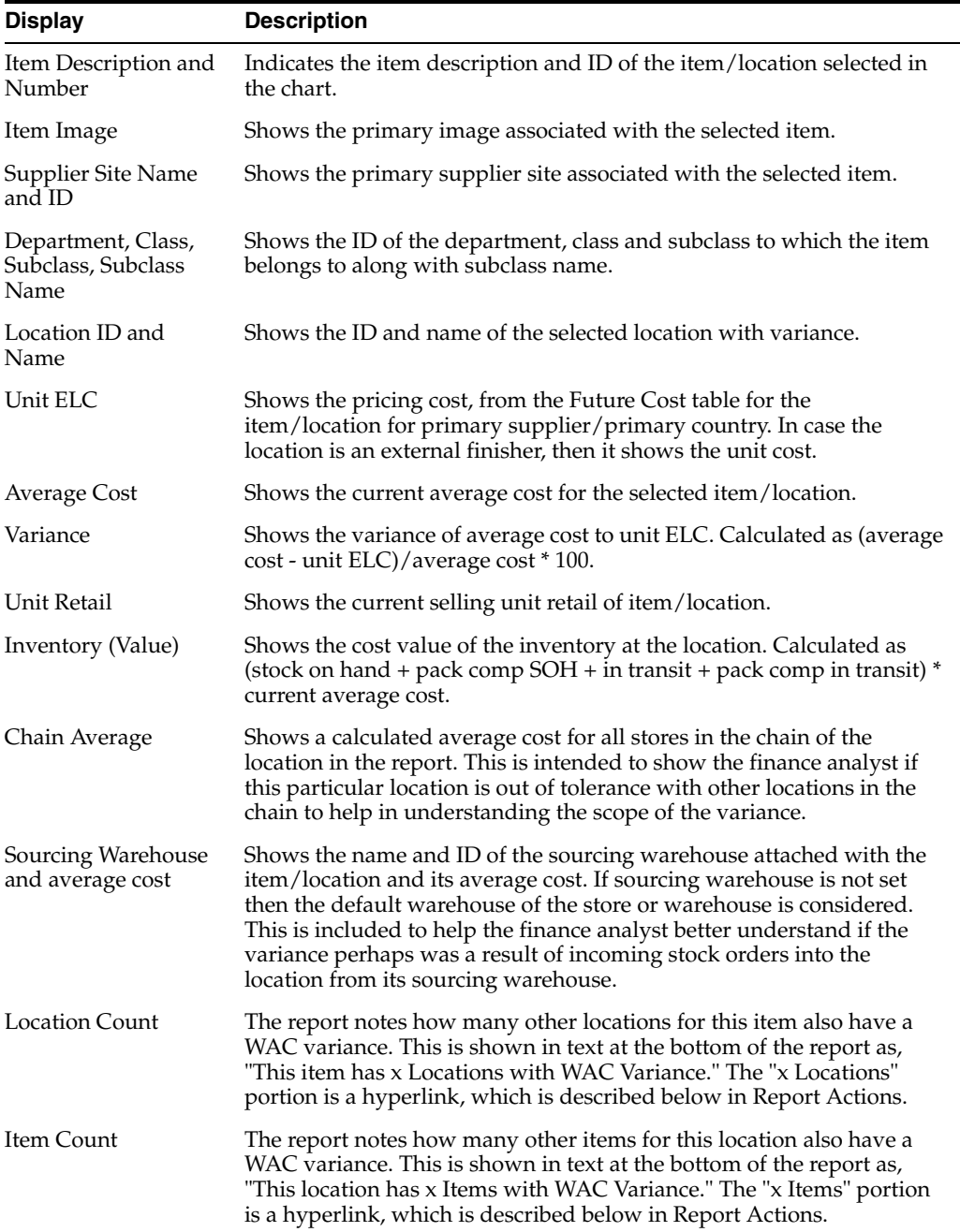

■ X Locations hyperlink - clicking on the number of locations with WAC variance in the side panel opens the Item by Locations popup, which shows all the locations where that item has a WAC variance outside tolerance or with a negative value, including the location already shown in the display pane. The locations returned in the popup are not affected by report level filters.

In the popup, the finance analyst can take the following actions:

**–** Click on the View iconic button in the table toolbar or select View from the Action menu to open the Transaction Data screen in context for the selected row and see data for the last 7 days, by default.

**–** Click on the Update Average Cost button, which opens the Average Cost Adjustment screen for the item/location highlighted in the table to adjust WAC. This link is not available when the location is an external finisher.

*Figure 2–25 Item by Location*

| Actions $\equiv$ View $\equiv$ | 審<br>國<br>Detach<br>66            |      | <b>Update Average Cost</b> |            |                           |            |
|--------------------------------|-----------------------------------|------|----------------------------|------------|---------------------------|------------|
| <b>Location</b>                | Name                              |      | Unit ELC Average Cost      | Variance % | <b>Inventory Currency</b> |            |
| 1252                           | US Direct DC2                     | 0.60 | 0.25                       | $-140$     |                           | $0.00$ USD |
| 1153                           | US Promotional/Investment Buy DC1 | 0.60 | 0.25                       | $-140$     |                           | $0.00$ USD |
| 1253                           | US Promotional/Investment Buy DC2 | 0.60 | 0.25                       | $-140$     |                           | $0.00$ USD |
| 1511                           | Seattle                           | 0.60 | 0.52                       | $-14.83$   | 2,069.10 USD              |            |
| 1211                           | Minneapolis                       | 0.60 | 0.35                       | $-71.43$   | 2,536.80 USD              |            |
| 1111                           | Manhattan                         | 0.60 | 0.45                       | $-33.33$   | 4,212.90 USD              |            |
|                                |                                   |      |                            |            |                           |            |

X Items hyperlink - clicking on the number of items with WAC variance in the side panel opens the Location by Items popup, which shows all the items in the location with WAC variance outside tolerance, including the item already shown in the display pane. The items returned in the popup are not affected by report level filters.

In the popup, the finance analyst can take the following actions:

- **–** Click on the View iconic button in the table toolbar or select View from the Action menu to open the Transaction Data screen in context for the selected row and see data for the last 7 days, by default.
- **–** Click on the Update Average Cost button, which opens the Average Cost Adjustment screen for the item/location to adjust WAC. This link is not available when the location is an external finisher.

*Figure 2–26 Location by Items*

| Actions $\text{=}$ View $\text{=}$ | 靐<br>68              | 靀<br>H.<br><b>Detach</b>          | <b>Update Average Cost</b> |                     |            | <b>Currency USD</b> |
|------------------------------------|----------------------|-----------------------------------|----------------------------|---------------------|------------|---------------------|
| <b>Item</b>                        | <b>Description</b>   |                                   | <b>Unit ELC</b>            | <b>Average Cost</b> | Variance % | Inventory           |
| 100110266                          |                      | Coke Zero 12 oz Can Caffeine Free | 0.30                       | 0.55                | 45.16      | 1,568.80            |
| 100110240                          | Diet Coke 12 oz Can  |                                   | 0.60                       | 0.79                | 23.88      | 3,068.46            |
| 120001000                          | *Coke Zero 12 oz Can |                                   | 0.60                       | 0.45                | $-33.33$   | 4,212.90            |

- View Transactions hyperlink clicking on this link in the side panel opens the Transaction Data screen in context for the selected item/location, showing data for the last 7 days, by default.
- Update Average Cost hyperlink clicking on this link in the side panel opens the Average Cost Adjustment screen for the item/location to adjust WAC. This link is not available when the location is an external finisher.

# **Configurations**

The following values related to this report can be configured in the Report Options screen in Merchandising:

- Tolerance Percent Variance between unit and average cost that would result in an item/location combination being displayed in this report.
- Variance Count Count of Item location that impacts the tile color.
- Maximum Variance Percent Maximum variance level to have an impact on tile color.

# **Cumulative Markon Variance Report**

This report shows the subclass/location combinations having a cumulative mark-on variance that falls outside of a user defined tolerance for any one of the last three months. The variance is calculated as the difference between the calculated CMO of the displayed month and the Markup % of Retail for the department. All subclass/locations with negative cumulative mark-on percentages are also shown.

Each subclass/location fulfilling the filter criteria and variance tolerance is represented as a bubble in the chart. The size of the bubble is relative to the closing stock at the retail value of a subclass/location for the displayed month and the color represents whether the value of the closing stock is positive or negative.

From the report the Stock Ledger screen can be contextually launched to analyze the reason for the cumulative mark-on variances and the defined Markup % of Retail value for the department can also be updated.

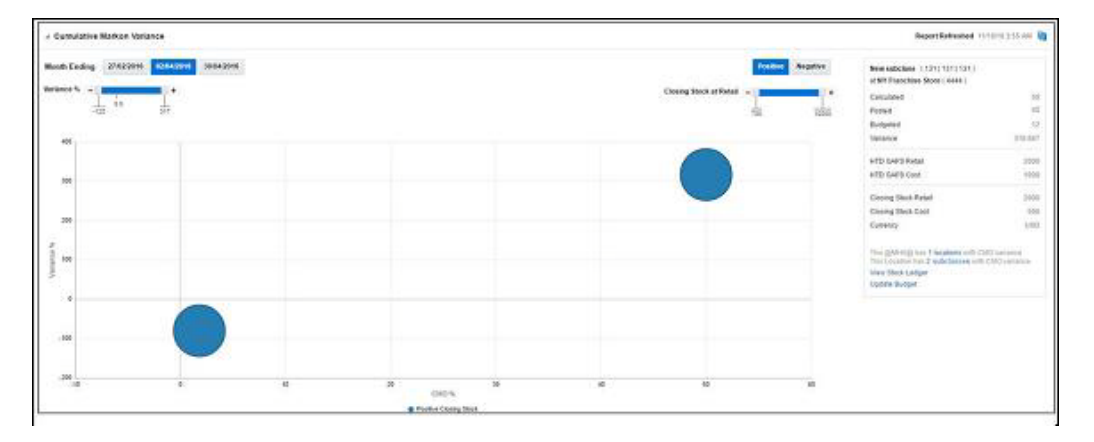

*Figure 2–27 Cumulative Markon Variance Report*

# **Dashboard Level Filters**

All dashboard-level filters are applicable to the report and subclass/locations shown in the report will be associated with the filter criteria specified

## **Report Details**

This report has three components - a tile, which summarizes the number of subclass/locations with variance; a bubble chart to show subclass/locations with a variance issue, and a display pane, which shows the details for the subclass/locations selected in the bubble chart.

## **Tile**

The tile report shows the count of subclass/ location combinations with a calculated CMO variance, based on the filter settings for the dashboard and report configurations. It also shows the count of subclass/locations with negative CMO variance, if applicable.

*Figure 2–28 CMO Variance Tile*

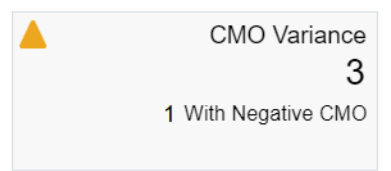

The color of the tile changes colors to reflect the severity of the variances in terms of amount and quantity. The rules for this are defined in the table below.

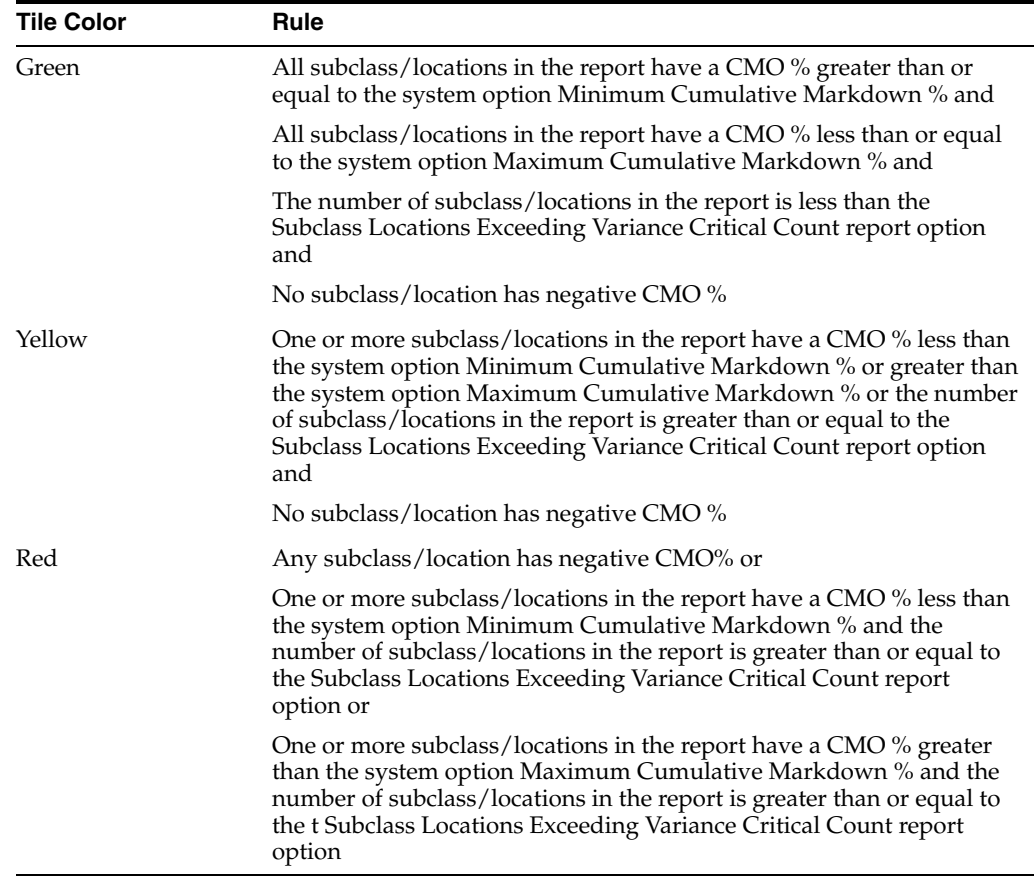

# **Bubble Chart**

Each bubble represents a subclass/location combination with CMO % variance greater than or equal to the Minimum Variance report system option. CMO variance is calculated as:

((Calculated CMO % - Markup % of Retail for the department) / Markup % of Retail for the department) \* 100.

The x-axis of the chart has CMO percentages and y-axis has Variance percentages. The size of the bubble is relative to the absolute retail value of closing stock for a

subclass/location for the selected month. In case of positive closing stock, the bubble color is blue; otherwise orange. All monetary values shown in the chart are in primary currency.

There are several different ways to filter the report itself. The Positive and Negative toggles allow the finance analyst to view the variances with a positive CMO % and those with a negative CMO % separately. This will allow the finance analyst to prioritize the more critical issues - usually negative CMO percentages. The finance analyst can also toggle between viewing data for the current month and the two prior months. The Variance % slider shows the maximum and minimum variance percent present in the chart as extremes. By moving the slider, the finance analyst can narrow this range. The Closing Stock at Retail Value slider, similarly allows the finance analyst the ability to narrow the range of data shown in the bubble chart based on inventory valuation.

Clicking on the bubble shows details about the subclass/location in the display pane on the right.

#### **Subclass Location Details**

This section of the report to the right of the bar graph represents details about the particular subclass/location in the chart which is clicked by the user. When the report loads, by default it shows the details of subclass/location with highest inventory value, however, if negative values exist then it shows the subclass/location with highest negative inventory value.

*Figure 2–29 Subclass Location Details*

| <b>Capri</b> $(2010   3   2)$                                                                                                    |            |
|----------------------------------------------------------------------------------------------------|------------|
| at Manhattan (1111)                                                                                                    |            |
| Calculated                                                                                                    | 1.818      |
| Posted                                                                                                    |            |
| Budgeted                                                                                                    | 55.157     |
| Variance                                                                                                    | $-96.704$  |
| <b>HTD GAFS Retail</b>                                                                                                    | 550        |
| <b>HTD GAFS Cost</b>                                                                                                    | 540        |
| <b>Closing Stock Retail</b>                                                                                                    | 2000       |
| <b>Closing Stock Cost</b>                                                                                                    | 500        |
| Currency                                                                                                    | <b>USD</b> |
| This Subclass has 2 locations with CMO variance<br>This Location has 2 Subclasses with CMO variance<br><b>View Stock Ledger</b><br><b>Update Budget</b> |            |

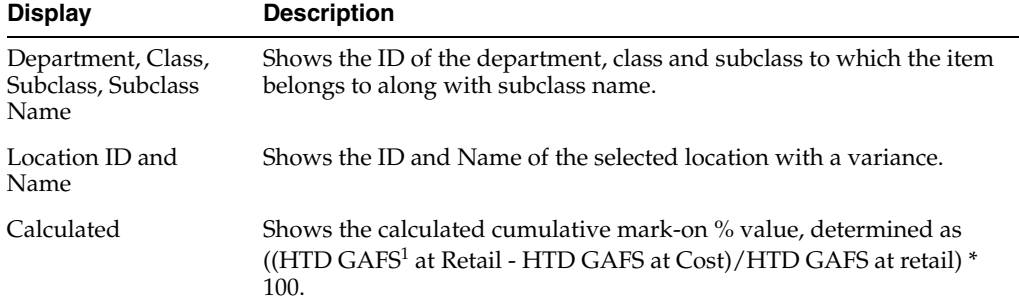

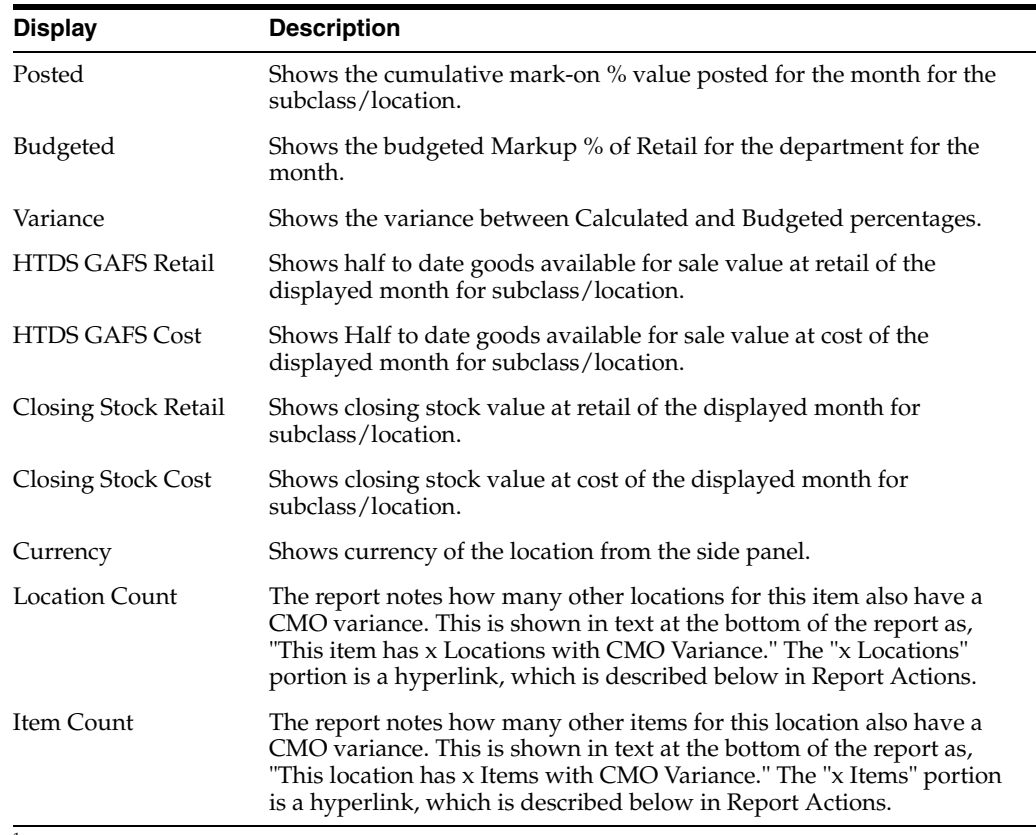

<sup>1</sup> Half to Date Goods Available for Sale

## **Report Actions**

■ X Locations hyperlink - clicking this link opens the Subclass by Locations popup. This shows all the locations where the subclass has a CMO variance outside tolerance or with a negative value, including the location already shown in the display pane. The locations returned in the popup are not affected by report level filters.

In the popup, the finance analyst can take the following actions:

**–** Click the location hyperlink, the view iconic button in the table toolbar or select View from the Action menu to open the Stock Ledger screen in context for the selected row to research the potential cause for the discrepancy.

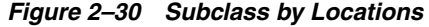

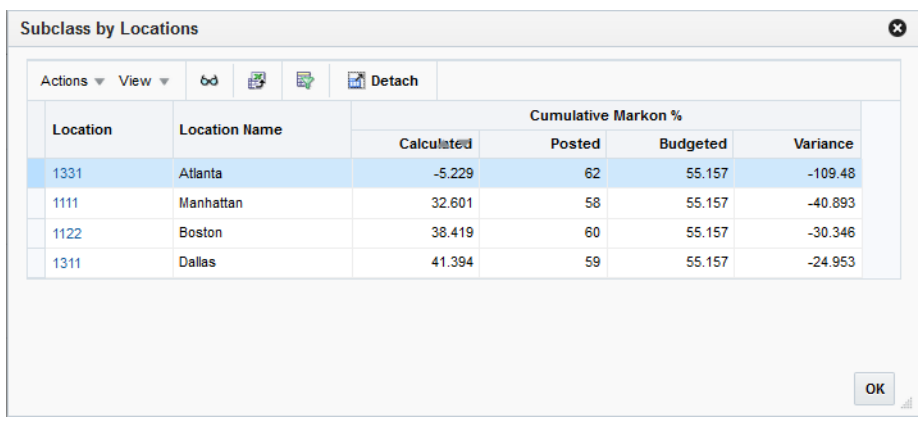

X Subclasses hyperlink - clicking on this link opens the Location by Subclasses popup. This shows all the subclasses in the location with a CMO variance outside tolerance, or with a negative value including the subclass already shown in the display pane. The subclasses returned in the popup are not affected by report level filters.

In the popup, the finance analyst can take the following actions:

**–** Click on the department hyperlink, the view iconic button in the table toolbar, or select View from the Action menu to open the Stock Ledger screen in context for the selected row to research the potential cause for the discrepancy.

*Figure 2–31 Location by Subclass*

| <b>Location by Subclasses</b>      |              |   |   |                 |            |                            |                 | O         |
|------------------------------------|--------------|---|---|-----------------|------------|----------------------------|-----------------|-----------|
| Actions $\text{=}$ View $\text{=}$ | 68           | 國 | 勗 | Detach<br>F.    |            |                            |                 |           |
|                                    |              |   |   |                 |            | <b>Cumulative Markon %</b> |                 |           |
| <b>Department</b>                  | <b>Class</b> |   |   | <b>Subclass</b> | Calculated | Posted                     | <b>Budgeted</b> | Variance  |
| 2010                               |              |   | 1 |                 | 41.394     | 59                         | 55.157          | $-24.953$ |
|                                    |              |   |   |                 |            |                            |                 |           |
|                                    |              |   |   |                 |            |                            |                 |           |
|                                    |              |   |   |                 |            |                            |                 | OK<br>d   |

- View Stock Ledger hyperlink clicking this link opens the Stock Ledger screen for the subclass/location for the selected month.
- Update Budget hyperlink clicking this link opens the Update Budget popup. The user can update department budgeted markup % in this popup.

*Figure 2–32 Update Budget*

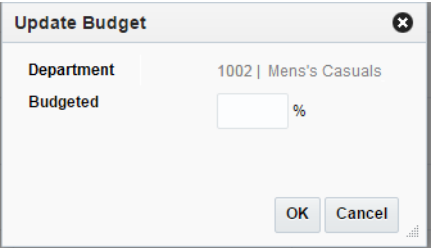

# **Configurations**

The following values related to this report can be configured in the Report Options screen in Merchandising:

- Minimum Variance minimum variance between CMO % and Markup % of Retail for the department above which subclass/location combinations are displayed in the report.
- Subclass Locations Exceeding Variance Critical Count Count of subclass/locations that exceed the minimum variance % above in the most recently closed month; used for determining tile color.

# **Stock Count Value Variance Report**

This report is used by the Finance Analyst to review Unit & Value stock counts that have a value variance greater than the Variance Threshold % report system option.

This report considers only Unit & Value counts that have unit portion of the count accepted and the value portion still open.

*Figure 2–33 Stock Count Value Variance Report*

| Actions $\overline{\mathbf{v}}$ View $\overline{\mathbf{v}}$ | 圖<br>÷<br>$\mathfrak{m}^{\prime\prime}$<br>Detach | Wrap              |                      |                      |                                 |                                  |                                            |       |       |       |                   |            |    |
|--------------------------------------------------------------|---------------------------------------------------|-------------------|----------------------|----------------------|---------------------------------|----------------------------------|--------------------------------------------|-------|-------|-------|-------------------|------------|----|
| <b>Stock Count</b>                                           | <b>Stock Count Description</b>                    | <b>Count Date</b> | <b>Location Name</b> | <b>Subclass Name</b> | <b>Total Unit</b><br>Variance % | <b>Unit Variance</b><br>(Over) % | Unit Variance Variance % Graph<br>(Short)% |       |       |       |                   |            |    |
| 10801                                                        | Canned Cola Count                                 | 9/9/18            | Manhattan            | Caffeine Free *      | 13.33                           | 13.33                            | $\mathbf{0}$                               |       |       |       |                   |            |    |
| 10802                                                        | Canned Cola Count                                 | 9/15/18           | Minneapolis          | Caffeine Free *      | 16.67                           | $\mathbf 0$                      | $-16.67$                                   |       |       |       |                   |            |    |
|                                                              |                                                   |                   |                      |                      |                                 |                                  |                                            |       |       |       |                   |            |    |
|                                                              |                                                   |                   |                      |                      |                                 |                                  |                                            | $-20$ | $-15$ | $-10$ | $-5$<br>Variance% | $\sqrt{2}$ | 10 |

### **Dashboard Level Filters**

■ All dashboard-level filters are applicable to the report and stock counts shown in the report will be associated with the specified filter criteria.

#### **Report Details**

This report has three components - a tile, which summarizes the number of Unit and Value stock counts with value variance outside the defined threshold and fulfilling the dashboard filter criteria, a table listing such open stock counts and for each row in the report, a bar graph showing positive or negative variance.

#### **Tile**

The tile shows the number of stock count location combinations that have exceeded their Variance Threshold Percent, as defined in report system options.

#### *Figure 2–34 Stock Count Value Variance Tile*

Stock Count Value Variance  $\overline{2}$ 

The color of the tile changes colors to reflect the severity of the variances in terms of amount and quantity. The rules for this are defined in the table below.

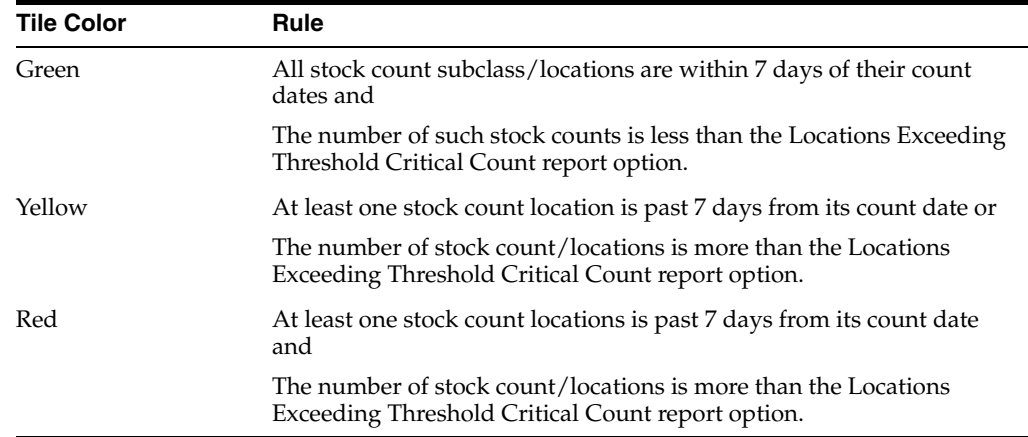

## **Table**

This report is a table that shows the variances plotted in an adjoining bar chart.

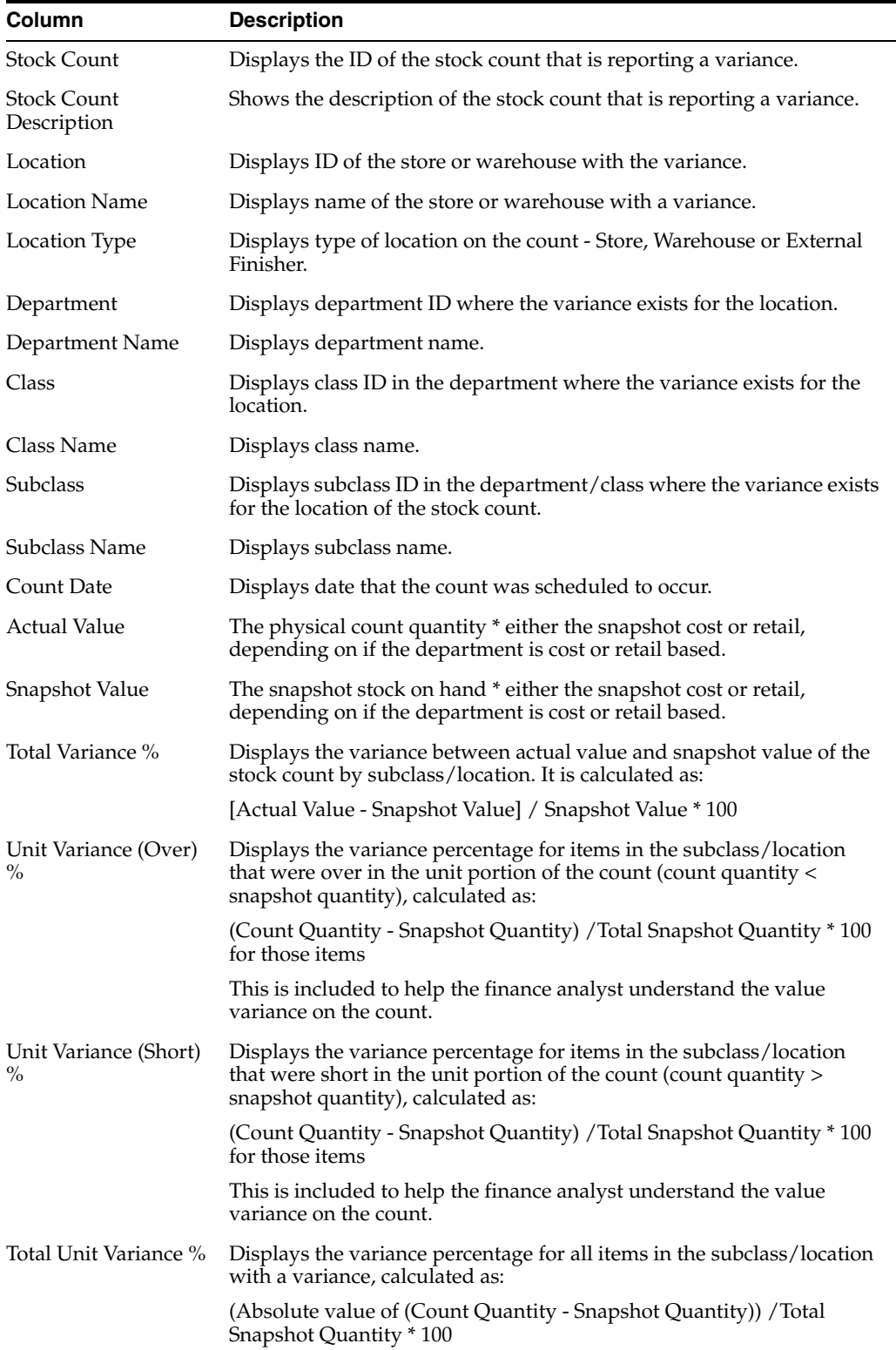

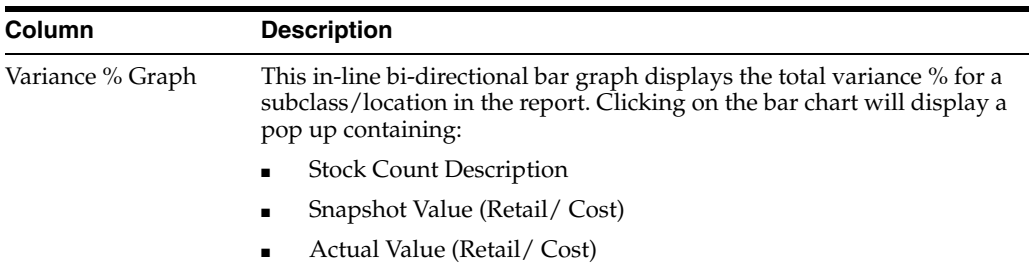

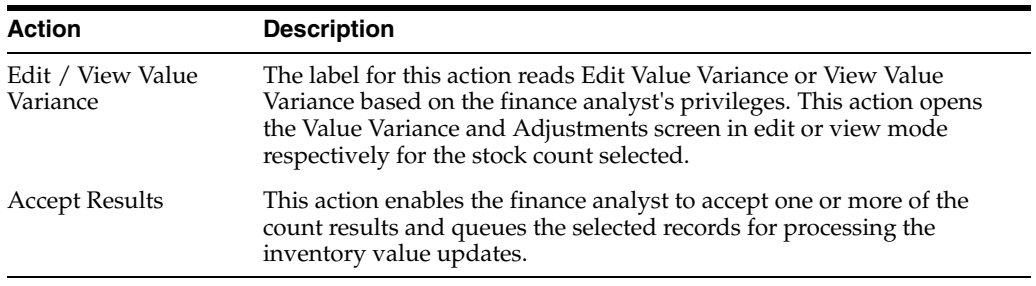

### **Configurations**

The following values related to this report can be configured in the Report Options screen in Merchandising:

- Variance Threshold % percentage that indicates whether or not stock counts will be included in report.
- Locations Exceeding Threshold Critical Count number of locations in stock count with variance that impacts the tile color.

# **Shrinkage Variance Report**

This report displays the subclass/locations where variance between the actual shrinkage in the last month and the budgeted shrinkage rate is outside of a tolerance. The data is summarized to the region level but can be drilled down to the location level as required. This report can help the finance analyst determine whether or not the budgeted shrink rates need to be adjusted or if there are other issues that need to be addressed that resulted in the variances.

*Figure 2–35 Shrinkage Variance Report*

| Actions w View w | 謬<br>Detach<br>四 刊 22            | View Stock Ledger |       |          |                       |                         |                     |                                   |                                 |
|------------------|----------------------------------|-------------------|-------|----------|-----------------------|-------------------------|---------------------|-----------------------------------|---------------------------------|
| Location         | <b>Location Name</b>             | Department        | Class | Subclass | Budgeted<br>Shrinkage | <b>Actual Shrinkage</b> | Variance % Currency | Budgeted<br><b>Shrinkage Rate</b> | <b>Actual Shrinkage</b><br>Rate |
| 4.4767           | Oracle Retail USA East Region    | $\mathbf{3}$      | 32    | 322      | 96,0000               | 8.0000                  | $-91.67$ USD        | 12.0000                           | 1,0000                          |
| $* 8229$         | Oracle Retail USA East District- | з                 | 32    | 322      | 96,0000               | 8,0000                  | $-91.67$ USD        | 12,0000                           | 1,0000                          |
|                  |                                  |                   |       |          |                       |                         |                     |                                   |                                 |
|                  |                                  |                   |       |          |                       |                         |                     |                                   |                                 |
|                  |                                  |                   |       |          |                       |                         |                     |                                   |                                 |
|                  |                                  |                   |       |          |                       |                         |                     |                                   |                                 |
|                  |                                  |                   |       |          |                       |                         |                     |                                   |                                 |

### **Dashboard Filters**

All dashboard-level filters are applicable to the report and subclass/locations shown in the report will be associated with the specified filter criteria.

#### **Report Details**

This report has two components - a tile showing the count of subclass/location combinations with a shrinkage variance and a table showing the details.

#### **Tile**

This report has two components - a tile showing the count of subclass/location combinations with a shrinkage variance and a table showing the details.

*Figure 2–36 Shrinkage Variance Tile*

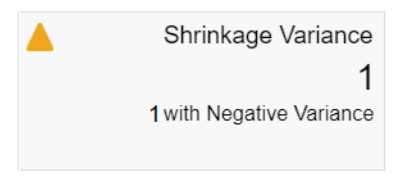

The color of the tile changes based on the minimum and maximum variances and the number of subclass/location combinations configured by the user.

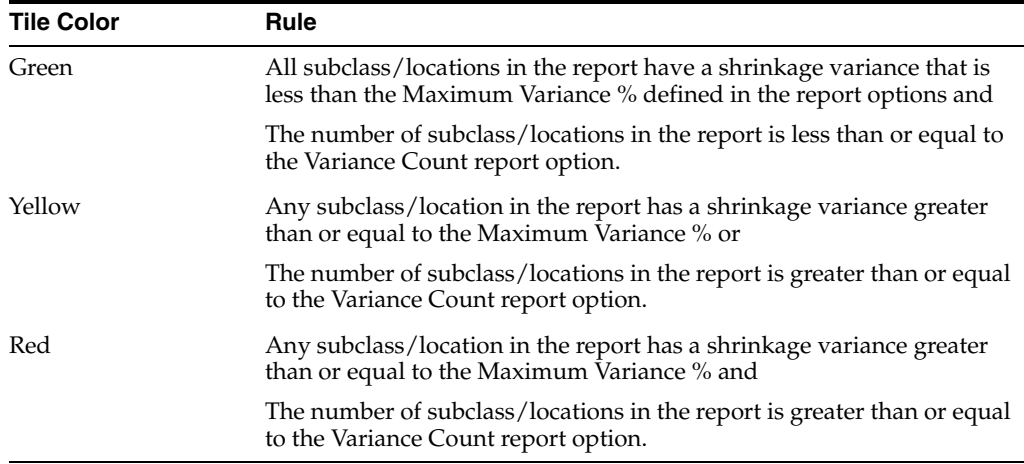

#### **Table**

Data in the table is summarized at the subclass/region level. Clicking the node shows the details about the districts under the region. The finance analyst can further drill down using the nodes to the district level and location level. The variance percentage is displayed for each level based on the locations that have variances that exceed the Variance Tolerance % report option.

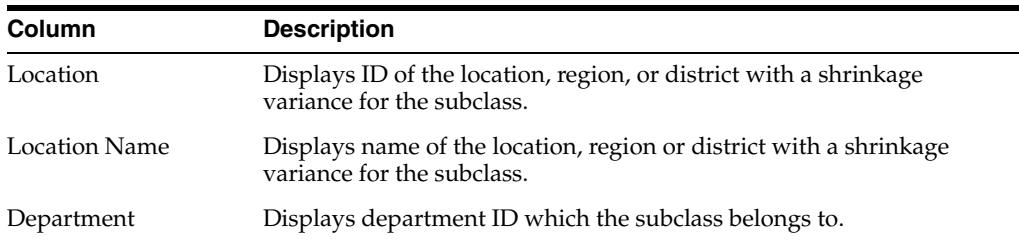

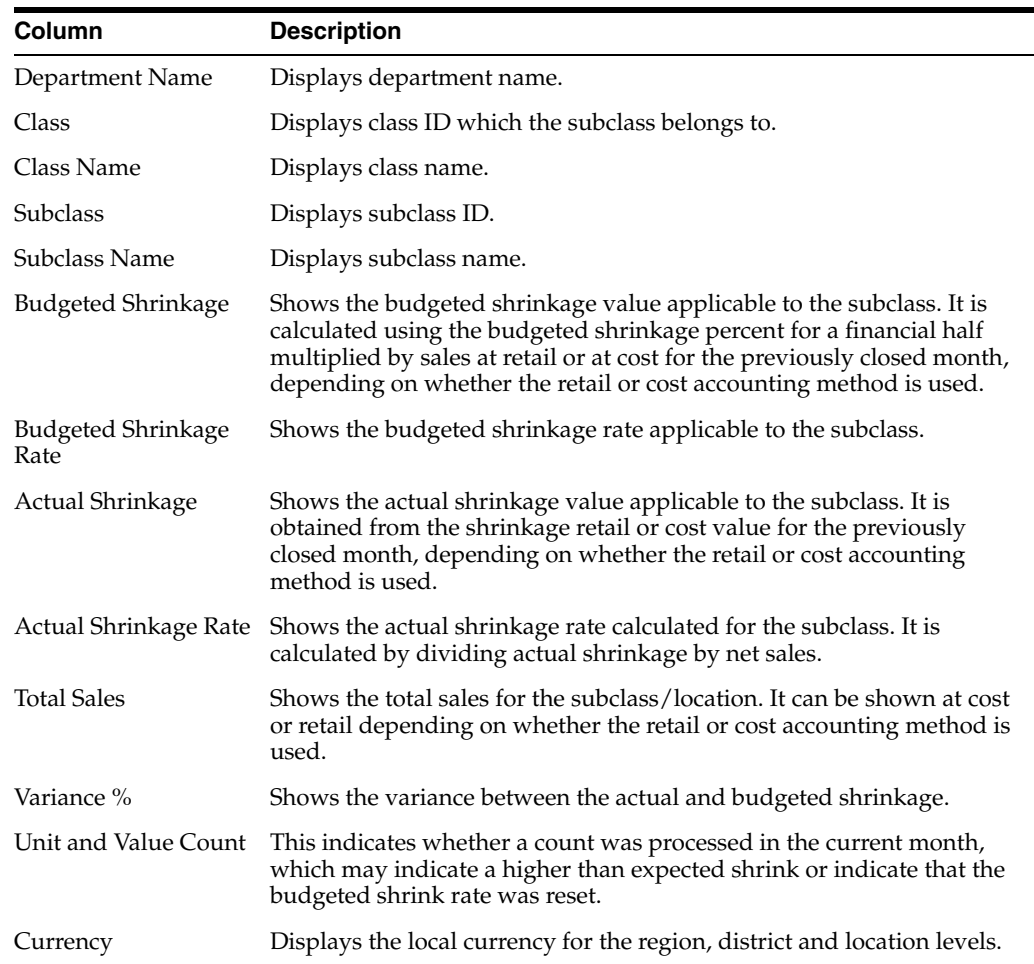

Clicking on View Stock Ledger button will open Stock Ledger screen in context for impacted subclass/locations for research.

# **Configurations**

The following values related to this report can be configured in the Report Options screen in Merchandising:

- Variance Tolerance % variance tolerance exceeding which subclass/locations are shown in this report.
- Variance Count count of subclass/locations that impacts tile color.
- Maximum Variance % maximum variance level that impacts tile color.

# **Late Posted Transactions Report**

This report provides visibility for the finance analyst of transactions that were intended to have been posted in the previous month but instead got posted to the current month and by location. The table allows the user to drill down to see data at the lower levels of hierarchy through store or warehouse level. The transaction Data screen can be launched in context from the report for further investigation.

|                               | Region 1105 Southern Region       |                    |                  |                   |     |                      |       |            |                       |  |
|-------------------------------|-----------------------------------|--------------------|------------------|-------------------|-----|----------------------|-------|------------|-----------------------|--|
|                               | Actions w View w do in the Detect |                    |                  | $-21$ $-11$ $-22$ |     |                      |       |            |                       |  |
|                               | Location                          | Location Mame      | Department Class |                   |     | Subclass Transaction | Count | Total Cost | Total Retail Currency |  |
|                               | $k \in \mathbb{R}$                | US Southern R. 22  |                  | 22                | 22  | Transfers Out        |       | 80,0000    | 115.02 USD            |  |
| US Southern Region            | <b>K15</b>                        | US Southern R. 222 |                  | 222               | 222 | Vait In Cool:        |       | 0.0000     | 0.00 USD              |  |
|                               | $k+1$                             | US Southern R. 222 |                  | 222               | 222 | <b>Puschases</b>     |       | 2,650,0005 | 4,930.08 USD          |  |
| 03 35 38 15 25 25 39 35 43 45 |                                   |                    |                  |                   |     |                      |       |            |                       |  |

*Figure 2–37 Late Posted Transaction Report - Finance Analyst Dashboard*

## **Dashboard Filters**

All dashboard-level filters are applicable to the report.

## **Report Details**

This report has three components - a tile, which summarizes the number of late posted transactions for the locations fulfilling the dashboard filter criteria, a stacked bar chart showing the count of late posted transaction by location stacked by transaction type and a table showing the details of late transactions at the configured organization hierarchy level, with an option to drill down to lower hierarchy level.

#### **Tile**

The tile report shows the count late posted transactions for the locations that fulfill criteria specified in the dashboard filter.

#### *Figure 2–38 Late Posted Transactions Tile*

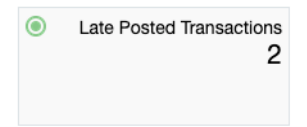

The color of the tile changes based on user defined thresholds for late posted transaction count and number of locations with late posted transactions.

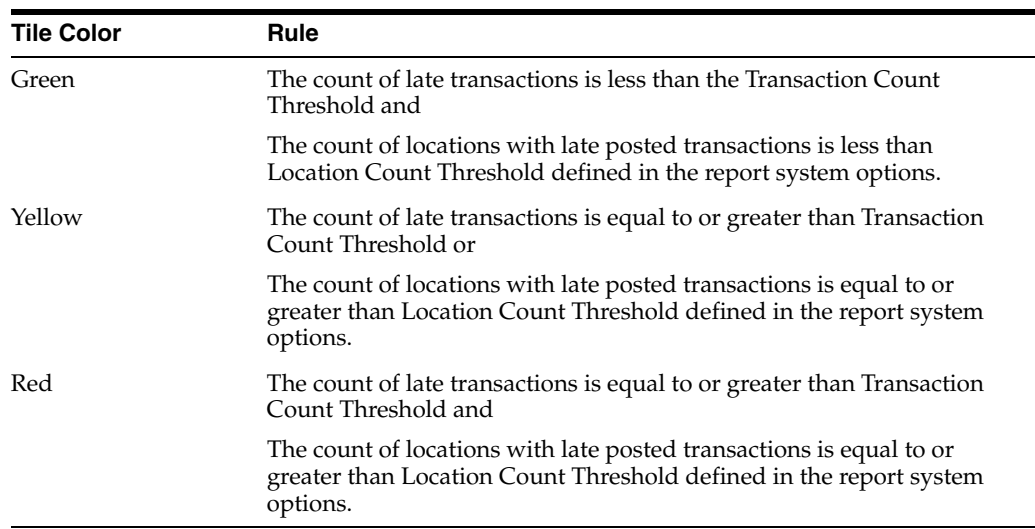

## **Bar Chart**

The stacked bar chart shows the count of late posted transactions stacked by transaction type. Clicking on a bar segment refreshes the side table to show further information related to a location group. The Y axis of the chart has the organizational hierarchy node's name (e.g. region name). It can be configured to show region, district, or location. It also shows physical warehouses that have late posted transactions and do not have their reporting level as Region or District. The X axis has the count of transactions by type.

## **Table**

The side panel shows details of late transactions aggregated at the configured organization hierarchy level in a tree table format. Depending on bar segment clicked in the bar chart, the table displays for that particular transaction type, location, and subclass. The default view displays the details of the organization hierarchy with the highest count from the first row.

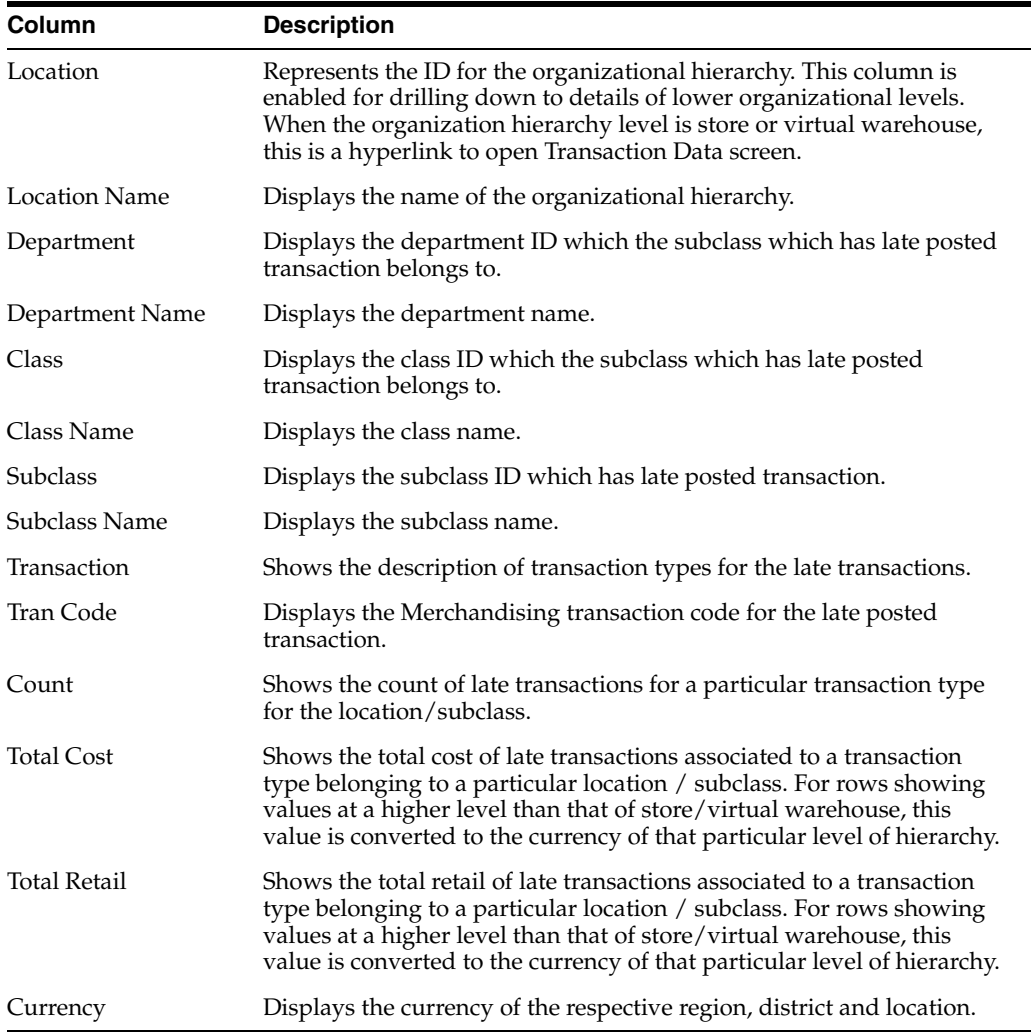

# **Report Actions**

View Transaction Data - clicking on the store or warehouse level hyperlink, clicking on the View iconic button, or selecting View Transaction Data from the Actions menu allows the finance analyst to open the Transaction Data screen in context of the selected subclass/location for the current month.

# **Configurations**

The following values related to this report can be configured in the Report Options screen in Merchandising:

- Transaction Count Threshold Count of late transactions per location that impacts tile color.
- Location Count Threshold Count of locations with late posted transactions that impacts tile color.
- Organizational Hierarchy Display Level defines the organization hierarchy for late posted transaction display. Possible values are region, area or store.

# **Inventory Analyst Dashboard**

This dashboard is intended for the users in the Inventory Analyst role, which is focused on managing inventory levels in a retail organization. The reports in this dashboard assist the inventory analyst in monitoring stock variance to plan for the assigned merchandise hierarchies, creating adjustments to open orders or replenishment settings and resolving purchase order issues which may prevent timely shipping or receiving.

# **Filter Criteria**

This dashboard has the following filters:

- **Basic** 
	- **–** Department\*
	- **–** Store Grade/Area\*\* a report system option, Filter Location Type, determines whether store grade or area are displayed as a criterion
	- **–** Store\*\*
	- **–** Supplier Site
- **Advanced** 
	- **–** Class
	- **–** Subclass
	- **–** Brand
	- **–** Order Context

## **Note:**

- The fields marked with an asterisk (\*) are mandatory.
- The fields marked with two asterisk  $(**)$  denotes at least one field is mandatory.

#### *Figure 2–39 Filter Criteria*

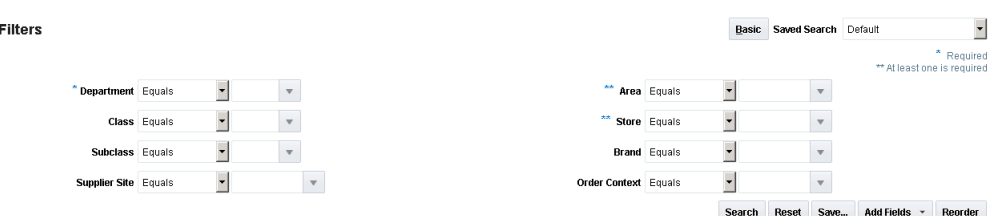

# **Viewing the Inventory Analyst Dashboard**

To view the inventory analyst dashboard from the task bar select **Reports > Inventory Analyst Dashboard**. The Inventory Analyst Dashboard page appears.

# **Order Alerts Report**

This collection of reports enables an inventory analyst to monitor common ordering issues for the orders fulfilling the specified dashboard filter criteria. The order issues that are tracked in this report are:

- Past Not After Date
- Orders to Close
- Never Approved
- Once Approved
- Missing Order Data
- Missing Item Data

#### *Figure 2–40 Order Alerts Report*

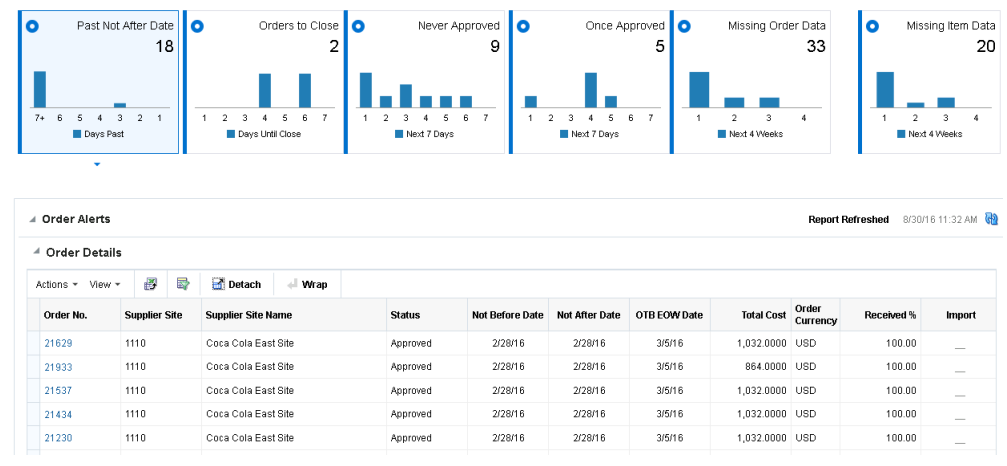

## **Dashboard Filters**

All dashboard level filters are applicable to these reports.

## **Past Not After Date**

This report shows orders that are past the not after date and are still open. It consists of a clickable tile and the Order Details table, displayed when you click on the tile.

*Figure 2–41 Past Not After Date Report*

| a Order Alerts                     |                     |    |                    |                                |                 |                      |                                |                      |                 |                   |                       |                                                                     | <b>Report Refreshed</b> | 14-0cl-2016-00:43.06 2 |
|------------------------------------|---------------------|----|--------------------|--------------------------------|-----------------|----------------------|--------------------------------|----------------------|-----------------|-------------------|-----------------------|---------------------------------------------------------------------|-------------------------|------------------------|
| ۱o                                 | Past Not After Date | 10 |                    |                                | Orders to Close |                      | Never Approved   O             |                      | Once Approved O |                   |                       | Missing Order Data                                                  | 10                      | Missing Item Oata      |
| B.<br><b>B</b> Cays Past           |                     |    |                    | <b>DE Cuss Until Close</b>     |                 | <b>B</b> Next 7 Days |                                | <b>B</b> Next Tibays |                 |                   | <b>B</b> Next 4 Weeks |                                                                     | <b>B</b> Next 4 Weeks   | 4                      |
| ٠                                  |                     |    |                    |                                |                 |                      |                                |                      |                 |                   |                       |                                                                     |                         |                        |
| - Order Details<br>Actons v View v | ø                   |    | <b>P</b> Detach    | al Wrap                        | Cancel          |                      |                                |                      |                 |                   |                       |                                                                     |                         |                        |
| <b>Order No.</b>                   | Supplier Site       |    | Supplier Site Name |                                | <b>Stelus</b>   |                      | Not Before Date Not After Date | OTB EOW Date         | Total Cost      | Order<br>Currency | Received %            | Import.                                                             | Master PO No.           |                        |
| 45388                              | 5812372421          |    |                    | Upgrade Supplier with expenses | Approved        | 2162016              | 282016                         | 2002016              | 100 0000 000    |                   | 88.00                 | $\sim$                                                              |                         | Total Units<br>10:00   |
|                                    | 5812372421          |    |                    | Upgrade Supplier with expenses | Approved        | 2162016              | 3/12/2015                      | 2000016              | \$6,0000 USD    |                   | 87.50                 | $\frac{1}{2} \left( \frac{1}{2} \right) \left( \frac{1}{2} \right)$ |                         | 8.00                   |
| 41524<br>58903                     | 5812372421          |    |                    | Uporade Supplier with expenses | Worksheet       | 325/2016             | 3/30/2016                      | 4/3/2016             | 508 0080 USD    |                   | 0.00                  | $\frac{1}{2} \left( \frac{1}{2} \right) \left( \frac{1}{2} \right)$ |                         | 58.00                  |

## **Tile**

This tile shows a total count of orders that are approved or were once approved (but now are in Worksheet or Submitted status), where the not after date has past. It also displays a bar chart that visually shows the count of orders with a not after date in the last 6 days, by day, and then orders with not after dates that are 7 days or more beyond the current business date. Clicking on the tile will display the details about the order in the table below.

### **Table**

The table has the following information available for each of the orders that are past the not after date:

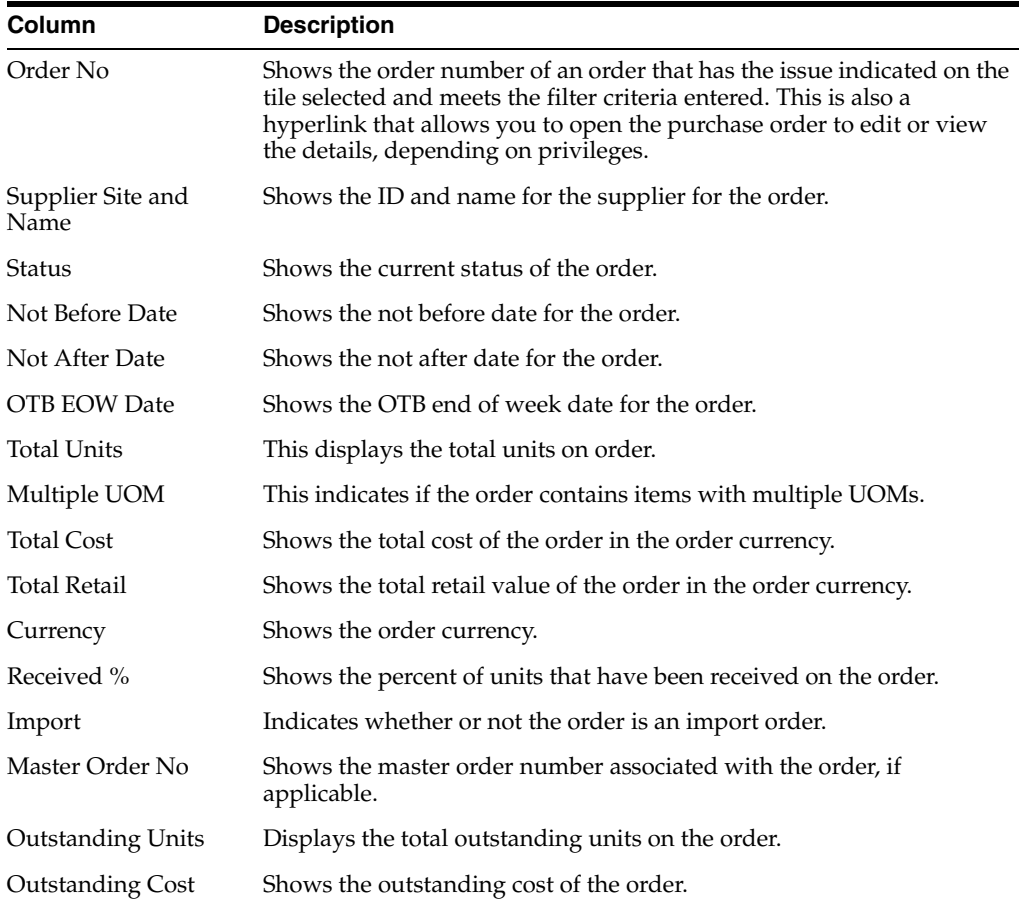

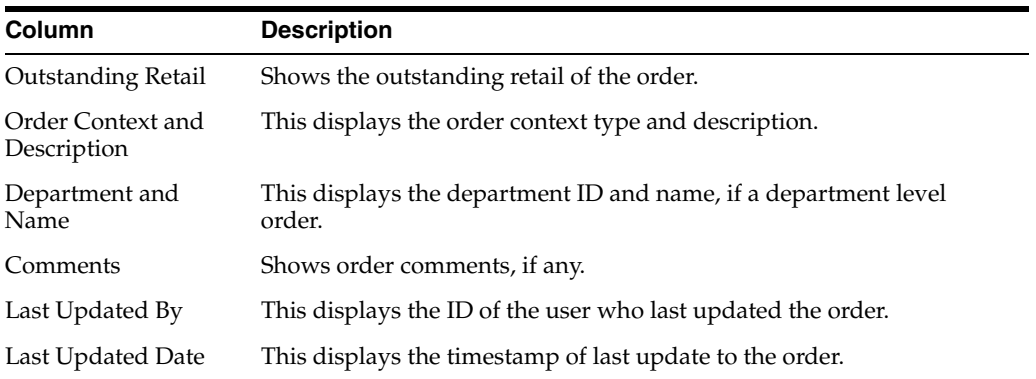

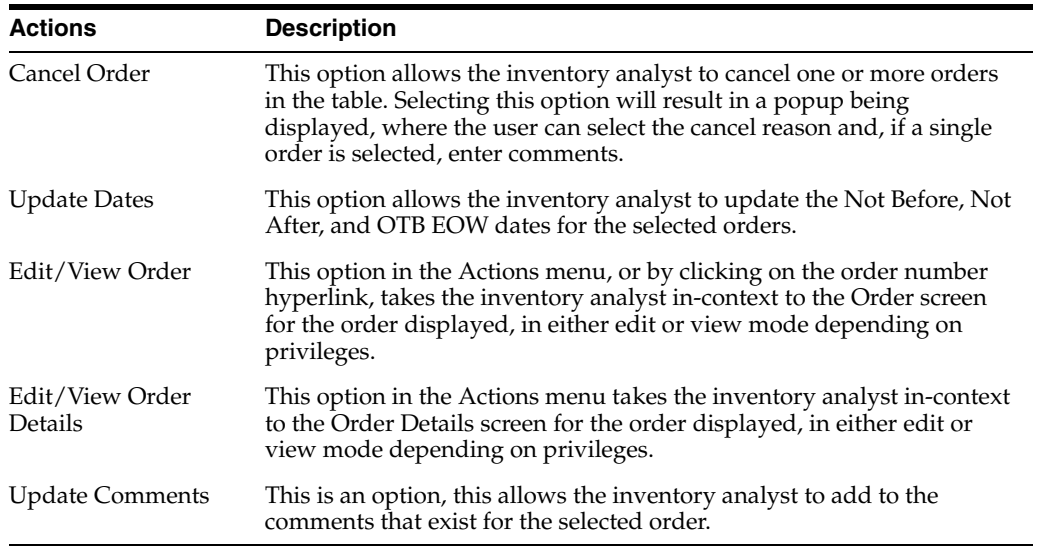

# **Orders to Close**

This report provides the inventory analyst visibility into orders that are within a week of the not after date and have no open shipments against them, indicating that they may not be received on time. It consists of a clickable tile and the Order Details table, displayed when you click on the tile.

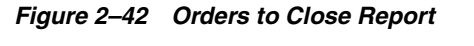

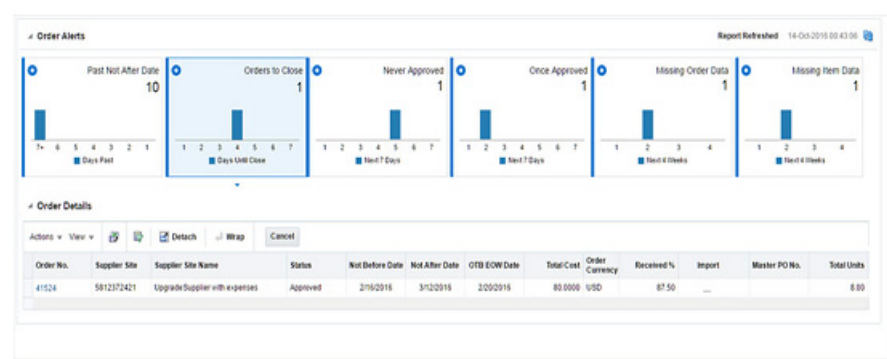

## **Tile**

The clickable tile for this report shows the count of open orders that are approved or were once approved and within a week of the not after date, but that have no open shipments. It also displays a bar chart that visually shows the count of orders with a not after date in the next 7 days, by day, starting with today. Clicking on the tile will display the details about the order in the table below.

## **Table**

The table has the following information available for each of the orders that are nearing the not after date:

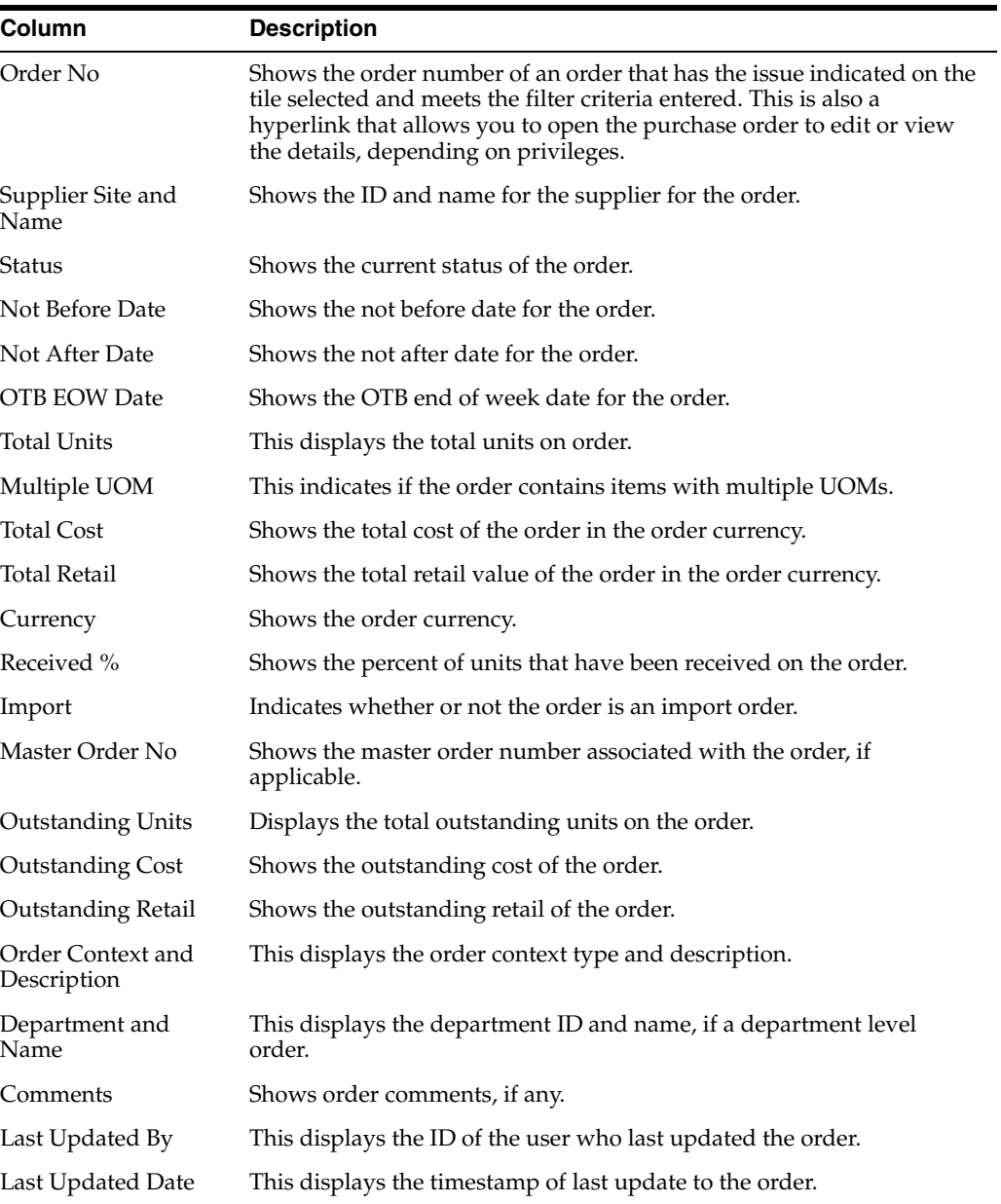

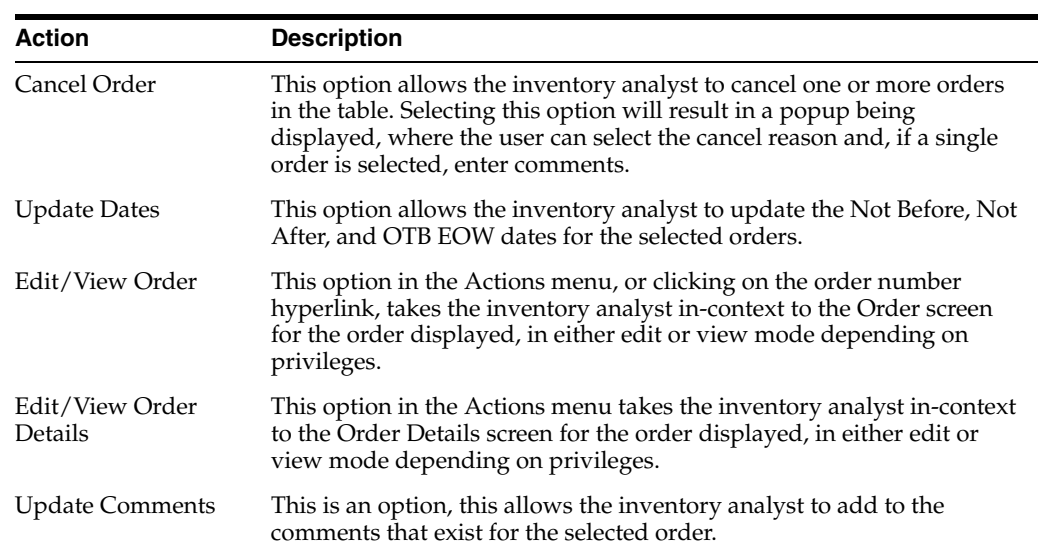

# **Never Approved Orders**

This report displays a count of orders that have never been approved and which need to be approved within seven days from the current date in order to ensure that they can be received by their order dates. It consists of a clickable tile and the Order Details table, displayed when you click on the tile.

*Figure 2–43 Never Approved Orders*

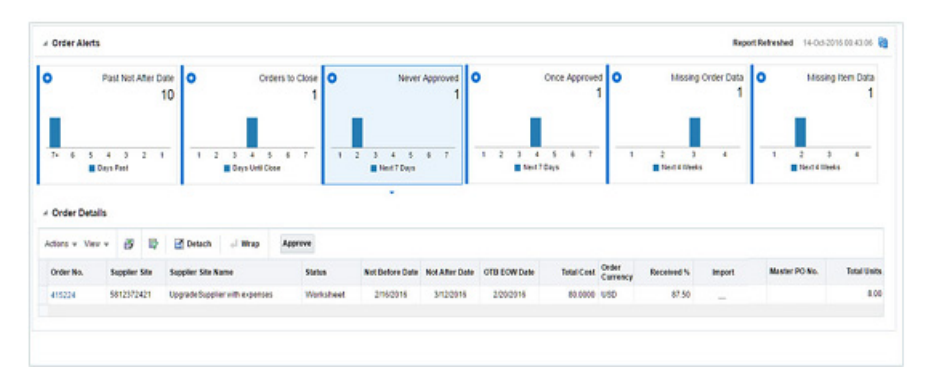

# **Tile**

The clickable tile for this report shows the count of orders that have never been approved and are within 7 days from the latest date it can be approved, which is determined as

Not before date - maximum lead time from items on the order

It also displays a bar chart that visually shows the count of orders that should be approved in the next 7 days, by day, starting with today. Clicking on the tile will display the details about the order in the table below.

# **Table**

The table has the following information available for each of the orders that haven't been approved:

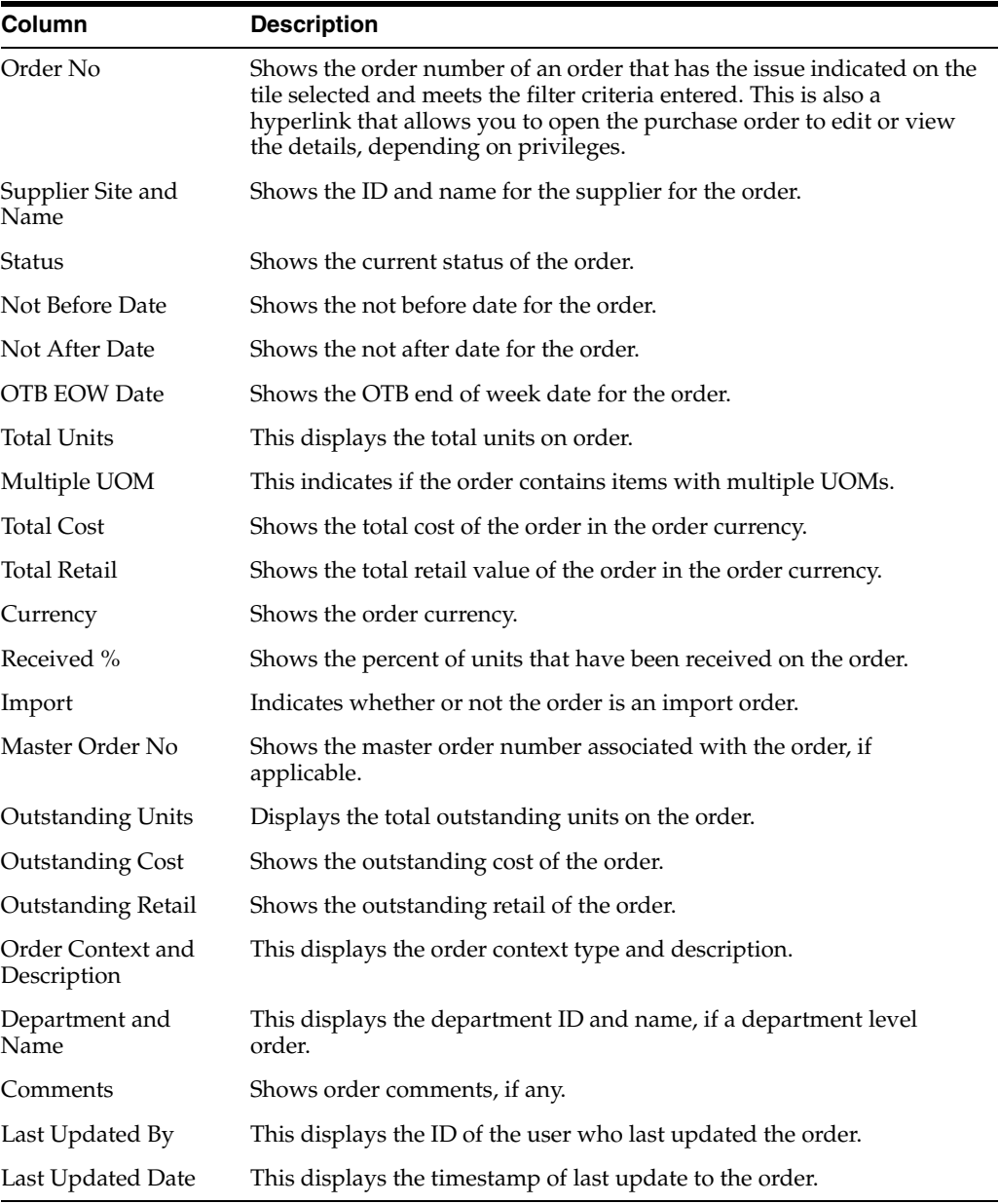

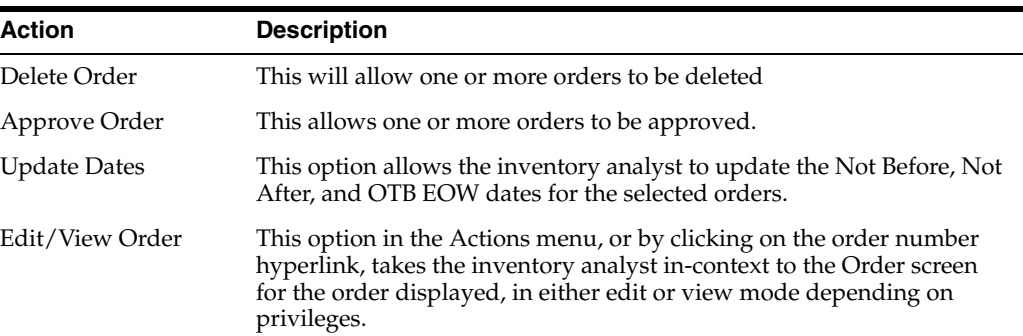

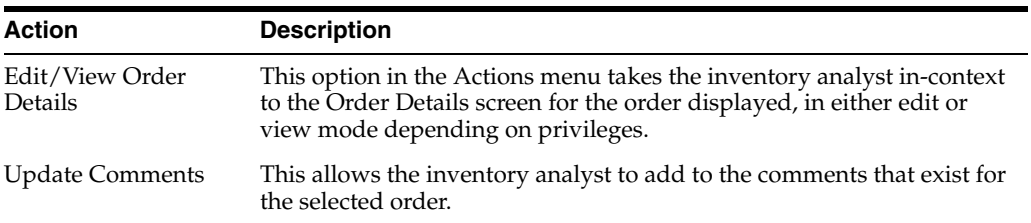

#### **Once Approved Orders**

This report displays a count of orders that have were once approved, but are now in a worksheet or submitted status, and need to be approved within seven days from the current date in order to ensure that they can be received by their order dates. It consists of a clickable tile and the Order Details table, displayed when you click on the tile.

*Figure 2–44 Once Approved Orders*

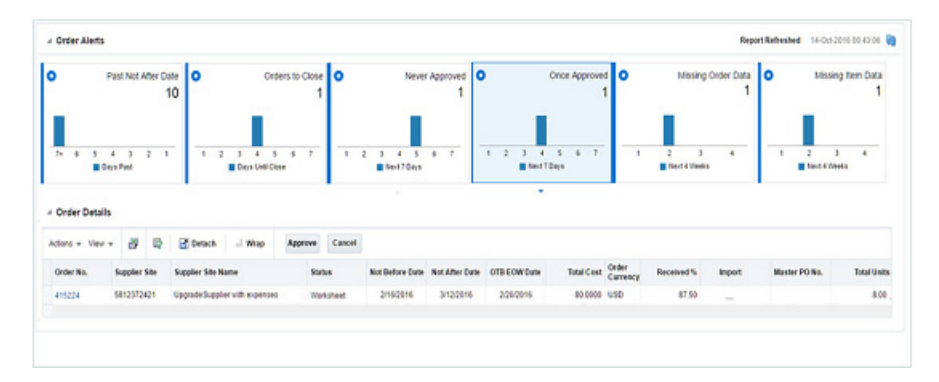

## **Tile**

The clickable tile for this report shows the count of orders were once approved and are within 7 days from the latest date it can be approved, which is determined as

Not before date - maximum lead time from items on the order

It also displays a bar chart that visually shows the count of orders that should be approved in the next 7 days, by day, starting with today. Clicking on the tile will display the details about the order in the table below.

#### **Table**

The table has the following information available for each of the orders that haven't been approved:

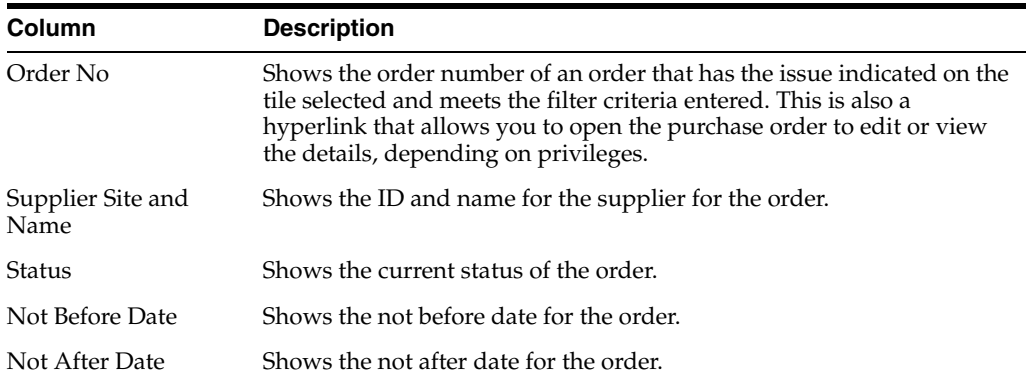

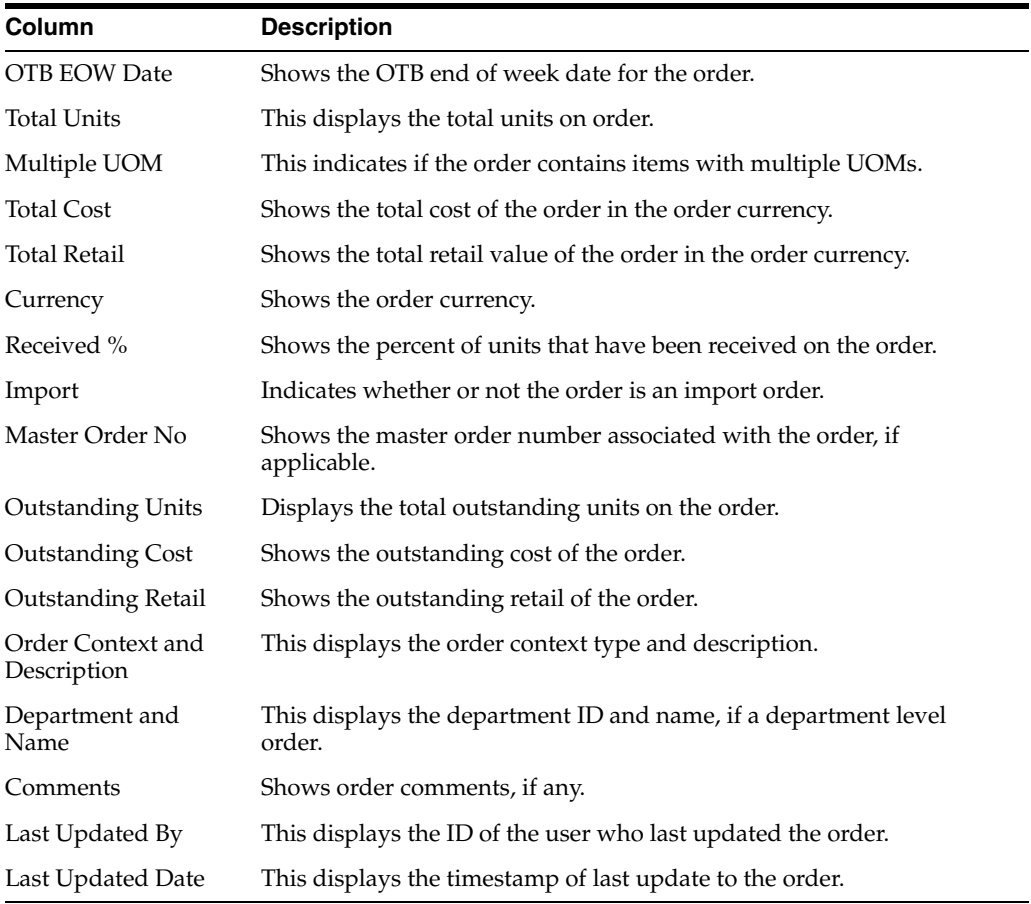

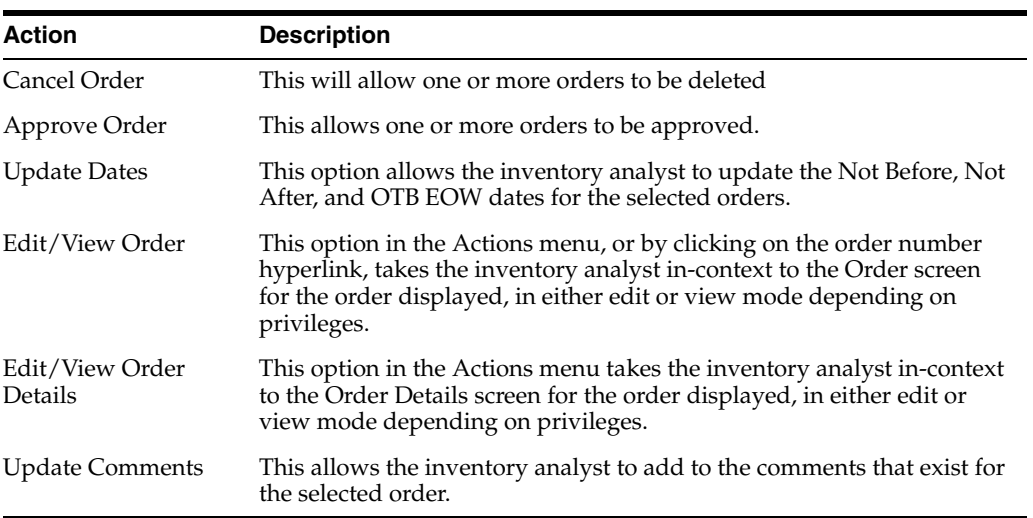

# **Missing Order Data**

This report provides the inventory analyst with a count of approved or previously approved orders that are due to arrive in the next 4 weeks, and are missing one of the following:

■ Lading Port (for import orders only)

- Discharge Port (for import orders only)
- **Factory**

The report tile also includes a bar chart that shows the spread of these orders across each of the next 4 weeks, based on the not before date.

*Figure 2–45 Missing Order Data Report*

| lo                                 | Past Not After Date O | 10                 | Orders to Close <b>O</b>  |                                |                      | Never Approved O |                  | Once Approved O |            |                       | Missing Order Data   O<br>4 | Missing Item Data                 |
|------------------------------------|-----------------------|--------------------|---------------------------|--------------------------------|----------------------|------------------|------------------|-----------------|------------|-----------------------|-----------------------------|-----------------------------------|
| N.                                 | <b>E Days Past</b>    |                    | <b>B</b> Days Until Close |                                | <b>B</b> Next ? Days |                  | 图 Next 7 Days    |                 |            | <b>B</b> Next 4 Views |                             | $\overline{4}$<br>Next 4 Weeks    |
|                                    |                       |                    |                           |                                |                      |                  |                  |                 |            | ٠                     |                             |                                   |
| - Order Details<br>Actors v View v | ₩<br>ä.               | Oetach             | Wrap                      |                                |                      |                  |                  |                 |            |                       |                             |                                   |
| Order No.                          | Supplier Site         | Supplier Site Name | <b>Status</b>             | Not Before Date Not After Date |                      | OTB EOW Date     | Total Cost Order |                 | Received % | Import                | Master PO No.               | <b>Enror Details</b>              |
|                                    | 742682982             | SN - supplier 1    | Approved                  | 4/162016                       | 4292016              | 4302016          | 2,200,0000 USD   |                 | 0.00       | $\sim$                |                             | Factors is missing for this order |
|                                    | 742682982             | SN-supplier 1      | Approved                  | 4182016                        | 5142016              | 4232016          | 1,200,0000 USD   |                 | 0.00       | ÷                     |                             | Factors is missing for this order |
| E74004<br>7012<br>47102            | 743682982             | SN-Jupplet 1       | Submitted                 | 4192016                        | 4192016              | 4232016          | 18,000,000 EUR   |                 | 0.00       | $\sim$                |                             | Factory is missing for this order |

## **Tile**

This tile shows the total count of orders that are in approved status or were previously approved, and are due to arrive in the next 4 weeks, but are missing key information. It also includes a bar chart to help the inventory analyst understand how those orders are spread out over the next four weeks and prioritize resolving the issues. Clicking on the tile will display the details about the order in the table below.

#### **Table**

The table has the following information available for each of the orders that are missing data:

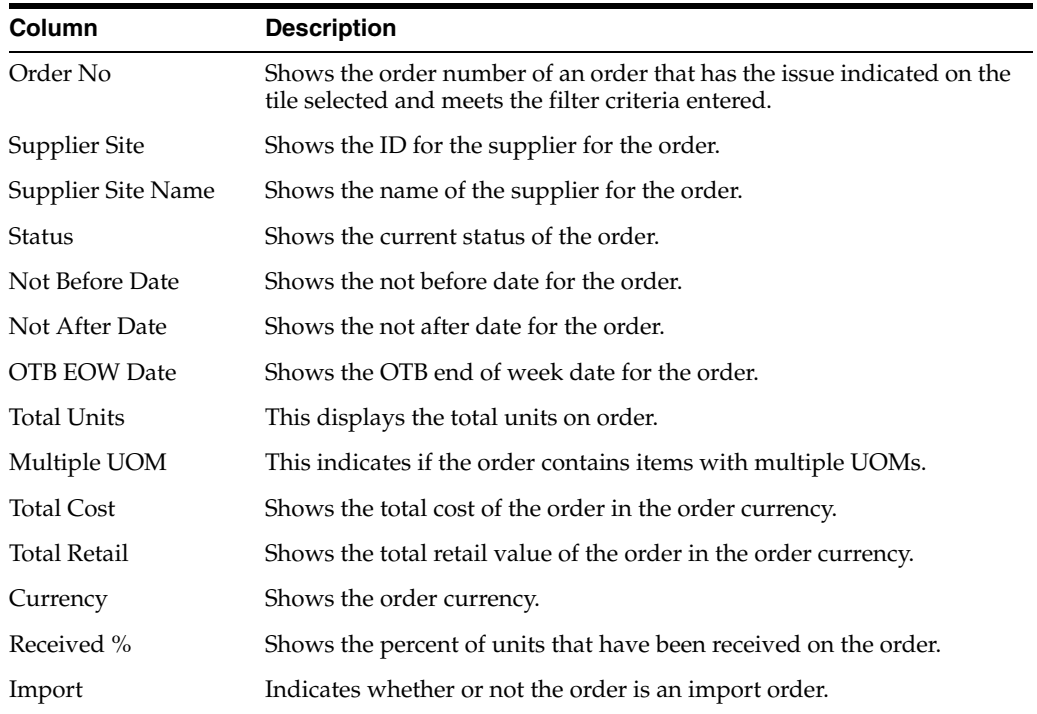

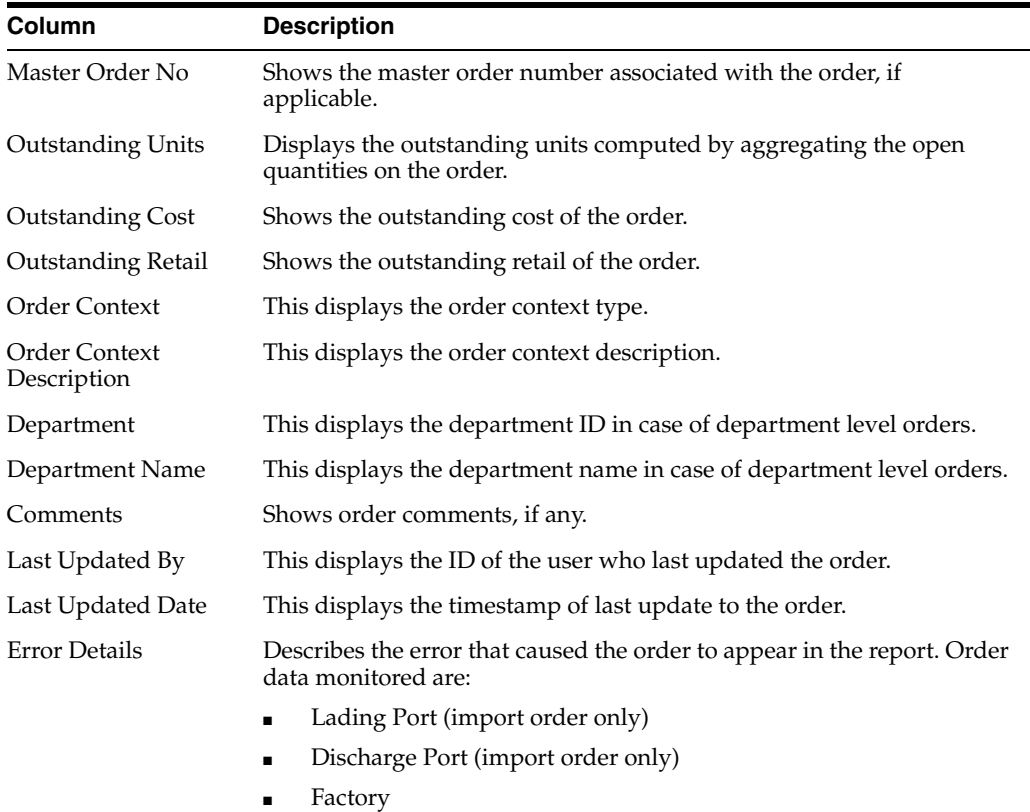

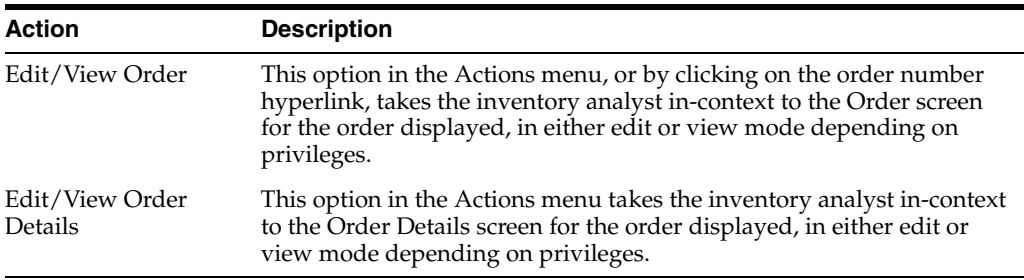

# **Missing Item Data**

This report provides the inventory analyst a count of approved or previously approved orders that are due to arrive in the next 4 weeks, but are missing any the following for one or more of the items on the order:

- HTS classification missing or not approved (for import orders only)
- Reference item (bar code) not defined or not associated with the order
- Zero or negative margin
*Figure 2–46 Missing Item Data Report*

| l٥              |                         |            | Past Not After Date O<br>11 |                 |                                            | Orders to Close |                                 |                      | Never Approved O |  |                      | Once Approved O                                                |  |                      | Missing Order Data O |   | Missing Item Data     |   |
|-----------------|-------------------------|------------|-----------------------------|-----------------|--------------------------------------------|-----------------|---------------------------------|----------------------|------------------|--|----------------------|----------------------------------------------------------------|--|----------------------|----------------------|---|-----------------------|---|
| $T\bullet$      | <b>B</b> Days Past<br>٠ |            |                             |                 | <b>E Cays Until Close</b>                  | ٠               |                                 | <b>B</b> Next 7 Oays |                  |  | <b>B</b> Next T Days |                                                                |  | <b>B</b> Ned 4 Weeks |                      | ٠ | <b>B</b> Next 4 Weeks | ٠ |
| - Order Details | Actors v View v         | ö          | в                           | <b>P</b> Detach | $\frac{1}{2}$ Wrap                         | Cancel          |                                 |                      |                  |  |                      |                                                                |  |                      |                      |   |                       |   |
| Order No.       |                         | bem.       |                             | hem Description |                                            |                 | Primary<br><b>Reference bem</b> | Import               | Margin %         |  | <b>Error Details</b> |                                                                |  |                      |                      |   |                       |   |
| 47102           |                         | *100200826 |                             |                 | bert with diff.Auto Black Auto Extra Small |                 | $\overline{a}$                  | $-$                  | $-43.33$         |  |                      | Margin percentage has not been meet far this item on the order |  |                      |                      |   |                       |   |

## **Tile**

The clickable tile for this report shows the count of orders that are missing key item data for the order and are due to arrive in the next 4 weeks, based on the not before date. It also includes a bar chart to help the inventory analyst understand how those orders are spread out over the next four weeks and prioritize resolving the issues. Clicking on the tile will display the details about the order in the table below.

### **Table**

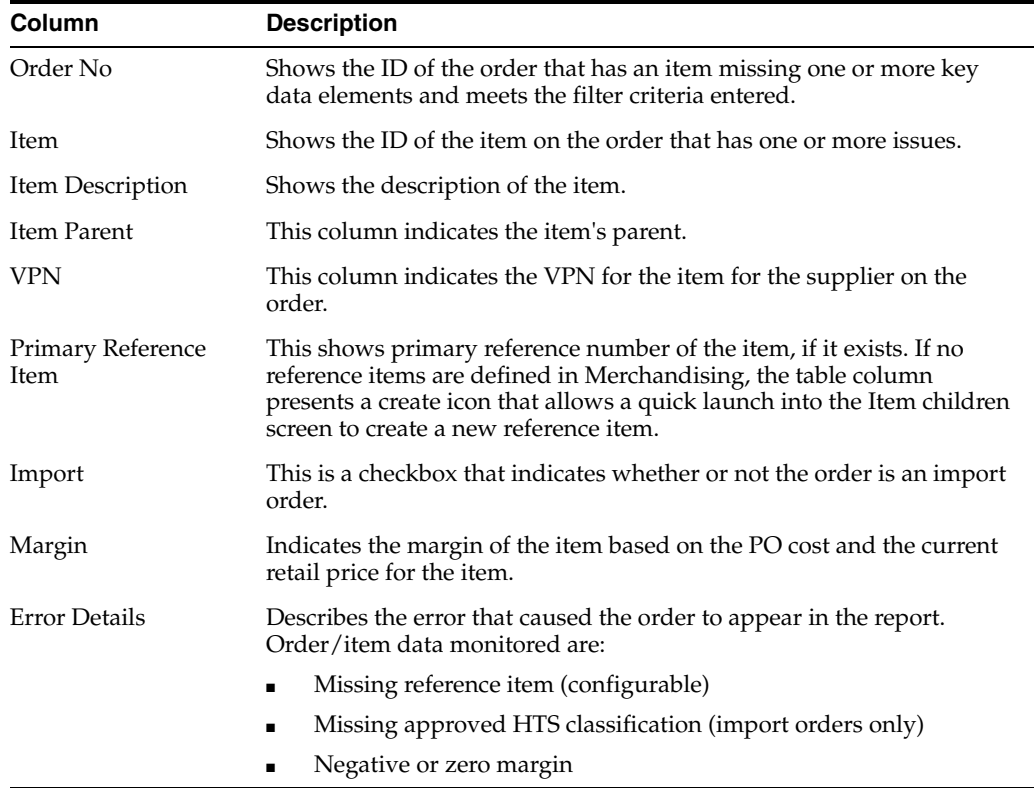

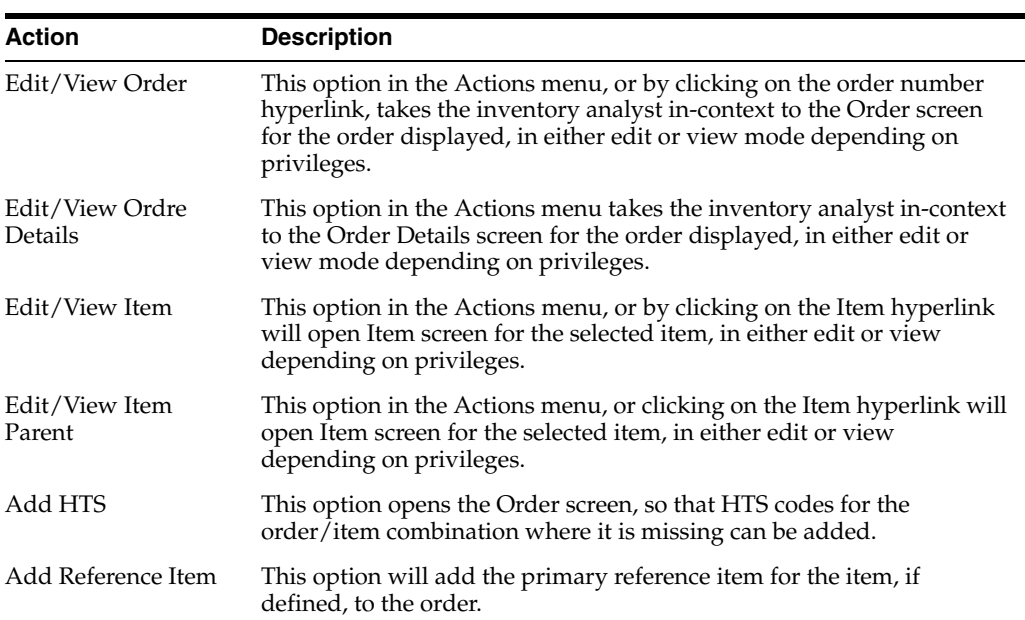

### **Configurations**

The following values related to these reports can be configured in the Report Options screen in Merchandising:

- Validate Reference Items If this is set to Yes, then system enforces the check for missing reference item on the order and show errors.
- Include Factory Check If this is set to Yes, then system enforces the check for factory missing on the order and show errors.

## **Negative Inventory Report**

This report shows item/location combinations with negative inventory balances in order to alert the inventory analyst to take necessary action. Only those item/locations with inventory values less than their configured inventory variance' number of units (from zero) are shown. You can navigate to transaction level data window to identify exceptions, by clicking Item hyperlink or by action drop down to view the transaction data for the selected item.

*Figure 2–47 Negative Inventory Report - Inventory Analyst Dashboard*

| <b>Negative Inventory</b>        |                                          |             |                 |               |                      |                       | Report Refreshed 10/25/16 9:10 AM ( |                    |  |
|----------------------------------|------------------------------------------|-------------|-----------------|---------------|----------------------|-----------------------|-------------------------------------|--------------------|--|
| $View =$<br>Actions $\mathbf{v}$ | 國<br>曓<br>Detach                         | <b>Wrap</b> |                 |               |                      |                       |                                     |                    |  |
| <b>Item</b>                      | <b>Description</b>                       |             | <b>Location</b> | Location Name | <b>Stock On Hand</b> | In Progress Shipments |                                     |                    |  |
|                                  |                                          |             |                 |               |                      | <b>Orders</b>         | <b>Transfers</b>                    | <b>Allocations</b> |  |
| "100300043                       | Mystique Skinny Jeans:Antique:34WM:Short |             | 1331            | Atlanta       | $-36$                |                       | $\bf{0}$                            | $\Omega$           |  |

## **Dashboard Filters**

All dashboard-level filters are applicable to the report.

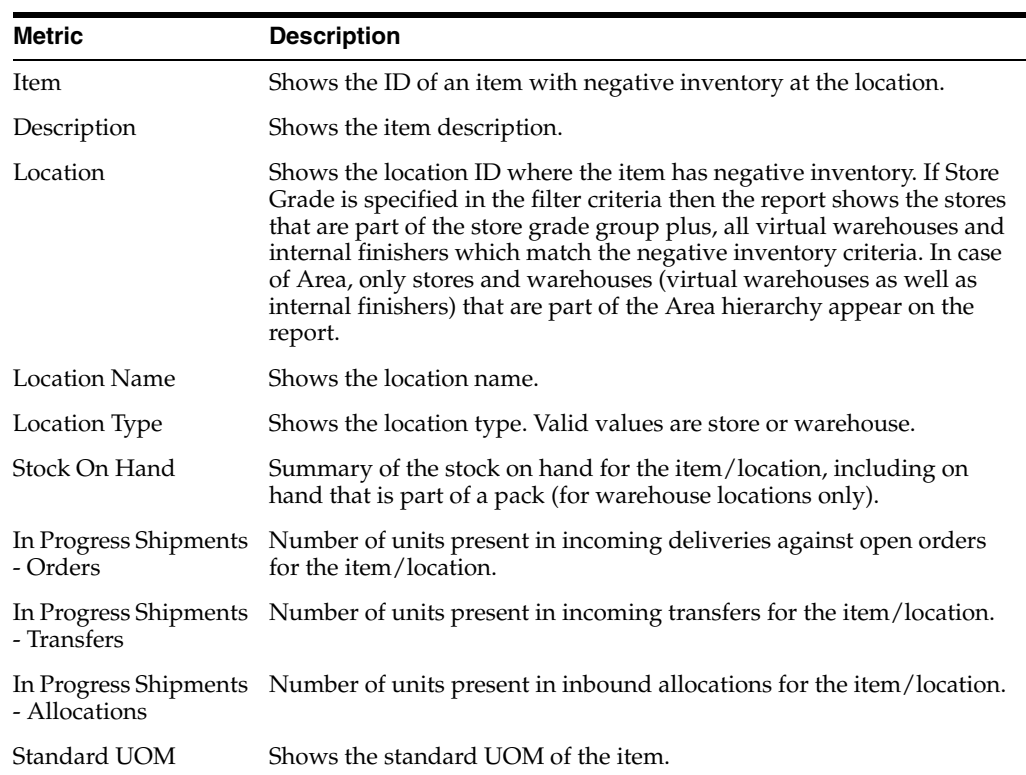

## **Report Details**

## **Report Actions**

Selecting the View Transaction Detail option in the Action menu or clicking on the item hyperlink opens the Transaction Data screen where the inventory analyst can view transactions linked with the selected item/location to investigate how the negative inventory situation may have occurred.

## **Configurations**

The following values related to this report can be configured in the Report Options screen:

■ Quantity Threshold - Only the item/locations with inventory values less than this number of units (from zero) are shown in this report. Exceptions to the system defined value can also be defined by department.

## **Inventory Variance to Forecast Report**

This report is used by an Inventory Analyst to provide a weekly review of their business by highlighting items that have a significant inventory variance to forecasted sales over the next four weeks. It contains related reports that are used to provide more context and assist in decision making, as well as a number of actions that can be taken from the dashboard to resolve issues. Only forecasted, inventoried items will appear in this report.

There are also 4 reports shown in the context of this report that are described in other sections below - Inventory by Store, Inventory by Warehouse, Open Orders, and Lead Time Days.

A Inventory Variance to Forecast hed 25-Augo  $\bullet$ lo Less Than  $-10%$ 10% to -5%  $+5\%$  to  $+10\%$  $128$  $\circ$  $\circ$  $32$ 1.00  $\bigoplus \ \ \bigoplus \ \ \bigoplus$  Detach  $\overline{a}$  wra  $0.29$ **Item Description**  $\ddot{\phantom{a}}$  $-755.71$  $-7,567.14$  $-58.78$ ite:Extra Small  $-83.33$  $\blacksquare$  At 5.0K<br>4.5K<br>4.5K<br>5.5K<br>3.6K<br>2.5K<br>4.5K<br>4.5K<br>4.6K<br>4.6K<br>4.5K ă

*Figure 2–48 Inventory Variance to Forecast Report*

#### **Dashboard Filters**

All dashboard-level filters are applicable to the report.

#### **Report Details**

This report is intended to highlight potential inventory shortages or overages to an inventory analyst. It highlights sales from the last four weeks for an item and its variance to the forecast for that same period. And it also looks at expected future inventory and the forecast for the next four weeks. The location data considered for the report is based on the dashboard filter selections.

The data in the report can be toggled to be shown by item parent, parent/diff aggregate, or transaction item level. It can also be filtered to show subsets of the data, so that the inventory analyst can focus on ranges of variance while reviewing the data. These ranges are configurable. The table data includes:

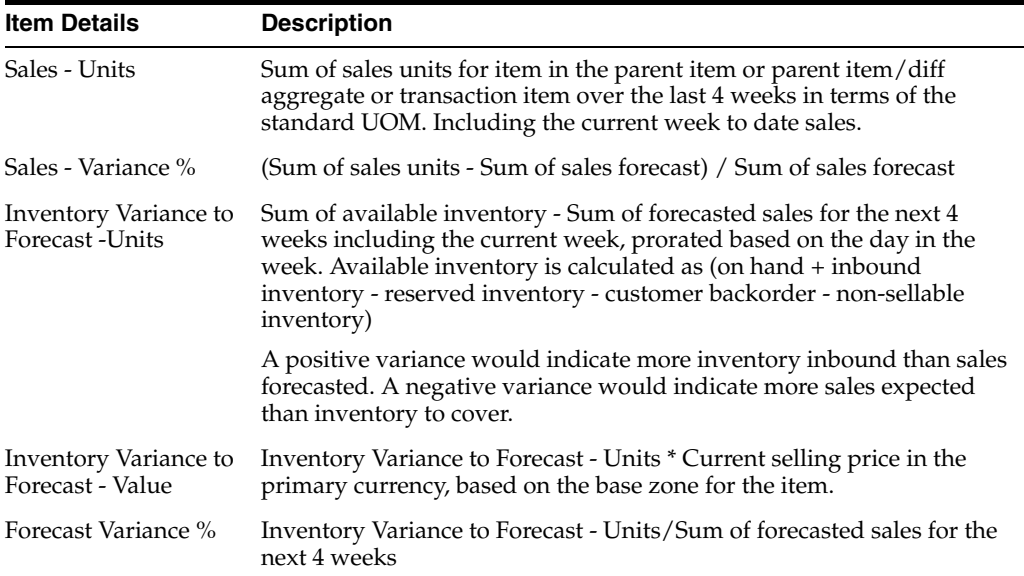

#### **Report Actions**

Edit/View Item - Allows the inventory analyst to launch into the Item screen for the selected item. The screen is opened in edit or view mode, depending on the privileges.

■ Create Order - This initiates the order creation using the primary supplier and the department for the first selected parent item, parent item/diff aggregate or transaction item. The selected items get seeded into the details of the order. Then, the Order Header screen is opened in edit mode. It is intended to allow the inventory analyst to create new orders to address projected inventory shortfall.

*Figure 2–49 Create Order*

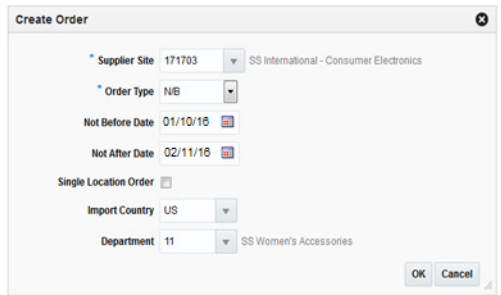

- Create Allocation This opens the advanced version of the Create Standard Allocation screen in the Allocation Cloud Service to allow the inventory analyst to create new allocations to address projected inventory shortfall. It launches the Create Standard Allocation screen with the parent item or transaction item entered as search criteria and the search auto executed and the warehouse checkbox in the checked state. This option is displayed only if Allocation is provisioned based on system options and the user has the Maintain Allocation privilege.
- Update Replenishment Attributes This opens the Manage Replenishment Attributes screen for the parent item, parent item/diff aggregate or transaction item in edit mode so that replenishment attributes can be adjusted based on the projected overage/shortage.

*Figure 2–50 Manage Replenishment Attributes*

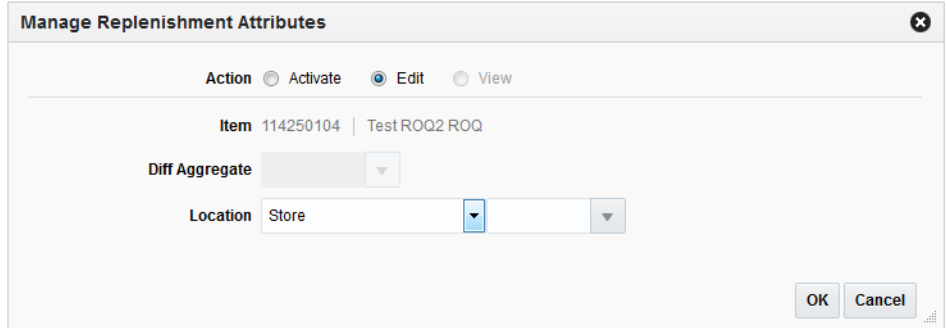

Defer Variance - Allows the item parent, item parent/diff aggregate, or transaction item to be deferred from the variance report for a designated amount of time. This option may be chosen if there isn't any action that can be taken currently to address the issue and the inventory analyst wants to defer further updates for the time being.

*Figure 2–51 Defer Variance*

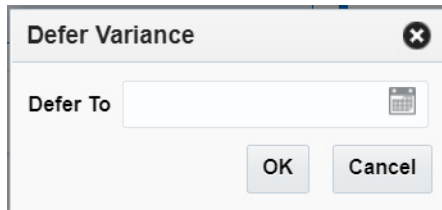

## **Configurations**

The following values related to this report can be configured in the Report Options screen:

- Inventory Variance to Forecast Report Supported Indicates if the Inventory Variance to Forecast report in the Inventory Analyst dashboard is being used. If yes, the system will preserve 4 weeks of item weekly forecasted sales data before loading the next set of forecasting data.
- The following configurations can be defined at the system level which limits the items returned in the table based on the inventory variance percentage for an item to the forecasted value. Exceptions to the system defined value can also be defined by department.
	- **–** Upper Inventory Variance:
		- **\*** High Lower Inventory Variance % Specifies the upper limit of the lower threshold range.
		- **\*** High Upper Inventory Variance % Specifies the upper limit of the upper threshold range.
	- **–** Lower Inventory Variance:
		- Low Lower Inventory Variance % Specifies the lower limit of the lower threshold range.
		- Low Upper Inventory Variance % Specifies the lower limit of the upper threshold range.

## **Inventory by Store Report**

This report shows the inventory figures by active, ranged, store, store grade, or region for the highlighted parent item, parent/diff, or transaction item in the Inventory Variance to Forecast table. For each location or location grouping, the report will display the available on hand, inbound units and forecasted sales values. The intent of this report is to indicate what stores or store groupings for the item may have more or less inventory than needed for potential re-balancing of inventory. Clicking on the bars in the report provides a more detailed breakdown of the inventory figures.

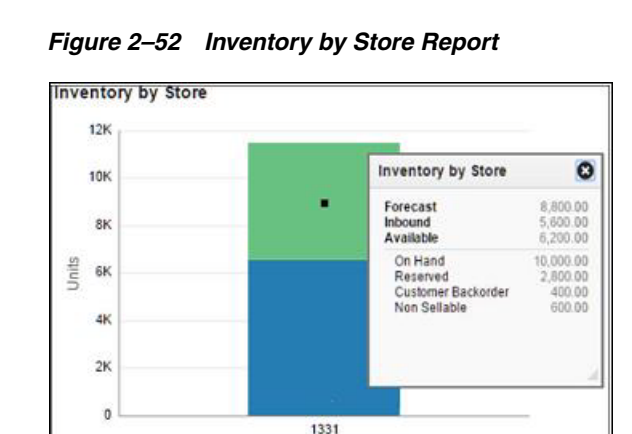

Available On Hand | Inbound Inventory | Forecast

#### **Report Details**

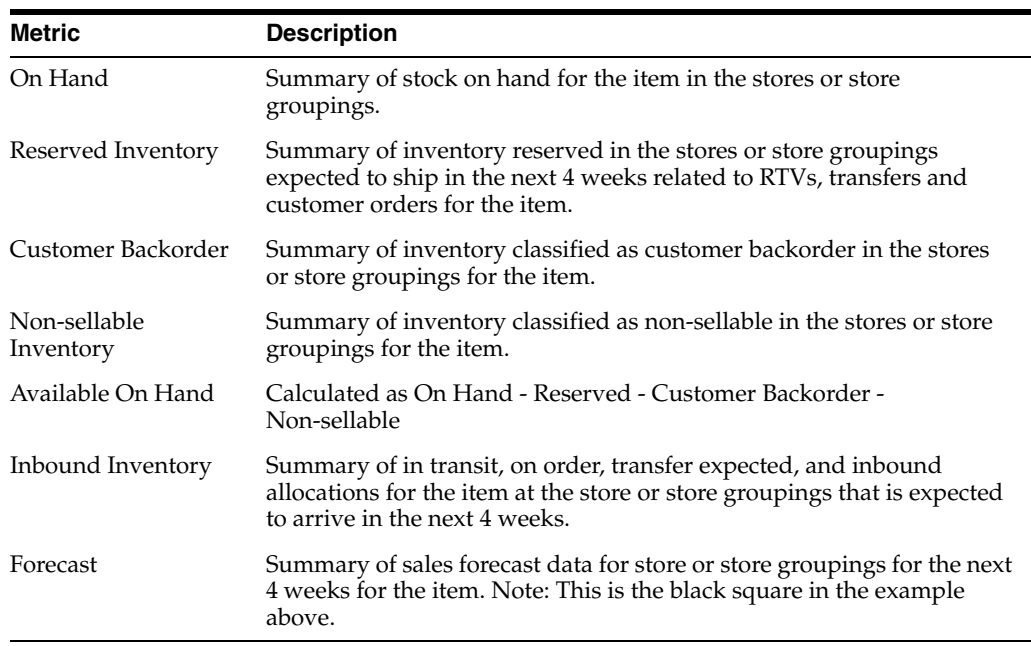

#### **Report Actions**

N/A

## **Inventory by Warehouse Report**

The Inventory by Warehouse report displays the total available on-hand and inbound inventory for any warehouses supplying the parent item, parent/diff, or transaction item highlighted in the table of the Inventory Variance to Forecast report in the stores being represented based on the dashboard filter. The relationship between the item/stores and warehouse is determined using the sourcing warehouse for the item at the store, or otherwise the store's default warehouse.

For each warehouse, the report will display the available on hand and inbound units. The intent of this report is to indicate what warehouses for the item may have inventory that could be allocated or transferred. Clicking on the bars in the report provides a more detailed breakdown of the inventory figures.

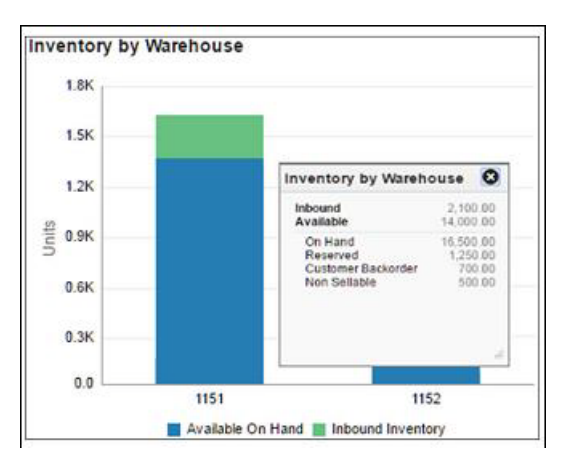

*Figure 2–53 Inventory by Warehouse Report*

### **Report Details**

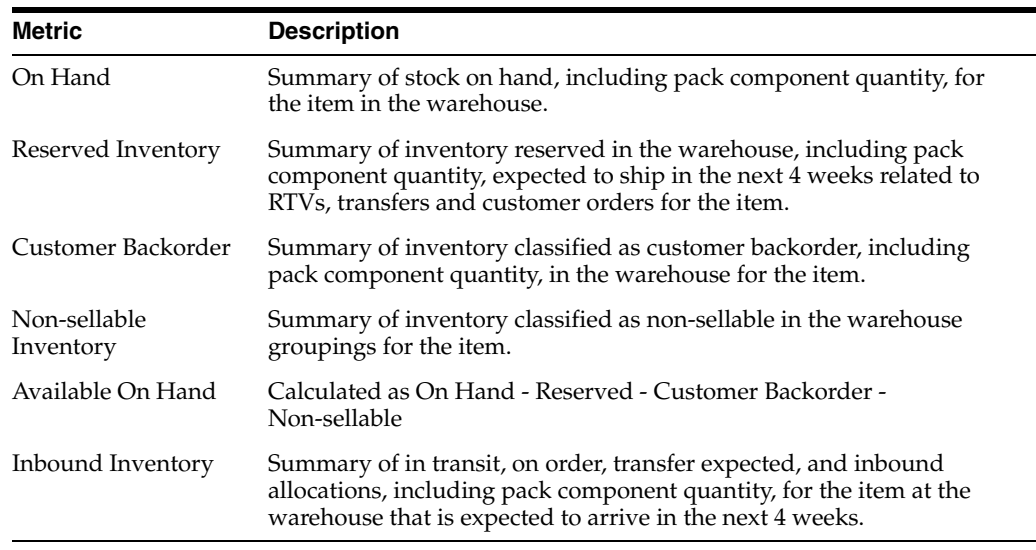

### **Report Actions**

N/A

# **Open Orders Report**

This report allows you to see open orders due in the next four weeks the parent item, parent/diff, or transaction item highlighted in the table of the Inventory Variance to Forecast report. It is intended to help the inventory analyst determine whether there are any open orders that could be cancelled in overstock situations.

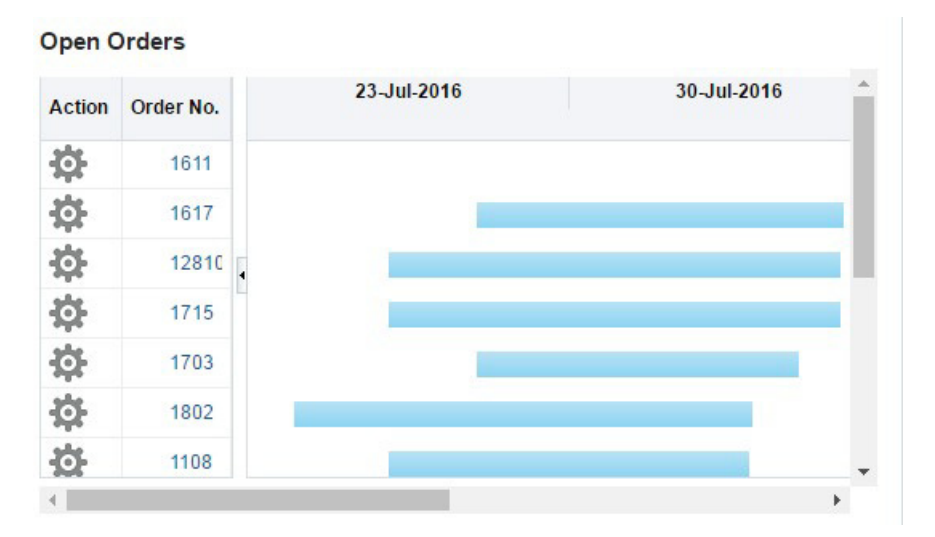

*Figure 2–54 Open Orders Report - Inventory Analyst Dashboard*

#### **Report Details**

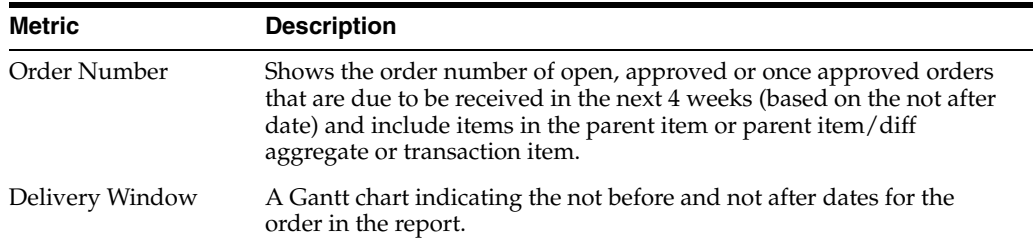

#### **Report Actions**

- Edit Order Selecting this option under the Actions icon, or by clicking on the order number's hyperlink, opens the Order Header screen for more details on the order based.
- Cancel Item on Order selecting this option under the Actions icon displays a cancel order pop-up to the inventory analyst, allowing them to enter a cancel reason and cancel the item from the order. The cancel is limited to the item (or all items for the selected parent or parent/diff combination) on the order. If the inventory analyst wants to cancel the entire order, they should access the order header and cancel the order in that screen.

*Figure 2–55 Cancel Item on Order*

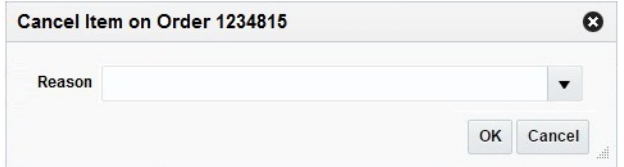

Reallocate Order - selecting this option under the Action icon opens the Manage Allocations option in Allocations in advanced search mode, with the order number pre-populated and query executed. This is only displayed if Allocation is provisioned for the implementation based on system options.

Reallocate Order Item - selecting this option under the Actions icon opens the Manage Allocations option in Allocations in advanced search mode, with the order number and parent item or transaction item pre-populated and the query executed. This is displayed if Allocation is provisioned for the implementation based on system options.

# **Lead Time Days Report**

The Lead Time Days report displays a variance between the planned and actual review cycle, warehouse lead time, and supplier-site lead times. For items not on replenishment, only the supplier lead time would be considered for this report. Significant variances between planned and actual may be causing an over or short inventory situation for a particular item and indicate a need for updates.

*Figure 2–56 Lead Time Days Report*

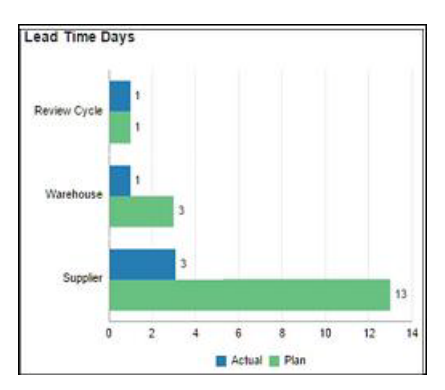

## **Report Details**

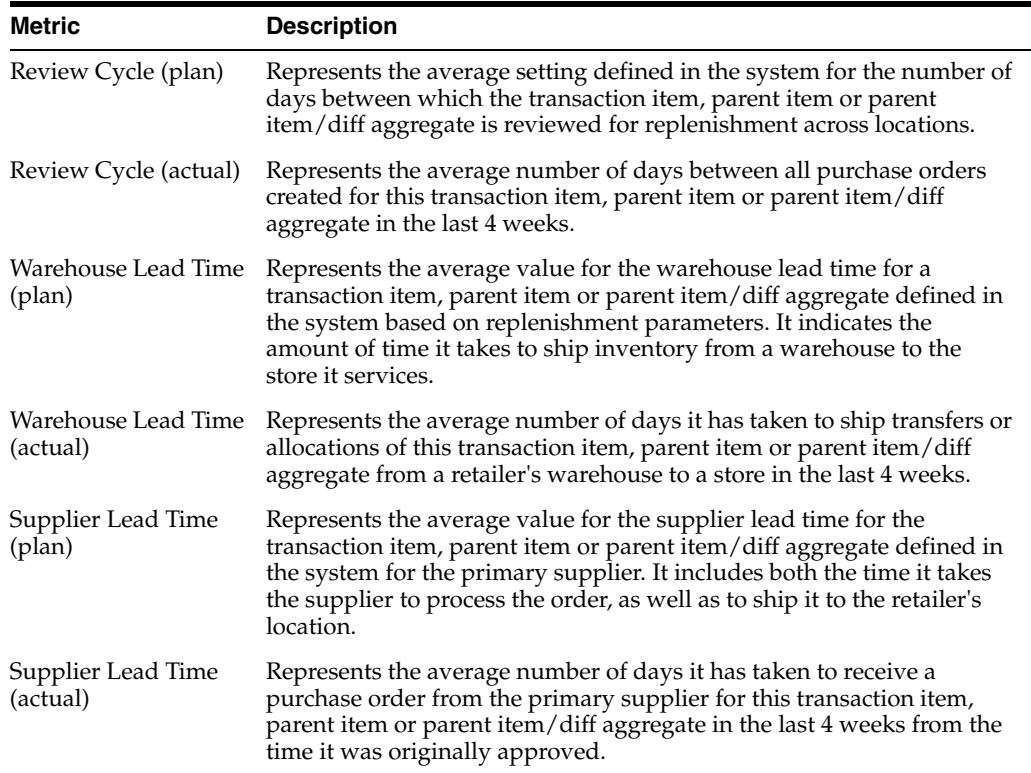

 $N/A$ 

# **Inventory Control Dashboard**

The Inventory Control dashboard is intended to be used by a corporate inventory control analyst, who is focused on ensuring that inventory transactions are being completed in a timely manner. The dashboard reports aid an inventory control analyst by ensuring stock orders and RTVs are reconciled and closed in a timely manner and that stock counts are reported, reconciled and processed within an acceptable processing window.

The Dashboard is comprised of a filter, followed by a set of reports that are refreshed based on the filter criteria. Each report is comprised of a tile that displays the number of actionable items specific to the report. Clicking on the different tiles will display each report.

## **Filter Criteria**

At the top of the dashboard is a criteria-based filter that allows the user to filter the data displayed in the dashboard to their area in the organization. For the Inventory Control Analyst dashboard, only a location or location hierarchy field is mandatorily required.

Selecting the Advanced button provides the ability to indicate multiples of filter criteria, such as department.

Filters for this dashboard are:

- Chain\*\*
- Area\*\*
- Location\*\*
- Supplier Site
- **Department**
- Class

 $\overline{4}$  Filters

**Subclass** 

#### *Figure 2–57 Filter Criteria*

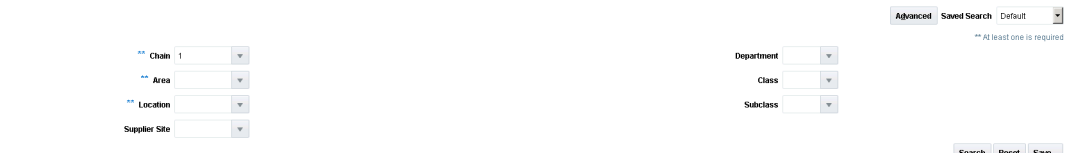

## **Viewing the Inventory Control Dashboard**

To view the inventory control dashboard, from the task bar select **Reports > Inventory Control Dashboard**. The Inventory Control Dashboard window appears.

## **Transfers Pending Approval Report**

This report shows the transfers in Submitted status that have passed a certain configurable number of days after creation without being approved or deleted. This will be helpful in ensuring that the transfers, especially those created out of semi-automated replenishment, are approved in a timely manner in order to ensure they are executed as planned. The number of days is determined by the Past Creation Date Days report system option. Franchise and Customer Orders <sup>2</sup> are excluded from this report.

*Figure 2–58 Transfers Pending Approval Report*

| <b>Transfers Pending Approval</b>                |                         |                    |        |         |                      |                    |                     |                      |                               | Report Refreshed 5/1/20 11:42 AM |
|--------------------------------------------------|-------------------------|--------------------|--------|---------|----------------------|--------------------|---------------------|----------------------|-------------------------------|----------------------------------|
| View $\equiv$<br>Actions $\overline{\mathbf{v}}$ | ×<br>$rac{1}{100}$<br>▼ |                    | Detach | Approve |                      |                    |                     |                      |                               |                                  |
| <b>Transfer</b>                                  | <b>Type</b>             |                    |        |         | <b>From Location</b> | <b>To Location</b> | <b>Created Date</b> | <b>Delivery Date</b> | <b>Transfer Cost Currency</b> |                                  |
| 3000004011                                       | Manual Requisition      |                    | 1151   |         | 1311                 | 9/22/18            | 10/4/18             | 126.00 USD           |                               |                                  |
| 3000004010                                       | Manual Requisition      |                    | 1151   |         | 1411                 | 9/24/18            | 10/2/18             | 183.00 USD           |                               |                                  |
| 3000004009                                       |                         | Manual Requisition |        | 1151    |                      | 1111               | 9/26/18             | 10/1/18              | 16.20 USD                     |                                  |

## **Dashboard Filters**

All dashboard-level filters are applicable to the report. Selecting a chain or an area in the filter searches and displays the result for the locations that come under the respective hierarchy for either the from or to location. The location filter corresponds to both from and to locations of the searched stock orders and displays the results.

### **Report Details**

This report includes a clickable tile and then a table that shows the details of the transfers that require approval.

### **Tile**

The clickable tile for this report shows the count of transfers that need approval based on the dashboard criteria entered.

#### *Figure 2–59 Transfers Pending Approval Tile*

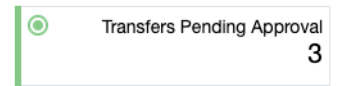

The color of the tile changes colors to reflect the severity. The rules for this are defined in the table below.

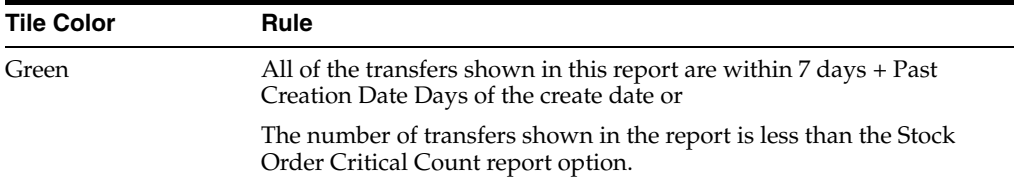

 $\frac{2}{1}$  If the OMS system option is N, indicating you are not integrating with an OMS for customer orders, then customer order transfers would appear in this report.

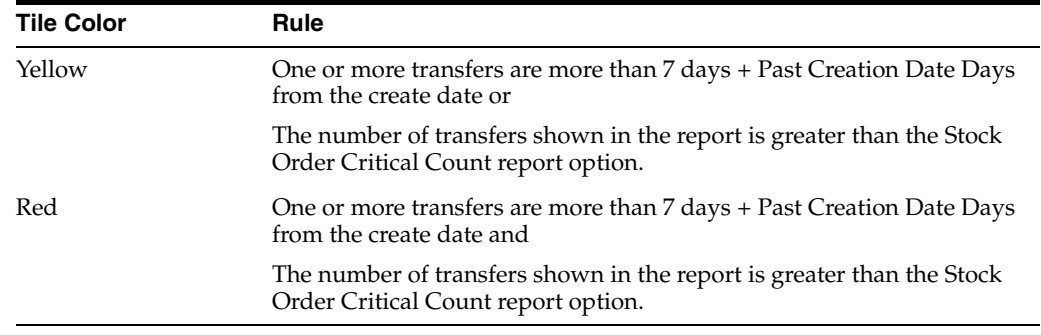

## **Table**

The details of the transfers needing the inventory control analyst's attention are shown in the table when the tile for this report is clicked. The details include the following:

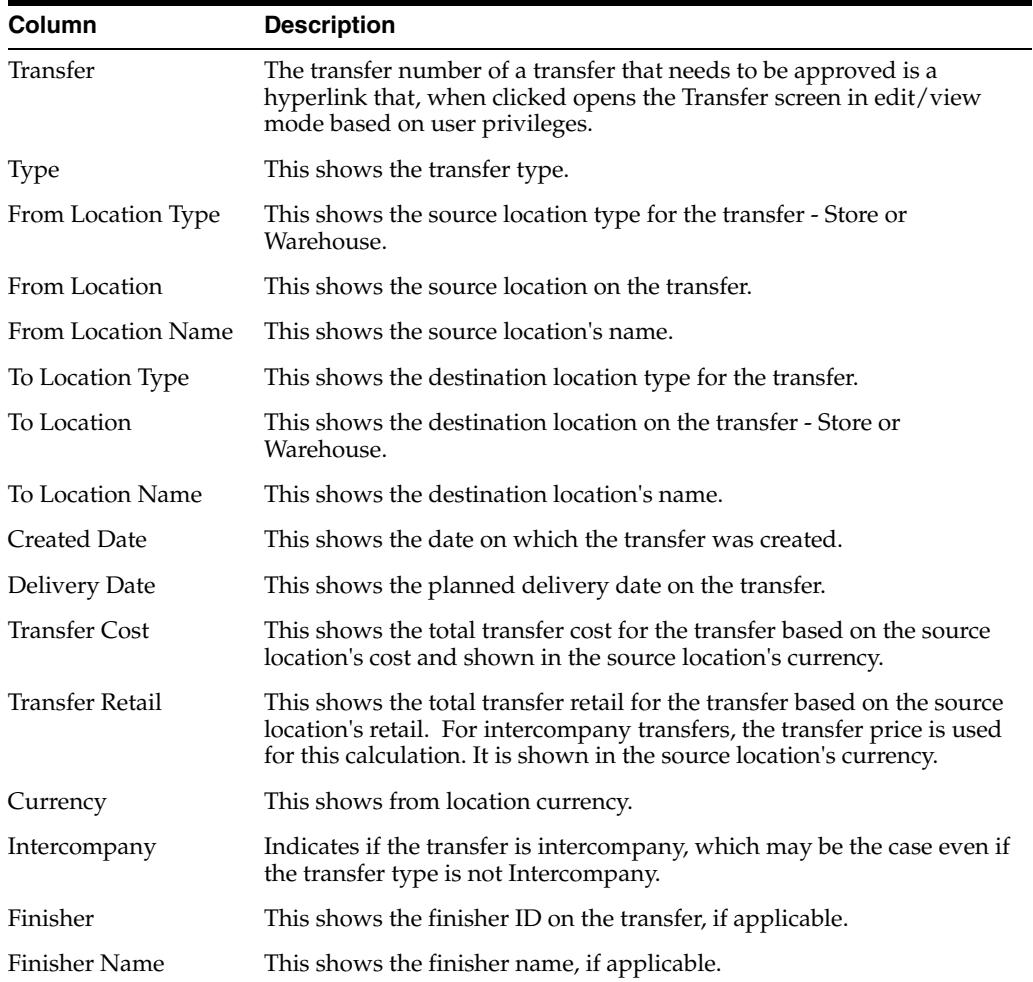

# **Report Actions**

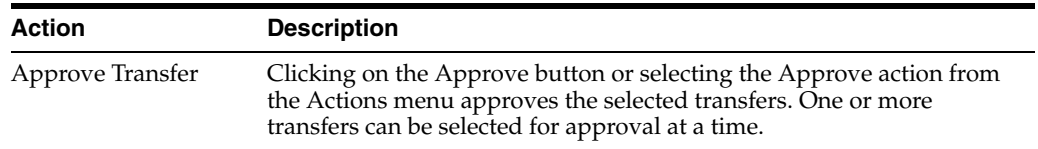

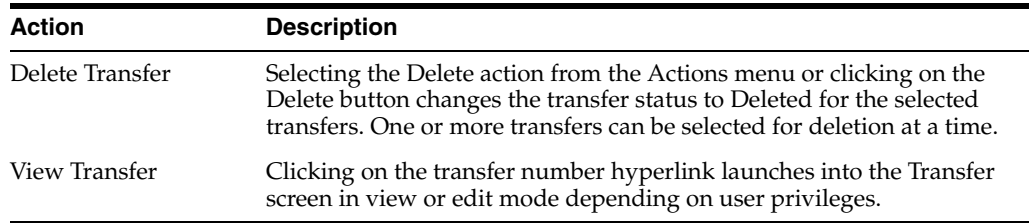

## **Configurations**

The following values related to this report can be configured in the Report Options screen:

- Past Creation Date Days Number of days past the create date of transfer to determine whether the transfer is displayed in the report.
- Stock Order Critical Count For tiles, users can configure the threshold number of transfers shown in the report past which the tile turns critical.

## **Overdue Transfer Shipment Report**

This report provides visibility to approved transfers with a not after date or delivery date that is more than Past Expected Receipt Date days in the past and has not yet shipped. Franchise and Customer Orders $^3$  are excluded from this report. Also, intercompany transfers will only be displayed to an inventory control analyst that has privileges for managing that type of transfer.

#### *Figure 2–60 Overdue Transfer Shipment Report*

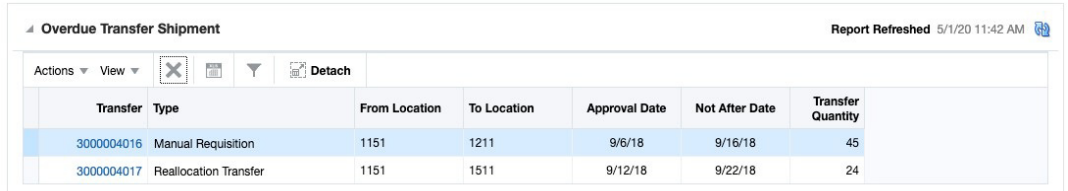

## **Dashboard Filters**

All dashboard-level filters are applicable to the report.

### **Report Details**

This report consists of a clickable tile and a table that shows the details on the transfers that are overdue for shipment.

### **Tile**

The clickable tile for this report shows the count of transfers that are overdue based on the dashboard criteria entered.

 $3\text{ }$  If the OMS system option is N, indicating you are not integrating with an OMS for customer orders, then customer order transfers would appear in this report.

#### *Figure 2–61 Overdue Transfers Tile*

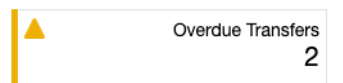

The color of the tile changes colors to reflect the severity. The rules for this are defined in the table below.

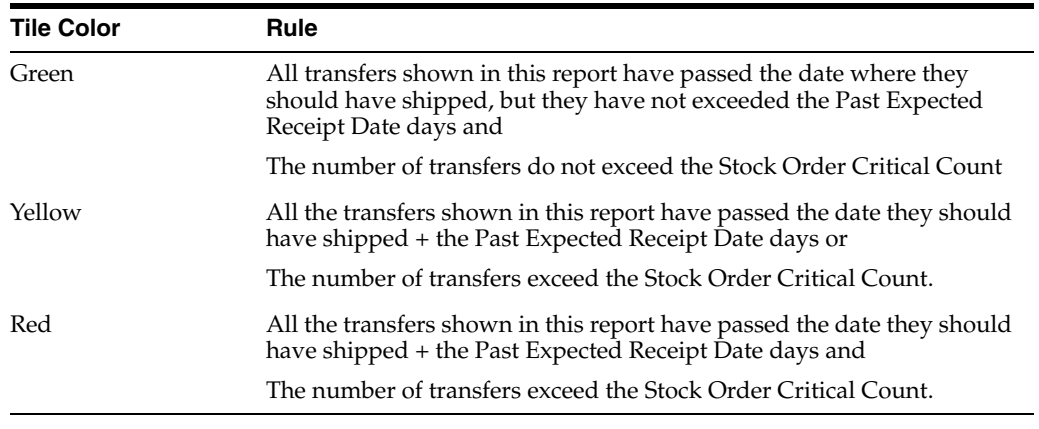

## **Table**

The details of the transfers needing the inventory control analyst's attention are shown in the table when the tile for this report is clicked. The details include the following:

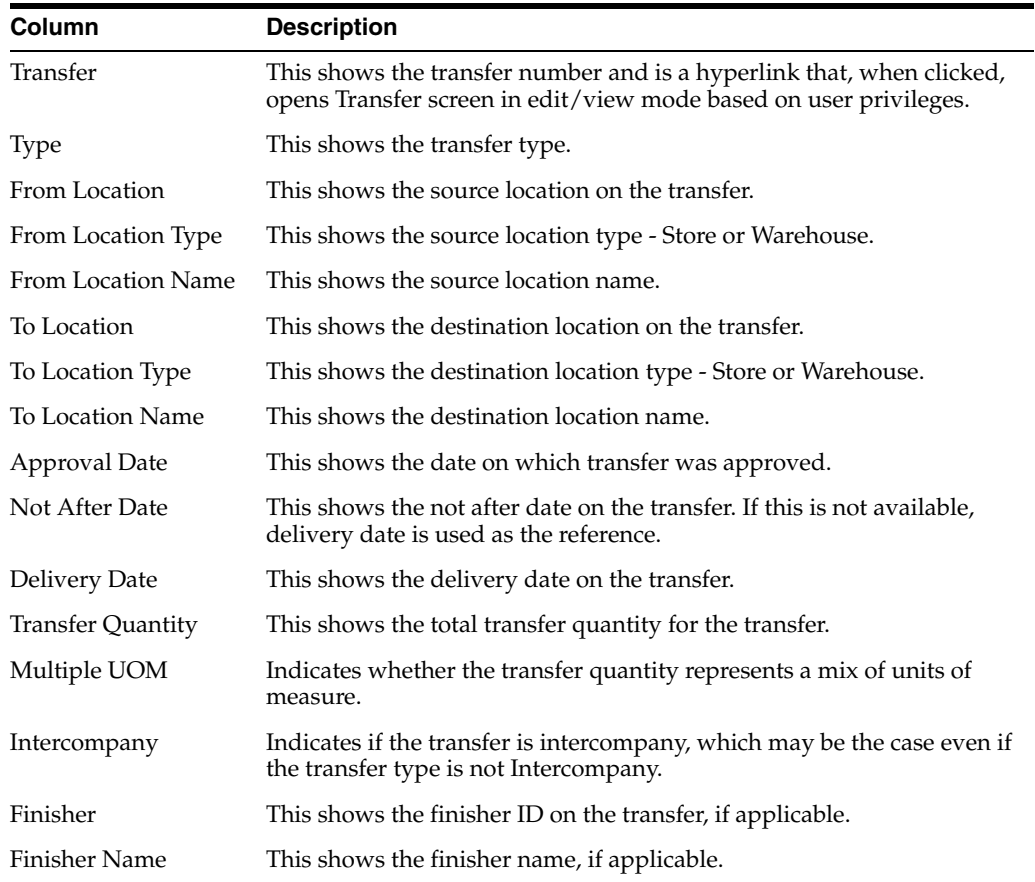

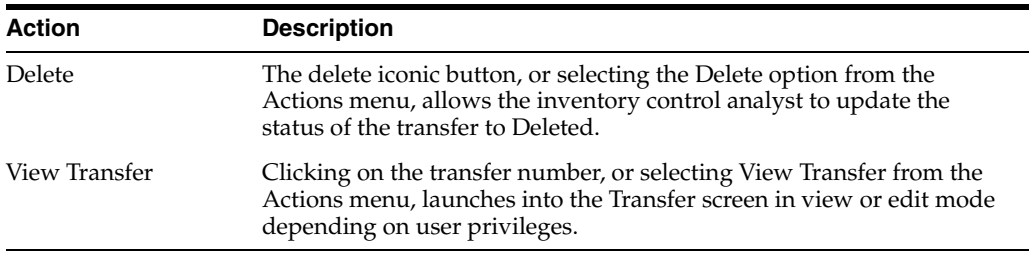

## **Configurations**

The following values related to this report can be configured in the Report Options screen:

- Past Expected Receipt Date Number of days past the expected shipment date for the transfer that results in the transfer appearing in the report.
- Stock Order Critical Count For tiles, users can configure the threshold number of transfers shown in the report past which the tile turns critical.

## **Overdue Allocation Shipments Report**

This report will provide visibility to approved allocations that have passed their release date plus Past Expected Receipt Date days, buy has not shipped.

#### *Figure 2–62 Overdue Allocation Shipments Report*

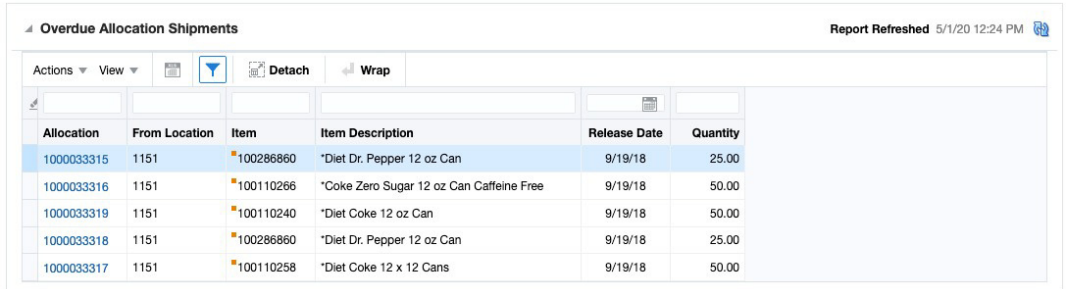

## **Dashboard Filters**

All dashboard-level filters are applicable to the report.

### **Report Details**

This report consists of a clickable tile and a table that shows the details on the allocations that are overdue for shipment.

### **Tile**

The clickable tile for this report shows the count of allocations that are overdue based on the dashboard criteria entered.

*Figure 2–63 Overdue Allocations Tile*

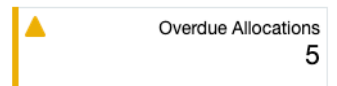

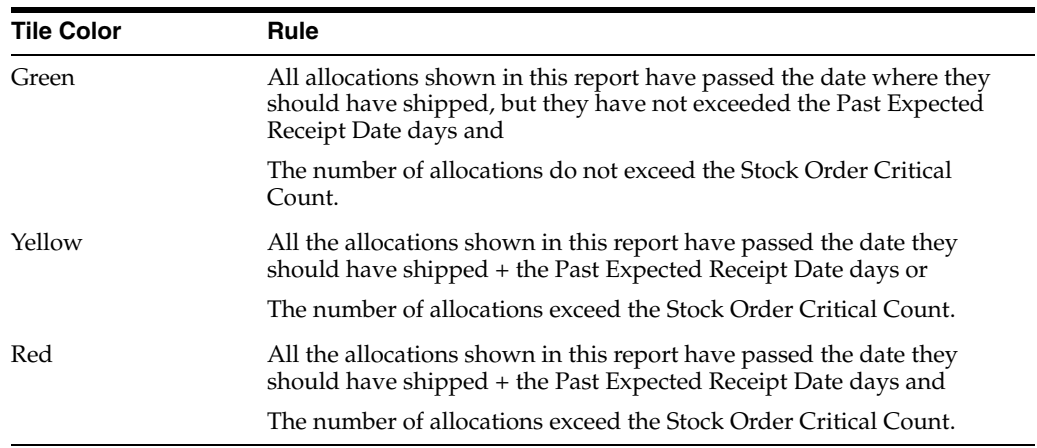

The color of the tile changes colors to reflect the severity. The rules for this are defined in the table below.

### **Table**

The details of the allocations needing the inventory control analyst's attention are shown in the table when the tile for this report is clicked. The details include the following:

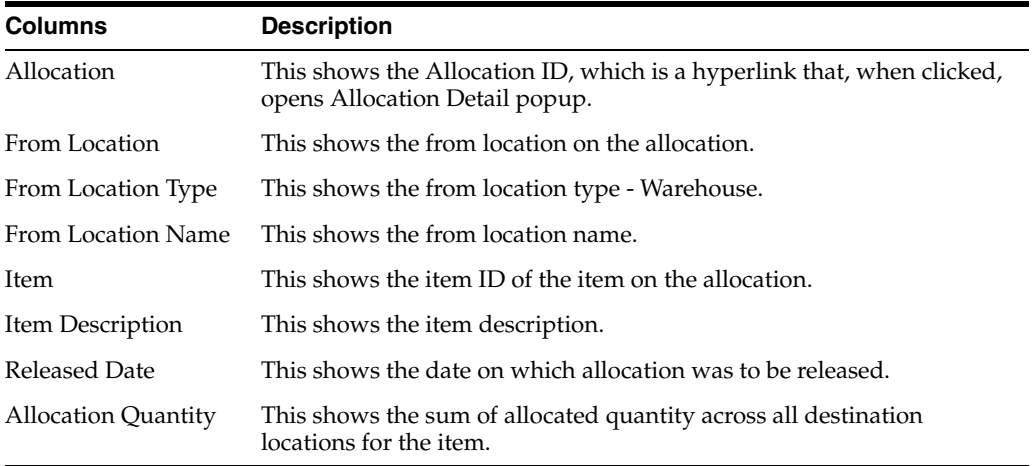

## **Report Actions**

Allocation Details - the allocation hyperlink, or selecting Allocation Details from the Actions menu, opens a popup which shows the details of the chosen allocation record, including the destination locations and quantities.

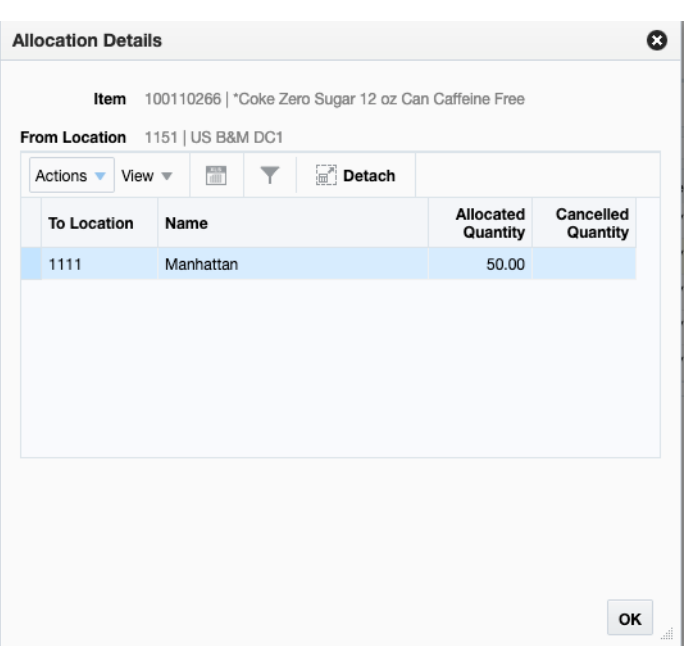

*Figure 2–64 Allocation Details*

#### **Configurations**

The following values related to this report can be configured in the Report Options screen:

- Past Expected Receipt Date Number of days past the expected shipment date for the allocation that results in the allocation appearing in the report.
- Stock Order Critical Count For tiles, users can configure the threshold number of allocations shown in the report past which the tile turns critical.

## **Overdue RTV Shipment Report**

This report will provide visibility to approved return to vendor transactions that should have shipped based on the not after date of the transaction plus Past Expected Receipt Date days, but has not yet shipped. If not after date is not available for an RTV, then the report will use created date as the basis.

*Figure 2–65 Overdue RTV Shipment Report*

| <b>Overdue RTVs Shipment</b><br>◢ |                      |                           |                   |                      |                           |                       |                     | Report Refreshed 5/1/20 12:25 PM |
|-----------------------------------|----------------------|---------------------------|-------------------|----------------------|---------------------------|-----------------------|---------------------|----------------------------------|
| View $=$<br>Actions $\mathbb{R}$  | 雪<br>▼               | Detach                    | <b>Cancel RTV</b> |                      |                           |                       |                     |                                  |
| <b>RTV</b>                        | <b>From Location</b> | <b>From Location Name</b> |                   | <b>Supplier Site</b> | <b>Supplier Site Name</b> | <b>Not After Date</b> | <b>Created Date</b> | <b>RTV Quantity</b>              |
| 106016                            | 1411                 | Los Angeles               |                   | 1100                 | Sullivan's Sodas          |                       | 8/26/18             | 48                               |
| 10802                             | 1411                 | Los Angeles               |                   | 1100                 | Sullivan's Sodas          |                       | 8/26/18             | 48                               |

## **Dashboard Filters**

All dashboard-level filters are applicable to the report.

## **Report Details**

This report consists of a clickable tile and a table that shows the details on the RTVs that are overdue for shipment.

### **Tile**

The clickable tile for this report shows the count of RTVs that are overdue based on the dashboard criteria entered.

*Figure 2–66 Overdue RTVs Tile*

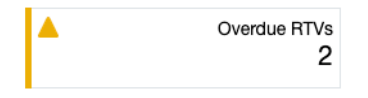

The color of the tile changes colors to reflect the severity. The rules for this are defined in the table below.

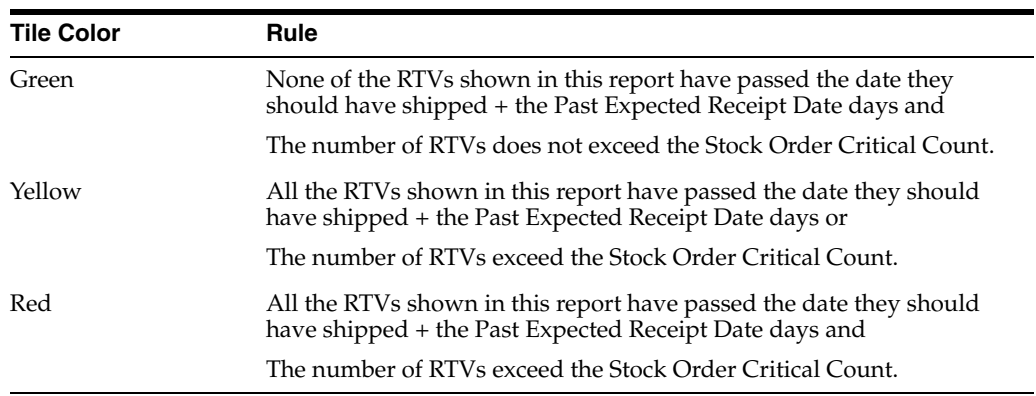

### **Table**

The details of the RTVs needing the inventory control analyst's attention are shown in the table when the tile for this report is clicked. The details include the following:

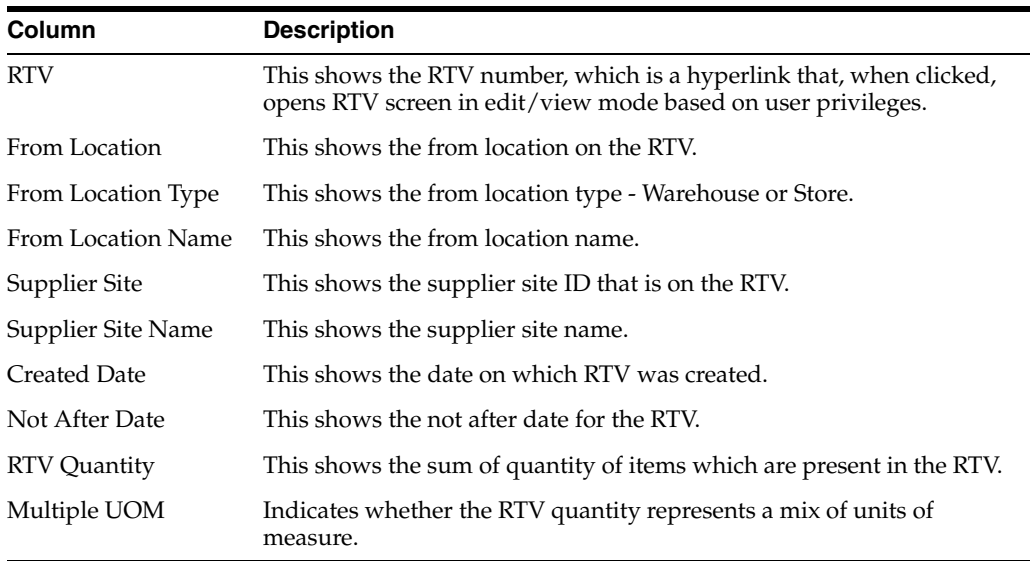

- Cancel RTV This action allows the user to update the status of the selected RTV orders to Cancelled.
- View RTV This action, or the hyperlink on RTV, launches into the RTV screen in edit mode provided the user has the Maintain RTV privileges otherwise, the user will have view mode capability.

## **Configurations**

The following values related to this report can be configured in the Report Options screen:

- Past Expected Receipt Date Number of days past the expected shipment date for the RTV that results in the RTV appearing in the report.
- Stock Order Critical Count For tiles, users can configure the threshold number of RTV shown in the report past which the tile turns critical.

## **Stock Orders Pending Close Report**

This report is used by a corporate inventory control analyst to have visibility into stock order shipments that are either

- Past their receipt date and have not been closed due to mismatches between the shipped and received quantities or;
- Shipped but not yet received despite being past their date of delivery

The number of days beyond the expected receipt date after which the shipments will appear in this report can be configured. The number of such stock orders will be summarized on the report tile. The tile will be flagged green, yellow or red as an indicator of criticality. The criteria governing tile criticality takes account of two parameters; an acceptable processing delay in days and a threshold number of stock orders, both of which can be defined through configuration. Clicking on the tile will display the details of these stock order shipments in a tabular format. The table menu provides the Inventory Control Analyst with the Actions to reconcile selected shipments directly from the dashboard or view the stock order shipments for further analysis or launch the Order Reconciliation screen for the stock order where reconciliation can be performed.

| $View =$<br>Actions $\equiv$ | 鹽        | 勗 | $\blacksquare$<br>Detach | Reconcile   |                     |                     |                              |                                |                     |
|------------------------------|----------|---|--------------------------|-------------|---------------------|---------------------|------------------------------|--------------------------------|---------------------|
| <b>Stock Order</b>           | Shipment |   | From Location            | To Location | <b>Shipped Date</b> | <b>Receipt Date</b> | Quantity to be<br>Reconciled | <b>Stock Order</b><br>Quantity | Shipped<br>Quantity |
| 3000004024                   | 30000040 |   | 1151                     | 1611        |                     |                     | 44                           | 44                             |                     |
| 3000004025                   | 30000040 |   | 1151                     | 1311        |                     |                     | 64                           | 64                             |                     |
| 3000004027                   | 30000040 |   | 1151                     | 1211        |                     |                     | 104                          | 104                            |                     |
| 3000004029                   | 30000040 |   | 1151                     | 1611        |                     |                     | 48                           | 48                             |                     |
| 3000004030                   | 30000040 |   | 1151                     | 1311        |                     |                     | 96                           | 96                             |                     |
| 3000004031                   | 10000011 |   | 1151                     | 1122        |                     |                     | 48                           | 48                             |                     |
| 3000004034                   | 10000011 |   | 1151                     | 1211        |                     |                     | 14                           | 14                             |                     |
| 1000001100                   | 10000011 |   | 1151                     | 1611        |                     |                     | 2.000                        | 2.000                          | 4.                  |

*Figure 2–67 Stock Orders Pending Close Report*

## **Dashboard Filters**

All dashboard-level filters are applicable to the report.

## **Report Details**

This report consists of a clickable tile and a table that shows the details of the stock orders.

## **Tile**

The number of stock orders that fit the criteria for appearing in the report will be summarized on the clickable report tile.

#### *Figure 2–68 Stock Orders Pending Close Tile*

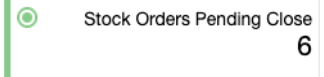

The color of the tile changes colors to reflect the severity. The rules for this are defined in the table below.

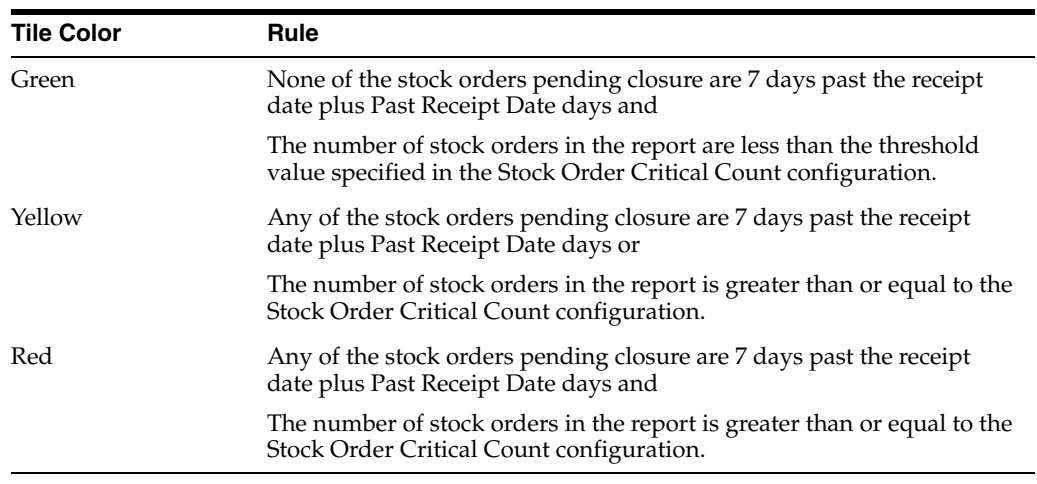

#### **Table**

Clicking on the tile will display the details of these stock orders in a tabular format. The details displayed are described below:

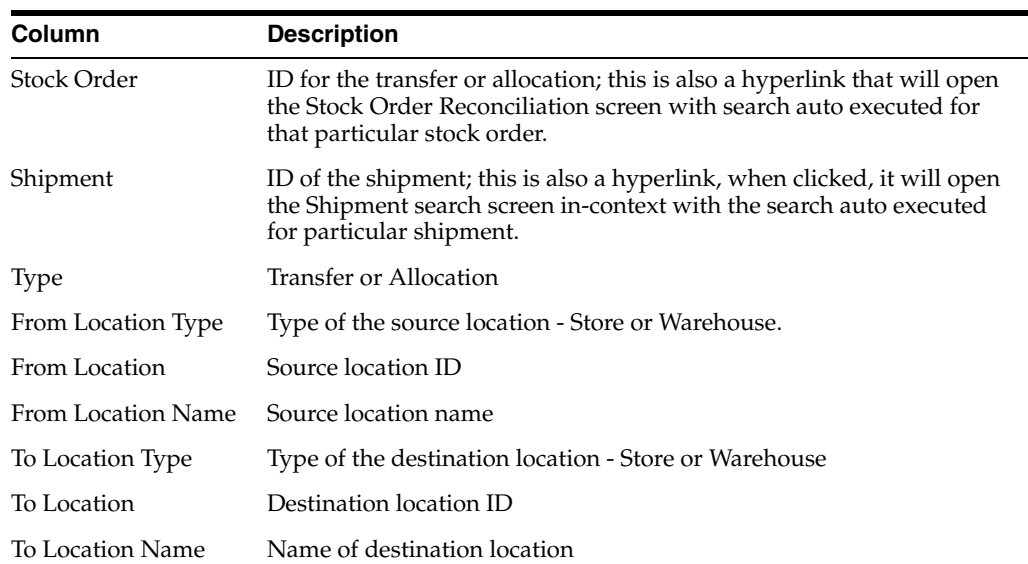

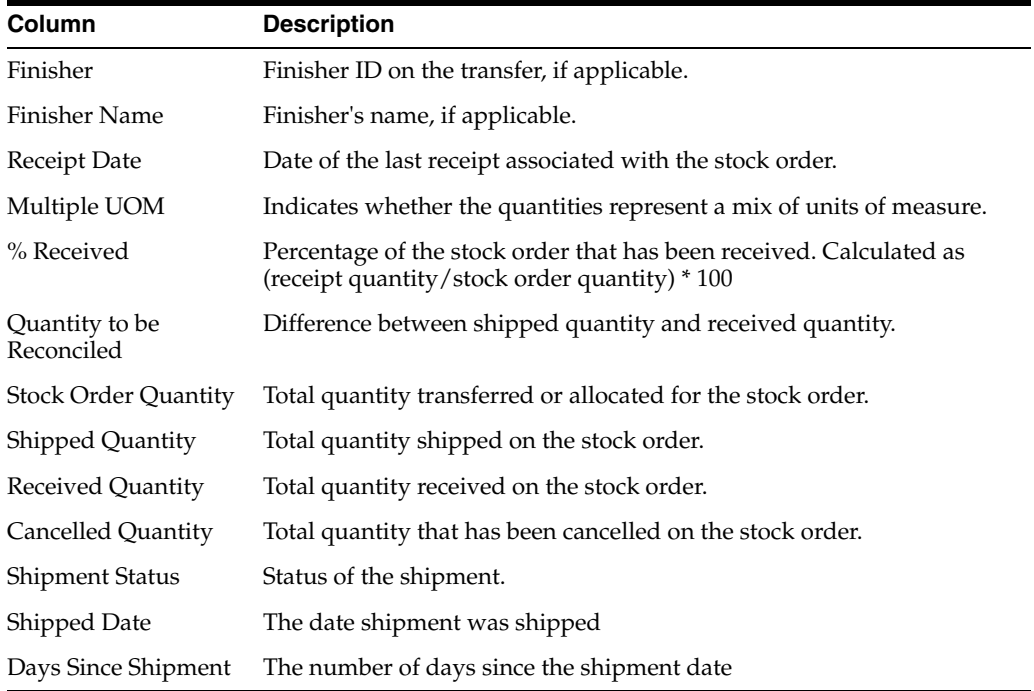

- View BOL Shipments Selecting this option in the Action menu, or clicking on the Shipment ID hyperlink, opens the Shipment search screen in-context with the search auto-executed for a particular shipment and allows the inventory control analyst to access to shipments linked to the stock order. The action is enabled only when a single row is selected in the table.
- Reconcile Stock Order Clicking this option in the Actions menu, or clicking the Stock ID hyperlink, launches the Stock Order Reconciliation screen with search auto-executed for that particular stock order to manually reconcile mismatches between the quantity shipped and the quantity received for the selected transfer or allocation. This action is enabled only when a single row is selected in the table.
- Reconcile Shipment Clicking the **Reconcile** button on the toolbar or selecting this option in the Actions menu will open the 'Reconcile Shipment' popup where, in the Adjustment Type field, you can select the Adjustment Type (Freight Claim, Forced Receipt, Receiving Location or Shipping Location). Clicking the **OK** button on this popup will reconcile selected rows with the specified adjustment type.

## **Configurations**

The following values related to this report can be configured in the Report Options screen:

- Past Receipt Date Number of days past the receipt date that the stock order shipments are considered for inclusion in this report.
- Stock Order Critical Count For tiles, users can configure the threshold number of stock orders shown in the report past which the tile turns critical.

## **Stock Counts Missing Report**

This report is used by the corporate inventory control analyst for visibility to stock count locations from which physical counts have not been received Past Count Date Days after the count date for both Unit and Unit and Value type counts.

*Figure 2–69 Stock Counts Missing Report*

| ▲ Stock Counts Missing                           |                                |                       |                         |                      |          |                      |                   | Report Refreshed 5/1/20 12:27 PM |
|--------------------------------------------------|--------------------------------|-----------------------|-------------------------|----------------------|----------|----------------------|-------------------|----------------------------------|
| View $\equiv$<br>Actions $\overline{\mathbf{v}}$ | ×                              | <b>8.2536</b><br>1222 | $\overline{\mathbf{v}}$ | Detach               |          |                      |                   |                                  |
| <b>Stock Count</b>                               | <b>Stock Count Description</b> |                       |                         | <b>Location Type</b> | Location | <b>Location Name</b> | <b>Count Date</b> |                                  |
| 5801                                             | Grocery Monthly Valuation      |                       |                         | Store                | 1111     | Manhattan            | 9/8/18            |                                  |
| 5803                                             | Softdrink Random Check         |                       |                         | Store                | 1111     | Manhattan            | 9/11/18           |                                  |
| 5802                                             | Softdrink Count                |                       |                         | Store                | 1111     | Manhattan            | 9/11/18           |                                  |

## **Dashboard Filters**

All dashboard-level filters are applicable to the report.

#### **Report Details**

This report consists of a clickable tile and a table that shows the details of the stock counts that are missing results.

#### **Tile**

The number of stock counts that fit this criteria will be summarized on the clickable report tile.

#### *Figure 2–70 Stock Counts Missing Tile*

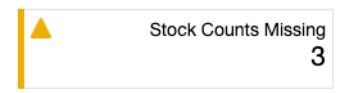

The color of the tile changes colors to reflect the severity. The rules for this are defined in the table below.

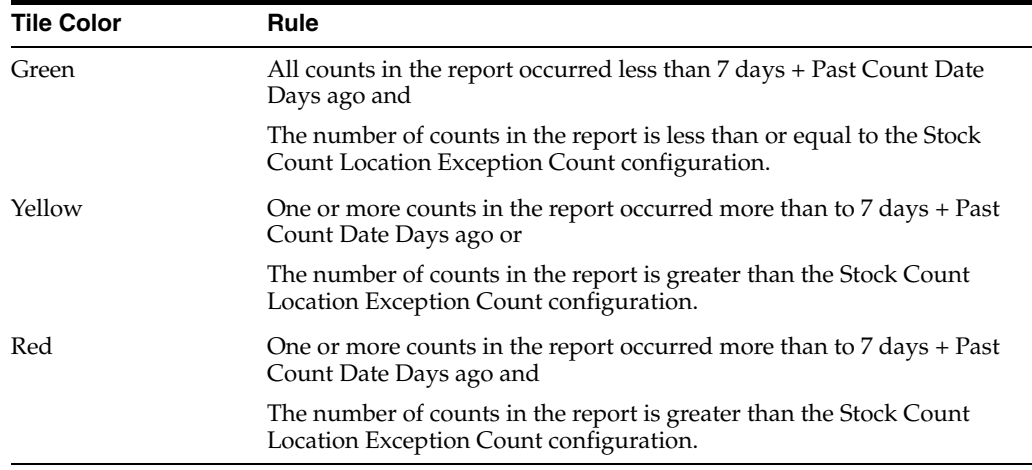

#### **Table**

The details about the counts that are missing are displayed in the table, including these data points:

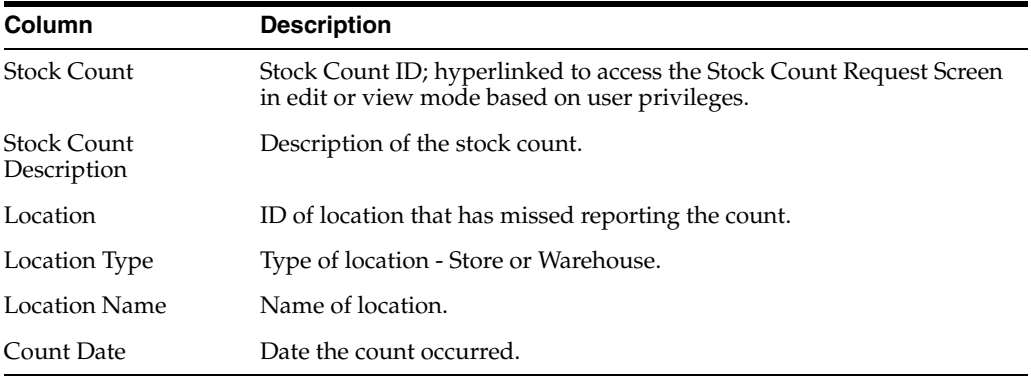

- View Stock Count Request selecting this option from the Action menu by clicking the stock count hyperlink will open the Stock Count Request screen for the selected count in view or edit mode. This action is enabled only when a single row is selected in the table.
- Delete clicking the Delete iconic button or selecting Delete from the Actions menu allows the inventory control analyst to delete the location from the count. This may be chosen if it is determined that the count location's results are unusable or the count didn't occur. It is enabled when either single or multiple rows are selected in the table. Exercising this action deletes the selected locations from the stock counts.

## **Configurations**

The following values related to this report can be configured in the Report Options screen:

- Stock Count Location Exception Count Defines the number of locations missing above which the tile should be accorded criticality.
- Past Count Date Days Represents the number of days after the stock count date post which the count should be reported as missing if no physical count data is available.

## **Stock Count Unit Variance Report**

This report is used by the corporate inventory control analyst to have visibility into Unit and Unit & Value stock counts that have a unit variance that is greater than a system defined tolerance. The number of stock counts with exceeding variances will be displayed on the report tile. The color will be set to green, yellow or red reflecting different levels of criticality based on the number of stock counts exceeding the tolerance and the existence of counts with variances are unresolved for more than a week after the count date. Clicking on the tile will display the details of these stock counts in a tabular format. The table menu provides the Inventory Controller options to view the unit variances and to accept or update the count results.

| Actions $\overline{\mathbf{v}}$ View $\overline{\mathbf{v}}$ | ana.<br>Kil<br>▼  | Detach            |                            |                  |
|--------------------------------------------------------------|-------------------|-------------------|----------------------------|------------------|
| <b>Location Name</b>                                         | <b>Count Type</b> | <b>Count Date</b> | <b>Total</b><br>Variance % | Variance % Graph |
| Manhattan                                                    | Unit              | 9/11/18           | 17.65                      |                  |
| Manhattan                                                    | Unit & Value      | 9/28/18           | 10.94                      |                  |
|                                                              |                   |                   |                            |                  |

*Figure 2–71 Stock Count Unit Variance Report*

#### **Filters**

All dashboard-level filters are applicable to the report.

#### **Report Details**

The report consists of a clickable tile and a table with a bar chart that shows the stock counts with a unit variance outside of tolerance.

#### **Tile**

The number of stock counts that fit this criteria will be summarized on the clickable report tile.

#### *Figure 2–72 Stock Count Unit Variance Tile*

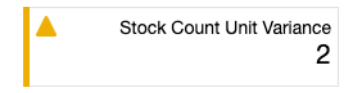

The color of the tile changes colors to reflect the severity. The rules for this are defined in the table below.

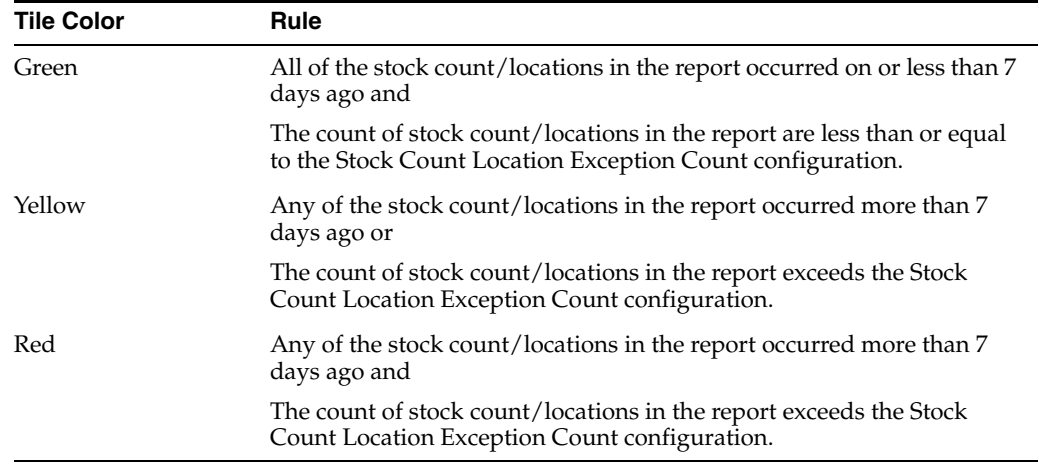

## **Table**

The details of the stock counts with variances are displayed in a table with an attached bar chart when the tile is clicked and shows the following information:

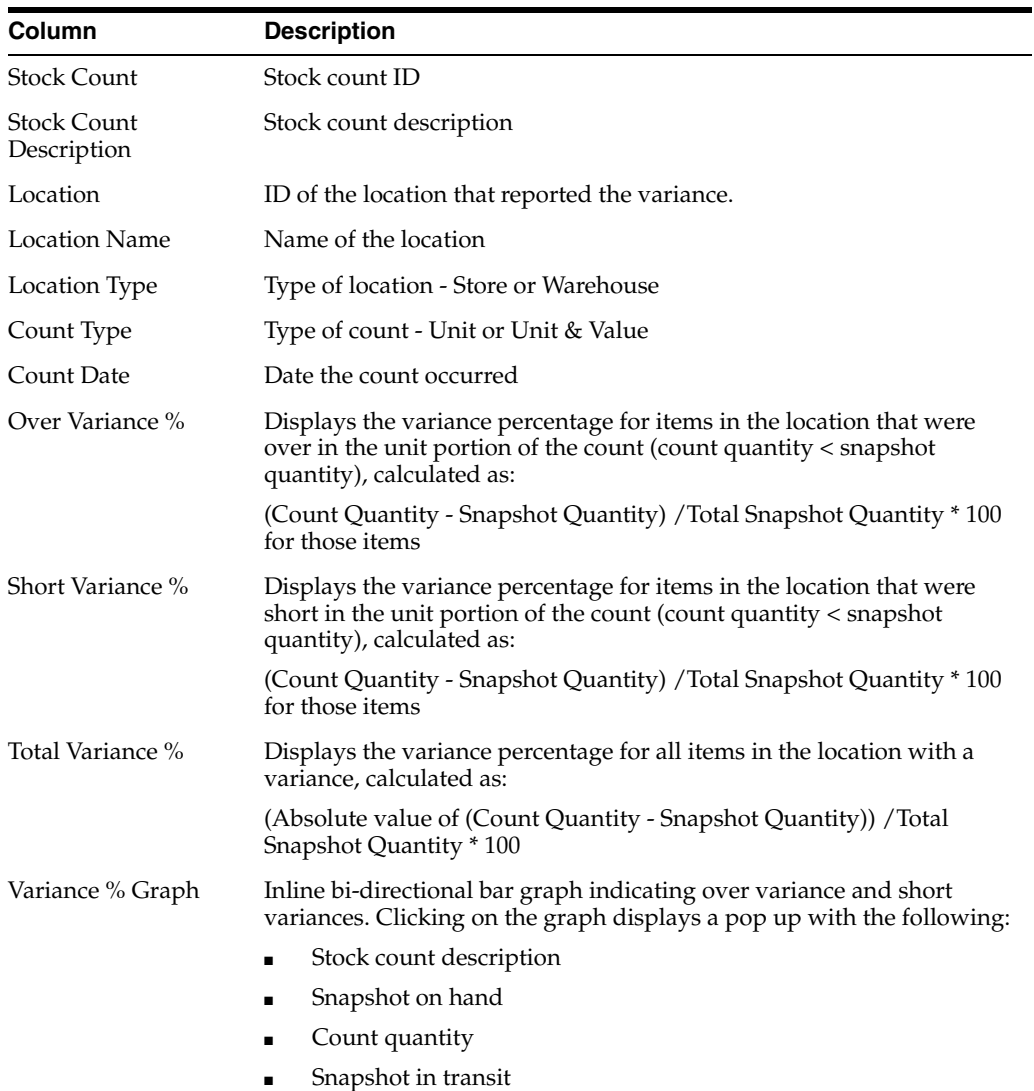

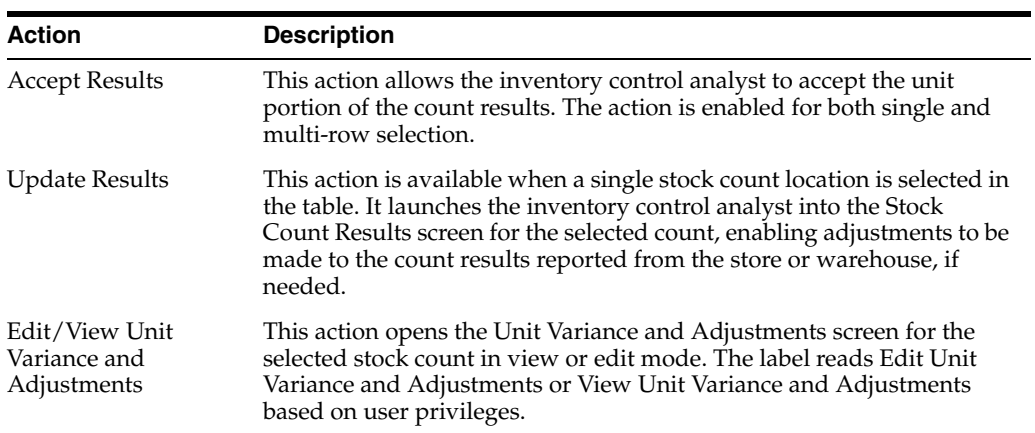

## **Configurations**

The following values related to this report can be configured in the Report Options screen:

- Stock Count Location Exception Count Threshold number of locations with variances greater than the tolerance % that is allowed before flagging the tile with intermediate criticality i.e. yellow.
- Variance Threshold Represents the threshold tolerance percentage at a count-location level above which the count location should be picked up for consideration in the Stock Count Unit Variance report subject to filter criteria.

## **Unexpected Inventory Report**

This report is used to provide visibility to items that were incidentally ranged to a location, such as from a customer return to a store. This report also shows intentionally ranged item locations that have available inventory, but is in a status other than Active.

*Figure 2–73 Unexpected Inventory Report*

| View $\equiv$<br>Actions $\overline{\mathbf{v}}$ | ÷                       |  | Detach                     | Wrap     |                      |                                                                                                    |         |          |              |                                |  |
|--------------------------------------------------|-------------------------|--|----------------------------|----------|----------------------|----------------------------------------------------------------------------------------------------|---------|----------|--------------|--------------------------------|--|
|                                                  |                         |  |                            |          | <b>Update Status</b> |                                                                                                    |         |          |              |                                |  |
| Item                                             | <b>Item Description</b> |  |                            | Location | <b>Status</b>        | Ranged                                                                                                    | On Hand | Reserved | Non Sellable | <b>Unexpected</b><br>Inventory |  |
| 120001000                                        |                         |  | *Coke Zero Sugar 12 oz Can | 1511     | Discontinued         | $\checkmark$                                                                                                    | 3,960   | 0        | 0            | 3,960                          |  |
| 100110258                                        |                         |  | *Diet Coke 12 x 12 Cans    | 1411     | Active               | State State<br>$\overline{\phantom{a}}$                                                                                   | 48      | 0        | $\mathbf{0}$ | 48                             |  |
| 100110258                                        |                         |  | *Diet Coke 12 x 12 Cans    | 1311     | Active               | $\frac{1}{2} \left( \frac{1}{2} \right) \left( \frac{1}{2} \right) \left( \frac{1}{2} \right) \left( \frac{1}{2} \right)$ | 48      | 0        | 0            | 48                             |  |

## **Dashboard Filters**

All dashboard-level filters are applicable to the report.

#### **Report Details**

This report consists of a clickable tile and a table displaying the details about the item/locations that are unexpected in the location.

#### **Tile**

The tile shows a total count of item/locations that have unexpected inventory.

#### *Figure 2–74 Unexpected Inventory Tile*

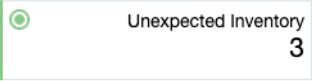

The color of the tile changes colors to reflect the severity. The rules for this are defined in the table below.

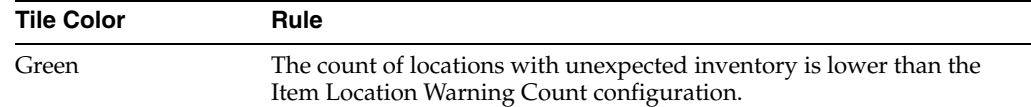

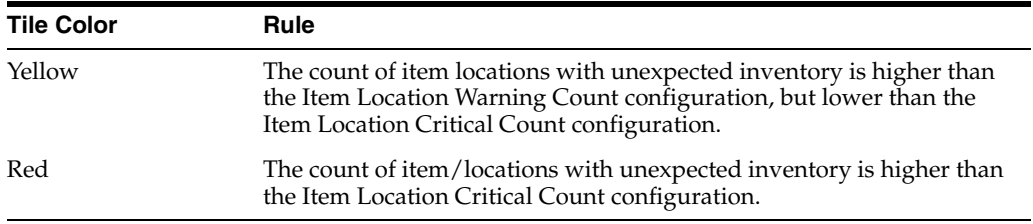

## **Table**

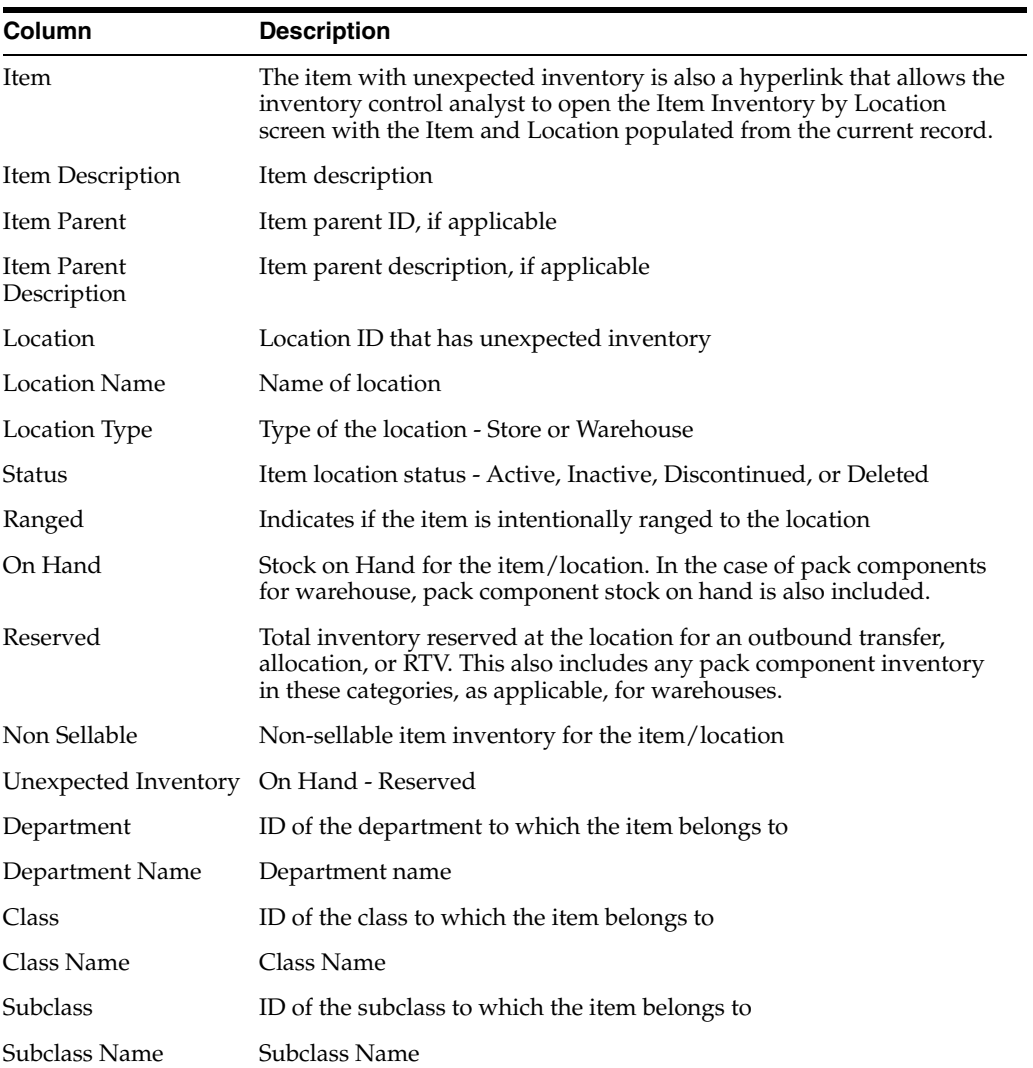

# **Report Actions**

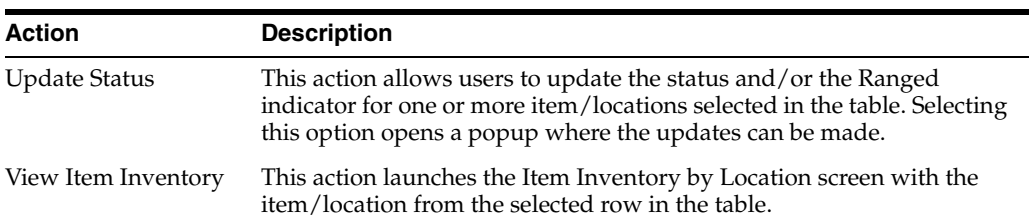

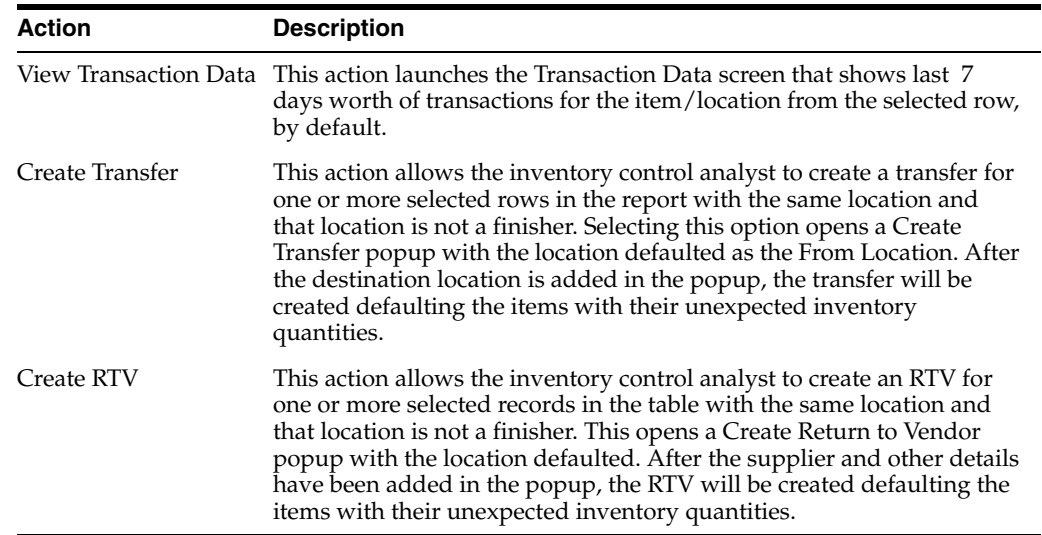

## **Configurations**

The following values related to this report can be configured in the Report Options screen:

- Quantity Threshold Only the item/locations with inventory values higher than this number of units (from zero) are shown in this report.
- Warning Count A configurable count of locations with unexpected inventory. Higher number in the report would result in related tile turning intermediate critical (yellow) in the dashboard.
- Critical Count A configurable count of locations with unexpected inventory. Higher number in the report would result in related tile turning critical (red) in the dashboard.
- Include Deleted Indicates whether item/locations in deleted status with a ranged indicator of Y should be included in this report if they have inventory.
- Include Discontinued Indicates whether item/locations in discontinued status with a ranged indicator of Y should be included in this report if they have inventory.
- Include Inactive Indicates whether item/locations in inactive status with a ranged indicator of Y should be included in this report if they have inventory.

# **Tax Rules Dashboard**

If using Global Tax as your default tax type, it is optional to have tax setup for all items and departments in Merchandising as opposed to how it happens in case of Simple VAT. In such a case, users responsible for managing tax setup need to have visibility to tax rule coverage across items, departments and tax regions. The Tax Rules Dashboard contains reports that are intended to help users monitor and manage tax rules coverage and their lifecycle. This dashboard is intended to be used by users in Financial Analyst role in a retail organization.

The Dashboard is comprised of a set of filter criteria and reports that are refreshed based on the filter criteria.

# **Filter Criteria**

At the top of the dashboard there is a set of filter criteria that allows the user to filter the data displayed in the various reports on this dashboard. There is no mandatory filter, so the reports will automatically be executed when the dashboard opens.

Selecting the Advanced option provides the ability to add multiples of filter criteria.

Filters available for this dashboard are:

- **Department**
- Class
- Subclass
- **Item**
- Tax Region Destination
- Tax Region Source
- **Location**

*Figure 2–75 Filter Criteria*

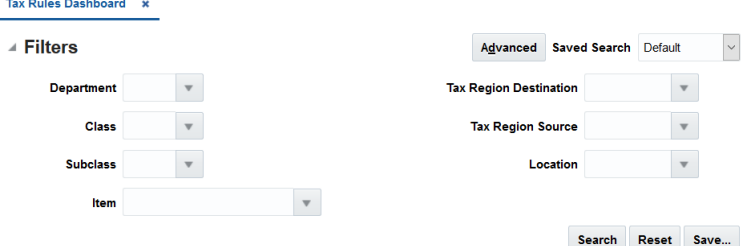

## **Viewing the Tax Rules Dashboard**

To view the Tax Rules dashboard, from the task bar select **Reports > Tax Rules Dashboard**. The Tax Rules dashboard appears.

## **Rules with Upcoming End Dates**

This report is intended to alert users to take action on the tax rules with end date approaching. Only tax rules that have an end date falling in the configurable future date range are shown in this report.

*Figure 2–76 Rules with Upcoming End Dates*

| Week<br>Day                                                                            |                      |                                                              |               |                   |                 |                     |               |
|----------------------------------------------------------------------------------------|----------------------|--------------------------------------------------------------|---------------|-------------------|-----------------|---------------------|---------------|
|                                                                                        | Actions $v$ View $v$ | E.<br>$\overline{\phantom{a}}$<br>間<br>Detach<br>$\infty$    |               |                   |                 |                     |               |
| ٥                                                                                      |                      |                                                              | $\sim$        | 圍<br>m/d/yy       | 間<br>m/d/yy     | 間<br>m/d/yy         |               |
|                                                                                        | Rule                 | <b>Description</b>                                           | <b>Status</b> | <b>Start Date</b> | <b>End Date</b> | <b>Last Updated</b> | Last          |
| $\frac{6}{\alpha}$ 2                                                                   | 120009               | SD: Exempt Tax Rule Exclude Parenthern                       | Active        | 4/10/20           | 7/3/21          | 7/1/20              | R             |
|                                                                                        | 695028               | REIM - LM Rule - Croatia - CFEE 10%                          | Active        | 7/18/20           | 7/18/21         | 4/29/20             | R             |
|                                                                                        | 700031               | REIM - LM Rule - Croatia - CFEE 20%                          | Active        | 7/18/20           | 7/18/21         | 4/29/20             | R             |
|                                                                                        | 700033               | REIM - LM Rule - Croatia - CFEE Per Unit                     | Active        | 7/18/20           | 7/18/21         | 4/29/20             | R             |
| è<br>šv.<br>N                                                                          | 725044               | SD: Std Tax rule Perc B basis with Merch. Entity Restriction | Active        | 8/30/20           | 6/28/21         | 6/26/20             | R             |
| ğ<br>ğ<br>ġ<br>ä<br>17/JJAV2<br>9/JUN21<br>21/JLN/21<br>ğ<br>ġ<br>ğ<br><b>RAM</b><br>٠ | 1255053              | SD: Pricing VAT rule Unit Based                              | Active        | 12/22/20          | 6/22/21         | 7/1/20              | R             |
| ğ<br>DBAJL<br>3d<br>ş<br>2<br>×<br>×<br>x<br>న                                         | 1270046              | SD: Exempt Rule Percentage B based IR1 to OR1                | Active        | 12/25/20          | 6/26/21         | 6/26/20             | R             |
| <b>End Date</b>                                                                        | 1295047              | SD: Std Tax Rule Incl 2199                                   | Active        | 12/31/20          | 6/26/21         | 7/1/20              | $R \vee$      |
|                                                                                        | $\langle$            |                                                              |               |                   |                 |                     | $\mathcal{P}$ |

#### **Dashboard Filters**

All dashboard-level filters are applicable to the report. This report displays rules that matches the filters specified, which means if the user specifies a class in the filter, only rules that have that specific class as a condition will be displayed. Rules created with higher level conditions will not be listed in this case, even if there are rules with upcoming end dates that eventually would be applied to the specified class.

#### **Report Details**

This report includes a bar chart with clickable bars and a table that shows the rules with end dates based on the day or week selected in the bar chart.

#### **Bar Chart**

The bar chart for this report has clickable bars that show the count of rules with upcoming end date by day or week depending on the toggle selected. X-axis of the chart shows either end date or end of week date depending on day or week toggle selected respectively. Y-axis has count of rules. Each bar represents the count of rules with end date on Y-axis when Day toggle is selected or count of rules with end date falling in the week with EOW date depicted on Y-axis. Clicking on a bar refreshes the accompanied table listing the tax rules.

#### *Figure 2–77 Rules with Upcoming End Dates Bar Chart*

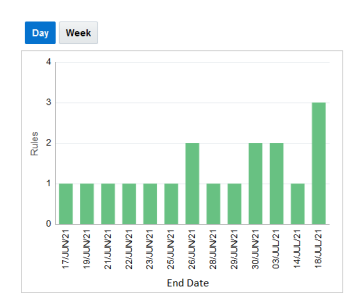

### **Table**

The table shows details of the rules with end dates for which the bar was clicked in the day view. If in the week view, it shows all the rules with end dates falling in the particular week for which the bar is clicked. The table has the following columns:

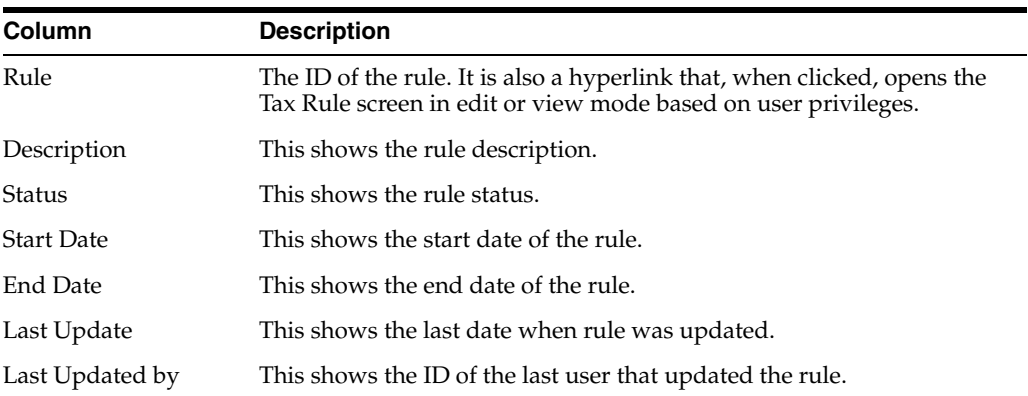

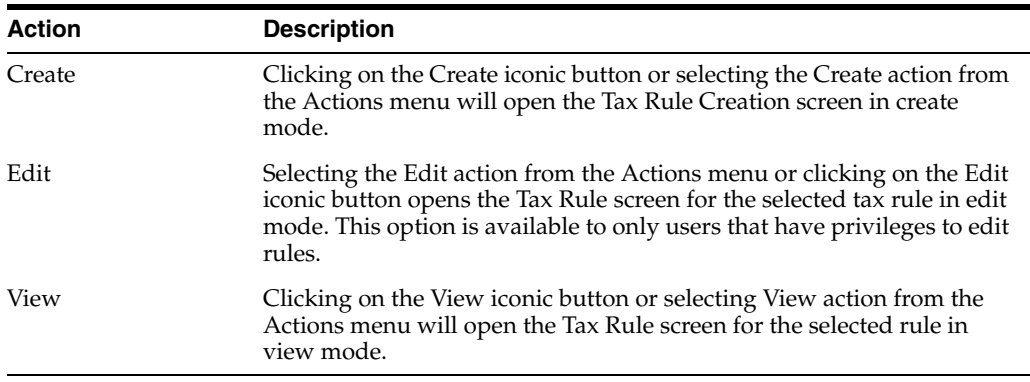

## **Configurations**

The following value related to this report can be configured in the Report Options screen:

Number of Weeks for Expiring Rules - This option is used to specify a number of weeks from the current date. Only rules that have an end date falling in this range will be shown in the report.

## **Rules Pending Approval**

This report shows all rules that are in worksheet or submitted status and have a start date in the configurable date range defined in the Report Options screen. A user can launch the Tax Rule screen in-context to approve a particular rule shown in the report.

*Figure 2–78 Rules Pending Approval*

| <b>A Rules Pending Approval</b><br>Week<br>Day |                   |           |                                        |                                                                                                    |               |                   | Report Refreshed 7/21/20 7:46 AM |                  |
|------------------------------------------------|-------------------|-----------|----------------------------------------|----------------------------------------------------------------------------------------------------|---------------|-------------------|----------------------------------|------------------|
| $\overline{\mathbf{a}}$                        |                   |           | Actions $\mathbf{v}$ View $\mathbf{v}$ | $E_{\rm R}$ /<br>Detach<br>$\begin{bmatrix} 0.01 \\ 0.01 \end{bmatrix}$<br>$\overline{\mathbf{v}}$<br>$_{\rm CO}$ |               |                   |                                  |                  |
|                                                |                   |           | Rule                                   | <b>Description</b>                                                                                                | <b>Status</b> | <b>Start Date</b> | <b>End Date</b>                  | <b>Last Upc</b>  |
|                                                |                   |           | 1740057                                | State1 State Tax                                                                                                  | Worksheet     | 7/1/21            |                                  | $RMS_J$          |
| $\overline{2}$                                 |                   |           | 1764789                                | <b>DM_TEST</b>                                                                                                    | Worksheet     | 6/15/21           |                                  | RMS_/            |
|                                                |                   |           | 1765789                                | <b>DM_TEST</b>                                                                                                    | Worksheet     | 6/14/21           |                                  | RMS <sub>J</sub> |
|                                                |                   |           | 1755049                                | <b>DM_TEST</b>                                                                                                    | Submitted     | 6/14/21           |                                  | RMS <sub>J</sub> |
| $\blacksquare$<br>$\mathbf{0}$                 |                   |           |                                        |                                                                                                    |               |                   |                                  |                  |
| 14/JUN/21                                      | 15/JUN/21         | 01/JUL/21 |                                        |                                                                                                    |               |                   |                                  |                  |
|                                                | <b>Start Date</b> |           |                                        |                                                                                                    |               |                   |                                  |                  |

### **Dashboard Filters**

All dashboard-level filters are applicable to the report. This report displays rules that matches the filters specified, which means if the user specifies a class in the filter, only rules that have that specific class as a condition will be displayed. Rules created with higher level conditions will not be listed, even if there are rules pending approval that eventually would be applied to the specified class.

### **Report Details**

This report includes a bar chart with clickable bars and a table that shows the rules that are pending approval based on the day or week selected in the bar chart.

#### **Bar Chart**

The bar chart for this report has clickable bars that show the count of rules pending approval with upcoming start dates by day or week depending on the toggle selected. X-axis of the chart shows either start date or end of week date depending on day or week toggle selected. The Y-axis has a count of rules. Each bar represents the count of rules with a start date on Y-axis when the Day toggle is selected or the count of rules with its start date falling in the week depicted on Y-axis. Clicking on a bar refreshes the accompanied table listing the tax rules.

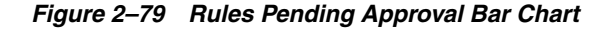

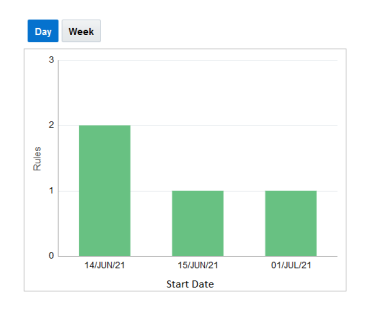

#### **Table**

The table shows the details of the rules with a start date for which the bar was clicked in the day view, or in the week view, it shows all the rules with a start date in the selected week. The table has the following columns:

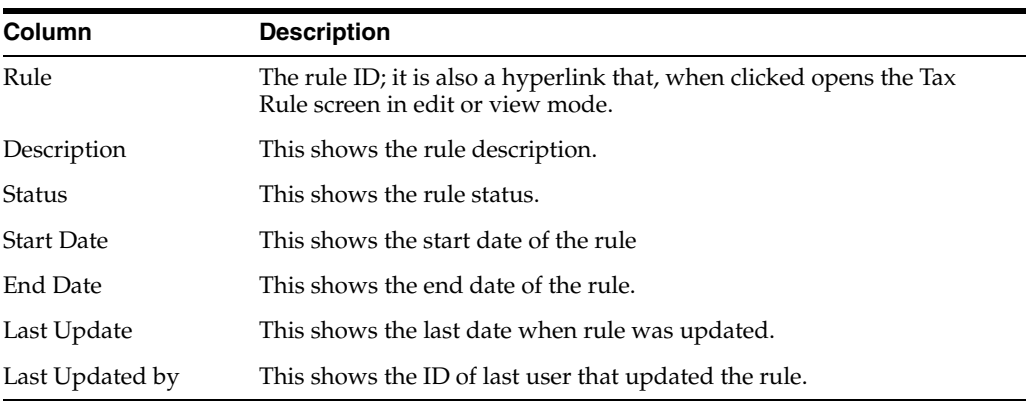

## **Report Actions**

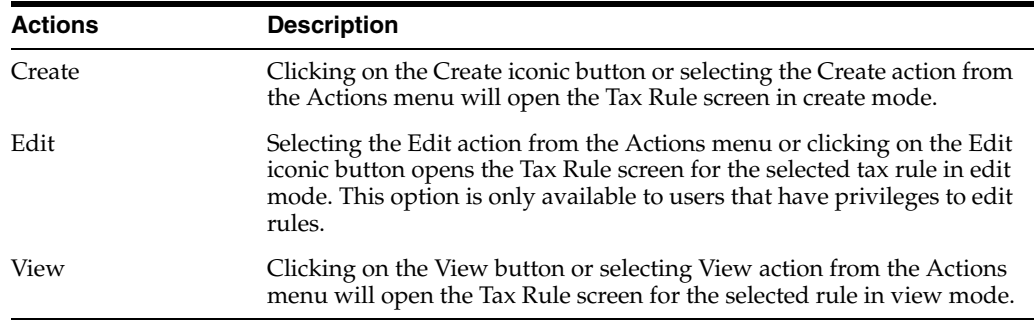

## **Configurations**

The following value related to this report can be configured in the Report Options screen:

Number of Weeks for Pending Approval Rules - This option is used to specify the number of weeks from the current date for tax rules that should be included in the report. Only rules that have a start date falling in this range and are either in worksheet or submitted status will be shown in the report.

## **Missing Tax Setup**

This report shows tax regions, departments, and items that have no tax rules associated with them, based on the selected tile. Departments and items that are not explicitly associated with a tax rule, but qualify for a tax rule created at higher levels will not be shown in this report.

*Figure 2–80 Missing Tax Setup Report*

| ▲ Missing Tax Setup |                                    |                                                   | Report Refreshed 7/1/20 10:20 AM @ |
|---------------------|------------------------------------|---------------------------------------------------|------------------------------------|
| <b>Tax Regions</b>  | Actions $\text{w}$ View $\text{w}$ | Detach<br>$rac{1}{11}$<br>$\overline{\mathbf{v}}$ |                                    |
| 12                  | <b>Tax Region</b>                  | Name                                              |                                    |
|                     | <b>OUT</b>                         | rtent, UN                                         |                                    |
| Departments         | 602                                | <b>ReM: UK Region</b>                             |                                    |
|                     | 700<br>0                           | ReM: India                                        |                                    |
|                     | 701                                | ReM: Indian Main Region                           |                                    |
|                     | 702                                | ReM: Indian Br Reg                                |                                    |
| Items               | 3100                               | DM:Parent_Region                                  |                                    |
|                     | $\bf{0}$<br>3103                   | <b>DM:Test</b>                                    |                                    |
|                     | 4102                               | <b>PD:GTS INTER 2</b>                             |                                    |
|                     | 4103                               | PD:GTS_LOW_3                                      |                                    |
|                     | 4106                               | PD:GTS_LOW_2_1                                    |                                    |
|                     | 9005                               | AG:PARENT_REGION                                  |                                    |

## **Dashboard Filters**

The dashboard level filters do not apply to all aspects of this report, as the tiles act as a report specific filter that overrides the dashboard level filter in some cases. For example, if you click on the Items or Departments tile, all items or departments that are missing tax rules will be displayed, regardless of the locations or tax regions entered in the dashboard level filter. Similarly, if you click on the Tax Regions tile, all tax regions that are missing setup will be displayed regardless of the dashboard level merchandise hierarchy or item filters.

However, if the user has entered a merchandise hierarchy level (or item) in the dashboard level filter, the details shown when clicking on the Departments or Items tile will be filtered by those entries. Similarly, for the Tax Region tile, the any location, or source or destination tax region entered in the filter will limit the data shown in the table as follows:

- If the location entered in the dashboard filter is part of a regions that is not in any tax rule either as the source or destination tax region, it will be listed as missing tax setup.
- If the source tax region in the dashboard filter is not used in any rule as the source tax region, it will be listed as missing tax setup.
- If the destination tax region in the dashboard filter is not used in any rule as the destination tax region, it will be listed as missing tax setup.

### **Report Details**

This report includes three clickable tiles and a table that lists entities missing tax setup, depending on the respective tile selected.

#### **Tile**

There are three tiles showing the count of entities with no tax setup by tax region, department, or item. Clicking on a tile shows the details of the respective entity.

*Figure 2–81 Missing Tax Setup Tiles*

| ▲ Missing Tax Setup |                    |
|---------------------|--------------------|
|                     | <b>Tax Regions</b> |
|                     | Departments        |
|                     | Items              |

### **Table**

The table will show the list of tax regions, departments, or items depending on the tile selected. When the dashboard is opened by default the table will show list of tax regions.

List of table columns when the Tax Region tile is clicked:

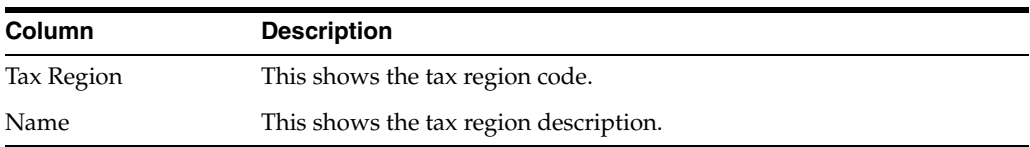

#### **Table**

List of table columns when Department tile is clicked:

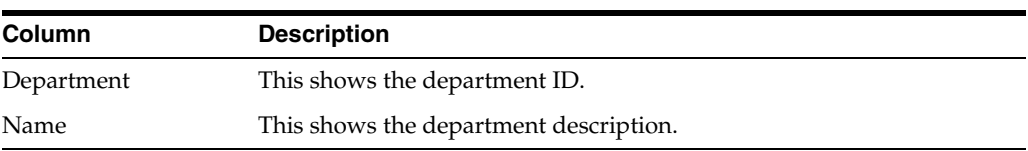

#### **Table**

List of table columns when Items tile is clicked:

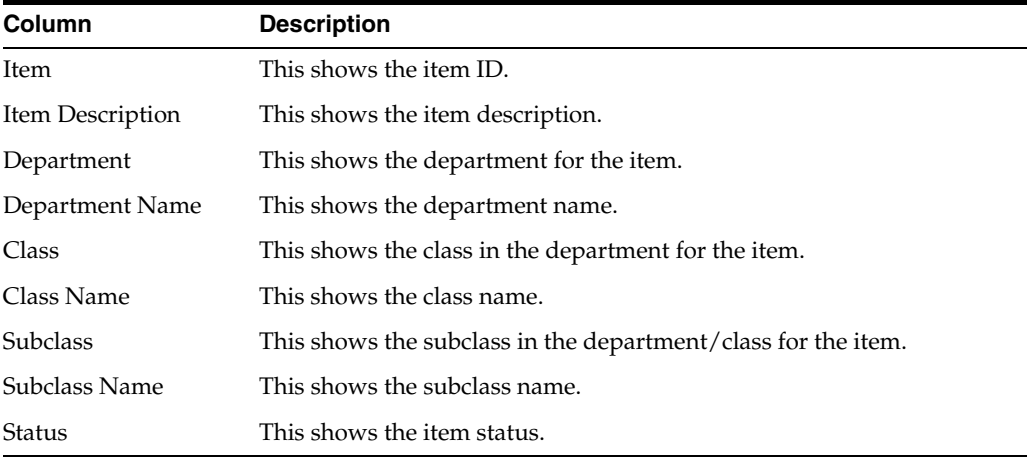

N/A

# **Configurations**

N/A
# <sup>3</sup>**Contextual Reports**

Contextual Reports are displayed in a collapsible pane of some Merchandising pages to provide additional information to the user in the context of a particular workflow, to aid in decision making. The reports are considered contextual, as the data displayed in the page influences what is displayed in the report.

The contextual pane also offers opportunities for customization of the solution. See the *Merchandising Customization and Extension Guide* for more details on modifying the base reports displayed in the Merchandising contextual panes or adding custom reports.

|            |                      | <b>ORACLE</b> Merchandising                      |                   |                    |                                         |                      |                               |                      |                  |                                       | $\stackrel{\circ}{\text{all}}$ demouser $\texttt{v}$ $\quad$ $\textcircled{\scriptsize{1}}$ $\texttt{v}$ |
|------------|----------------------|--------------------------------------------------|-------------------|--------------------|-----------------------------------------|----------------------|-------------------------------|----------------------|------------------|---------------------------------------|----------------------------------------------------------------------------------------------------|
| Ш          | Buyer Dashboard x    | Item Search x                                    |                   |                    |                                         |                      |                               |                      |                  |                                       |                                                                                                    |
|            | ⊿ Search             |                                                  |                   |                    |                                         |                      | Advanced Saved Search Default | $\ddot{\phantom{0}}$ |                  | $\overline{\omega}_\mathrm{c}$        |                                                                                                    |
| ŵ          | All C Any            | Item                                             |                   |                    | <b>Supplier Site</b>                    | $\mathbf{v}$         |                               |                      |                  | <b>Extern Report</b>                  |                                                                                                    |
| 窗          |                      |                                                  |                   |                    |                                         |                      |                               |                      |                  |                                       |                                                                                                    |
|            |                      | <b>Description</b>                               |                   |                    | <b>VPN</b>                              |                      | $\mathbf{v}$                  |                      |                  | ⊿ Item Details                        |                                                                                                    |
| $\sqrt{6}$ |                      | $\cdot$<br><b>Transaction Level</b>              |                   |                    | Department 2010                         | $\mathbf{v}$         |                               |                      |                  | Mid Rise Skinny Jean                  |                                                                                                    |
|            |                      | $\cdot$<br><b>Item Level</b>                     |                   |                    | Class                                   | $\mathbf{v}$         |                               |                      |                  | 2010   3   1 Fashion *                |                                                                                                    |
| <b>dd</b>  |                      | $\overline{\phantom{a}}$<br><b>Status</b>        |                   |                    | <b>Subclass</b>                         | $\mathbf{v}$         |                               |                      |                  |                                       |                                                                                                    |
|            |                      | ⊣<br>Item Type                                   |                   |                    |                                         |                      |                               |                      |                  |                                       |                                                                                                    |
| 拉          |                      |                                                  |                   |                    |                                         |                      | Search                        | Reset<br>Save        |                  |                                       |                                                                                                    |
|            |                      |                                                  |                   |                    |                                         |                      |                               |                      |                  | Supplied by Fashion Supplier Domestic |                                                                                                    |
|            | <sup>4</sup> Results |                                                  |                   |                    |                                         |                      |                               |                      |                  | <b>Site (2000)</b>                    |                                                                                                    |
|            |                      |                                                  |                   |                    |                                         |                      |                               |                      |                  |                                       |                                                                                                    |
|            | Actions $=$ View $=$ | 昆明<br>◢<br><b>COL</b><br>Detach<br>$\infty$<br>▼ | - Wrap            | <b>Cost Change</b> |                                         |                      |                               |                      | Unit Cost        |                                       |                                                                                                    |
|            | Item                 | <b>Description</b>                               | <b>Item Level</b> | Department         | Class<br><b>Subclass</b>                | <b>Subclass Name</b> | <b>Status</b>                 |                      | Unit Retail<br>ŀ |                                       |                                                                                                    |
|            | 100108086            | Mid Rise Skinny Jean                             | Level 1           | 2010               | $\mathbf{3}$<br>$\mathbf{1}$            | Fashion *            | Approved                      |                      | Ownership        |                                       |                                                                                                    |
|            | 100108131            | Mid Rise Skinny Jean:Antique:10                  | Level 2           | 2010               | $\overline{\mathbf{3}}$<br>$\mathbf{1}$ | Fashion *            | Approved                      |                      | Origin Country   |                                       |                                                                                                    |
|            | 100108271            | Mid Rise Skinny Jean:Classic Wash:10             | Level 2           | 2010               | 3<br>$\mathbf{1}$                       | Fashion *            | Approved                      |                      | Pack Size        |                                       |                                                                                                    |
|            | 100108174            | Mid Rise Skinny Jean:Dark Wash:4                 | Level 2           | 2010               | 3<br>$\mathbf{1}$                       | Fashion *            | Approved                      |                      |                  |                                       |                                                                                                    |
|            | 100108115            | Mid Rise Skinny Jean:Antique:6                   | Level 2           | 2010               | $\mathbf{3}$<br>$\mathbf{1}$            | Fashion *            | Approved                      |                      |                  |                                       |                                                                                                    |
|            | 100108262            | Mid Rise Skinny Jean:Classic Wash:8              | Level 2           | 2010               | 3<br>1                                  | Fashion *            | Approved                      |                      |                  |                                       | 89.99 USD<br>Owned<br>US<br>20                                                                           |
|            | 100108220            | Mid Rise Skinny Jean:Dark Wash:14                | Level 2           | 2010               | 3<br>$\mathbf{1}$                       | Fashion '            | Approved                      |                      |                  |                                       |                                                                                                    |
|            | 100108211            | Mid Rise Skinny Jean:Dark Wash:12                | Level 2           | 2010               | $\mathbf{3}$<br>$\mathbf{1}$            | Fashion *            | Approved                      |                      |                  |                                       |                                                                                                    |
|            | 100108238            | Mid Rise Skinny Jean:Classic Wash:2              | Level 2           | 2010               | 3<br>1                                  | Fashion *            | Approved                      |                      |                  |                                       |                                                                                                    |
|            | 100108182            | Mid Rise Skinny Jean:Dark Wash:6                 | Level 2           | 2010               | $\overline{3}$<br>$\mathbf{1}$          | Fashion *            | Approved                      |                      |                  |                                       |                                                                                                    |
|            | 100108158            | Mid Rise Skinny Jean:Antique:14                  | Level 2           | 2010               | 3<br>$\mathbf{1}$                       | Fashion *            | Approved                      |                      |                  |                                       |                                                                                                    |
|            | 100108191            | Mid Rise Skinny Jean:Dark Wash:8                 | Level 2           | 2010               | 3<br>$\mathbf{1}$                       | Fashion *            | Approved                      |                      |                  |                                       |                                                                                                    |
|            | 100108140            | Mid Rise Skinny Jean:Antique:12                  | Level 2           | 2010               | 3<br>$\mathbf{1}$                       | Fashion *            | Approved                      |                      |                  |                                       |                                                                                                    |

*Figure 3–1 Contextual Reports*

# **Item Details Report**

Item Details report shows additional item information that may not be available in the associated screen, such as merchandise hierarchy, supplier, cost and retail, country and pack size. This report is displayed by default in various screens that have item, like Item Search and Order Details. The information shown in the report differs slightly based on the data passed from the screen where the report appears.

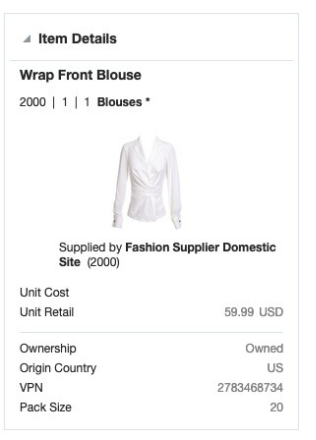

*Figure 3–2 Item Details Report*

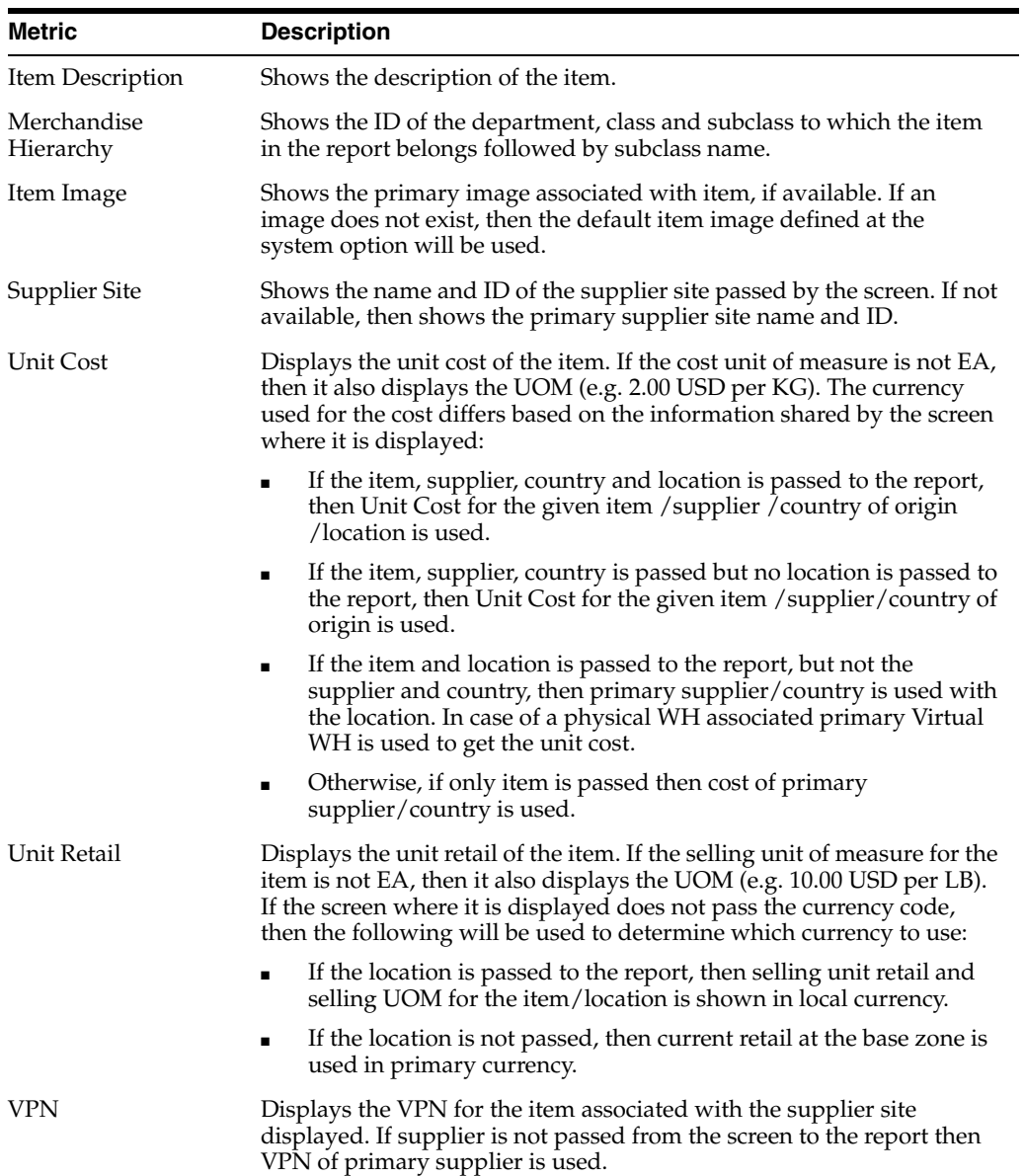

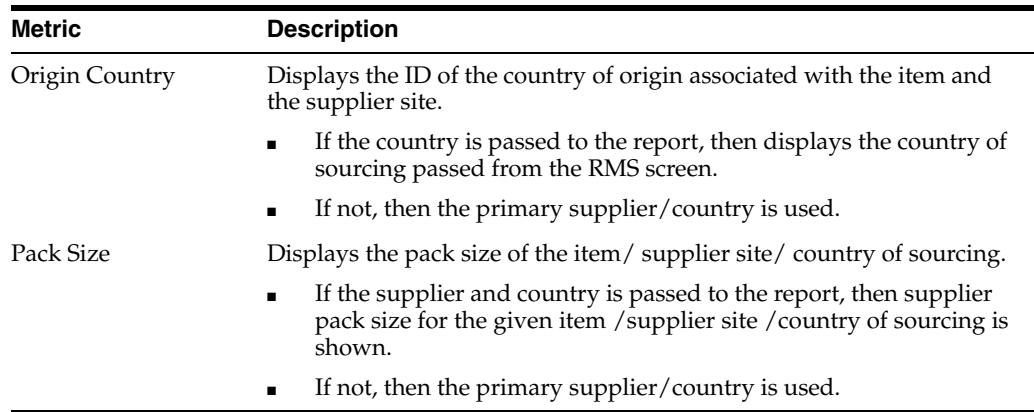

This report is displayed in the contextual pane of the following screens by default.

- **Item Search**
- **Item**
- Item Children
- Item Children by Diff
- Simple Pack Setup
- Simple Pack View
- **Related Items**
- **Order Distribution**
- Order Details
- **Transfer Details**
- Mass Return Transfer
- **Stock Count Results**
- **Contract**

## **Margin Impact Report**

Margin Impact report provides additional information about item margin in the Cost Change by Item and Cost Change by Location screens. The report shows the cost, retail and margin values for cost and retail change events as they relate to the effective date of the given cost change. The blue line plots the cost change events for a time period based on the Margin Impact Month Range report system option from the effective date of the cost change being viewed. The red line plots similar points, but for retail price changes. It is contextual to the item, supplier, origin country and effective date in Cost Change by Item screen and to the item, location and effective date in the Cost Change by Location screen.

The report is displayed only for cost changes that have an effective date on or later than the current business date.

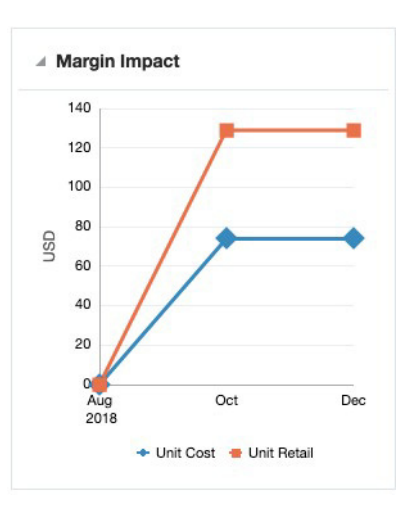

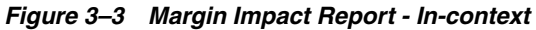

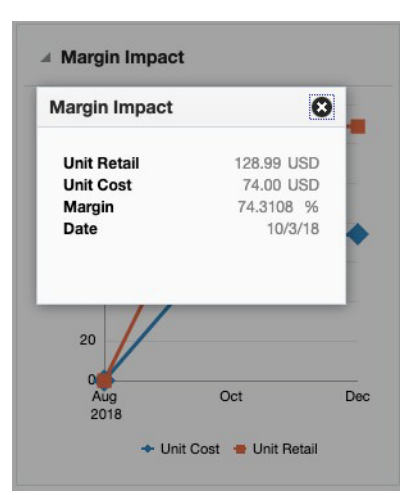

Clicking on plotted points on the graph will display a popup with the specific details for that point on the graph.

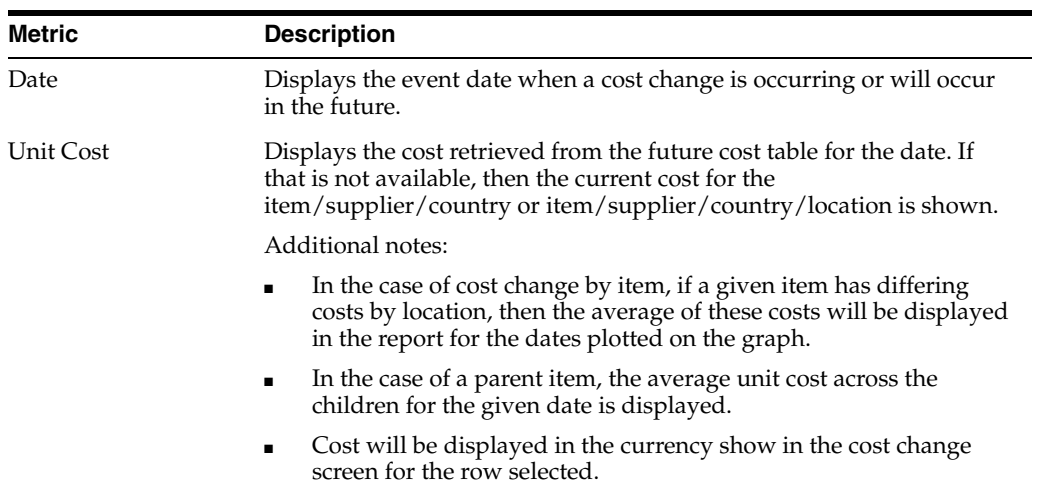

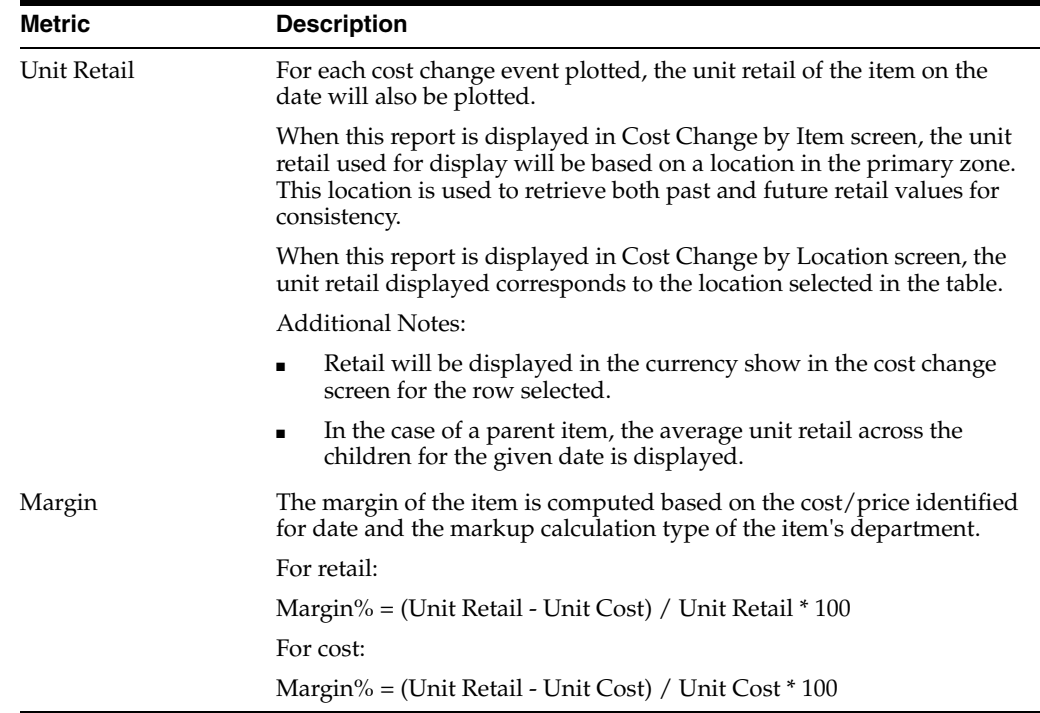

This report is displayed by default in the contextual pane of the following Screens:

- Cost Change by Item
- Cost Change by Location

**Note:** The Margin Impact Report is also displayed in the contextual pane on the Price Inquiry screen of the Pricing system.

# **Open to Buy Report**

This report shows open to buy (OTB) impact for the subclasses of items on an order summarized by merchandise hierarchy. Report level filters allow the information to be viewed by order type and by different levels of the hierarchy - department, class, or subclass - in order to provide deeper insight to take decisions regarding PO approval or date changes. It displays a stacked horizontal bar graph showing the OTB budget that has already been spent for orders that were previously received or are approved but still outstanding for the period represented by the OTB EOW date on the order. The vertical line shows the OTB budget for the period.

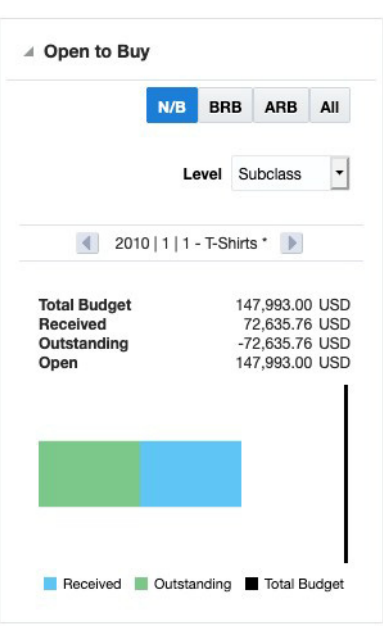

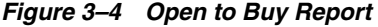

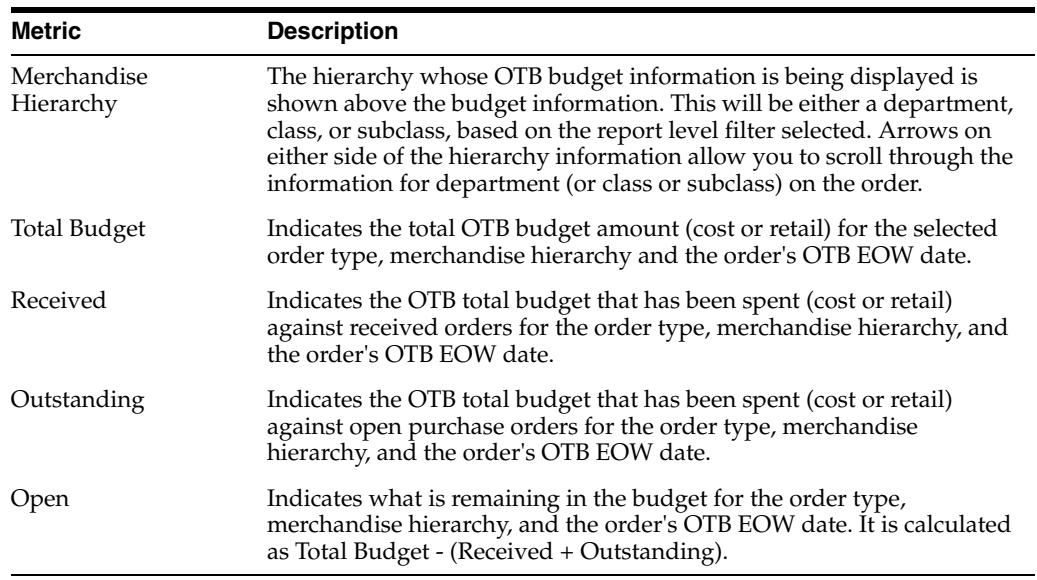

This report is displayed by default in the contextual pane of the Order workflow.

# **Order Shipments Report**

This report displays a list of all the shipments associated with a given purchase order. The shipment IDs are hyperlinks that open the Shipment screen for the given shipment for users with privileges to access that screen.

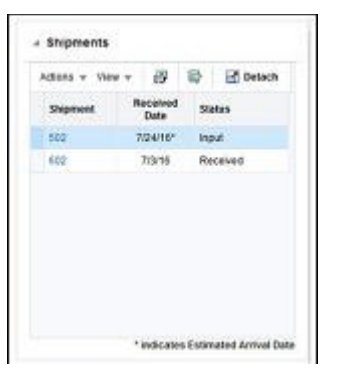

*Figure 3–5 Order Shipments Report*

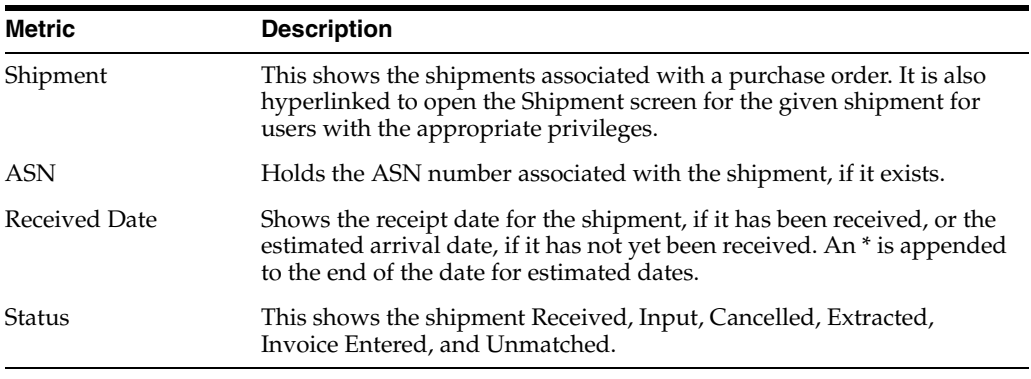

This report is displayed by default in the contextual pane of the Order Search page.

# **Order Summary Report**

Order Summary report provides visibility to the cost and retail totals for a given order. The report is a pie chart that shows the breakout of received, outstanding and cancelled amounts for the given order. The report allows you to toggle between viewing these totals by cost or retail. The currency used will be based on the currency passed to the report by the screen in which it is displayed. By default, it will be in primary currency if no currency is passed to the report.

*Figure 3–6 Order Summary Report*

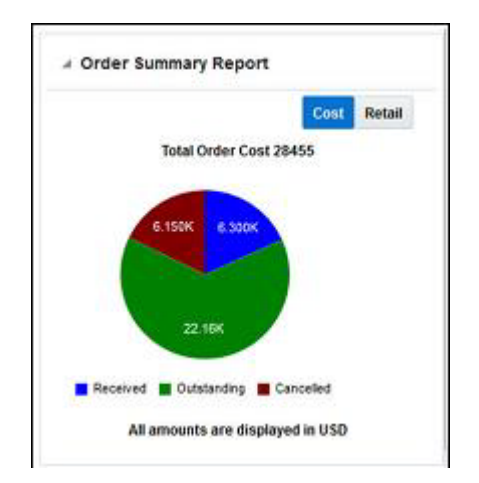

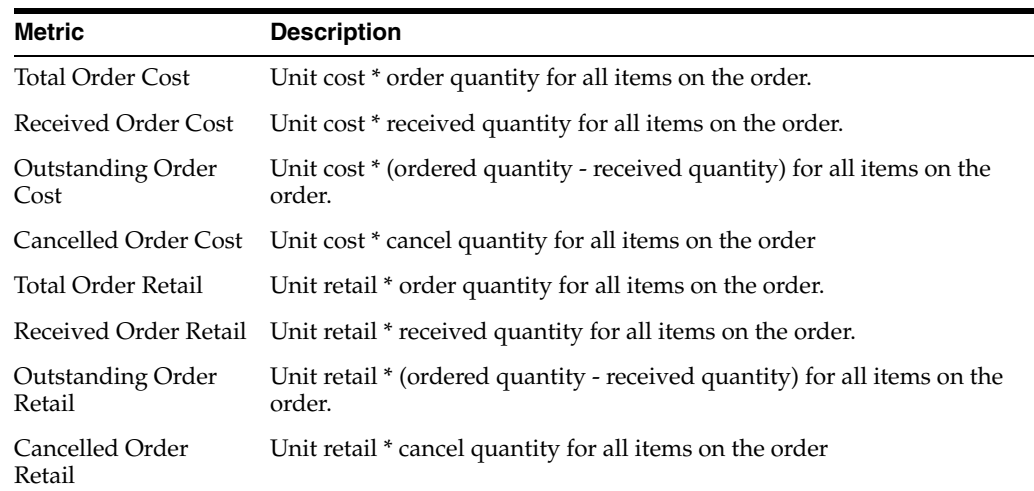

This report is displayed by default in the contextual pane of the Order Search screen.

# **Transfer Parent/Diff Summary Report**

This report allows users to view a quantity summary for item parent/diff combinations on a transfer, based on an item passed into the report. If the item passed into the report is a pack item, next and previous buttons will be shown so that you can see the details for each parent item in the pack. For transfers with finishing, a user can also choose to see the information for first or second leg of the transfer. You can choose which diff type you wish to aggregate the parent item by, selecting a value in the Aggregate By filter.

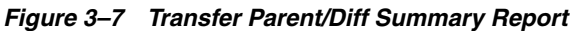

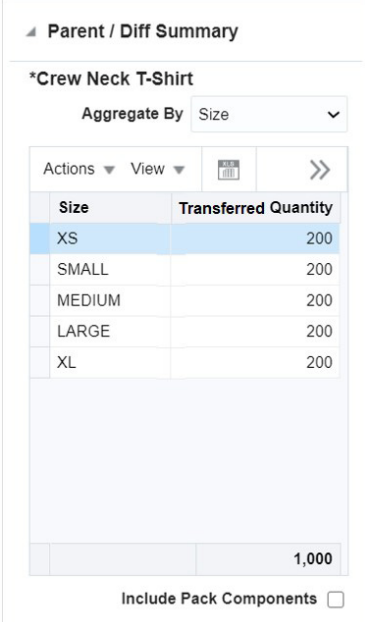

Transfer consisting of a pack item.

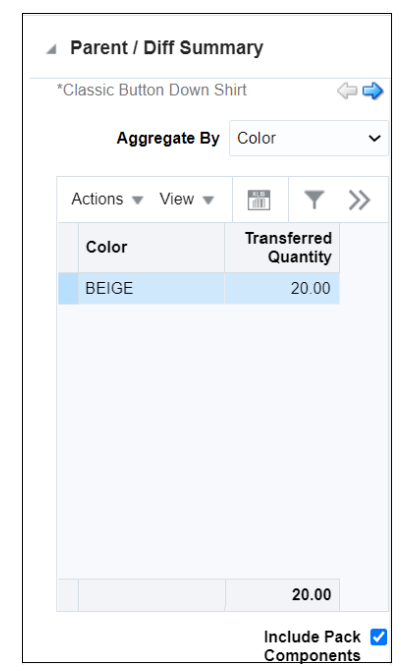

*Figure 3–8 Transfer Parent/Diff Summary Report - Pack Item*

If the transfer is multi-legged, then there is an option to select the Leg View for the report.

*Figure 3–9 Transfer Parent/Diff Summary - Multi-Legged Transfer*

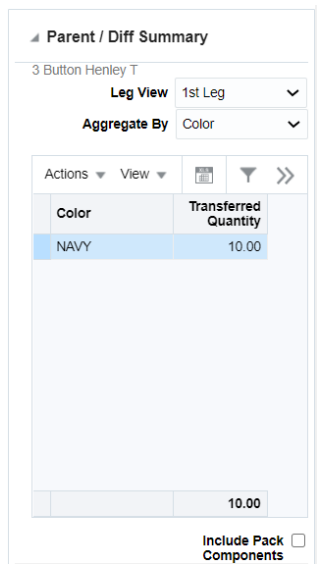

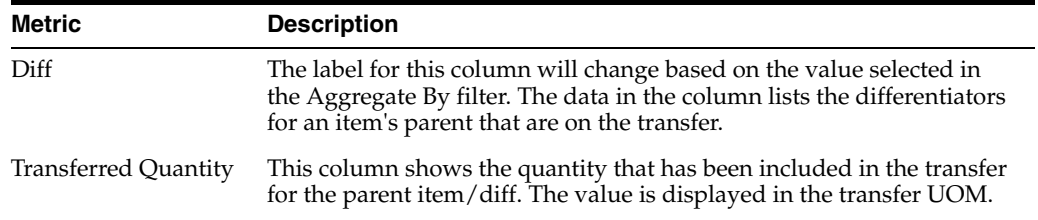

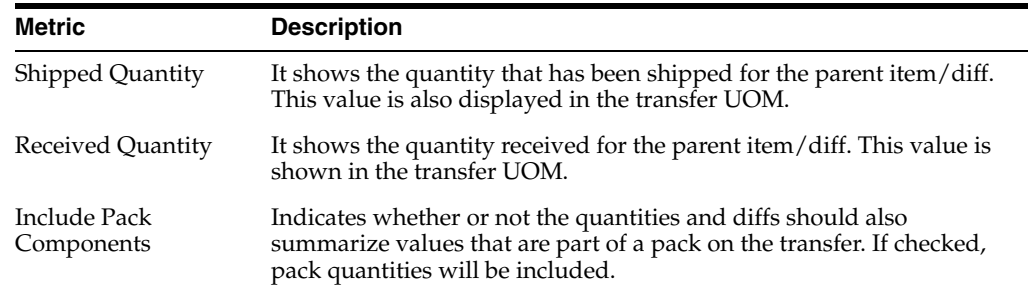

This report is displayed by default in the contextual pane of the Transfer Details screen.

# **Order Parent/Diff Summary Report**

This report allows users to view a quantity summary for item parent/diff combinations on a purchase order, based on an item passed into the report. If the item passed into the report is a pack item, next and previous buttons will be shown so that you can see the details for each parent item in the pack. You can choose which diff type you wish to aggregate the parent item by, selecting a value in the Aggregate By filter.

*Figure 3–10 Order Parent/Diff Summary*

| $\frac{\text{X} \perp \text{S}}{\text{III}}$ | $\gg$                           |
|----------------------------------------------|---------------------------------|
|                                              |                                 |
|                                              | 200                             |
|                                              | 200                             |
|                                              | 200                             |
|                                              | 200                             |
|                                              | 200                             |
|                                              |                                 |
|                                              | 1,000                           |
|                                              | Size<br><b>Ordered Quantity</b> |

Order consisting of a pack item.

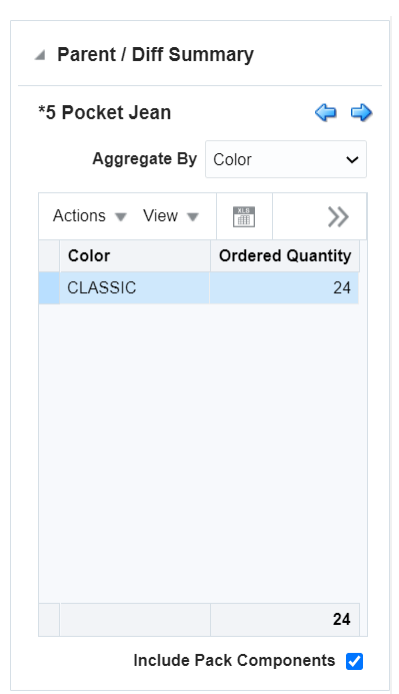

*Figure 3–11 Order Parent/Diff Summary - Pack Item*

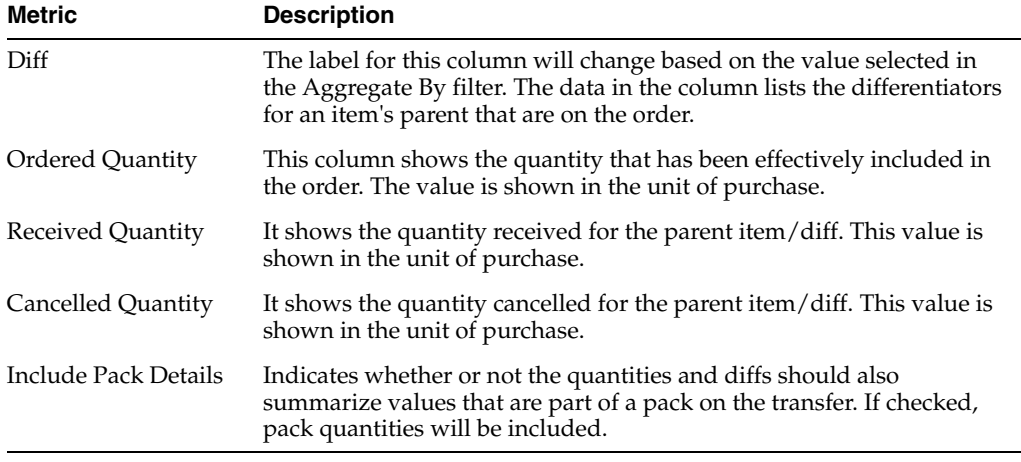

This report is displayed by default in the contextual pane of the Order Details screen.

# **Item Ownership Report**

For consignment or concession items, a transfer between locations may result in a change in ownership, if the item is owned at one location and not the other. This report shows the ownership details of the item on the transfer at both sending and receiving locations. The following will be shown for both the from and to locations for the item passed to the report:

- Ownership type (Owned, Consignment, Concession)
- Primary supplier site
- Primary origin country
- Cost basis
- **–** For owned items, this will be either the average cost or standard cost, depending on the Cost Method system option.
- **–** For consignment or concession items, this will be the purchase cost from the supplier. This could be either a set cost or a purchase rate based on the retail price. If a purchase rate is used, the rate will also be displayed.

The currency for the cost information will be based on the currency passed into the report.

Because it is not permitted to transfer between some locations for consignment or concession items due to the ownership change impacts, if the transfer falls in any one of the restricted transfer cases, then there will be an error icon  $(\bullet)$  displayed in the to location section.

*Figure 3–12 Item Ownership Report*

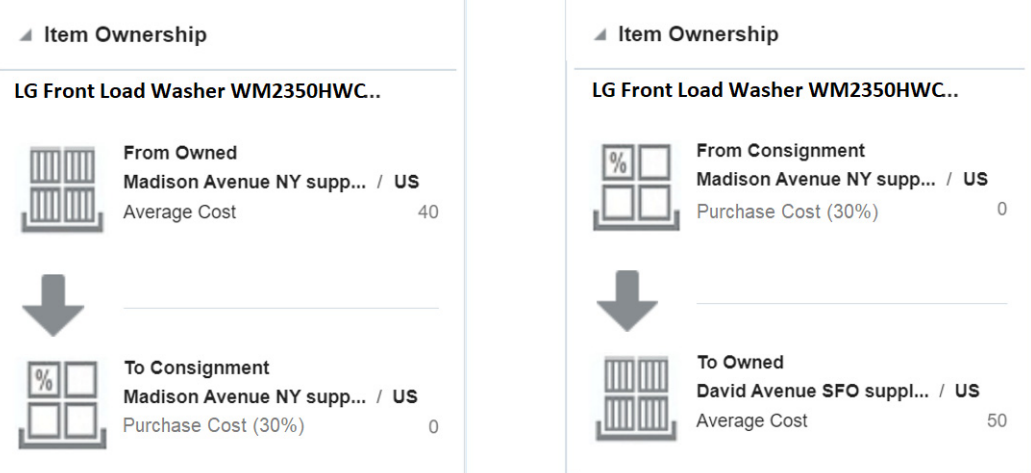

This report is displayed by default in the contextual pane of the Transfer Details screen if the Consignment/Concession system option is checked.

# **Item Image Report**

The Item Image report is available in the contextual pane on the Item Images screen. It shows the image uploaded for the item in order for you to validate the link you've added for the item.

#### *Figure 3–13 Item Image Report*

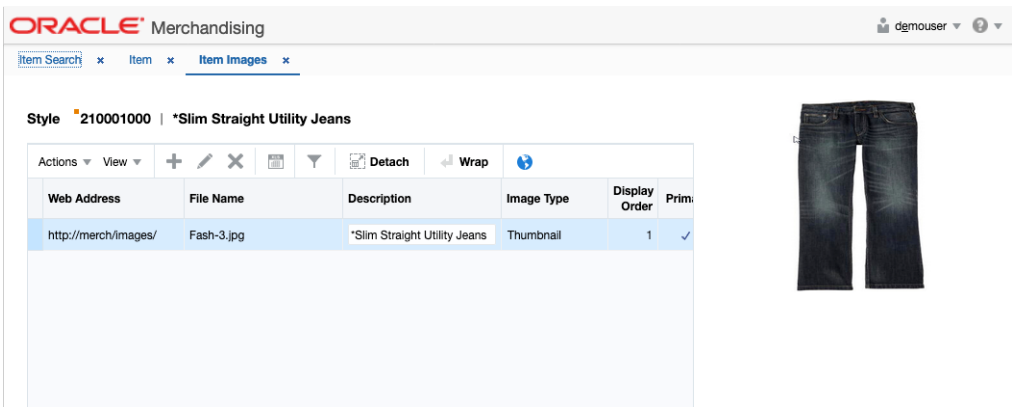

# **BI Publisher Reports**

This chapter describes the steps to view the Merchandising Business Intelligence (BI) Publisher reports by accessing Reports from the task bar in Merchandising.

- **1.** Depending on the report, you can use prompts to select report parameters.
	- Some prompts allow you to filter the report contents and limit the information in the report. For example, you can filter on department or item to filter the content of the Stock Order Pick List report.
	- Some reports require a parameter, such as a letter of credit ID.
	- Some reports require no parameters, and no prompts are displayed.
	- Select values as needed from the list for the prompts displayed.
- **2.** Select the report output you may want to view.
	- HTML (default, Web page format)
	- PDF (Adobe Acrobat Portable Document Format)
	- RTF (Rich Text Format, used by Microsoft Word and other programs)
	- Excel (Microsoft Excel format)
	- PowerPoint (Microsoft PowerPoint format)
	- CSV (comma-separated values file)
	- Data (XML)
- **3.** Click **View**. The report is displayed in Oracle BI Publisher.

(If you select another output format, you have the option to save the report. You can also open the report with another program, such as Microsoft Excel).

**4.** Close the browser window when you have finished viewing, printing, or saving the report.

## **Daily Purge Report**

A regularly scheduled batch program deletes records that you have marked for deletion for certain entities in Merchandising, such as items. These entities typically have a large number of dependencies and therefore require more extensive validation to determine if they can be deleted. Some records may not be able to be deleted based on these dependencies and issues found when deleting records are displayed in this report, based on the DAILY\_PURGE\_ERROR\_LOG.

To view the daily purge report, from the task bar, select **Reports > Daily Purge**. The Daily Purge Report appears.

**1.** From the Tasks menu, select **Reports** > **Daily Purge**. The Daily Purge Report window appears.

*Figure 4–1 Daily Purge Report*

| ORACLE <sup>®</sup> Bi Publisher Enterprise |                    | Search All                                            |         | $\mathbf{w}$ |                        | Help.         | $-70^{\circ}$ | Sign in *** |          |
|---------------------------------------------|--------------------|-------------------------------------------------------|---------|--------------|------------------------|---------------|---------------|-------------|----------|
| dlypurge                                    |                    | Home:                                                 | Catalog | New <b>T</b> | Open v                 | Signed In As- |               | XMLP_GUEST  |          |
| <b>Daily Purpe Report</b>                   |                    |                                                       |         |              |                        | G             | 図を            | 壺           | $\theta$ |
| <b>ORACLE Retail</b>                        |                    | <b>Daily Purge Report</b>                             |         |              | Report Date: 18-Nov-16 |               |               |             |          |
| Report: (DLYPURGE)                          |                    | ORACLE RETAIL                                         |         |              | Page: 1 OF 1           |               |               |             |          |
| <b>Attempted To Delete</b>                  | <b>Prom</b>        | Reason Record Could Not Be Deleted                    |         |              |                        |               |               |             |          |
| 100000008                                   | ALC HEAD           | <b>ITEM EXIST ALCT</b>                                |         |              |                        |               |               |             |          |
| 100000008                                   | <b>ITEM MASTER</b> | Orders still exist for this item.                     |         |              |                        |               |               |             |          |
| 100000000                                   | ITEM MASTER        | Inventory adjustment records exist for this dem.      |         |              |                        |               |               |             |          |
| 100000008                                   | <b>ITEM MASTER</b> | Stock on hand cxists in some locations for this nem.  |         |              |                        |               |               |             |          |
| 123400080                                   | <b>ITEM MASTER</b> | Stock on hand exists in some locations for this item. |         |              |                        |               |               |             |          |
| 133150109                                   | <b>ITEM MASTER</b> | <b>ICONCESSION DATA]</b>                              |         |              |                        |               |               |             |          |
| 135200106                                   | ITEM MASTER        | This item is a part of pack.                          |         |              |                        |               |               |             |          |
| 135200173                                   | <b>ITEM MASTER</b> | This item is a part of pack.                          |         |              |                        |               |               |             |          |
| 135200173                                   | <b>ITEM MASTER</b> | Stock on hand exists in some locations for this item. |         |              |                        |               |               |             |          |
| 100000008                                   | ORDLOC EXP         | Orders still exist for this item.                     |         |              |                        |               |               |             |          |
| 2107                                        | <b>STORE</b>       | bems still exist for this stone.                      |         |              |                        |               |               |             |          |
|                                             |                    | <b>End of Report</b>                                  |         |              |                        |               |               |             |          |

# **Mass Item Change Rejection Report**

You can enter a request in Merchandising to make the same change to multiple items, which is referred to a mass change. However, in some cases the mass change may encounter errors when processing in the background. The Mass Item Change Rejection report lists those changes that are rejected and why the request could not be completed to aid in resolution.

To view the mass item change rejection report, from the task bar, select **Reports > Mass Item Change Rejection**. The Mass Item Change Rejection Report appears.

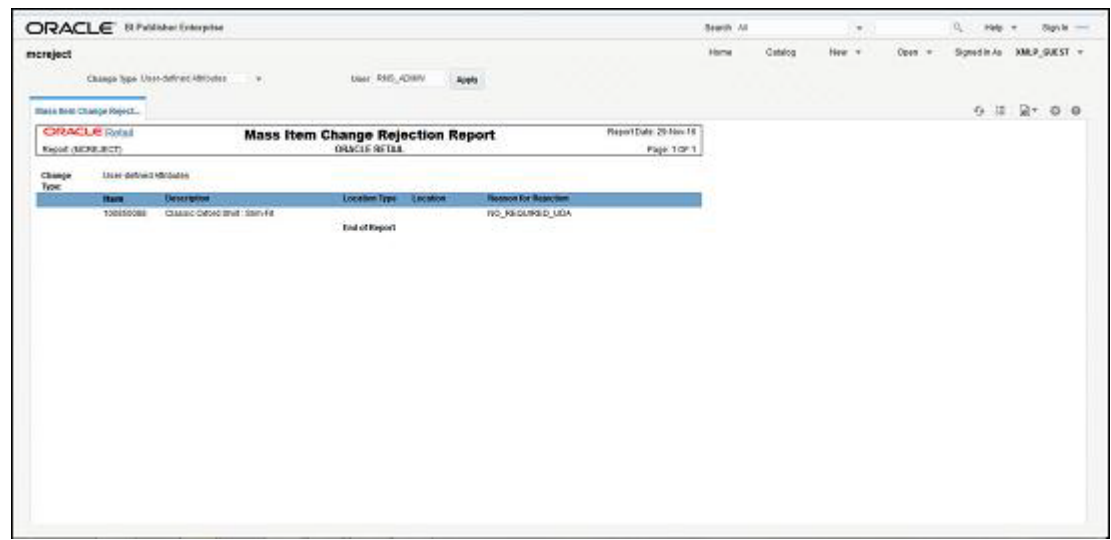

*Figure 4–2 Mass Item Change Rejection Report*

# **Cost Change Conflicts Report**

The Cost Change Conflicts report identifies any conflicting cost changes that are entered into the system to aid in resolving the conflicts.

To view the cost change conflicts report, from the task bar, select **Reports > Cost Change Conflicts**. The Cost Change Conflicts Report appears.

|                                |       | ORACLE <sup>'</sup> Bi Publisher Enterprise |                           |          |                                      |                   | Search At            | $\pi$                           |                         | Q<br>Help:      | ٠              | Signiti ---   |
|--------------------------------|-------|---------------------------------------------|---------------------------|----------|--------------------------------------|-------------------|----------------------|---------------------------------|-------------------------|-----------------|----------------|---------------|
| cstovrip                       |       |                                             |                           |          |                                      | Home              | Catalog              | New<br>$\blacksquare$           | Open =                  | Signed In As    |                | XMLP_GUEST =  |
| Cost Overlap/Confere           |       |                                             |                           |          |                                      |                   |                      |                                 |                         | $\epsilon$<br>圧 | $\overline{a}$ | 卷<br>$\Omega$ |
| <b>ORACLE Retail</b>           |       |                                             |                           |          | <b>Cost Overlap/Conflicts Report</b> |                   |                      |                                 | Report Date: 17 Jany 16 |                 |                |               |
| Report (CSTOVRLP)              |       |                                             |                           |          | ORACLE RETAIL                        |                   |                      |                                 | Page 1 OF 1             |                 |                |               |
| <b>Cost Change:</b>            | 20003 | 100203358                                   |                           |          |                                      |                   |                      |                                 |                         |                 |                |               |
|                                |       | item<br>100200350                           | Supplier Ste<br>742682902 | Loc Type | Location                             | Country ID<br>US. | <b>Bracket Value</b> | <b>Active Date</b><br>2D-Doc-15 | Unit Cost<br>14:00      |                 |                |               |
| <b>Conflicting Cost Change</b> |       | lines.                                      | Supplier Site             | Loc Type | Location                             | Country ID        | <b>Bracket Value</b> | <b>Active Date</b>              | <b>Unit Cost</b>        |                 |                |               |
|                                | 20804 | 100200350                                   | 742682662                 |          |                                      | US <sup></sup>    |                      | 28-Dec-15.                      | 11.00                   |                 |                |               |
| Cost Change                    | 35414 | 100900081 - Mit Autor: cost                 |                           |          |                                      |                   |                      |                                 |                         |                 |                |               |
|                                |       | <b>Been</b>                                 | Supplier Ste              | Loc Type | Lecation                             | Coursy ID         | <b>Bracket Value</b> | <b>Active Date</b>              | <b>Unit Cost</b>        |                 |                |               |
|                                |       | 100600081                                   | 342682982                 | g.       | ž                                    | US.               |                      | 3-Jan-16                        | 7.05                    |                 |                |               |
|                                |       | 100600061                                   | 743682962                 | ß        | 110                                  | US.               |                      | 3-Jon-18                        | 7.05                    |                 |                |               |
|                                |       | 100900081                                   | 742082902                 | s        | 500                                  | US.               |                      | $3$ -Jan-16                     | 7.00                    |                 |                |               |
|                                |       | 100900061                                   | 742062982                 | ś.       | 1008                                 | US.               |                      | 3-Jan-16                        | 7.00                    |                 |                |               |
|                                |       | 100900081                                   | 742682902                 | s        | 1101                                 | US                |                      | $3 - \text{bin} - 16$           | 7.00                    |                 |                |               |
|                                |       | 100900081                                   | 742602980                 | 5        | 1102                                 | US                |                      | 3-Jan-16                        | 7.00                    |                 |                |               |
|                                |       | 100900061                                   | 742082902                 | s        | 1111                                 | US                |                      | $3$ -Jan-15                     | 7.00                    |                 |                |               |
|                                |       | 100900061                                   | 342082902                 | s        | 1112                                 | UG                |                      | $3$ -Jan-16                     | 7.06                    |                 |                |               |
|                                |       | 100600061                                   | 342682982                 | 8        | 3655                                 | 68                |                      | 3.Jan.18                        | 7.08                    |                 |                |               |
|                                |       | 100900061                                   | 742082902                 | s        | 341341                               | US.               |                      | $3$ -Jan-10                     | 7.00                    |                 |                |               |
|                                |       | 100900081                                   | 743682982                 | ß        | 3962568437                           | US.               |                      | $3 - 100 - 16$                  | 7.08                    |                 |                |               |
|                                |       | 100900061                                   | 743682982                 | s        | 5499001145                           | US.               |                      | 3.Jan.18                        | 7.06                    |                 |                |               |
|                                |       | 100900081                                   | 742682982                 | s        | 5584325895                           | US.               |                      | 3-Jan-16                        | 7.00                    |                 |                |               |
|                                |       | 100600081                                   | 742682902                 | Ś.       | 5864162826                           | US.               |                      | 3-Jan-16                        | 7.00                    |                 |                |               |
|                                |       | 100600081                                   | 742682902                 | 5        | 7763980766                           | US                |                      | 3-Jan-16                        | 7.00                    |                 |                |               |
|                                |       | 100900081                                   | 742682982                 | ś        | 1988325562                           | US.               |                      | 3-Jan-16                        | 7.00                    |                 |                |               |
|                                |       | 100600061                                   | 742682902                 | ċ        | 0500537352                           | US                |                      | $3-3ar-16$                      | 7.00                    |                 |                |               |

*Figure 4–3 Cost Change Conflicts Report*

# **Franchise Item Catalog Report**

The Franchise Item Catalog report lists the items available for sale to franchisees, showing the current cost and suggested retail for each item. This could be used to share with your franchise customers to aid them in ordering inventory for their stores.

To view the franchise item catalog report, from the task bar, select **Reports > Franchise Item Catalog**. The Franchise Item Catalog Report appears.

*Figure 4–4 Franchise Item Catalog Report*

| ORACLE <sup>'</sup> Bi Publisher Enterprise |                                            |                      |                        |              |                |                                     |             | Search All       |         |              | ۰                 |                                        |   | Help         |              | Sign In Limit |  |
|---------------------------------------------|--------------------------------------------|----------------------|------------------------|--------------|----------------|-------------------------------------|-------------|------------------|---------|--------------|-------------------|----------------------------------------|---|--------------|--------------|---------------|--|
| wfitcat                                     |                                            |                      |                        |              |                |                                     |             | Horne.           | Catalog | New w        |                   | Open. v                                |   | Signed in As | XMLP_GUEST * |               |  |
|                                             | Customer Group All                         |                      |                        |              | Customer All   |                                     |             | $\mathcal{P}$    |         | Loc List All |                   |                                        | × |              |              |               |  |
|                                             | Stone All                                  |                      |                        |              | Division All   |                                     |             | ٠                |         | Group All    |                   |                                        | ۰ |              |              |               |  |
|                                             | Dept 3                                     |                      |                        | $\mathbf{v}$ | Class All      |                                     |             | $\sim$           |         | Sidelate Al  |                   |                                        | ٠ | Apply        |              |               |  |
| where                                       |                                            |                      |                        |              |                |                                     |             |                  |         |              |                   |                                        |   | 6 日          | 図す           |               |  |
| <b>ORACLE</b> Retail<br>Report (INFITCAT)   |                                            |                      |                        |              | ORACLE RETAIL  | Item Catalog Report                 |             |                  |         |              |                   | Report Date: 19-Nov-10<br>Rage: 1:OF:1 |   |              |              |               |  |
|                                             | SB OF USED From Stone<br>α                 | <b>GREEKS</b>        | <b>DI Cesup</b>        | 德林州德:        | Ol dept        | <b>GMH5 31</b>                      |             | Class A : @MH5@: |         | 211          | <b>SDans 311A</b> |                                        |   |              |              |               |  |
| <b>OrParent New: Dese</b>                   | <b>Diversion</b>                           | ы                    | Parent<br><b>Joegu</b> | Desc.        |                | n.<br><b>Trans</b><br><b>Toyota</b> | <b>Deso</b> |                  |         |              |                   | Cost Sug Retail                        |   |              |              |               |  |
|                                             | Olitem <sub>2</sub><br>Olltem <sub>2</sub> |                      |                        | CKITEM 2     |                | 1250008<br>04<br>1250000            | OUTEN 2     |                  |         |              | 100.00            | 230.00                                 |   |              |              |               |  |
|                                             |                                            |                      |                        | OLITEM 2     |                | $^{14}$                             | CATTEM 2    |                  |         |              | 76.00             | 200.00                                 |   |              |              |               |  |
| <b>SEARING</b>                              | α<br><b>Division</b>                       | <b>BALHAR</b>        | <b>DI GRAUD</b>        | <b>SHHS:</b> | <b>Citaese</b> | <b>BAH6 . 31</b><br>œ               | Class A.    | <b>GMHKG</b>     |         | 312          | 80ass \$128       |                                        |   |              |              |               |  |
| GrPanent Item Decc                          |                                            |                      | Parent<br><b>Hyem</b>  | Detc         |                | Trans<br><b>Here</b>                | Desc        |                  |         |              |                   | Cost Sug Retail                        |   |              |              |               |  |
|                                             |                                            | bern Parent 3/31/312 |                        |              |                | 12405011                            |             |                  |         |              |                   |                                        |   |              |              |               |  |

# **Ordering Reports**

#### **Order Details Report**

The Order Details report displays the details of a given purchase order. It is intended to be used to send the PO to your supplier in cases where you do not send the purchase order via EDI or another integration method.

To view the order details report, from the task bar, select **Reports > Orders > Order Details**. The report will be opened in a new browser tab.

This report can also be accessed from the Order screen. Clicking on More Actions > Order Detail Report, opens the report for the corresponding order, in a new browser tab.

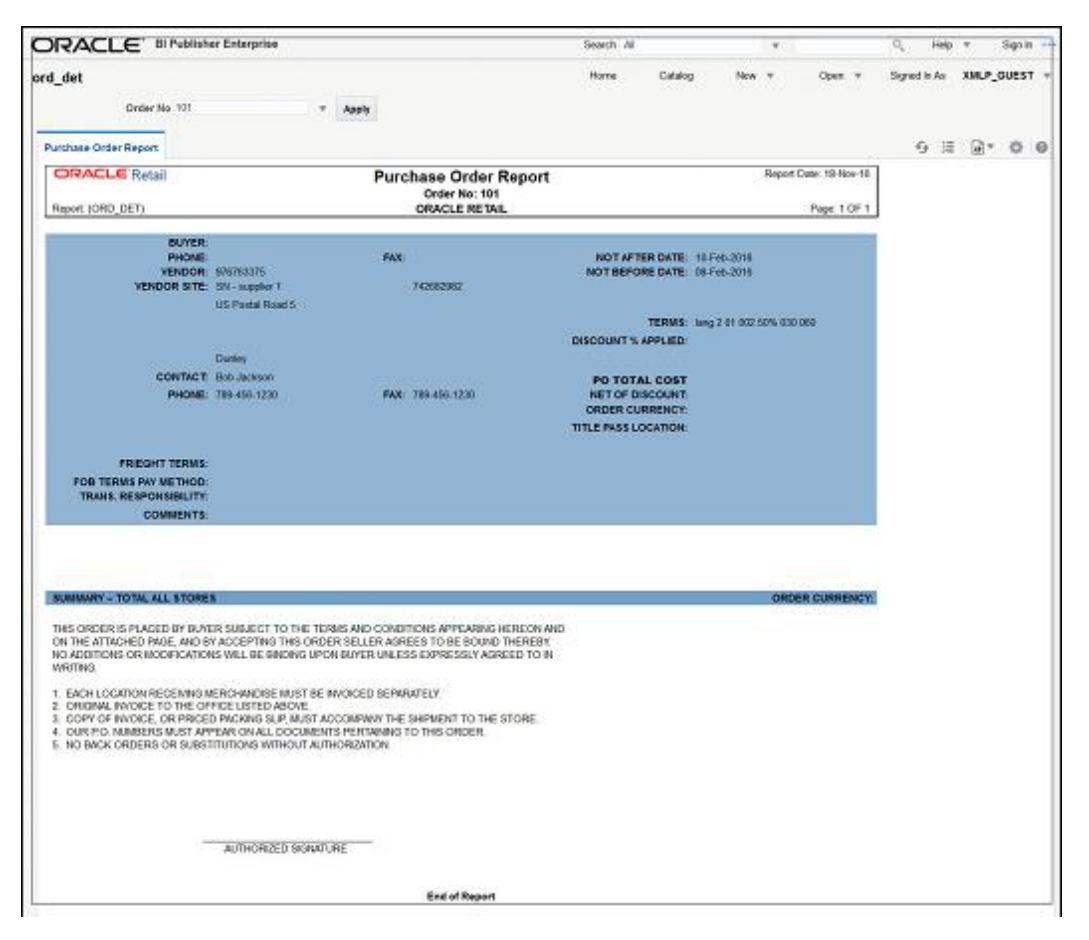

*Figure 4–5 Order Details Report*

#### **Open Orders Report**

The Open Orders report shows details about purchase orders that are not fully received. This may be useful in discussions with suppliers on ordering discrepancies.

To view the open orders report, from the task bar, select Reports > Orders > Open Orders. The report will be opened in a new browser tab.

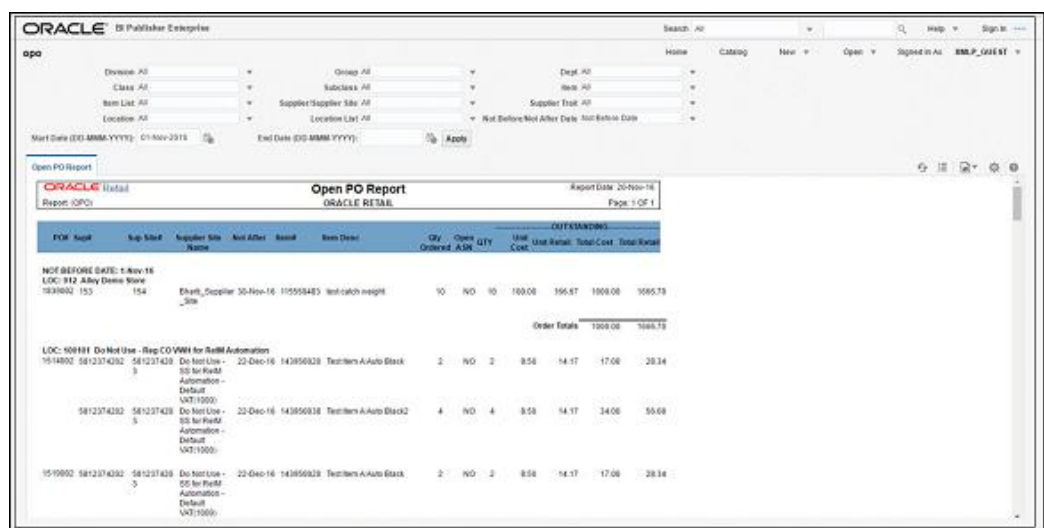

*Figure 4–6 Open Orders Report*

#### **Open to Buy Summary Report**

The Open to Buy Summary report shows open-to-buy and related information by week for a selected department, class, or subclass for a selected time period.

To view the open to buy summary report, from the task bar, select **Reports > Orders > Open to Buy Summary**. The report will be opened in a new browser tab.

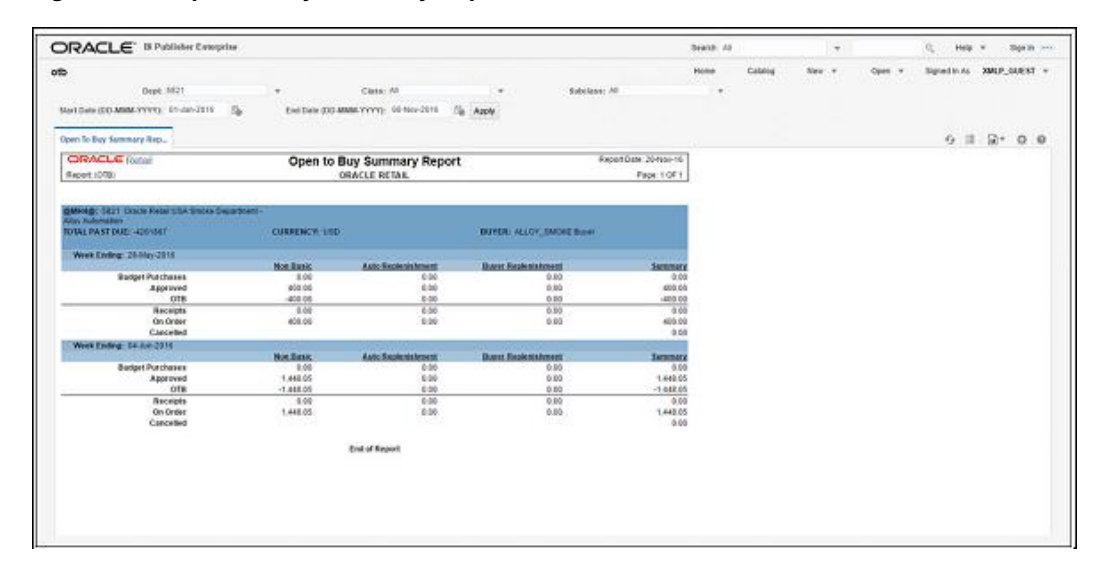

*Figure 4–7 Open to Buy Summary Report*

#### **Order Redistribution Report**

The Order Redistribution report shows all orders that have been created for a warehouse that is flagged as a redistribution warehouse. The redistribution warehouse flag can be used to flag one or more warehouses as type of "dummy" location on an order, where you intend to determine the actual destination locations - stores or warehouses - closer to the actual arrival of the order. Using this report, you can identify the orders that require redistribution in this manner.

To view the order distribution report, from the task bar, select **Reports > Orders > Order Redistribution**. The report will be opened in a new browser tab.

ORACLE' B Publisher Enterprise Q ... Help's ... Sign in ... Search, All  $\epsilon$ Catalog New  $=$ Coin v Schedin-to WAP GUEST ordredst Home  $v$  Apply Order Redistribution Re...  $6 \equiv 27.00$ **CRACLE** Retail Report Date: 20 Nov. 1 **Order Redistribution Report** RADART (DROREDOR) ORACLE RETAIL Page 10F1 Benet: 7466 ALLOY SMOKE Bonet ۰ **Napler Sand** wr. 16.047 **TRAIN** - supplier winsans Stringert 18-Jan 10 19:46:56 istas uin **ATASSIS**  $2N -$  supplier 1 18-Jan-16 16-Jan 16  $\overrightarrow{000}$ **Siddle** ananaars. the company of 23-Jan-16 28-86-18 vsp 20517 aturains. **BV-Napler1** balance.  $26 - 466 + 16$ isb<sup>1</sup> inus Supplier Name Not Before Date Not After Date Currency. entrator. try - supplier **CONTRACT** 18.849 Supplier Name Not Before Cade Not After Date Carrie Supplier: Cracia Retail US Supplier Site Str 581237516 **MATTER** Crack Reserve Support Standard seven. sens. usió seizotseiz Oracle Retail US Supplier Ste-SFO  $140 - 16$  $100 - 10$ uso kak 'ist senzonez Oracle Retail LLS Supplier Still (SP) seein. sente  $180$ segurister Otacia Ratail Ltd Supplier Stre (SPO)  $6440 - 16$ seats. Set  $186$ 

*Figure 4–8 Order Redistribution Report*

#### **Supplier Compliance Order Summary Report**

The Supplier Compliance Order Summary report shows the compliance of a supplier on the basis of timeliness and accuracy of fulfilling purchase orders. The net ordered quantity, received and cancelled quantity, and also the quantity that is yet to be received for all the orders against the supplier resulted from the selected filters, are considered in this report.

To view the supplier compliance order summary report, from the task bar, select Reports > Orders > Supplier Compliance Order Summary. The report will be opened in a new browser tab.

*Figure 4–9 Supplier Compliance Order Summary Report*

| ORACLE <sup>'</sup> Il Publishe Emergian        |                                           |              |                 |                                                    |                   |            |                                              |        |                                                           |                         |              |                   |                          |                 |                                     |                         |                                   |                          |                           | <b>Beseph : All</b> |         | $\sim$ |         | $\mathcal{G}_\mathrm{L}$<br>Help- |                                         | Sign.in.          |          |
|-------------------------------------------------|-------------------------------------------|--------------|-----------------|----------------------------------------------------|-------------------|------------|----------------------------------------------|--------|-----------------------------------------------------------|-------------------------|--------------|-------------------|--------------------------|-----------------|-------------------------------------|-------------------------|-----------------------------------|--------------------------|---------------------------|---------------------|---------|--------|---------|-----------------------------------|-----------------------------------------|-------------------|----------|
| ordsupcp                                        |                                           |              |                 |                                                    |                   |            |                                              |        |                                                           |                         |              |                   |                          |                 |                                     |                         |                                   |                          |                           | <b>Hisma</b>        | Catalog | New =  | Cosm. v | Signed in Au                      |                                         | <b>THEP GUEST</b> |          |
| likot Berlane Not After Date: Anti-Belone Date: |                                           |              |                 |                                                    |                   |            |                                              |        | <b>Olyleian All</b>                                       |                         |              |                   | ٠                        |                 |                                     | Group VIII              |                                   |                          |                           | $\tau$              |         |        |         |                                   |                                         |                   |          |
|                                                 | Department All                            |              |                 |                                                    |                   | ٠          |                                              |        | Dave All.                                                 |                         |              |                   | ٠                        |                 |                                     | Salistans All           |                                   |                          |                           | ٠                   |         |        |         |                                   |                                         |                   |          |
|                                                 |                                           | Supplier All |                 |                                                    |                   | ٠          |                                              |        | Supplier Trust At                                         |                         |              |                   |                          |                 | v. Sterlikedy paids overly, Nev2515 |                         |                                   |                          | n.                        |                     |         |        |         |                                   |                                         |                   |          |
|                                                 | End Month (MHM-YYYYY): 3914-2016          |              |                 |                                                    | 塩.<br>Apply       |            |                                              |        |                                                           |                         |              |                   |                          |                 |                                     |                         |                                   |                          |                           |                     |         |        |         |                                   |                                         |                   |          |
|                                                 |                                           |              |                 |                                                    |                   |            |                                              |        |                                                           |                         |              |                   |                          |                 |                                     |                         |                                   |                          |                           |                     |         |        |         |                                   | $\Theta \equiv \mathbb{Q}^* \cdot \Phi$ |                   |          |
| <b>Facelier Completion</b>                      |                                           |              |                 |                                                    |                   |            |                                              |        |                                                           |                         |              |                   |                          |                 |                                     |                         |                                   |                          |                           |                     |         |        |         |                                   |                                         |                   | $\Omega$ |
|                                                 | <b>CRACLE</b> Retail<br>Report (ORDSUPOR) |              |                 |                                                    |                   |            |                                              |        | Supplier Compliance Order Summary<br><b>ORACLE RETAIL</b> |                         |              |                   |                          |                 |                                     |                         |                                   | Report Date: 20-Nov-16   |                           |                     |         |        |         |                                   |                                         |                   |          |
|                                                 |                                           |              |                 |                                                    |                   |            |                                              |        |                                                           |                         |              |                   |                          |                 |                                     |                         |                                   |                          | Page 1 OF 1               |                     |         |        |         |                                   |                                         |                   |          |
| ستعرج                                           | 72                                        |              |                 |                                                    |                   |            |                                              |        |                                                           |                         |              |                   |                          |                 |                                     |                         |                                   |                          |                           |                     |         |        |         |                                   |                                         |                   |          |
|                                                 | Completed                                 |              |                 | Total Original Order<br>Dent buyer cancelled       |                   |            | <b>Total Received:</b>                       |        |                                                           | <b>Late Orders Recd</b> |              |                   | <b>Total Outstanding</b> |                 |                                     | <b>Lata Generating</b>  |                                   |                          | <b>Vendor Canceled</b>    |                     |         |        |         |                                   |                                         |                   |          |
| Month.                                          | <b>Dalls</b>                              | Cost         | <b>Linds</b>    | Cost                                               | or                | LV-84      | <b>COM</b>                                   | O      | Linds:                                                    | <b>Dout</b>             | $14^{\circ}$ | <b>MAR</b>        | Cost                     | 48              | <b>UMT</b>                          | <b>Cost</b>             | $^{12}$                           | <b>Units</b>             | <b>COME</b>               | <b>GP</b>           |         |        |         |                                   |                                         |                   |          |
| 060-3019                                        | s                                         |              |                 | 480746 - (257420)                                  | 600447            | 67534      | 117564                                       | VE1682 | 11261                                                     | 110634                  | 74325        | <b>AG188</b>      | 108473                   | 760788          | AMMA.                               | 577736                  | 50000                             |                          | 19344 (20840 00007        |                     |         |        |         |                                   |                                         |                   |          |
| <b>JAN-2016</b>                                 | <b>A KALA</b>                             |              |                 | 268420                                             | 41576             | 138        | 4000                                         | 4654   |                                                           |                         |              | 1533              |                          | -29372 - GIESAA |                                     | $-100778$               | $-367%$ $M$                       |                          | 27880 1732740 167584      |                     |         |        |         |                                   |                                         |                   |          |
| PD5-2016                                        | ö.                                        |              |                 | 449645                                             | 45688             | <b>YEN</b> | 112405                                       | 117468 |                                                           |                         |              |                   | 500168                   | 309921          | page.                               | 10158                   | 189521                            | 546                      |                           | 59990 30000         |         |        |         |                                   |                                         |                   |          |
| MARL2018                                        | ×                                         |              |                 | <b>ZANDROO SUBRISH</b>                             |                   | XXXX.      | TRACTA SIZEDS                                |        |                                                           |                         | b.           | cost:             | 246565                   | <b>SOUTH</b>    |                                     | ARTES 2484008 SCENARI   |                                   |                          | 3200 200600 221004        |                     |         |        |         |                                   |                                         |                   |          |
| APPL2016                                        | $+11$                                     | at           | <b>CHIT</b>     | 1544447                                            | <b>BESSAGE</b>    | 7400       | 332109                                       | 494179 |                                                           |                         | ö.           | AMILT             |                          | JIKED BERNE     |                                     | 44707 3150522 MM7380    |                                   |                          | 10006.3452132-364813      |                     |         |        |         |                                   |                                         |                   |          |
| Maiotic<br>AAL2016                              | 办<br>28                                   | 18.5<br>107  | 18381<br>$-815$ | 981143                                             | 4100RD<br>$-2600$ |            |                                              |        |                                                           |                         |              | 15/313<br>$-1951$ | 10710                    | MEMAS           | $-151$                              |                         | <b>SELLICE AROUND</b><br>$-29000$ | 345                      | <b>ET25 EMBDDD 000008</b> | 50000               |         |        |         |                                   |                                         |                   |          |
| AUG 2014                                        | <b>SIM</b>                                | <b>vot</b>   |                 | 34001 2454430 8750000                              |                   |            | SAINT DESIGN? BIZTEON                        |        |                                                           |                         | ×            | 2266              | 14                       | 19829 020309    |                                     |                         | 2208 - 102257 - 123287            | $\alpha$                 | $\overline{a}$            |                     |         |        |         |                                   |                                         |                   |          |
| 189.3016                                        | m                                         | <b>M</b>     |                 | SALVASS, VIDATO                                    |                   |            | 25700.0004488.200544                         |        |                                                           |                         |              | <b>JCR00</b>      | 12288                    | .KT0671         |                                     | 1200 - 122007-0706718   |                                   |                          |                           |                     |         |        |         |                                   |                                         |                   |          |
| <b>NOV 2010</b>                                 | ×.                                        | ð.           | 2600            | 67800                                              | 104MHz            | ×          | ×                                            | ٠      |                                                           | ٠                       | ۰            | 2080              |                          | AT600 104050    |                                     |                         |                                   | ٠                        | ٠                         |                     |         |        |         |                                   |                                         |                   |          |
| <b>Widow</b>                                    | ш                                         |              |                 |                                                    |                   |            |                                              |        |                                                           |                         |              |                   |                          |                 |                                     |                         |                                   |                          |                           |                     |         |        |         |                                   |                                         |                   |          |
| ×                                               | Cienchande                                |              |                 | Total Disgran Order<br><b>Been buyer cancelled</b> |                   |            | <b><i><u><b>DOGSI FORECREAME</b></u></i></b> |        |                                                           | <b>Eale Olders Recd</b> |              |                   | Telef Calbrighting       |                 |                                     | <b>Late Cubitanding</b> |                                   |                          | Vendor Cancelled          |                     |         |        |         |                                   |                                         |                   |          |
| Month                                           | <b>Early</b>                              | Cost         | <b>Units</b>    | Coat                                               | $^{48}$           | Units:     | Cost:                                        | 48     | Units:                                                    | Cost                    | œ            | Unit.<br>٠        | Cost                     | œ               | <b>UWK</b><br>٠                     | Cost.                   | GB                                | Units:                   | Cost -                    | GR                  |         |        |         |                                   |                                         |                   |          |
| APR 2010                                        | ×                                         |              |                 | 40000                                              | 12020             |            |                                              |        |                                                           |                         |              |                   |                          | <b>LISS</b>     | 4000                                | 450mm                   | 12320                             | $\overline{\phantom{a}}$ | ٠                         | ×                   |         |        |         |                                   |                                         |                   |          |
|                                                 |                                           |              |                 |                                                    |                   |            |                                              |        |                                                           |                         |              |                   |                          |                 |                                     |                         |                                   |                          |                           |                     |         |        |         |                                   |                                         |                   |          |

## **Inventory Reports**

#### **Transfer Details Report**

The Transfer Details report displays the details the details of a given transfer. This could be used as the manifest that is included in the box for a transfer shipment, if you are using Merchandising to ship transfers for some locations.

To view the transfer details report, from the task bar, select **Reports > Inventory > Transfer Details**. The report will be opened in a new browser tab.

*Figure 4–10 Transfer Details Report*

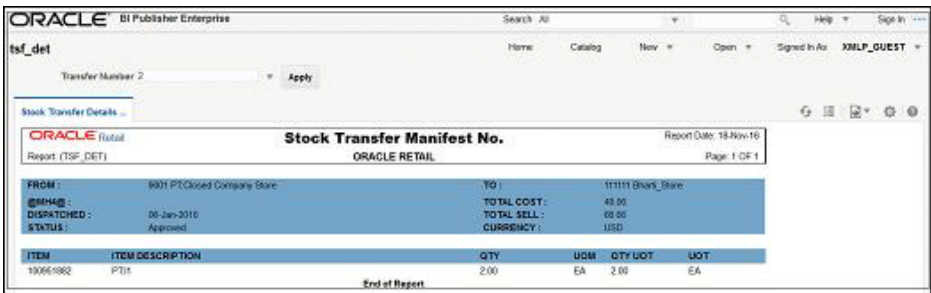

#### **Open Stock Orders Report**

The Open Stock Orders report shows information about open transfers and allocations that have been shipped. Optionally, the report can include information about transfers and allocations that have been approved but not yet shipped. This report is intended to help in monitoring the timely shipment and receipt of stock orders.

To view the open stock orders report, from the task bar, select **Reports > Inventory > Open Stock Orders**. The report will be opened in a new browser tab.

*Figure 4–11 Open Stock Orders Report*

| <b>ORACLE REVENUE</b> Enterprise                                                                                    |                                                |                                                                         |                                                                     |                                                                                          | Search All                   |         | $\sim$ |        | Halp IV<br>Sign In Lience<br>$R_{\rm c}$ |
|----------------------------------------------------------------------------------------------------|------------------------------------------------|-------------------------------------------------------------------------|---------------------------------------------------------------------|------------------------------------------------------------------------------------------|------------------------------|---------|--------|--------|------------------------------------------|
| otranalloc                                                                                                    |                                                |                                                                         |                                                                     |                                                                                          | <b><i><u>Florida</u></i></b> | Calabog | New Y  | Open - | Signed in As<br>XMLP GUEST v             |
| To Loc. 7500                                                                                                    |                                                | Loc List All                                                            |                                                                     | Dept All                                                                                 | $\mathbf{r}$                 |         |        |        |                                          |
| Class At                                                                                                    | ٠                                              | Subcliess All                                                           |                                                                     | <b>Barn All</b>                                                                          | $\tau$                       |         |        |        |                                          |
| From Loc All                                                                                                    | $\sim$                                         | Show Future Ten                                                         |                                                                     | = Start Date (OD-MMM YYYYY): 01-041019                                                   | <b>Co.</b>                   |         |        |        |                                          |
| Enclose did asset mmy; 01-Nov-2016. [ G. Lapetr                                                                     |                                                |                                                                         |                                                                     |                                                                                          |                              |         |        |        |                                          |
| Open Transfers and Alm.                                                                                             |                                                |                                                                         |                                                                     |                                                                                          |                              |         |        |        | $0 \equiv R^* \otimes 0$                 |
| <b>CRACLE</b> over                                                                                                  |                                                | Open Transfers and Allocations Report                                   |                                                                     | Report Date 20-Nov-14                                                                    |                              |         |        |        |                                          |
| <b>FIERRAT (OTFIANALLOC)</b>                                                                                        |                                                | CRACLE RETAIL                                                           |                                                                     | <b>Floor LOFT</b>                                                                        |                              |         |        |        |                                          |
| <b>Distro Shoped:</b><br>Окастроок<br><b>Time</b><br><b>Type Future</b><br>10060006 PTDFFsmetAuto<br>Only<br>60 s m | <b>Apprillet</b><br><b>Oute</b><br>18-Jan 2016 | Alloc-<br>RMS Distrit - Enc. From Loc -<br>Type<br>п<br>1000074500<br>٠ | Ont Unit TallAke Ship<br>Cost .<br>Retail<br>66.67<br>1101<br>40.00 | <b>Rec'd Concel Outst</b><br>OW<br><b>ON</b><br><b>OV</b><br><b>Civ</b><br>12<br>12<br>ø | 99<br>12                     |         |        |        |                                          |
|                                                                                                    |                                                |                                                                         | Beers Tolads<br><b>SORICILA EX TOTAL S.L.</b>                       | $\times$<br>12<br>o.<br>壮<br>$\mathfrak{r}_2$<br>٠                                       | $^{12}$<br>12                |         |        |        |                                          |
| <b>BMF48: T551 Denis Daya Intent</b>                                                                                |                                                | <b>JOBIN TOUT Demo Class</b>                                            | <b>JEMAK@: 7051 Denis Subclass</b><br><b>CONTRACTOR</b>             |                                                                                          |                              |         |        |        |                                          |
| <b>Distro Shipped</b><br><b>Певстром</b><br><b>Elevis</b><br>Type /Future                                           | <b>Acevillas</b><br><b>Cata</b>                | <b>Alice</b><br>RMS Distro Loc. From Loc.<br>Type<br>п                  | <b>UNK</b><br>Cost Retail                                           | Unit TallAbor Ship<br>Har'd Concel Celsi<br>ON.<br>DV.<br>CD <sub>1</sub><br><b>DV</b>   | ov                           |         |        |        |                                          |
| 115050075 PT Dame bent<br>$1 - 1$                                                                                   | 18-Jan 2016<br>$\mathbf{R}$                    | 3000624718                                                              | 22TEG 40678<br>5705906424<br>з<br>200220                            | 22<br>$22 -$<br>$\overline{u}$<br>$\circ$                                                | $-70$                        |         |        |        |                                          |
|                                                                                                    |                                                |                                                                         | <b>Nam Totals:</b>                                                  | 20 <sup>1</sup><br>$\overline{20}$<br>$-6$<br>$\overline{\mathcal{M}}$                   | $\overline{16}$              |         |        |        |                                          |
| TO LOCI TRULPTVNG                                                                                                   |                                                |                                                                         | SUBCLASS TORALS:                                                    | 20.<br>20<br>$\circ$                                                                     | 20                           |         |        |        |                                          |

#### **Bill of Lading Manifest Report**

The Bill of Lading Manifest report displays relevant information for each item on a bill of lading, such as the quantity, unit cost, and unit retail price for each item. This could be used as the manifest that is included in the box for a shipment, if you are using Merchandising to ship transfers and allocations for some locations.

To view the bill of lading manifest report, from the task bar, select **Reports > Inventory > Bill of Lading Manifest**. The report will be opened in a new browser tab.

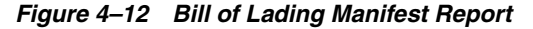

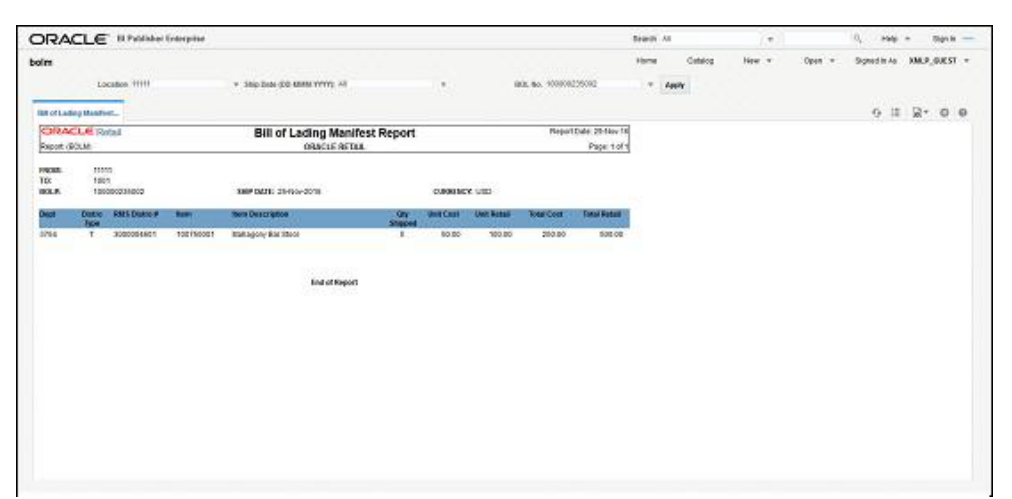

#### **Stock Order Pick List Report**

The Stock Order Pick List report shows items and quantities to be picked in the specified location for outbound transfers and allocations.

To view the stock order pick list report, from the task bar, select **Reports > Inventory > Stock Order Pick List**. The report will be opened in a new browser tab.

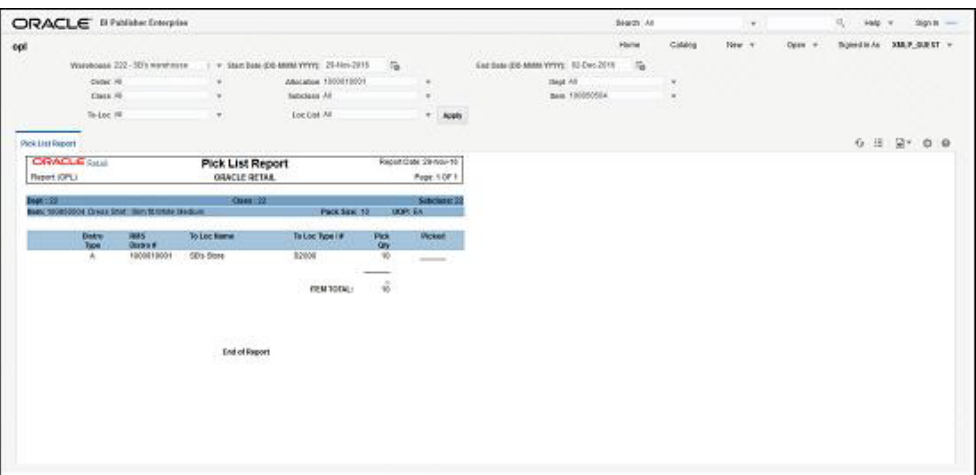

*Figure 4–13 Stock Order Pick List Report*

#### **Inbound Purchase Orders Report**

The Inbound Purchase Orders report shows details about inbound purchase order shipments for a specified time range and location. A location can use this report along with the Open PO report to aid in creating receiving schedules.

To view the inbound purchase orders report, from the task bar, select **Reports > Inventory > Inbound Purchase Orders**. The report will be opened in a new browser tab.

*Figure 4–14 Inbound Purchase Orders Report*

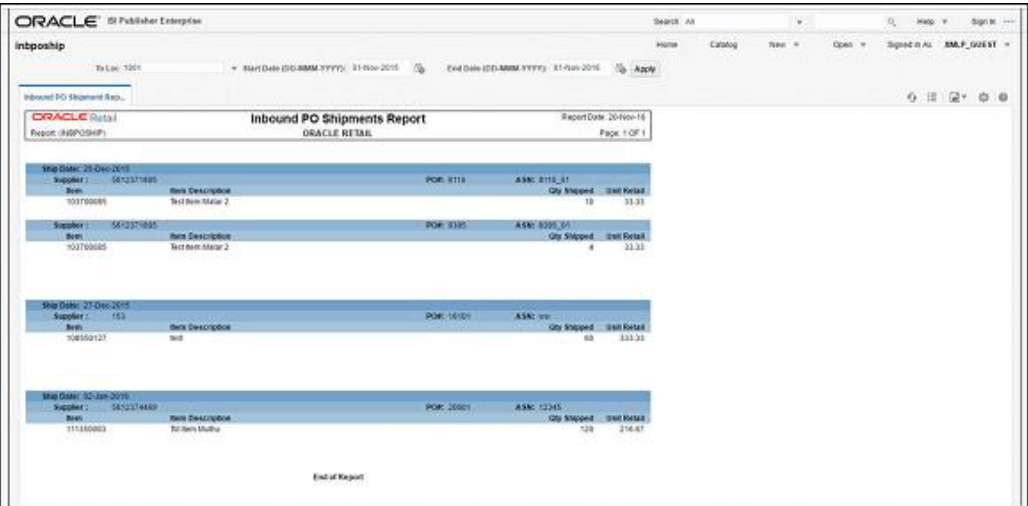

#### **Inventory Adjustments Report**

The Inventory Adjustments report displays the inventory adjustments performed during a selected period. The filters for locations and items can be used to filter the desired set of results.

To view the inventory adjustments report, from the Tasks menu, select **Reports > Inventory > Inventory Adjustments**. The report will be opened in a new browser tab.

*Figure 4–15 Inventory Adjustments Report*

|                 |                                          | <b>ORACLE</b> B Publisher Enterprise |             |                                                                    |                         |                   |                                                       |                          |                                           | <b>Basich 30</b> |         | $\tau$  |          | <b>Hala</b><br>礼 | Sign In             |
|-----------------|------------------------------------------|--------------------------------------|-------------|--------------------------------------------------------------------|-------------------------|-------------------|-------------------------------------------------------|--------------------------|-------------------------------------------|------------------|---------|---------|----------|------------------|---------------------|
| invadj          |                                          |                                      |             |                                                                    |                         |                   |                                                       |                          |                                           | <b>Húdia</b>     | Calaleg | State W | Deen - w | Signed to As     | <b>SMLP_GUEST +</b> |
|                 |                                          | Location All                         |             | ٠                                                                  | <b>Location List At</b> |                   |                                                       |                          | Rett 741                                  | $\blacksquare$   |         |         |          |                  |                     |
|                 |                                          | Herry Elect All                      |             | + Start Daix (DD-MMM-YVYY): 01/60x2015                             |                         |                   | 10%                                                   |                          | End Date (DD-MBM-YVYY): 01-Nov-2019<br>15 | Asply            |         |         |          |                  |                     |
|                 | Itsenbory Adjustment Re                  |                                      |             |                                                                    |                         |                   |                                                       |                          |                                           |                  |         |         |          |                  | $0 \times 10 = 0$   |
|                 | <b>CIRACLE Retail</b><br>Report: INVADJ) |                                      |             | <b>Inventory Adjustments Report</b>                                | ORACLE RETAIL           |                   |                                                       |                          | Report Date: 20 Augusts<br>Page: 1-06 f.  |                  |         |         |          |                  |                     |
| œ               | <b>LIKE</b>                              | Loc Desc                             | m           | <b>Best Drive</b>                                                  | <b>Prev Old</b>         |                   | AGON ACTESS                                           | <b>Julian Users</b>      |                                           |                  |         |         |          |                  |                     |
| <b>Province</b> | -2                                       | SSFS Shops at                        | 103100215   | Colvert Berr : Carrol June                                         | ٥                       |                   | 5 / LHI (due to their bandler)                        | 13-Feb-2019 Khit, Jelman |                                           |                  |         |         |          |                  |                     |
|                 |                                          | Peace:                               | 100850401   | Drwss Shirt : slim fit Auto<br><b>RIACK ALSO MINOSANI</b>          | ö.                      |                   | 50 (+) due to inventors<br><b>CONVERTIGAT</b>         |                          | 25-Dec-2015 RMS: ADMIN                    |                  |         |         |          |                  |                     |
|                 |                                          |                                      |             | 1000300639 - Dewes Stuff - Girls M. Aude                           | ۰                       |                   | 100 - Int-Bob to Inventory                            |                          | 21-Dec-2019 FMX_AD60N                     |                  |         |         |          |                  |                     |
|                 |                                          |                                      | 100650519   | NavcArts Large<br>Drezz Shirt Linn BrAuto                          | ö                       |                   | conversion.<br>12 . I +1 due to myentoty              |                          | 25-Dec-2015 RMS AD60N                     |                  |         |         |          |                  |                     |
|                 |                                          |                                      |             | Navy Auto Large                                                    |                         |                   | conversion                                            |                          |                                           |                  |         |         |          |                  |                     |
|                 |                                          |                                      |             | 100850547 Drazy Shirt : sim M.Auto<br><b>Infinite: Audio Lange</b> | O.                      |                   | 180 Link due to inventory<br>conversion.              |                          | 25-Dec-2015 FARS, ADDING                  |                  |         |         |          |                  |                     |
|                 |                                          |                                      |             | 100810955 Drack Stort stim Brucks                                  | s                       | 1BO <sup>-1</sup> | 1+1-due to inveridant                                 |                          | 25 Dec 2015 RMIL ADDIN                    |                  |         |         |          |                  |                     |
|                 |                                          |                                      |             | <b>Timite Auto Large</b><br>100850555 Drezz Shirt : plim fit Auto  | ¢.                      |                   | OSBV4F3R85<br>140 due to inventors                    |                          | 35-Dec-2015 RMS ADMIN                     |                  |         |         |          |                  |                     |
|                 |                                          |                                      |             | <b>T/Trifle Audio Lange</b><br>100850555 Drace Shirt slim It Auto  | $\alpha$                |                   | Obliversion<br>15 Tri-due to inventory<br>conversion. |                          | 25-Dec-2015, RMS, ADMN                    |                  |         |         |          |                  |                     |
|                 |                                          |                                      |             | <b>USSK Acts Large</b>                                             |                         |                   |                                                       |                          |                                           |                  |         |         |          |                  |                     |
|                 | Loc Loc #                                | <b>Loc Desc</b>                      | <b>Form</b> | <b>Barn Desc</b>                                                   | <b>Praye City</b>       |                   | Ad On: Ad Exercis                                     | Arts Date: Greated       |                                           |                  |         |         |          |                  |                     |
| x.              | 22                                       | 38 diam of<br>processing             | 100050555   | Drass Stort Islan III Auto                                         | $\theta$                |                   | 6 - Lt Librario Immeritorio                           |                          | 25-Dec-2915 PMS. ADDIN                    |                  |         |         |          |                  |                     |
|                 |                                          | ----                                 | 100850688   | <b>TIROS ALBI Large</b><br>Dravid Shirt : stim \$1,0000            | ٥                       | t Bó:             | ODSVMTHS,<br>(+1) due to outpound                     |                          | 25-Dec-2015 RMS ADDING                    |                  |         |         |          |                  |                     |
|                 |                                          |                                      |             | <b>Unida Auto Lange</b><br>100850555 Directo Shirt : plint M: Auto | G                       |                   | audit.<br>10 141-due to inventory.                    |                          | 35-Dec-2015 RMS AD68N                     |                  |         |         |          |                  |                     |
|                 |                                          |                                      |             | Diffuller Justice Langua                                           |                         |                   | <b>Coloures State</b>                                 |                          |                                           |                  |         |         |          |                  |                     |
|                 |                                          |                                      |             | ITABS00TS PTRTV Basic bere                                         | s                       | tno:              | This dium to inventory.<br>CONVAISION:                |                          | 18-Jan-2016, RMS, AD504                   |                  |         |         |          |                  |                     |
|                 |                                          |                                      |             | 120050811 130P - catal                                             | e                       |                   | (+1-due to inventory                                  | 15-May-2016 Khill Admin- |                                           |                  |         |         |          |                  |                     |
|                 |                                          |                                      | 100720457   | Vicio Esces Bor: Auto<br><b>ALLACA Auto Mounts</b>                 | o.                      | 500               | conversion<br>IFFI due to general<br>A BUILDING CASE  | 21-Jan-2016 Ims. jatmin  |                                           |                  |         |         |          |                  |                     |
|                 |                                          |                                      |             |                                                                    |                         |                   |                                                       |                          |                                           |                  |         |         |          |                  |                     |

#### **Missing Stocktake Results Report**

The Missing Stocktake Results report identifies the locations where a stock count is scheduled for the current week, but for which stock count data has not yet been entered into the system.

To view the report, from the task bar, select **Reports > Inventory > Missing Stocktake Results**. The report will be opened in a new browser tab.

*Figure 4–16 Missing Stocktake Results Report*

| ORACLE <sup>®</sup> Bl Publisher Enterprise |                                                |              |                          |          |                                 | Search All           | $\mathbf{v}$                      |                 | Help                             | $\rightarrow$ | Signiti : 111 |     |
|---------------------------------------------|------------------------------------------------|--------------|--------------------------|----------|---------------------------------|----------------------|-----------------------------------|-----------------|----------------------------------|---------------|---------------|-----|
| stk_miss                                    |                                                |              |                          |          |                                 | Home.                | Catalog<br>New .                  | Open v<br>9.070 | Signed in As.                    |               | XMLP_GUEST =  |     |
| Missing Stock Count Res                     |                                                |              |                          |          |                                 |                      |                                   |                 | $\mathcal{L}_{\mathcal{F}}$<br>圧 | 國家            | $\circ$       | -9. |
| Physical Location                           | Location                                       | <b>BAIMS</b> | CAR-TOT                  | ganta    | <b>Stock</b><br><b>Financia</b> | Cours<br><b>Date</b> | Stock Cours<br><b>Despription</b> |                 |                                  |               |               | ä   |
|                                             | <b>1111 Baars</b><br>Hagranton Textre<br>Stare |              |                          |          | 870001                          | 10-May 2016          | B stock count lootist             |                 |                                  |               |               |     |
|                                             | 1111 Bharti<br>Regnesion Testing<br>Stare.     | 1            | τ.                       | ž        | 670001                          | 10-May-2016          | B stock count technik             |                 |                                  |               |               |     |
|                                             | 1111 Blues<br>Regression Testing<br>Stare      | ٠            | Ý.                       | ś        | 970001                          | 15-May-2016          | B_stock_count_tec11ff             |                 |                                  |               |               |     |
|                                             | 1111 Blogs<br>Regression Testing<br>Stane      | 4            | P,                       | Ĵ.       | 9/0001                          | 10-May-2016          | B_idook_pount_loc1111             |                 |                                  |               |               |     |
|                                             | 1111 Rhadi<br>Regnuitor Texting<br>Stare.      | t            | ÿ.<br>۰.                 | ž        | 670001                          | 10.May 2016          | B stock count loctiff             |                 |                                  |               |               |     |
|                                             | 1932                                           | 兺            | 22                       |          | 550001                          | 014May-2016          | és calenal faisher lest           |                 |                                  |               |               |     |
|                                             | 101                                            | 22           | 22                       | 22<br>22 | 550001                          | D1-lifey-2016        | da_external_finisher_test         |                 |                                  |               |               |     |
|                                             | 1042                                           | 22           | 22<br>22                 | 22       | 690001                          | 0144y-2016           | its external finisher test        |                 |                                  |               |               |     |
|                                             | 1955                                           |              |                          | 丝        | 550001                          | 0144y-2016           | és citerral fisister test         |                 |                                  |               |               |     |
|                                             | 1070                                           | 22           | 22                       | 22       | 550001                          | 01-May-2015          | da external finisher test         |                 |                                  |               |               |     |
|                                             | 1000                                           | 22           | $\overline{\mathcal{D}}$ | 22       | 550001                          | 01.May 2016          | ds external fisisher test         |                 |                                  |               |               |     |

#### **Stock Count Worksheet Report**

The Stock Count Worksheet report lists the items that are to be counted at a location on a specified date. It is intended to support the counting process at the location especially if using a 3rd party counter.

To view the stock count worksheet report, from the task bar, select **Reports > Inventory > Stock Count Worksheet**. The report will be opened in a new browser tab.

*Figure 4–17 Stock Count Worksheet Report*

| ORACLE' St Publisher Enterprise                                                                                                    |                 |                                                                                                    |                                                            |                                     | Search All. |         | ×      |        | R.            | Help'.<br>× | Significant        |
|----------------------------------------------------------------------------------------------------|-----------------|----------------------------------------------------------------------------------------------------|------------------------------------------------------------|-------------------------------------|-------------|---------|--------|--------|---------------|-------------|--------------------|
| atkwksht                                                                                                    |                 |                                                                                                    |                                                            |                                     | Home        | Catalog | New: H | Coes = | Signed to Au. |             | <b>MAP GUEST =</b> |
| <b>Mock Count S20001</b>                                                                                                    |                 | $+$ Apply                                                                                                    |                                                            |                                     |             |         |        |        |               |             |                    |
| Stock Count Worksheet B.                                                                                                    |                 |                                                                                                    |                                                            |                                     |             |         |        |        |               | 9.15.27.0   | $\alpha$           |
| <b>CIRACLE</b> Setai<br>Report (STKVAOSHT)                                                                                                    |                 | <b>Stock Count Worksheet Report</b><br><b>ORACLE RETAIL</b>                                                                                                    |                                                            | Report Date: 20-Nov-16<br>Page 10F1 |             |         |        |        |               |             |                    |
| STOCK COUNT NO: 920801                                                                                                    |                 | COUNT DATE: 10-APR-15                                                                                                    | DESCRIPTION: New Stock Count                               |                                     |             |         |        |        |               |             |                    |
| <b>BMH48: 1203</b>                                                                                                    | <b>AMP 1204</b> | Store; 171111 Black Store<br><b><i><u><i><b>RMHM: 1285</b></i></u></i></b>                                                                                                    | <b>WARE: New Dept BRIChard Class INTICHAM BUBCIAN STEE</b> |                                     |             |         |        |        |               |             |                    |
| bett Description<br>NEC Shirts<br>SCL Store<br>OTTO SBUBL<br><b>Ray State</b><br>SCL-Shifts<br><b>SOC Shirts</b><br>John Placers<br>Grailer Sold-Blue<br>Guiallar Suits-titives<br>John Players-BR<br>Louis Philips<br><b>BCS Slob</b><br>SP SCS SN/s<br>Van Goort<br>Vien Sport Shirt<br>Zeno Smirts<br>Neni disirta<br>Derey ESMY<br>SWD Shirts<br><b>Kabus Jears</b><br>CH Jeans-Black<br>CH Jeans-Blue<br>CP ham<br><b>Repl here</b><br>Diety<br><b>ALLEN SOLLY</b> |                 | <b>buts</b><br>120808264<br>126008305<br>126800583<br>120800501<br>126800584<br>126200580<br>126258025<br>120356461<br>126358410<br>12T000041<br>1276b0378<br>121906385<br>127500416<br>127950071<br>127950009<br>120100027<br>128108043<br>122150163<br>126150294<br>132300085<br>126258476<br>120258485<br>127950055<br>127050224<br>127656267<br>127506029 | Stock Count                                                |                                     |             |         |        |        |               |             |                    |

#### **Off Retail Sales Report**

The Off Retail Sales report lists the items that are sold at an unexpected retail price. The report provides the date, type of discount, expected retail price, and the retail price actually charged at the point of sale.

To view the off retail sales report, from the task bar, select **Reports > Inventory > Off Retail Sales**. The report will be opened in a new browser tab.

*Figure 4–18 Off Retail Sales Report*

|                                            | ORACLE <sup>"</sup> Bi Publisher Enterprise |                         |              |              | Search All                                                  |            |              | $\mathbf{v}$                     |                                     | Help:        | Sign in the |         |
|--------------------------------------------|---------------------------------------------|-------------------------|--------------|--------------|-------------------------------------------------------------|------------|--------------|----------------------------------|-------------------------------------|--------------|-------------|---------|
| loff ret                                   |                                             |                         |              |              | Home                                                        | Catalog    |              | New <b>w</b>                     | Open #                              | Signed In As | XMLP_GUEST  |         |
| <b>Off Retail Report</b>                   |                                             |                         |              |              |                                                             |            |              |                                  |                                     | $\Theta =$   | $R^*$ 0     | $\circ$ |
| <b>CIRACLE Retail</b><br>Report (OFF, RET) |                                             |                         |              |              | Off-Retail Report<br>ORACLE RETAIL                          |            |              |                                  | Report Date: 18-Nov-16<br>Page 10F1 |              |             |         |
| Stone: 110 Microsoft stone                 |                                             |                         |              |              |                                                             |            |              | Currence: CAD                    |                                     |              |             |         |
| <b>Unte</b>                                | Discount                                    | <b>Trans</b><br>Type    | <b>GAINE</b> | <b>Items</b> | <b>Here Deset</b>                                           | <b>Oty</b> |              | <b>POS Selling</b><br><b>UOM</b> | Expecta<br>d Netail                 |              |             |         |
| 65-Jan-2018 Off Retail                     |                                             | $\overline{\mathbf{3}}$ | 9678         | 119700580    | Parent Inr By WHYS: YELLOWYS:<br>Short YS: Crunos YS: LARGE | 27         | 18.54        | EA:                              | 27.00                               |              |             |         |
| 13-Jan-2018 Off Retail                     |                                             | s                       | 9879.        | 110700500    | Papert Inc By WHYS YELLOWYS:<br>Shert YS: Grange YS: LARGE  | 53         | 18.34        | EA.                              | 27.00                               |              |             |         |
| 13-Jan-2018 C/F Retail                     |                                             | s                       | 5678         | 118100500    | Patent Ins By WHYS YELLOWYS:<br>Short YS: Grunge YS: LARGE  | 213        | 24.58        | <b>BA</b>                        | 27.00                               |              |             |         |
| 27-Jan-2018 Off Retail                     |                                             | 8                       | 9678         | 115706500    | Parent Inn By WHYS YELLOWYS:<br>Short YS Grange YS LARGE    | 103        | 20.76        | EA                               | 27.00                               |              |             |         |
| 29-Dec-2015 Cd Retail                      |                                             | ş                       | 9679.        | 119700520    | Patent Ins By WHYS: YELLOWYS:<br>Shert YS Orange YS LARDE   | 112.       | 29.66        | EA.                              | 27.00                               |              |             |         |
| 30-Jan-2014 Off Retail                     |                                             | s                       | 1332         | 130208574    | Parent teen for ley by WH 1S: RED.YS:<br>Shert              |            | 113 3,972.46 | EA.                              | 10.07                               |              |             |         |
| 27-Jan-2010 Off Retail                     |                                             | s                       | 1132         | 126250574    | Papert forn for by by WH YS: RED:YS:<br>Shert               |            | 2T 2055.38   | DA:                              | 16.61                               |              |             |         |
| 03-Feb-2016 - Off Retail                   |                                             | 8                       | 1332         | 128258574    | Parent dom for thy by WH.YS. RED.YS:                        |            | 68 1:263.62  | EA.                              | NUCE                                |              |             |         |

# **Import Management Report**

#### **HTS Mass Update Impact Report**

The HTS Mass Update Impact report lists the items and purchase order/items that were affected by a change in HTS classification.

To view the HTS mass update impact report, from the task bar, select **Reports > Import Management > HTS Mass Update Impact**. The report will be opened in a new browser tab.

*Figure 4–19 HTS Mass Update Impact Report*

| <b>ORACLE</b>          |                                            |           | <b>BI Publisher Enterprise</b> |                                              |                                |                                      | Search M                 | ×                      |
|------------------------|--------------------------------------------|-----------|--------------------------------|----------------------------------------------|--------------------------------|--------------------------------------|--------------------------|------------------------|
| htscho                 |                                            |           |                                |                                              |                                |                                      |                          | Home Cabing            |
|                        | Display Only Stam? Fes<br>ProgramTiame ALL |           | 폴<br>×<br>Apply:               | Effective Date: 030-4444-21701 - 12-Dec-2030 | . Day                          | Display priv Unicervined Orders/ No. |                          | ×                      |
| HTS Hass Update Impact |                                            |           |                                |                                              |                                |                                      |                          |                        |
|                        | <b>ORACLE</b> Retail                       |           |                                | <b>HTS Mass Update Impact Report</b>         |                                |                                      |                          | Report Date: 11-Nov-13 |
| Report (HTSCHG)        |                                            |           |                                | AUTO Company 720                             |                                |                                      |                          | Page: 1 OF 1           |
| Order No.              | Unappr. Rom<br>m                           |           | Description                    | <b>HTS</b>                                   | <b>Effective</b><br>Date: From | Effective<br>Date: To                | <b>Import</b><br>Coustry | <b>Data Time</b>       |
|                        |                                            | 101284541 | 181 FP defect 15977997         | 1105                                         | 11-Dec-2010                    | 08-Sep-2019                          | US.                      | 16-Oct-2013 05:39      |
|                        |                                            | 101312919 | test hts                       | 1105                                         | 11-Dec-2010                    | 08-Sep-2019                          | US.                      | 18-Oct-2013 12:44      |
|                        |                                            | 101284541 | 181 FP defect 15977997         | 1105                                         | 11-Dec-2010                    | 08-Sep-2019                          | US.                      | 17-Oct-2013 11:31      |
|                        |                                            | 101285543 | test.hts                       | 1105                                         | 11-Dec-2010                    | 08-Sep-2019                          | US.                      | 17-Oct-2013 11:31      |
|                        |                                            | 101237573 | bast his                       | 1105                                         | 11-Dec-2010                    | 08-Sep-2019                          | <b>US</b>                | 17-0d-2013 11:31       |
|                        |                                            | 101307597 | test Ms 181 PB                 | 1105                                         | 11-Dec-2010                    | 08-Sep-2012                          | US                       | 17-Oct-2013 11:31      |
|                        |                                            | 101305671 | 181 PB Test 15977997 FP        | 1105                                         | 11-Dec-2010                    | 08-Sep-2019                          | US                       | 17-Oct-2013 11:31      |
|                        |                                            | 101284541 | 181 FP defect 15977997         | 1105                                         | 11-Dec-2010                    | 08-Sep-2019                          | US                       | 18-Oct-2013 12:05      |
|                        |                                            | 101285543 | test hts                       | 1105                                         | 11-Dec-2010                    | 08-Sep-2019                          | US.                      | 18-Oct-2013 12:05      |
|                        |                                            | 101287573 | test hts                       | 1105                                         | 11-Dec-2010                    | 08-Sep-2019                          | US.                      | 18-Oct-2013 12:05      |
|                        |                                            | 101307597 | test hts 181 PS                | 1105                                         | 11-Dec-2010                    | 08-Sep-2019                          | US                       | 18-Oct-2013 12:05      |
|                        |                                            | 101305671 | 181 PB Text 15977997 FP        | 1105                                         | 11-Dec-2010                    | 08-Sep-2019                          | U\$                      | 18-Oct-2013 12:05      |
|                        |                                            | 101284541 | 181 FP defect 15077937         | 1105                                         | 11-Dec-2010                    | 08-Sep-2019                          | <b>US</b>                | 16-04-2013 05:55       |
|                        |                                            | 101285543 | test hts                       | 1105                                         | 11-Dec-2010                    | 08-Sap-2019                          | US.                      | 16-Oct-2013 05:55      |
|                        |                                            | 101287573 | test hts                       | 1105                                         | 11-Dec-2010                    | 08-Sep-2019                          | US.                      | 16-Oct-2013 05:55      |
|                        |                                            | 101284541 | 181 FP defect 15977997         | 1105                                         | 11-Dec-2010                    | 08-Sep-2019                          | US.                      | 17-Oct-2013 11:57      |
|                        |                                            | 101285543 | test hts                       | 1105                                         | 11-Dec-2010                    | 08-Sep-2019                          | US.                      | 17-Oct-2013 11:57      |
|                        |                                            | 101287573 | test hts                       | 1105                                         | 11-Dec-2010                    | 08-Sep-2019                          | <b>Lts</b>               | 17-Oct-2013 11:57      |

#### **Letter of Credit Details Report**

The Letter of Credit Details report displays the details of a given Letter of Credit (LC). A LC is a form of payment when dealing with imported goods or orders. This report shows the details of an LC in terms of the orders and order details that are associated with the LC.

To view the letter of credit details report, from the task bar, select **Reports > Import Management > Letter of Credit Details**. The report will be opened in a new browser tab.

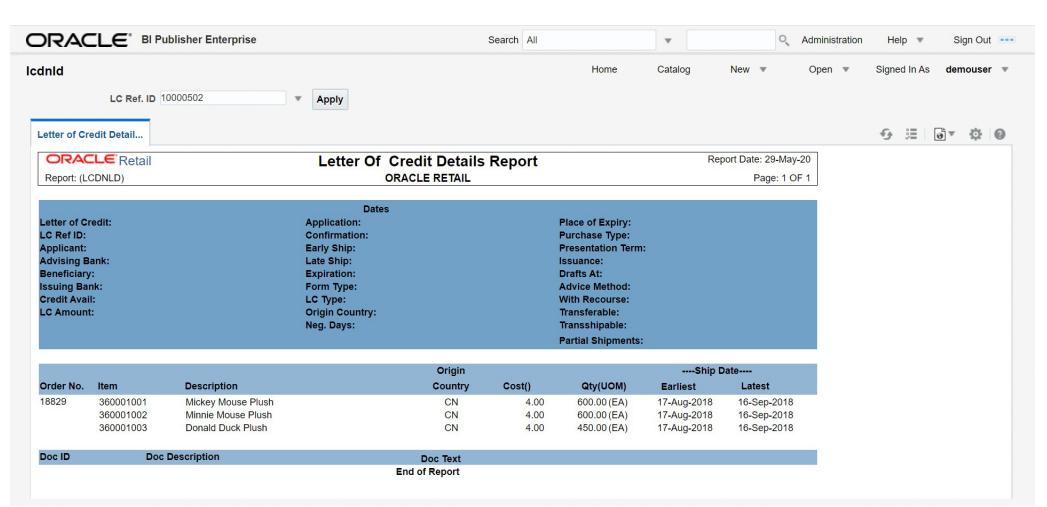

*Figure 4–20 Letter of Credit Details Report*

#### **Letter of Credit Amendments Report**

The Letter of Credit Amendments report displays the details of amendments made to a given letter of credit. This report is intended to show basic header level information along with a list of all generated amendments, meaning the amendment has been accepted and an amendment number has been generated for an update against the LC or and order on the LC.

To view the letter of credit amendments report, from the task bar, select **Reports > Import Management > Letter of Credit Amendments**. The report will be opened in a new browser tab.

| ORACLE <sup>'</sup> S Publisher Enterprise |             |                                  |                                    |                      |                                                                                                    | Search At |         | W.     |          | Help-<br>G.   |                      | Signific - |
|--------------------------------------------|-------------|----------------------------------|------------------------------------|----------------------|----------------------------------------------------------------------------------------------------|-----------|---------|--------|----------|---------------|----------------------|------------|
| Icamend                                    |             |                                  |                                    |                      |                                                                                                    | Home-     | Catalog | New Ye | Open : w | Signed in Ar. | <b>JOHLA GUEST V</b> |            |
| LC Ret in 10000000                         |             | T. Apply.                        |                                    |                      |                                                                                                    |           |         |        |          |               |                      |            |
|                                            |             |                                  |                                    |                      |                                                                                                    |           |         |        |          |               |                      |            |
| Latter of Credit Amendm.                   |             |                                  |                                    |                      |                                                                                                    |           |         |        |          | 6.11          | Tal +                | 0          |
| <b>ORACLE RING</b>                         |             |                                  | Letter of Credit Amendments Report |                      | Report Date: 21-Nov-16                                                                                                    |           |         |        |          |               |                      |            |
| Report (LCAREND)                           |             |                                  |                                    | <b>ORACLE RETAIL</b> | Face 1 OF 1                                                                                                    |           |         |        |          |               |                      |            |
|                                            |             |                                  | <b>Cotes</b>                       |                      |                                                                                                    |           |         |        |          |               |                      |            |
| Her of Credit                              |             | <b>Application</b>               |                                    |                      | <b>Place of Express</b>                                                                                                    |           |         |        |          |               |                      |            |
| C Bellini                                  |             |                                  | Confermation                       |                      | <b>Purchase Type:</b>                                                                                                    |           |         |        |          |               |                      |            |
| <b>colleged</b><br>detaing Bank:           |             | Early Ship:<br><b>Late Ship:</b> |                                    |                      | Presentation Term:<br><b>MARKET</b>                                                                                                    |           |         |        |          |               |                      |            |
| <b>IonoEciary:</b>                         |             | Expeator:                        |                                    |                      | Doma Art                                                                                                    |           |         |        |          |               |                      |            |
| <b>Living Hask</b>                         |             | <b>Follo Type:</b>               |                                    |                      | Advice Machine                                                                                                    |           |         |        |          |               |                      |            |
| <b>Credit Avail</b>                        |             | <b>LC Type:</b>                  |                                    |                      | With Electrowned                                                                                                    |           |         |        |          |               |                      |            |
| C'Annount                                  |             |                                  | <b>Origin Country:</b>             |                      | <b>Transferable:</b>                                                                                                    |           |         |        |          |               |                      |            |
|                                            |             | <b>Ang Days:</b>                 |                                    |                      | Transachioable:                                                                                                    |           |         |        |          |               |                      |            |
|                                            |             |                                  |                                    |                      | <b>Partiel Shipments:</b>                                                                                                    |           |         |        |          |               |                      |            |
| Letter Of Credit Amendments:               |             |                                  |                                    |                      |                                                                                                    |           |         |        |          |               |                      |            |
| Announce Mo. Ceder Mo.                     | <b>Bass</b> | Original                         | New                                | Ersent               | Ananoment lost                                                                                                    |           |         |        |          |               |                      |            |
|                                            |             |                                  | 11                                 |                      | Piece of expiry 4 sin Advising Bank to topping Bank.                                                                                       |           |         |        |          |               |                      |            |
|                                            |             | 62                               |                                    |                      |                                                                                                    |           |         |        |          |               |                      |            |
|                                            |             | Ÿ.                               | N.                                 |                      | Has been made Non-Transphicable                                                                                                    |           |         |        |          |               |                      |            |
|                                            |             |                                  | 449                                |                      | Decement added/farm Colorencial Investe"                                                                                                   |           |         |        |          |               |                      |            |
|                                            |             | Ÿ                                | ĸ                                  |                      | Dees nationwed partial shipments.                                                                                                    |           |         |        |          |               |                      |            |
|                                            |             | Ÿ                                | u                                  |                      | Hay been made Risi-Transferable.                                                                                                    |           |         |        |          |               |                      |            |
|                                            |             |                                  | N                                  |                      | Hay been made Nort-Transpiripable.                                                                                                    |           |         |        |          |               |                      |            |
|                                            |             | 光彩                               | t5                                 |                      | Flace of expiry-from Advising Dank to Miami.                                                                                               |           |         |        |          |               |                      |            |
|                                            |             |                                  | ESE                                |                      | Excursed added "twin Commercial Invoice"                                                                                                   |           |         |        |          |               |                      |            |
|                                            |             | 11                               | v<br>v                             |                      | Festivits partial stripments                                                                                                    |           |         |        |          |               |                      |            |
|                                            |             |                                  | v                                  |                      | Hat been made Transferable<br>Has been mide Transshipable.                                                                                 |           |         |        |          |               |                      |            |
|                                            |             | 网球状                              | ä                                  |                      | Forsentation terms-from By Payment to By Acceptance.                                                                                       |           |         |        |          |               |                      |            |
|                                            |             | 15                               | 30                                 |                      | Documents must be presented no tater than 20 days) from the data<br>of issuaince of bits of tading sor ather shipping documents; but prior |           |         |        |          |               |                      |            |
|                                            |             |                                  |                                    |                      | to the expiration date of this letter of credit.                                                                                           |           |         |        |          |               |                      |            |
|                                            |             | <b>AT6</b><br>63                 | 120000<br>65                       | 155,338.00           | Net Amount-from 670 to 130000 . recotting effect in 119330 (USD).<br>Flace at expay 6 pm Miami to Los Angeles.                             |           |         |        |          |               |                      |            |

*Figure 4–21 Letter of Credit Amendments*

# **Finance Reports**

#### **Financial Transaction Data Report**

The Financial Transactional Data report shows the transaction history of the accounting entry detail by item and location. This report is only used when integrating with PeopleSoft financials. It is accessed from the Transaction Data screen in Merchandising.

To view the financial transaction data report, select **Finance > Transaction Data**. This will open the Transaction Data screen. Enter criteria to view specific transaction history information. Then, highlight the row for which you want to view this report and click the **Drill Back Report** button, or select **Drill Back Report** from the Actions menu. The report will be displayed in a new browser tab.

*Figure 4–22 Financial Transaction Data Report*

|                  | ORACLE' Il Publisher Enterprise<br>$\mu_{\rm DM}$<br>PM ret Key<br>ಾಣ<br><b>CIRACLE Ratail</b><br><b>Accounting Entry Detail Report</b><br>(Transaction History)<br><b>ORACLE RETAIL</b><br><b>Report (FINTRANDE)</b><br><b>DOM:NO</b><br>Trans Dead<br>Think Date<br><b>Los Agency</b><br><b>Kera</b><br>M<br>त्रका<br>-<br><b>Card</b><br><b>Tara</b><br>Cm.<br>Type<br>21-Dec-<br>190458<br>2221<br>Matual William<br>-10 .28<br>986<br>\$301<br>Purchases:<br>u<br>2015.<br>100<br>Pass<br>95 T.D.<br>33.CC 5 |  |  |  |  | Search All |  | V |        |             | $\sim$                                           | <b>Halp</b>         | $\rightarrow$ |               | Savid Hill |       |  |              |      |                      |            |     |
|------------------|----------------------------------------------------------------------------------------------------|--|--|--|--|------------|--|---|--------|-------------|--------------------------------------------------|---------------------|---------------|---------------|------------|-------|--|--------------|------|----------------------|------------|-----|
| fintrandb        |                                                                                                    |  |  |  |  |            |  |   |        |             | Home:                                            |                     | Celalog       | New .w<br>- 7 |            | Open: |  | Signed in As |      | <b>JIMLP_GUEST +</b> |            |     |
|                  |                                                                                                    |  |  |  |  |            |  |   |        |             |                                                  |                     |               |               |            |       |  |              |      |                      |            |     |
| <b>Betrands</b>  |                                                                                                    |  |  |  |  |            |  |   |        |             |                                                  |                     |               |               |            |       |  |              | 9. 川 |                      | <b>COM</b> | 0.0 |
|                  |                                                                                                    |  |  |  |  |            |  |   |        |             | Report Date: 21-Nov-16<br><b>CARD CONTRACTOR</b> |                     |               |               |            |       |  |              |      |                      |            |     |
|                  |                                                                                                    |  |  |  |  |            |  |   |        |             | Page 10F1                                        |                     |               |               |            |       |  |              |      |                      |            |     |
| $-10M2$          |                                                                                                    |  |  |  |  |            |  |   | 14.974 | <b>Call</b> | <b>Retail:</b>                                   | $-$ Cost            |               |               |            |       |  |              |      |                      |            |     |
| $21-0+6$<br>2015 |                                                                                                    |  |  |  |  |            |  |   |        | <b>USD</b>  | -477.50                                          | -39671              |               |               |            |       |  |              |      |                      |            |     |
|                  |                                                                                                    |  |  |  |  |            |  |   |        | Totals      | , 177.90<br>Med know                             | $-296.71$<br>-20022 |               |               |            |       |  |              |      |                      |            |     |

#### **Fixed Deal Transaction Data Report**

The Fixed Deal Transaction Data report shows the fixed deal data for accounting entry by deal and supplier. This report is only used when integrating with PeopleSoft financials. It is accessed from the Fixed Deal Transaction Data screen in Merchandising.

To view the fixed deal transaction data report, from the task bar, select **Deals > Fixed Deal Transaction Data**. This will open the Fixed Deal Transaction Data screen. Enter

criteria to view specific transaction history information. Then, highlight the row for which you want to view this report and click the **Drill Back Report** button, or select **Drill Back Report** from the Actions menu. The report will be displayed in a new browser tab.

|                                                                                                    |  | ORACLE' Il Publisher Enterprise. |  |                          |  |  |  |              |                 |            | Search Vill |                        | $\sim$   |         | 10 0<br>Help: | ٠ |                              |
|----------------------------------------------------------------------------------------------------|--|----------------------------------|--|--------------------------|--|--|--|--------------|-----------------|------------|-------------|------------------------|----------|---------|---------------|---|------------------------------|
| findealdb                                                                                                    |  |                                  |  |                          |  |  |  |              |                 |            | Plane       | Calalog                | New . v. | Cost in |               |   |                              |
|                                                                                                    |  |                                  |  |                          |  |  |  |              |                 |            |             |                        |          |         |               |   |                              |
|                                                                                                    |  |                                  |  |                          |  |  |  |              |                 |            |             |                        |          |         |               |   |                              |
| <b>Deadle soldie</b><br><b>CIRACLE Retail</b><br>Accounting Entry Detail Report<br>(Fixed Deal Data)<br><b>ORACLE RETAIL</b><br>Report (PINDEALDS)<br>Loc Date<br>Commo<br>Day.<br>Socialist<br>Saboana Loc<br>Supplier<br>Dept.<br><b>Cirk</b><br><b>Cours</b><br><b>Description</b><br>Ratio<br><b>Dest</b><br>9757513 SN GUIDEE<br>6494<br>1980<br>Alley slow 2<br>Mift23<br>250001<br><b>Williedo</b><br>5621<br>.7162<br>$\overline{\mathcal{S}}$ .<br>25<br>End of Report |  |                                  |  |                          |  |  |  |              |                 |            |             |                        |          |         |               |   |                              |
|                                                                                                    |  |                                  |  |                          |  |  |  |              |                 | Faja: 10F1 |             |                        |          |         |               |   | Sign to June<br>MAIP_GUEST + |
|                                                                                                    |  |                                  |  |                          |  |  |  | Collect Date | <b>Carrette</b> | Announce   |             |                        |          |         |               |   |                              |
|                                                                                                    |  |                                  |  |                          |  |  |  | 27.046.2018  | usb             | 100.00     |             |                        |          |         |               |   |                              |
|                                                                                                    |  |                                  |  |                          |  |  |  |              |                 |            |             |                        |          |         |               |   |                              |
|                                                                                                    |  |                                  |  |                          |  |  |  |              |                 |            |             |                        |          |         |               |   |                              |
|                                                                                                    |  |                                  |  |                          |  |  |  |              |                 |            |             |                        |          |         |               |   |                              |
|                                                                                                    |  |                                  |  |                          |  |  |  |              |                 |            |             |                        |          |         |               |   |                              |
|                                                                                                    |  |                                  |  |                          |  |  |  |              |                 |            |             |                        |          |         |               |   |                              |
|                                                                                                    |  |                                  |  |                          |  |  |  |              |                 |            |             |                        |          |         |               |   |                              |
|                                                                                                    |  |                                  |  |                          |  |  |  |              |                 |            |             |                        |          |         |               |   |                              |
|                                                                                                    |  |                                  |  |                          |  |  |  |              |                 |            |             |                        |          |         |               |   |                              |
|                                                                                                    |  |                                  |  |                          |  |  |  |              |                 |            |             |                        |          |         |               |   |                              |
|                                                                                                    |  |                                  |  |                          |  |  |  |              |                 |            |             |                        |          |         |               |   |                              |
|                                                                                                    |  |                                  |  |                          |  |  |  |              |                 |            |             |                        |          |         |               |   |                              |
|                                                                                                    |  |                                  |  |                          |  |  |  |              |                 |            |             |                        |          |         |               |   |                              |
|                                                                                                    |  | PM net any 1                     |  | <b>COLORADO</b><br>Apply |  |  |  |              |                 |            |             | Report Date: 21-Nov-16 |          |         |               |   | Neved In As                  |

*Figure 4–23 Fixed Deal Transaction Data Report*

#### **Division Year End Valuation Report**

The Division Year End Valuation Report shows the inventory valuation for a fiscal year at the location and division level. This report is used for retailers who are subject to Neiderstwertprinzip (NWP) accounting rules in Germany. It is an annual report to show the total value of inventory in a division for the year based on the lowest cost value that an item was acquired at during the year.

To view the division year end valuation report, from the task bar, select **Reports > Finance > Division Year End Valuation**. The report will be opened in a new browser tab.

| ORACLE                         | <b>BI Publisher Enterprise</b> |                          |                                           |                      | Search <b>33</b>       | $\overline{\phantom{a}}$ |
|--------------------------------|--------------------------------|--------------------------|-------------------------------------------|----------------------|------------------------|--------------------------|
| nwpdtv                         |                                |                          |                                           |                      |                        | Home Catalog             |
|                                | Pace/Year 2015                 | ×I<br>Apply              |                                           |                      |                        |                          |
| <b>NWP Investory Valuation</b> |                                |                          |                                           |                      |                        |                          |
| <b>ORACLE</b> Retail           |                                |                          | <b>NWP Inventory Valuation Report</b>     |                      | Report Date: 11-Nov-13 |                          |
| Report @IMPDIVI                |                                | ,,,,,,,,,,,,,,           | Oracle Corp<br>1010101010101010<br>coccoc |                      |                        | Page 1 OF 1              |
| <b>Rocal Year</b>              | Location                       | <b>Location Name</b>     | <b>Ontston Number</b>                     | Division Name:       |                        | <b>Inventory Value</b>   |
| 2013                           | 90                             | Fran store- loc = US     |                                           | F Release Division 1 |                        |                          |
| 2013                           | 3333                           | Franchise stockholding   |                                           | F Release Division 1 |                        |                          |
| 2013                           | 3344                           | Stockholding CO store    |                                           | F Release Division 2 |                        |                          |
| 2013                           | 5437                           | F Store T                |                                           | F Release Olytsion 1 |                        |                          |
| 2013                           | 5671                           | F store T                |                                           | F Release Division 1 |                        |                          |
| 2013                           | 5674                           | F Store T                |                                           | F Release Division 1 |                        |                          |
| 2013                           | 10001                          | F-Release with 10001     |                                           | F Release Division 1 |                        |                          |
| 2013                           | 10001                          | F-Release with 10001     |                                           | F Release Division 2 |                        |                          |
| 2013                           | 10003                          | F-release ywh 10003      |                                           | F Release Division 1 |                        |                          |
| 2013                           | 10101                          | E2E San Francisco Store  |                                           | F Release Division 1 |                        |                          |
| 2013                           | 12001                          | Trendi virtual warehouse |                                           | F Release Division 1 |                        |                          |

*Figure 4–24 Division Year End Valuation Report*

# **Department Year End Valuation Report**

The Department Year End Valuation Report shows the inventory valuation for a fiscal year at the location and department level. This report is used for retailers who are subject to Neiderstwertprinzip (NWP) accounting rules in Germany. It is an annual report to show the total value of inventory in a department for the year based on the lowest cost value that an item was acquired at during the year.

To view the division year end valuation report, from the task bar, select **Reports > Finance > Department Year End Valuation**. The report will be opened in a new browser tab.

|                                | ORACLE <sup>®</sup> BI Publisher Enterprise |                                         | Search All                       |                   | $\mathbf{v}$ |                              | О, | Help $\overline{\mathbf{v}}$             |                         | Sign Out --- |         |
|--------------------------------|---------------------------------------------|-----------------------------------------|----------------------------------|-------------------|--------------|------------------------------|----|------------------------------------------|-------------------------|--------------|---------|
| nwpdep                         |                                             |                                         | Home                             | Catalog           | $New =$      | Open $\overline{\mathbf{v}}$ |    | Signed In As                             | $rms\_admin$ $\sqrt{ }$ |              |         |
|                                | <b>Fiscal Year All</b>                      | $\overline{\mathbf{v}}$<br><b>Apply</b> |                                  |                   |              |                              |    |                                          |                         |              |         |
| <b>Year End Valuation Repo</b> |                                             |                                         |                                  |                   |              |                              |    | 這<br>$\mathcal{F}_{\tilde{\mathcal{F}}}$ | $\vec{\theta}$          | 登            | $\circ$ |
| <b>ORACLE</b> Retail           |                                             |                                         | <b>Year End Valuation Report</b> |                   |              |                              |    |                                          | Report Date: 11-Jun-20  |              |         |
| Report: (NWPDEP)               |                                             |                                         | <b>ORACLE RETAIL</b>             |                   |              |                              |    |                                          | Page: 1 OF 1            |              |         |
|                                |                                             |                                         |                                  |                   |              |                              |    |                                          |                         |              |         |
| <b>Fiscal Year</b>             | <b>Location</b>                             | <b>Location Name</b>                    |                                  | <b>Department</b> |              | <b>Department Name</b>       |    |                                          | <b>Inventory Value</b>  |              |         |
| 2019                           | 3214                                        | Atlanta                                 |                                  | 16                |              | <b>Womens Apparel</b>        |    |                                          | 12.345.750.00           |              |         |
| 2019                           | 7483                                        | Boston                                  |                                  | 16                |              | Womens Apparel               |    |                                          | 2.425.050.00            |              |         |
| 2019                           | 3214                                        | Charlotte                               |                                  | 16                |              | Womens Apparel               |    |                                          | 10,588,750.00           |              |         |
| 2019                           | 2366                                        | Chicago                                 |                                  | 16                |              | Womens Apparel               |    |                                          | 12.655.500.00           |              |         |
| 2019                           | 3214                                        | Dallas                                  |                                  | 16                |              | Womens Apparel               |    |                                          | 12,345,750.00           |              |         |
| 2019                           | 2100                                        | Detroit                                 |                                  | 16                |              | <b>Womens Apparel</b>        |    |                                          | 2.425.050.00            |              |         |
| 2019                           | 6622                                        | Fargo                                   |                                  | 16                |              | <b>Womens Apparel</b>        |    |                                          | 10.588.750.00           |              |         |
| 2019                           | 3090                                        | Indianapolis                            |                                  | 16                |              | Womens Apparel               |    |                                          | 12.655.500.00           |              |         |
| 2019                           | 4500                                        | Jacksonville                            |                                  | 16                |              | Womens Apparel               |    |                                          | 12.345.750.00           |              |         |
| 2019                           | 4281                                        | Kansas City                             |                                  | 16                |              | Womens Apparel               |    |                                          | 2.425.050.00            |              |         |
| 2019                           | 5444                                        | Los Angeles                             |                                  | 16                |              | Womens Apparel               |    |                                          | 10.588.750.00           |              |         |
| 2019                           | 3988                                        | Madison                                 |                                  | 16                |              | Womens Apparel               |    |                                          | 12,345,750.00           |              |         |
| 2019                           | 9000                                        | Minneapolis                             |                                  | 16                |              | Womens Apparel               |    |                                          | 2.425.050.00            |              |         |
| 2019                           | 2344                                        | New Orleans                             |                                  | 16                |              | Womens Apparel               |    |                                          | 10.588.750.00           |              |         |
| 2019                           | 1313                                        | St. Paul                                |                                  | 16                |              | <b>Womens Apparel</b>        |    |                                          | 12,655,500.00           |              |         |

*Figure 4–25 Department Year End Valuation Report*

# **A** <sup>A</sup>**Report Options**

The parameters below are used to configure and enable certain features in the dashboard and contextual reports in Merchandising. Most of these are system level only, but certain options also have the ability to define department level exceptions. Where available, these have been flagged below.

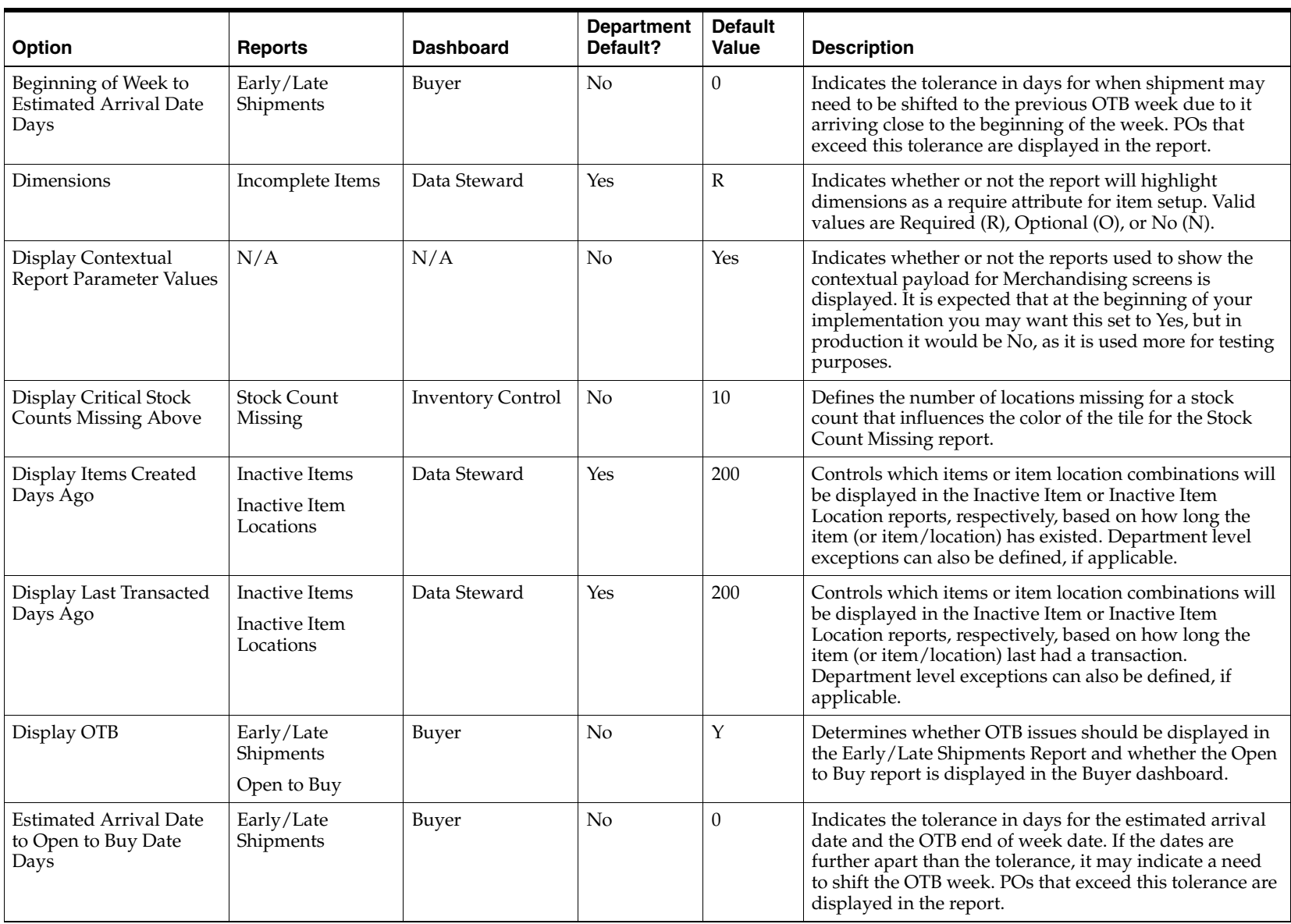

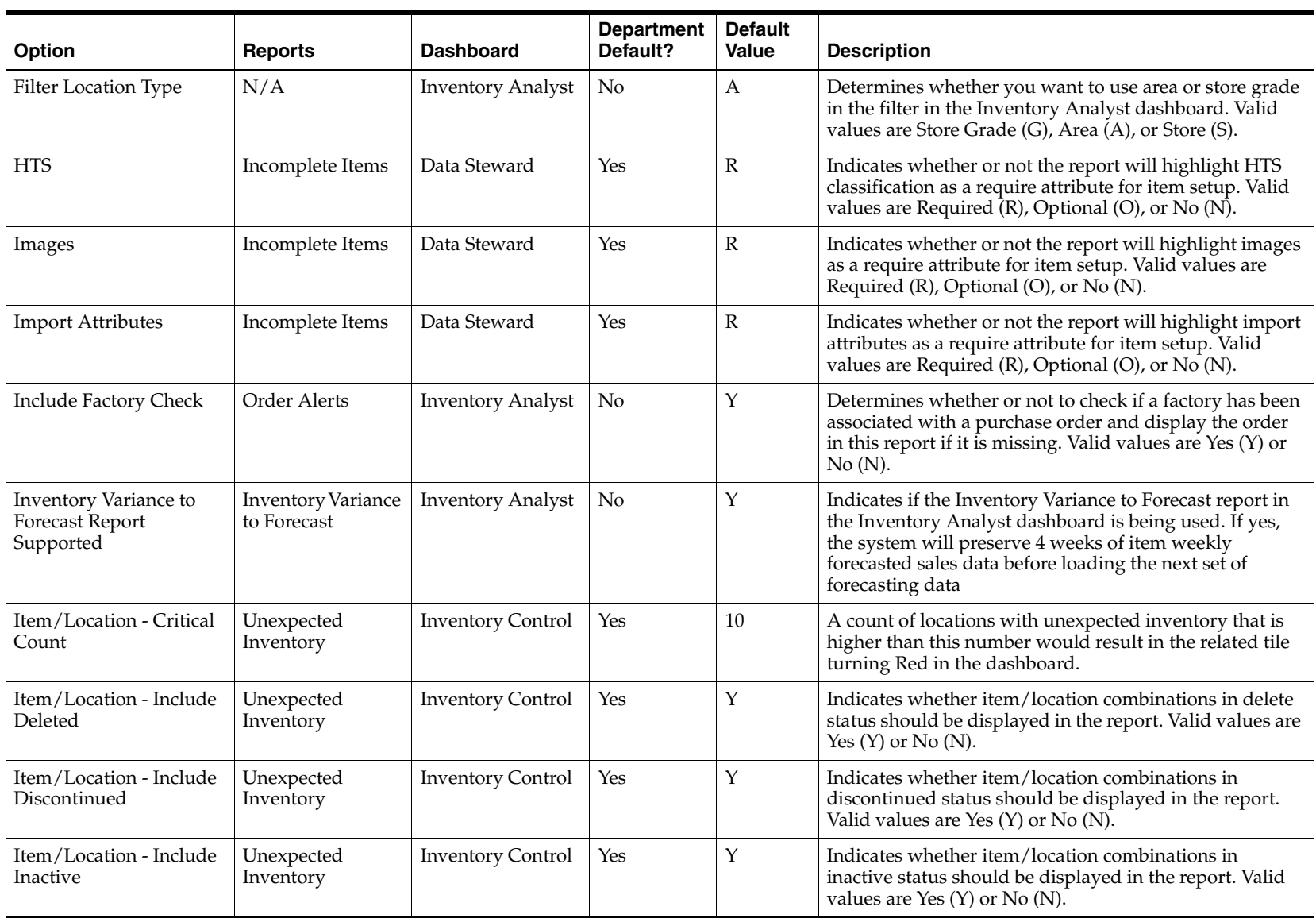

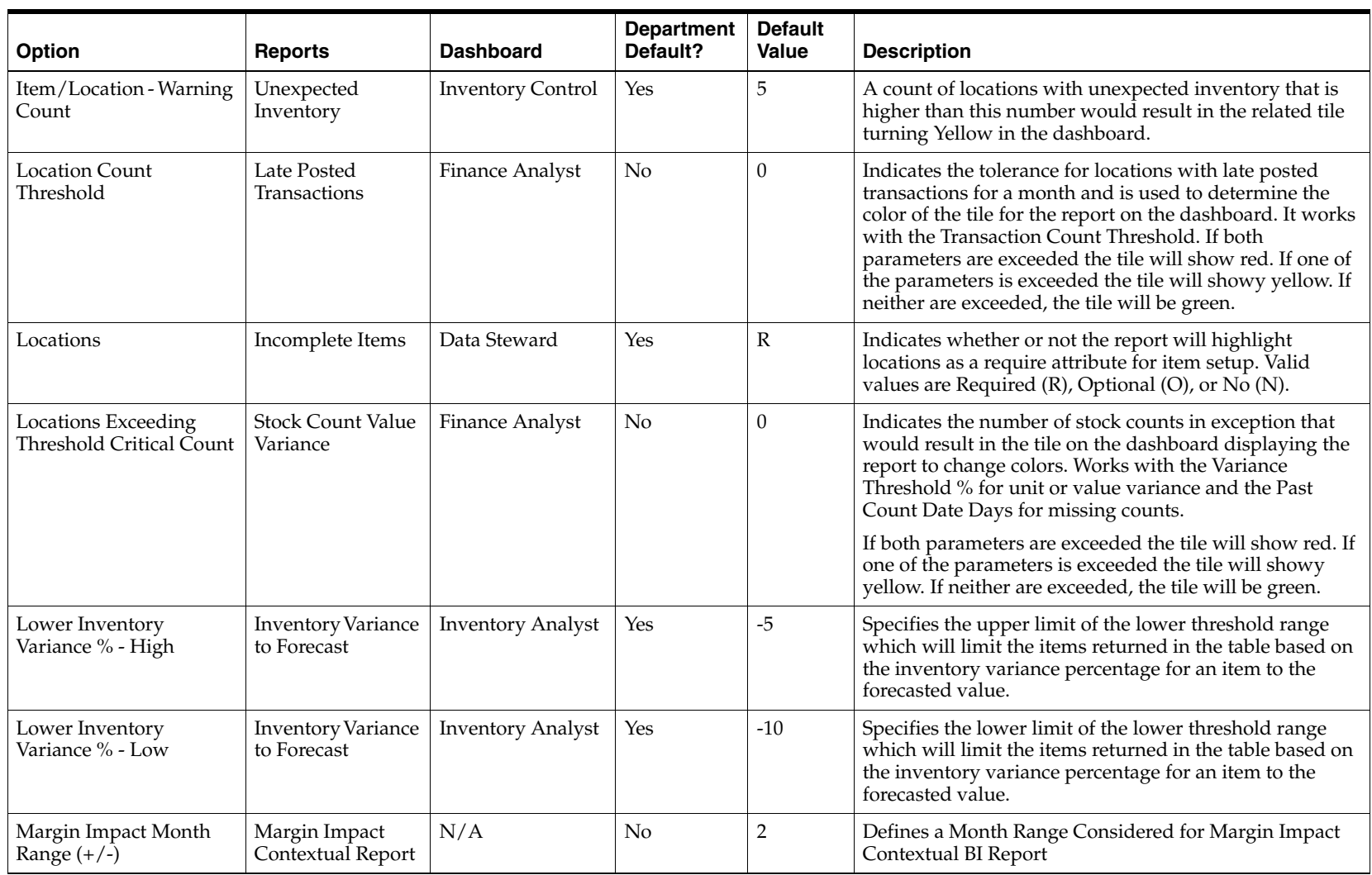

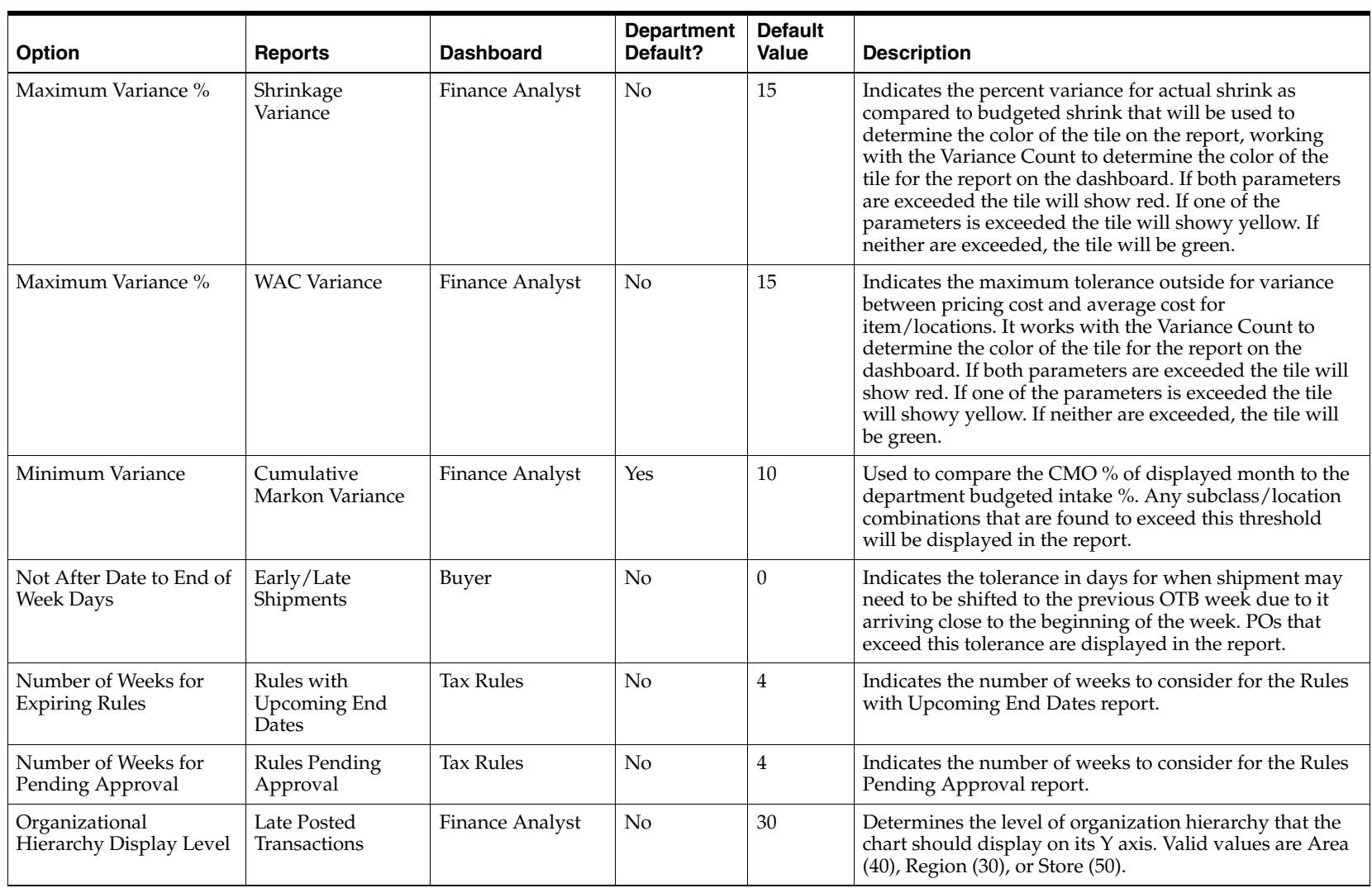

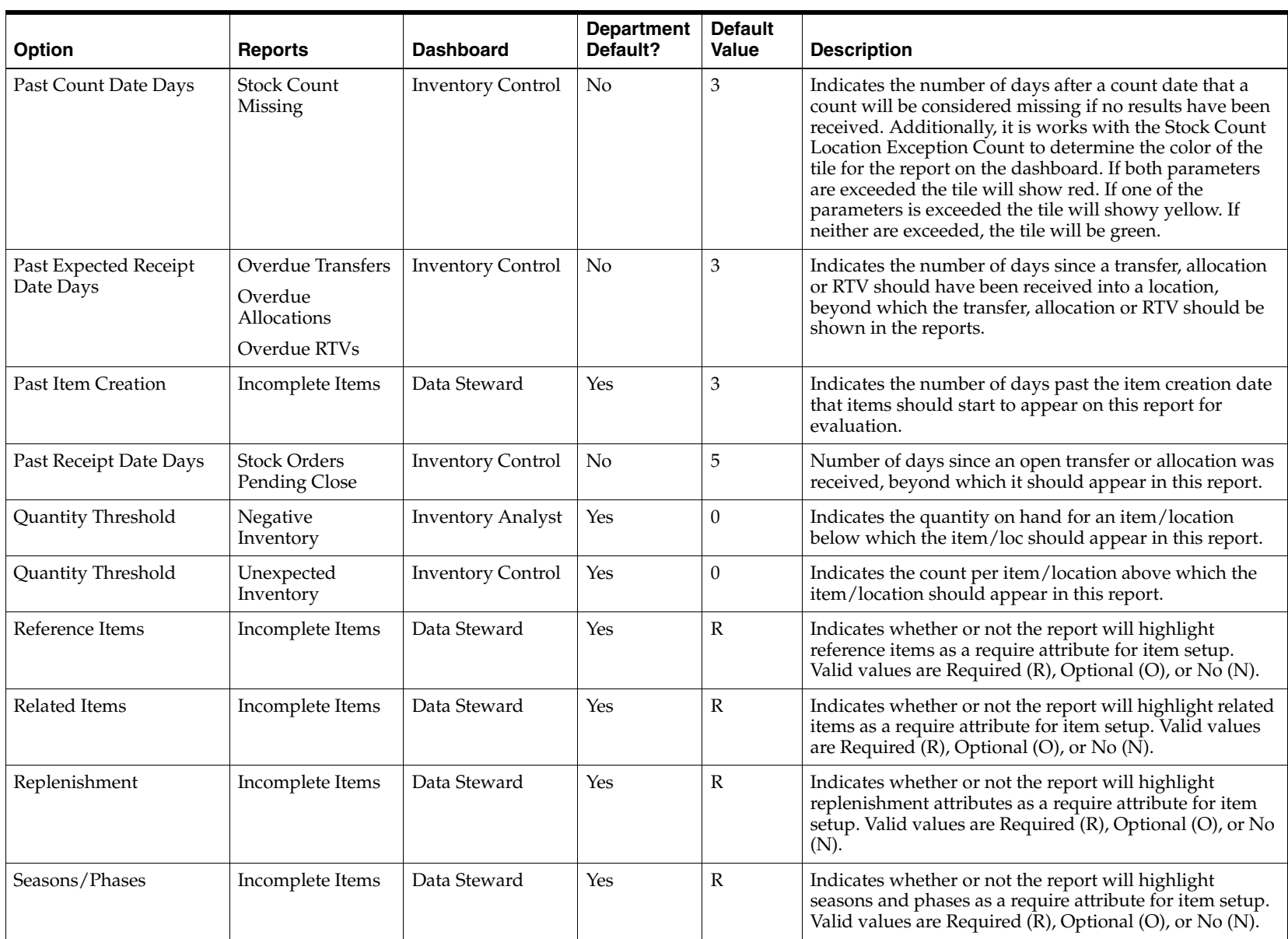
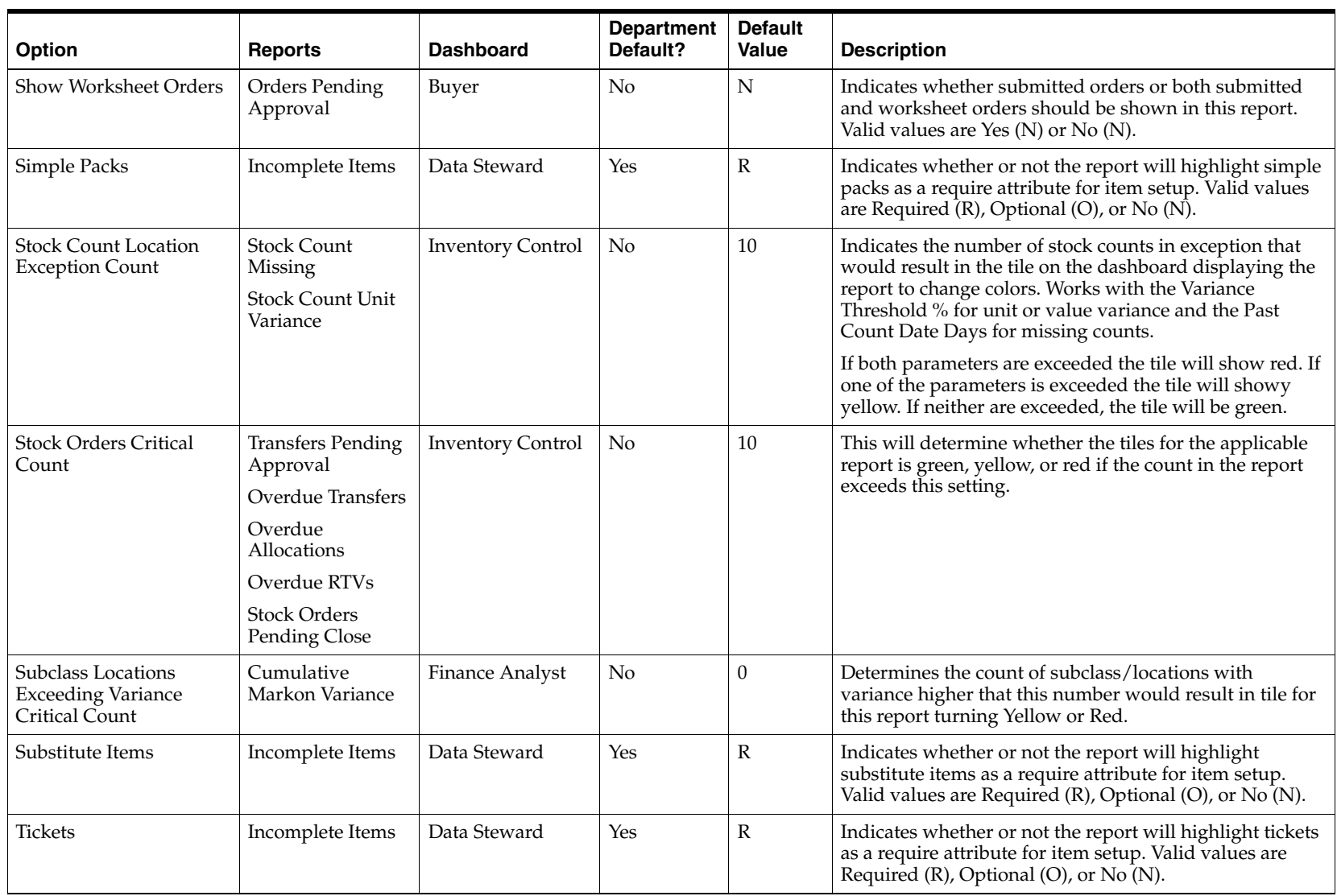

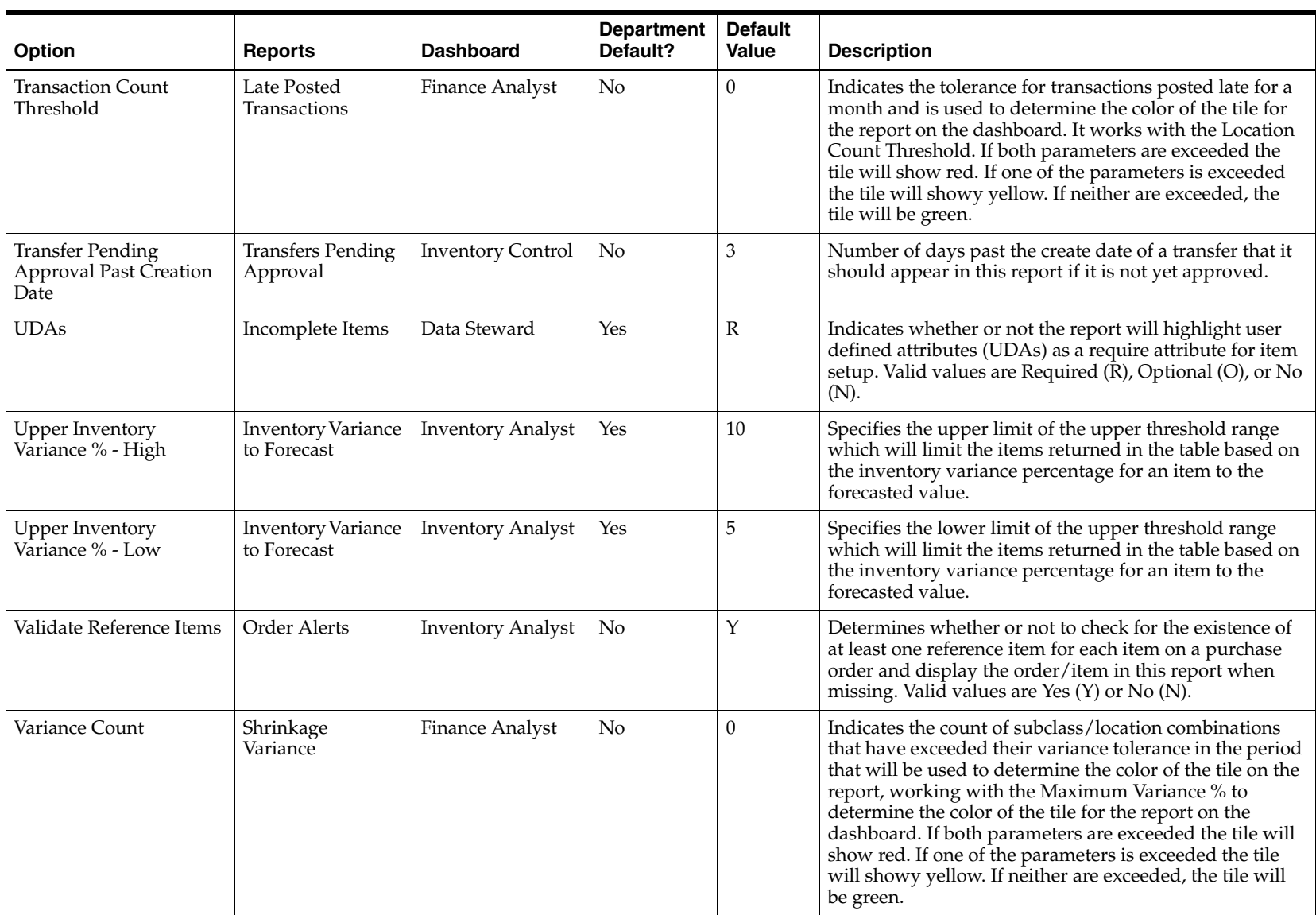

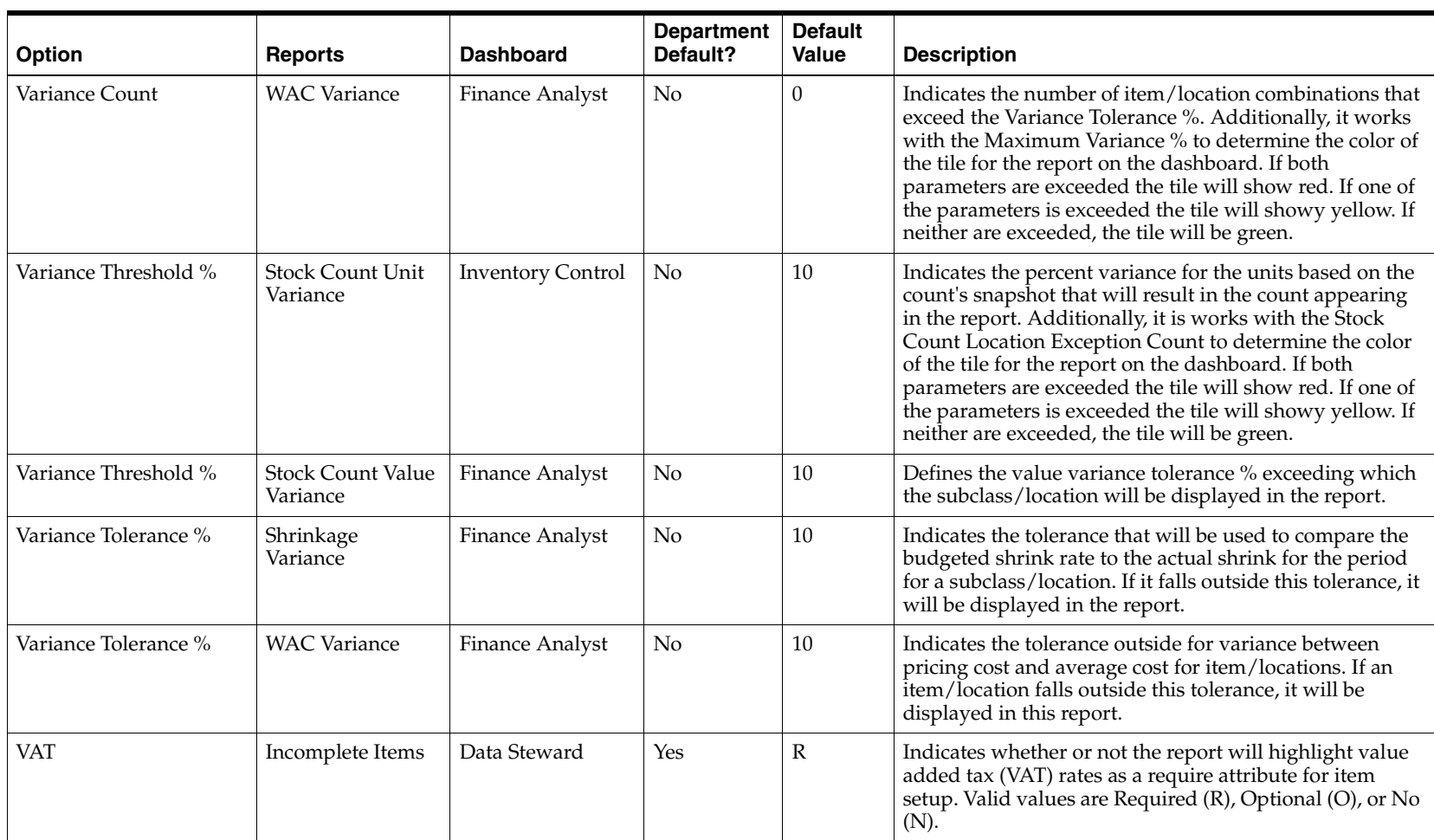

**A-10** Oracle® Merchandising Reports User Guide